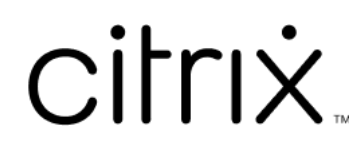

# **Session Recording service**

# **Contents**

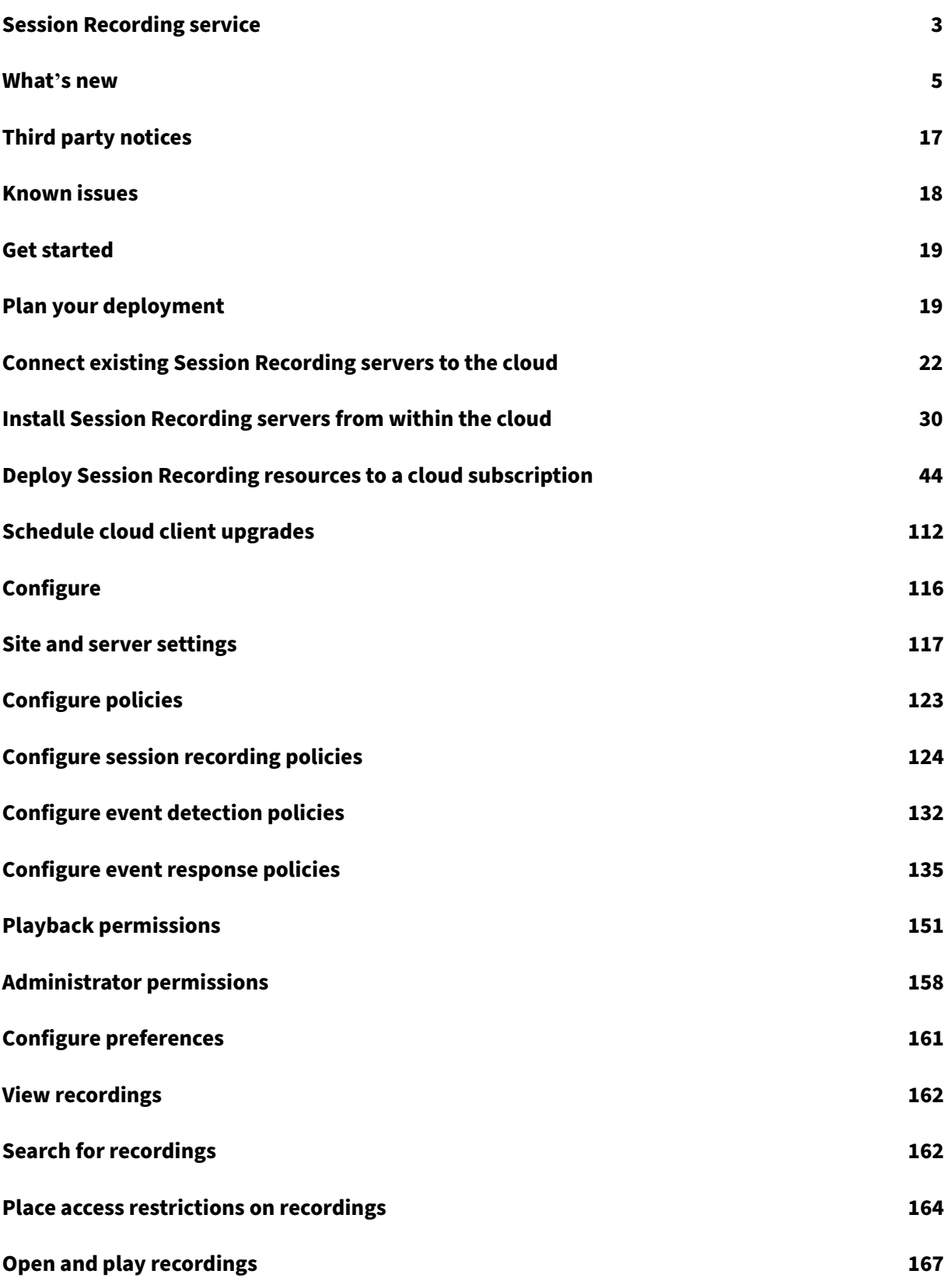

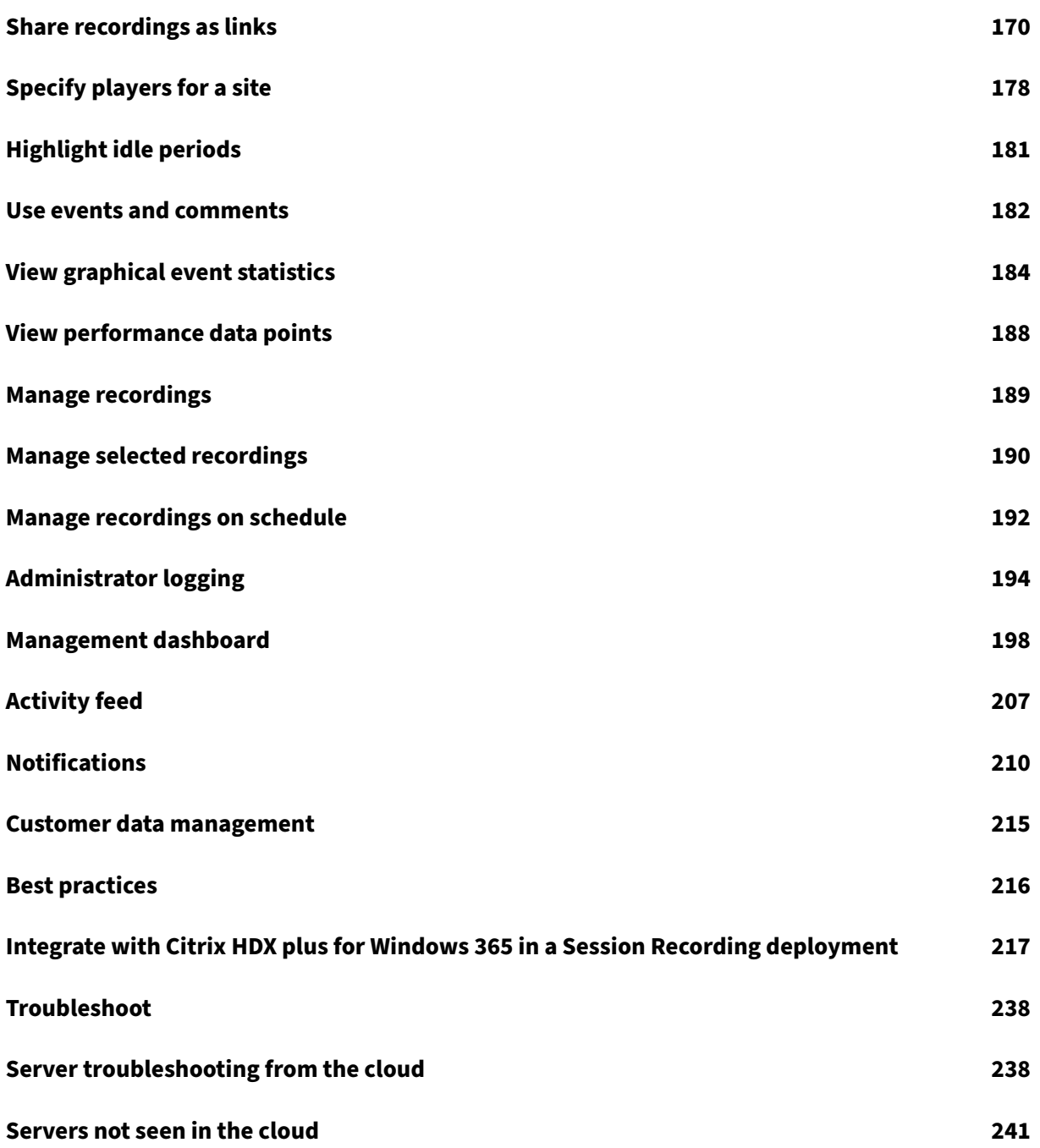

# **Session Recording service**

# <span id="page-3-0"></span>February 23, 2024

**Note:**

- The Session Recording service is available for provisioning in the Asia Pacific South (APS), EU, and US regions of Citrix Cloud. For more information, see Citrix Cloud Geographical Considerations.
- For information about the Session Recording service customer data storage, retention, and control, see Customer data management.
- [The Session Rec](https://docs.citrix.com/en-us/citrix-cloud/overview/signing-up-for-citrix-cloud/geographical-considerations.html)ording service doesn't send data to Citrix Analytics for Security (CAS). Onpremises Session Recording servers can send data to CAS. For more information, see Connect to Sess[ion Recording deployment](https://docs.citrix.com/en-us/session-recording/service/customer-data-management.html) in the Citrix Analytics for Security documentation.

# **Overvi[ew](https://docs.citrix.com/en-us/security-analytics/getting-started-security/virtual-apps-desktops-data-source.html#connect-to-session-recording-deployment)**

Session Recording is a key differentiator for security in Citrix DaaS (formerly the Citrix Virtual Apps and Desktops service). A common challenge that prevents you from benefiting from Session Recording is the solution's deployment and management complexity. The introduction of the Session Recording service provides an advanced administration experience and simplifies deployment.

The Session Recording service is a management platform that provides comprehensive automation, faster troubleshooting, and informative insights. It facilitates administrative tasks by providing a unified entry point to manage and observe the Session Recording servers across your organization.

The following diagram illustrates how the Session Recording service works.

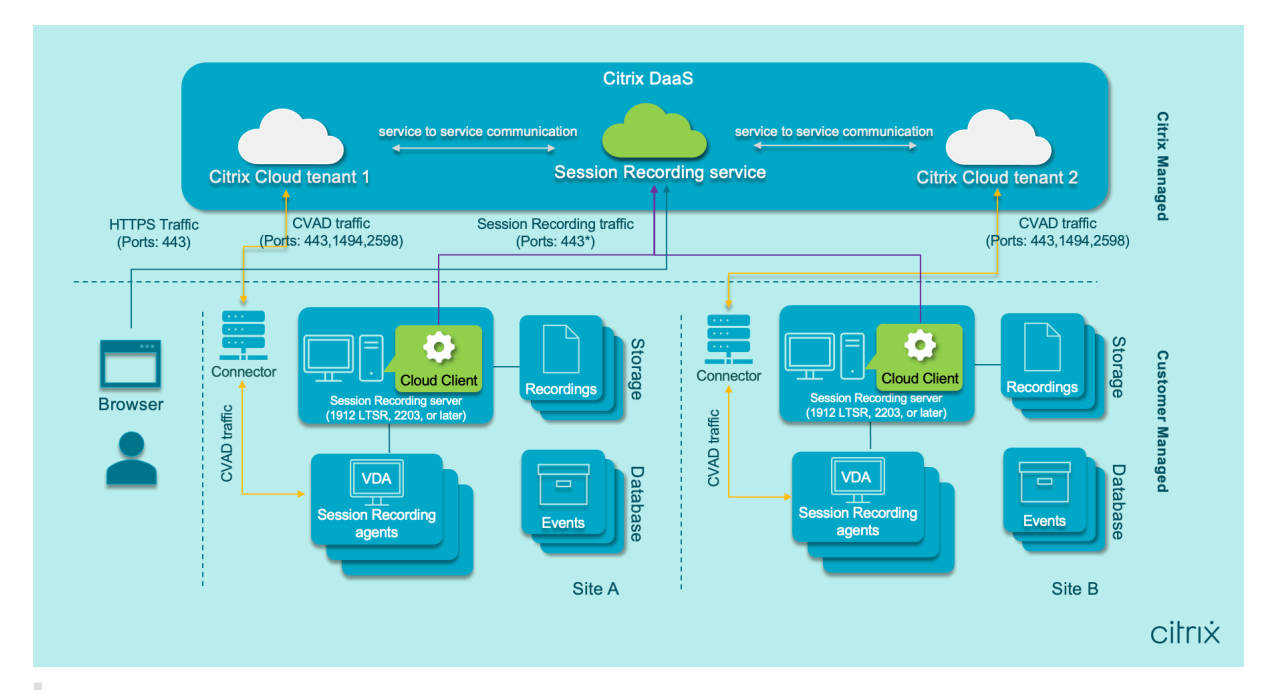

# **Note:**

With versions 7.40.13020.11 and later of the cloud client, you need to only open a single port (TCP port 443) for communication. With a cloud client earlier than version 7.40.13020.11, allow the outbound ports 80, 443, 8088, and 9090–9094 for session recording traffic. For more information, see Ports.

# Video about the Session Recording service:

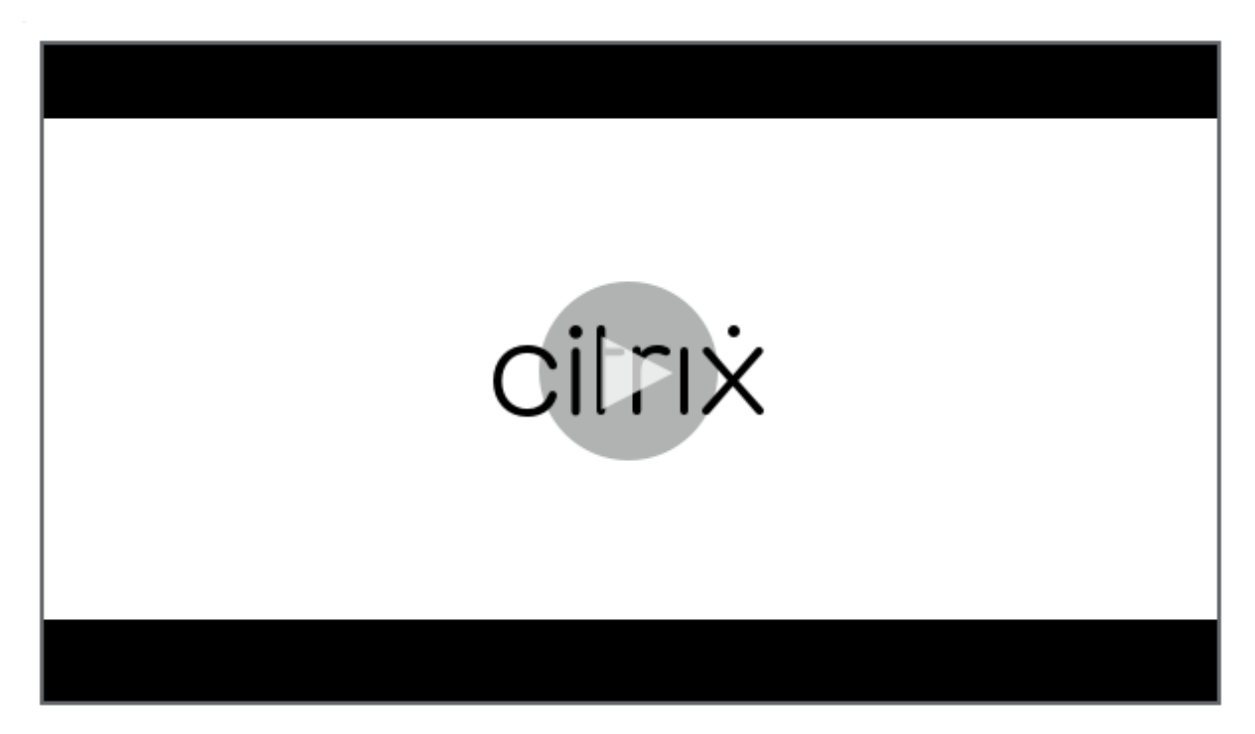

# **Service features and functionality**

You can use the Session Recording service to perform the following actions:

- Connect both on‑premises and cloud‑deployed Session Recording servers to the Session Recording service
- Install Session Recording servers from within the cloud
- Query and play recordings from the connected Session Recording servers
- Configure settings on the connected Session Recording servers
- Configure session recording, event detection, and event response policies for a specific site
- Configure playback permissions
- Place and remove access restrictions on recordings
- Archive and delete recordings automatically on a regular schedule
- View event visualization reports and leave comments about recordings
- View data points related to each recorded session
- Gain insights into your system through the Session Recording management dashboard

## **Prerequisites**

Prerequisites for using the Session Recording service:

- You have subscribed to Citrix DaaS.
- You have a Session Recording 1912 LTSR, 2203, or later deployment in place.

For information on how to install the Session Recording components, see the installation article.

# **What's new**

#### <span id="page-5-0"></span>April 26, 2024

A goal of Citrix is to deliver new features and product updates to Session Recording service customers when they're available. New releases provide more value, so there's no reason to delay updates. Updates are rolled out to the service release approximately every six weeks.

This process is transparent to you. Initial updates are applied to Citrix internal sites only, and are then applied to customer environments gradually. Delivering updates incrementally in waves helps ensure product quality and maximize availability.

# **April 2024**

# **Azure Resource Manager template (ARM template) support for simplified deployment in Azure**

You can now create an Azure Resource Manager template (ARM template) to deploy Session Recording resources in Azure. The ARM template is a JavaScript Object Notation (JSON) file that contains how and which resources you want to deploy. For more information, see Create and deploy a site through an ARM template.

# **Pure Azure Active Directory (Azure AD) deployment can now be [achieved through simplified](https://docs.citrix.com/en-us/session-recording/service/get-started/deploy-session-recording-resources-to-a-cloud-subscription#create-and-deploy-a-site-through-an-arm-template) [deployment](https://docs.citrix.com/en-us/session-recording/service/get-started/deploy-session-recording-resources-to-a-cloud-subscription#create-and-deploy-a-site-through-an-arm-template)**

Simplified deployment refers to creating and deploying a site through a host connection or an ARM template. While doing simplified deployment, you now have an option to join the Session Recording servers you are about to deploy to an Azure AD domain where your VDAs reside. For more information, see Deploy Session Recording resources to a cloud subscription.

## **Co[mmunity‑driven event trigger templates](https://docs.citrix.com/en-us/session-recording/service/get-started/deploy-session-recording-resources-to-a-cloud-subscription)**

To help you quickly find a template that fits your business need, Cloud Software Group has created a community for all full admins of the Session Recording service to contribute towards it. You can contribute to the community by publishing templates of your organization for other customers to access for free. Cloud Software Group has also built a resource library to accommodate all event trigger templates, both from your organization and from the other community members including Cloud Software Group itself.

**Note:**

See the End User Agreement before submitting a template.

For more information, see Create a custom event response policy.

#### **Recording success rates [visualized on the cloud](https://docs.citrix.com/en-us/session-recording/service/configure/policies/event-response-policies#create-a-custom-event-response-policy)**

You can now see a new widget showing the recording success rates for the current site on the upper right corner of the Session Recording management dashboard. You can see both the latest recording success rate and the recording success rates for the past 12 hours.

To facilitate identifying issues, recording success rates below 100% are displayed as an orange dot in comparison to 100% success rates t[hat are displayed as a gree](https://docs.citrix.com/en-us/session-recording/service/management-dashboard)n dot. You can hover over an orange dot and click the link in the hint to jump to the corresponding event logged on the Activity Feed page where you can:

- view the event details including those sessions which failed to record.
- subscribe to Email notifications to get notified when a recording success rate is below 100%.

**Note:**

This feature is a[vailable with the clo](https://docs.citrix.com/en-us/session-recording/service/notifications)ud client versions 7.42.15010.4 and later. To use this feature, make sure that only one site has available servers and this feature is enabled on the dashboard settings page of that site.

For more information, see Management dashboard.

#### **Fixes**

- Attempts to add or modify a policy might fail if the length of users or user groups specified as the applicable scope exceeds 16 characters. [SRT‑12247]
- Attempts to install a Session Recording server from within the cloud might fail. The issue occurs when you connect the Session Recording server to a cloud database but the database password you provide contains a double quote ("). [SRT‑12119]

## **March 2024**

## **Azure Active Directory (AD) support (preview)**

You can now install the Session Recording server and agent on an Azure AD joined machine and enable Azure AD support for them. Later when you configure various policies and playback permissions from the cloud, you can specify Azure AD users and groups who launch sessions from Azure AD joined machines.

For information about installing Session Recording, see Install, upgrade, and uninstall.

For information about configuring policies and playback permissions from the cloud, see Configure session recording policies and Playback permissions.

**Note:**

[Azure AD support is ava](https://docs.citrix.com/en-us/session-recording/service/configure/policies/session-recording-policies)ilabl[e with Session Recordi](https://docs.citrix.com/en-us/session-recording/service/configure/playback-permissions.html)ng version 2402 and later.

# **January 2024**

#### **Storage consumption forecast**

A storage consumption forecast for the next 7 days can be generated based on sufficient historical consumption data of approximately one month. This feature allows you to predict resource usage and take precautions in advance. For more information, see the Management dashboard article.

# **Support for sharing recordings as restricted and unrestricte[d links from the cloud pl](https://docs.citrix.com/en-us/session-recording/service/management-dashboard)ayer**

You can now share recordings as restricted and unrestricted links from the cloud player. Other users can use the links to access the shared recordings directly, which obliterates the need to search among many recordings. If you share a recording as a restricted link, only users who already have playback permission can view the recording using the link. If you share a recording as an unrestricted link, anyone in your AD domain can view the recording using the link.

[For unrestri](https://docs.citrix.com/en-us/session-recording/service/configure/playback-permissions#playback-permissions-for-session-recording-read-only-administrators)cted recording sharing, you can further:

- Specify whether to issue email notifications to specific recipients when an unrestricted recording link is generated. For more information, see Notifications.
- View the events related to unrestricted recording sharing on the Events tab of the activity feed.

To share recordings as links and manage unrestricted [links, you mu](https://docs.citrix.com/en-us/session-recording/service/notifications)st have full access to the Session Recording service. It means that you must be a Citrix Cloud administrator assigned any [of the follow](https://docs.citrix.com/en-us/session-recording/service/activity-feed)‑ ing permissions:

- **Full access**
- **Cloud Administrator, All** role
- **Session Recording‑FullAdmin, All** role

For more information, see Share recordings as links and Types of Session Recording administrators.

# **October 2023**

#### **Simplified Session Recording deployment to Microsoft Azure is now generally available**

You can create a site to deploy the Session Recording resources to your Azure subscription from within the Session Recording service. The feature is now generally available and enhanced to let you:

- Add resources including servers and storage to an existing site deployed on Azure.
- Change the IP addresses that are allowed to access the load balancer.

For more information, see Deploy Session Recording resources to a cloud subscription.

#### **Introduction of event tri[gger templates](https://docs.citrix.com/en-us/session-recording/service/get-started/deploy-session-recording-resources-to-a-cloud-subscription.html)**

By event triggers in event response policies, you can specify actions in response to different events including session starts and the events detected in recorded sessions. Starting with this release, you' re provided with event trigger templates for direct use or customization. For more information, see Configure event response policies.

# **[Support for single‑port commun](https://docs.citrix.com/en-us/session-recording/service/configure/policies/event-response-policies)ication**

With versions 7.40.13020.11 and later of the cloud client, you need to only open a single port (TCP port 443) for communication.

# **Fixes**

- Host connections can't be created successfully until you've onboarded at least one Session Recording server to the Session Recording service. [SRT-11065]
- Viewing the Session Recording management dashboard causes high CPU utilization on the database machine. [SRT-11190]
- Custom policies aren't available for a site containing the Session Recording server 1912. [SRT‑ 11334]

# **September 2023**

# **Administrative access to the Session Recording service is enabled for Azure Active Directory (AD) users and groups**

For more information, see Add administrators from Azure AD.

# **Audio recording for non‑[optimized HDX audio \(preview\)](https://docs.citrix.com/en-us/session-recording/service/configure/administrator-permissions#add-administrators-from-azure-ad)**

You can now enable audio recording for non-optimized HDX audio when configuring session recording policies. The audio that is handled on the VDA and delivered to/from the client where the Citrix Workspace app is installed is referred to as non-optimized HDX audio. Unlike non-optimized HDX audio, optimized HDX audio has its processing offloaded to the client, as seen in the Browser Content Redirection (BCR) and Optimization for Microsoft Teams scenarios.

For information about enabling audio recording, see Configure session recording policies.

**Note:**

This feature is available with Session Recording v[ersion 2308 and later.](https://docs.citrix.com/en-us/session-recording/service/configure/policies/session-recording-policies)

#### **Lossy screen recording**

Lossy screen recording lets you adjust compression options to reduce the size of recording files and to accelerate navigating recorded sessions during playback.

You can enable lossy screen recording in any of the following ways:

- Activate a system-defined session recording policy that has lossy screen recording enabled.
- Create and activate a custom session recording policy, and make sure to select **Enable lossy screen recording** when creating the custom policy.
- Select **Enable lossy screen recording** when configuring an event response policy. When a mon‑ itored event is detected later, lossy screen recording is triggered.

After you enable lossy screen recording, you can adjust compression options through the **Lossy Screen** tab of Session Recording Agent Properties.

For more information, see:

- Configure session recording policies
- Configure event response policies
- Enable or disable lossy screen recording

#### **No[te:](https://docs.citrix.com/en-us/session-recording/service/configure/policies/event-response-policies)**

Th[is feature is available with Session Record](https://docs.citrix.com/en-us/session-recording/current-release/configure/settings-on-session-recording-agent/enable-or-disable-lossy-screen-recording.html)ing version 2308 and later.

#### **Fast seeking through ICA screen recording**

You can now enable fast seeking through ICA screen recording by configuring how often an I-Frame is generated. This feature significantly improves the playback seeking experience.

For more information, see Configure preferences and Enable fast seeking.

**Note:**

This feature is available [with Session Recordin](https://docs.citrix.com/en-us/session-recording/service/configure/preferences)g ve[rsion 2308 and later.](https://docs.citrix.com/en-us/session-recording/current-release/configure/settings-on-session-recording-agent/enable-fast-seeking.html)

#### **Fixes**

• Session recording and event response policies configured from the cloud don't take effect. This issue occurs when you use Session Recording server 2305 or earlier. [SRT-10813]

# **July 2023**

#### **Simplified Session Recording deployment to Microsoft Azure (preview)**

You can now deploy the following Session Recording resources to your Azure subscription from within the Session Recording service: the Session Recording servers, databases, storage, and load balancer. You can also obtain recommended VM and storage configurations, predict costs, and view the actual costs for using Azure from within the Session Recording service.

For more information, see Deploy Session Recording resources to a cloud subscription (preview).

## **Remove Session Recordi[ng servers from the cloud](https://docs.citrix.com/en-us/session-recording/service/get-started/deploy-session-recording-resources-to-a-cloud-subscription.html)**

You can now remove servers with the **Offline**, **Uninstalled**, and **Installation Failed** states from the cloud to display only the desired Session Recording servers.

For more information, see Server removals.

## **Troubleshoot Session Re[cording servers](https://docs.citrix.com/en-us/session-recording/service/configure/site-and-server-settings.html#server-removals) from the cloud**

You can perform a few troubleshooting actions from the cloud for the Session Recording servers con‑ nected to the Session Recording service.

For more information, see Server troubleshooting from the cloud.

#### **Specify players for a site**

You can now specify either the cloud player, on‑premises players, or both to play the recordings of a site. By default, both the cloud player and on‑premises players are selected.

This feature is available with Session Recording server 2308 and later.

For more information, see Specify players for a site.

#### **Fixes**

• Attempts to send storage consumption and session statistics to the Session Recording management dashboard always fail for Session Recording servers with a French operating system. [SRT-10219]

# **April 2023**

# **A daemon introduced for the cloud client**

This release introduces a daemon to keep the Session Recording cloud client running and to automatically repair it when it runs abnormally. The daemon is available in cloud client versions 7.38.10030.16 and later.

## **Activity feed**

As a supplement to the Session Recording management dashboard, the Session Recording service introduces an activity feed to improve data visibility and data visualization.

The activity feed gives y[ou information about the events and tasks th](https://docs.citrix.com/en-us/session-recording/service/management-dashboard.html)at happened in the past.

For more information, see the Activity feed article.

## **Email notifications**

To get notified about specific events and tasks through email, you can now subscribe to email notifi‑ cations.

You can subscribe to be notified about:

- **Resource usage alerts**: When resource usage thresholds are exceeded
- **Server status changes**: When the status of a Session Recording server changes
- **Storage maintenance results**: A digest of the results of automated tasks for archiving and deleting recordings

For more information, see Email notifications.

#### **Fixes**

- Automated tasks for archiving and deleting recordings are terminated if the target sessions are still live. [SRT‑9832]
- If you edit more than one rule of a policy in the Session Recording service, your edits might not take effect and a "**Policy adding failed**"error is logged in your web browser console. [SRT‑9754]
- Attempts to edit policy rules that have a Japanese name fail. [SRT-9675]

## **February 2023**

#### **Support for scheduling cloud client upgrades**

Previously, the Session Recording cloud client was automatically upgraded each time a new release was issued. Starting with this release, you can upgrade the Session Recording cloud client immediately or schedule automatic upgrades. For more information, see Schedule cloud client upgrades.

## **Cloud client enhancement**

We've enhanced the Session Recording cloud client in version 7.37.9010.3. This version of the cloud client handles REST API requests and file streaming requests directly, which brings the following ben‑ efits and changes:

• Previously, to make a Session Recording server work properly in the cloud, you must install an SSL certificate on it and add a certificate binding in IIS. Versions 7.37.9010.3 and later of the cloud client don't depend on the local certificates on Session Recording servers and don't support the **CUSTOMDOMAIN** parameter.

For more information, see Connect existing Session Recording servers to the cloud or Install Session Recording servers from within the cloud.

- Versions 7.37.9010.3 and later of the cloud client obliterate the need to configure th[e web](https://docs.citrix.com/en-us/session-recording/service/get-started/install-session-recording-servers-from-within-the-cloud.html) streaming service in IIS if y[ou want to use the cloud player only.](https://docs.citrix.com/en-us/session-recording/service/get-started/connect-existing-session-recording-servers-to-the-cloud.html)
- We'[ve removed the web configuration file \(](https://docs.citrix.com/en-us/session-recording/service/get-started/install-session-recording-servers-from-within-the-cloud.html)**Web.config**) from **<Session Recording server installation path>/WebSocketServer**, and use the registry instead for setting the transport packet size. You can locate the registry key at HKEY\_LOCAL\_MACHINE\SOFTWARE\Citrix\SessionRecording\C For more information, see Increase the transport packet size.
- The cloud client enhancement increases playback speed and creates a greater playback experience.

# **December 2022**

#### **Server installation from within the cloud**

Previously, you could connect only existing Session Recording servers to the Session Recording ser‑ vice. For more information, see Connect existing Session Recording servers to the cloud.

Starting with this release, you can connect any machine to the Session Recording service and then install the Session Recording server component on it from within the cloud. After installation completes successfully, the machin[e becomes a Session Recording server that is connected to](https://docs.citrix.com/en-us/session-recording/service/get-started/connect-existing-session-recording-servers-to-the-cloud.html) the Session Recording service. To do so:

- 1. Prepare a machine and install the Session Recording cloud client on it. The machine is automatically connected to the Session Recording service, appearing in the **Un‑ allocated servers** list on the **Server Management** page.
- 2. Verify that the machine is in the **Ready to install** status, and then click the installation icon. The installation wizard appears.
- 3. Follow the wizard to install the Session Recording server component on the machine.

This new feature obliterates the need to download the Citrix Virtual Apps and Desktops installer or the SessionRecordingAdministrationx64.msi file. It also performs domain joining and certificate binding checks to prevent issues that might keep Session Recording servers from functioning after being connected.

For more information, see Install Session Recording servers from within the cloud.

# **Improved experience in [server onboarding](https://docs.citrix.com/en-us/session-recording/service/get-started/install-session-recording-servers-from-within-the-cloud.html)**

To connect a Session Recording server to the cloud, you must install the cloud client on it. Previously, you had to manually enter a command to do that.

This release introduces a **Generate command** wizard where you can generate a command by provid‑ ing the necessary information. The wizard also provides important reminders such as for certificate binding. To open the wizard, click **Generate command** on the **Server connection guide** page or click **Continue configuration** on the Session Recording service **Welcome** page and then click **Generate command**.

For more information, see Connect existing Session Recording servers to the cloud and Install Session Recording servers from within the cloud.

# **[Playback justification lo](https://docs.citrix.com/en-us/session-recording/service/get-started/install-session-recording-servers-from-within-the-cloud.html)[gging](https://docs.citrix.com/en-us/session-recording/service/get-started/connect-existing-session-recording-servers-to-the-cloud.html)**

This release introduces playback justification logging and creates a **Playback Logging** page to aggre‑ gate all playback logs. With playback justification logging enabled, each time a user plays a recording, a dialog box appears, asking the user to enter a justification for playback. For more information, see Playback logging.

# **[November 2022](https://docs.citrix.com/en-us/session-recording/service/administrator-logging.html#playback-logging)**

# **Session Recording management dashboard**

The Session Recording service introduces a comprehensive management dashboard that helps you gain insights into your system. The dashboard lets you monitor various aspects of your system, including:

- Server status
- Storage consumption
- Session statistics
- Client device information

For more information, see the Session Recording management dashboard.

# **Trace collection from cloud [clients](https://docs.citrix.com/en-us/session-recording/service/session-recording-management-dashboard.html)**

Citrix collects traces from the cloud clients installed on on‑premises Session Recording servers and uses the traces for troubleshooting.

# **September 2022**

## **Support for automatically archiving and deleting recordings on a regular basis**

In addition to archiving and deleting recordings manually, you can now schedule site‑level tasks to automatically archive and delete recordings **on a regular basis**. For more information, see Manage recordings.

#### **[Recording](https://docs.citrix.com/en-us/session-recording/service/manage-recordings.html) access control**

You can now restrict access to selected recordings from within the Session Recording service. In addition to playback permissions, this feature provides more granular access control.

Citrix Cloud administrators assigned any of the following access permissions are allowed to place ac‑ cess re[strictions on recording](https://docs.citrix.com/en-us/session-recording/service/configure/configure-playback-permissions.html)s:

- Full access
- **Cloud Administrator, All** role
- **Session Recording‑FullAdmin, All** role
- **Session Recording‑PrivilegedPlayerAdmin, All** role
- **Session Recording‑ReadOnlyAdmin, All** role

Restricted recordings aren't accessible to Session Recording read-only administrators, that is, Citrix Cloud administrators assigned **only** the **Session Recording‑ReadOnlyAdmin, All** role. Session Recording read‑only administrators do not have permission to access the **Restricted** page or remove access restrictions on the page. For more information, see Place access restrictions on recordings.

# **July 2022**

#### **Support for 1912 LTSR**

Previously, using the Session Recording service required a Session Recording 2203 or later deploy‑ ment. Starting with this release, you can connect Session Recording servers in a 1912 LTSR deployment to the Session Recording service.

#### **Support for archiving and deleting recordings**

You can now archive and delete recordings using the Session Recording service. When archiving recordings, you can choose to move the recording files to a different location from the one where they were originally stored. When deleting recordings, you can choose to also delete the recording files along with the database records.

For information about the archiving and deletion operations, see Manage recordings.

## **June 2022**

## **Session Recording service is available in the Asia Pacific South (APS) region of Citrix Cloud**

In addition to the US and EU regions, the Session Recording service is now also available for provisioning in the Asia Pacific South (APS) region of Citrix Cloud.

#### **Load‑balancing Session Recording servers across sites**

You can now manage Session Recording servers by load-balancing them across multiple sites. You can also create or activate a policy for all Session Recording servers in a site at a time. For more information, see Connect existing Session Recording servers to the cloud, Configure Session Recording servers, and Configure session recording policies.

#### **[Custom](https://docs.citrix.com/en-us/session-recording/service/configure/settings-on-session-recording-servers.html) do[mai](https://docs.citrix.com/en-us/session-recording/service/configure/policies/session-recording-policies.html)[n name support for HTTPS requests](https://docs.citrix.com/en-us/session-recording/service/get-started/connect-existing-session-recording-servers-to-the-cloud.html)**

In addition to the default FQDN, a Session Recording server can now use, for HTTPS requests, a custom domain name with an SSL certificate binding. For more information, see Connect existing Session Recording servers to the cloud.

## **Support for configuring additional event response actions from the cloud**

You can now configure, from the cloud, the following actions in response to logged events in recorded sessions:

- Lock session
- Log off session
- Disconnect session

This feature is available for Session Recording 2206 and later. For more information, see Configure event response policies.

## **[April 2022](https://docs.citrix.com/en-us/session-recording/service/configure/policies/event-response-policies.html)**

#### **Session Recording service available in the EU region of Citrix Cloud**

In addition to the US region, the Session Recording service is now also available for provisioning in the EU region of Citrix Cloud.

#### **Administrator logging data available in the Session Recording service**

The Session Recording service presents administrator logging data for Session Recording server 2204 and later. The data contains logs of administrator activities and of applicable policies triggering recordings. For more information, see Query administrator logging data.

#### **Support for configuring playback p[ermissions](https://docs.citrix.com/en-us/session-recording/service/query-administrator-logging-data.html)**

By default, all Citrix Cloud administrators with the Session Recording role have permission to play all recordings. You can now limit playback permissions so that Session Recording read-only administrators can play only specific recordings on a target Session Recording server. For more information, see Configure playback permissions.

# **[Third party notices](https://docs.citrix.com/en-us/session-recording/service/configure/configure-playback-permissions.html)**

<span id="page-17-0"></span>July 18, 2023

The Session Recording service might include third‑party software licensed under the terms defined in the following document:

#### The Session Recording service third party notices

# <span id="page-18-0"></span>**Known issues**

# April 26, 2024

- A Session Recording server might persist in maintenance status. The issue occurs when the Session Recording cloud client that you installed on the Session Recording server didn't update with the new release. As a workaround, complete the following steps:
	- 1. Remove the cloud client package (SRCloudClientService.msi) from the Session Recording server.
	- 2. Download a new cloud client package to the Session Recording server. To download the package, navigate to **Configuration > Server Management > Server connection guide** and then click **Download**.

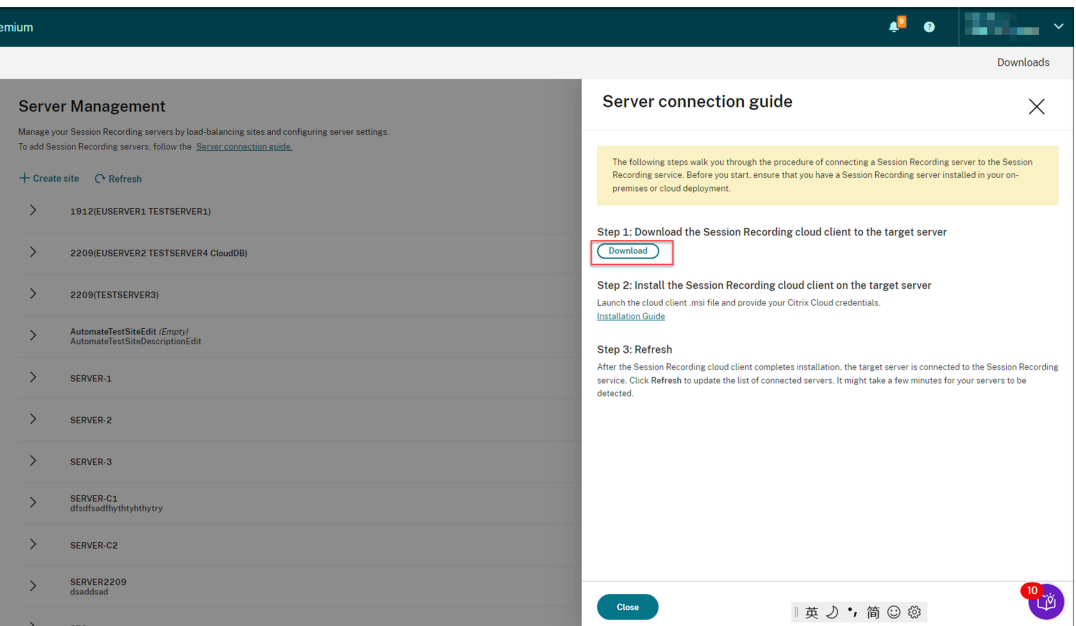

3. Install the Session Recording cloud client by using a command similar to the following:

1 msiexec /i SRCloudClientService.msi CUSTOMERID="<Citrix Cloud customer ID>" CLIENTID="<secure client ID>" CLIENTSECRET="< secure client secret>" CUSTOMDOMAIN="<a custom domain name of the Session Recording server>" PROXYMODE="<set the value to 1 or 2>" PROXYSERVER="<http://proxy.example.com: proxy\_port\_number>" PROXYSCRIPT="<script address>" PROXYBYPASS="<entries separated by semicolons (;)>" /l\*v "< log path>" /qn+ 2 <!--NeedCopy-->

#### **Note:**

Versions 7.37.9010.3 and later of the cloud client don't depend on the local certificates on Session Recording servers and don't support the **CUSTOMDOMAIN** parame‑ ter.

For information on the command variables, see Connect existing Session Recording servers to the cloud.

# **Get starte[d](https://docs.citrix.com/en-us/session-recording/service/get-started/connect-existing-session-recording-servers-to-the-cloud.html)**

<span id="page-19-0"></span>June 20, 2023

This section provides instructions for you to:

- Plan your deployment
	- **–** Connectivity requirements
	- **–** Increase the transport packet size
	- **–** [Install certificates](https://docs.citrix.com/en-us/session-recording/service/get-started/plan-your-deployment.html) in IIS
	- **–** [Switch to web streaming se](https://docs.citrix.com/en-us/session-recording/service/get-started/plan-your-deployment.html#connectivity-requirements)rvice version 2.0
- Con[nect existing Session Recording ser](https://docs.citrix.com/en-us/session-recording/service/get-started/plan-your-deployment.html#increase-the-transport-packet-size)vers to the clouds
- Insta[ll Session Recording ser](https://docs.citrix.com/en-us/session-recording/service/get-started/plan-your-deployment.html#install-certificates-in-iis)[vers from within the](https://docs.citrix.com/en-us/session-recording/service/get-started/plan-your-deployment.html#switch-to-web-streaming-service-version-20) cloud
- Schedule cloud client upgrades

# **Pla[n your deployment](https://docs.citrix.com/en-us/session-recording/service/get-started/schedule-cloud-client-upgrades.html)**

<span id="page-19-1"></span>May 24, 2024

# **Connectivity requirements**

#### **Session Recording cloud client**

The Session Recording cloud client requires access to the following addresses:

- **https://\*.citrixworkspacesapi.net** (provides access to Citrix Cloud APIs that the services use)
- **https://\*.cloud.com** (provides access to the Citrix Cloud sign-in interface)

• **https://\*.blob.core.windows.net** (provides access to Azure Blob Storage, which stores updates for the Session Recording cloud client)

The cloud player requires access to the following address over WebSocket:

• **wss://\*.apps.cloud.com** (provides access to play back recorded session files)

## **Ports**

With versions 7.40.13020.11 and later of the cloud client, you need to only open a single port (TCP port 443) for communication:

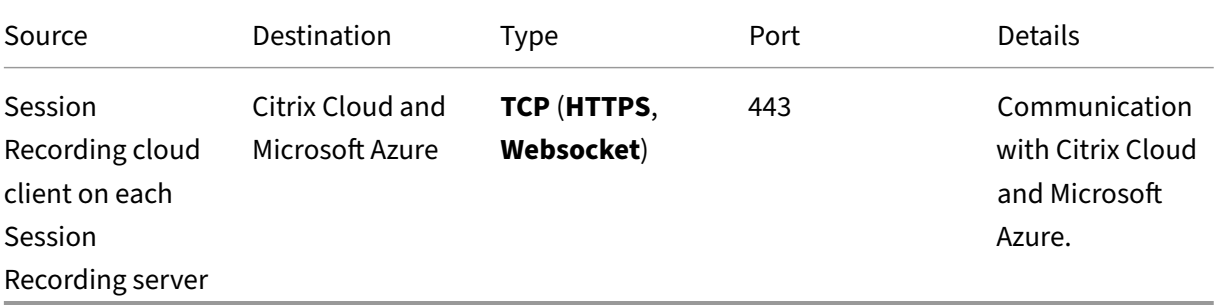

Cloud clients earlier than version 7.40.13020.11 require you to open more ports:

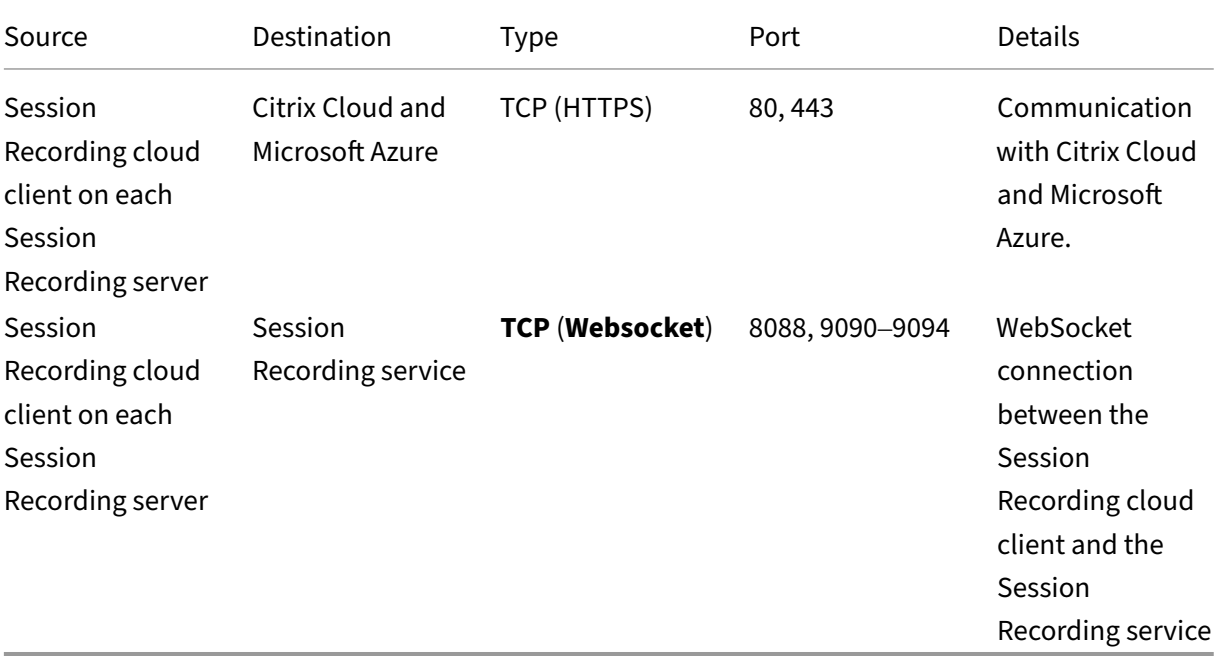

#### **Proxy**

You can set up a proxy when installing the Session Recording cloud client. For more information, see Connect existing Session Recording servers to the cloud.

#### **[Increase the transport packet size](https://docs.citrix.com/en-us/session-recording/service/get-started/connect-existing-session-recording-servers-to-the-cloud.html)**

- 1. On the Session Recording server where you installed the cloud client, browse to **HKEY\_LOCAL\_MACHINE\SOFTV**
- 2. Edit the **BlockSizeMultiple** value.

The default value is 4 (16 KB). We recommend you set the value to 8 (32 KB).

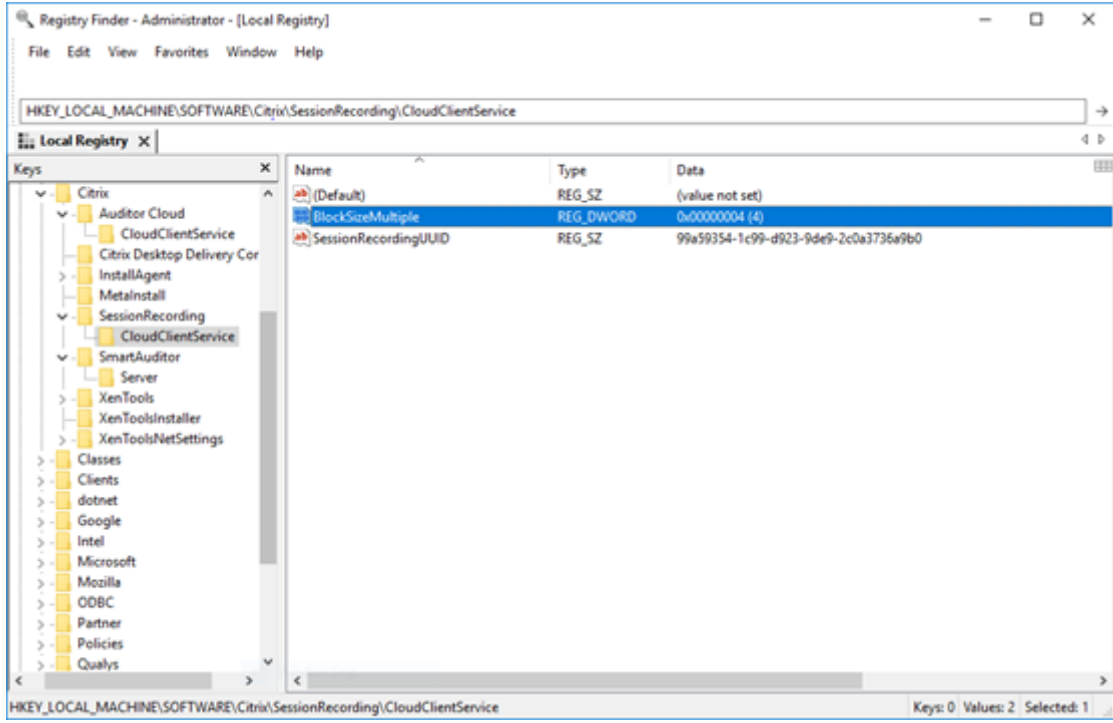

# **Install certificates in IIS**

#### **Note:**

If you're using version 7.37.9010.3 or later of the cloud client and want to use the cloud player only, you can skip this step.

#### Add an SSL binding in IIS so that:

- The Session Recording servers can connect to Citrix Cloud properly.
- You can use HTTPS to access the player.

For more information, see step 1 of HTTPS configuration.

# **Switch to web streaming service version 2.0**

# **Note:**

If you're using version 7.37.9010.3 or later of the cloud client and want to use the cloud player only, you can skip this step.

A fresh installation of Session Recording 2103 and later connects your web browser to the web streaming service hosted in IIS when you access the player. The web streaming service hosted in IIS is versioned 2.0, as indicated by WebSocketServerVersion under HKEY\_LOCAL\_MACHINE\ SOFTWARE\Citrix\SmartAuditor\Server.

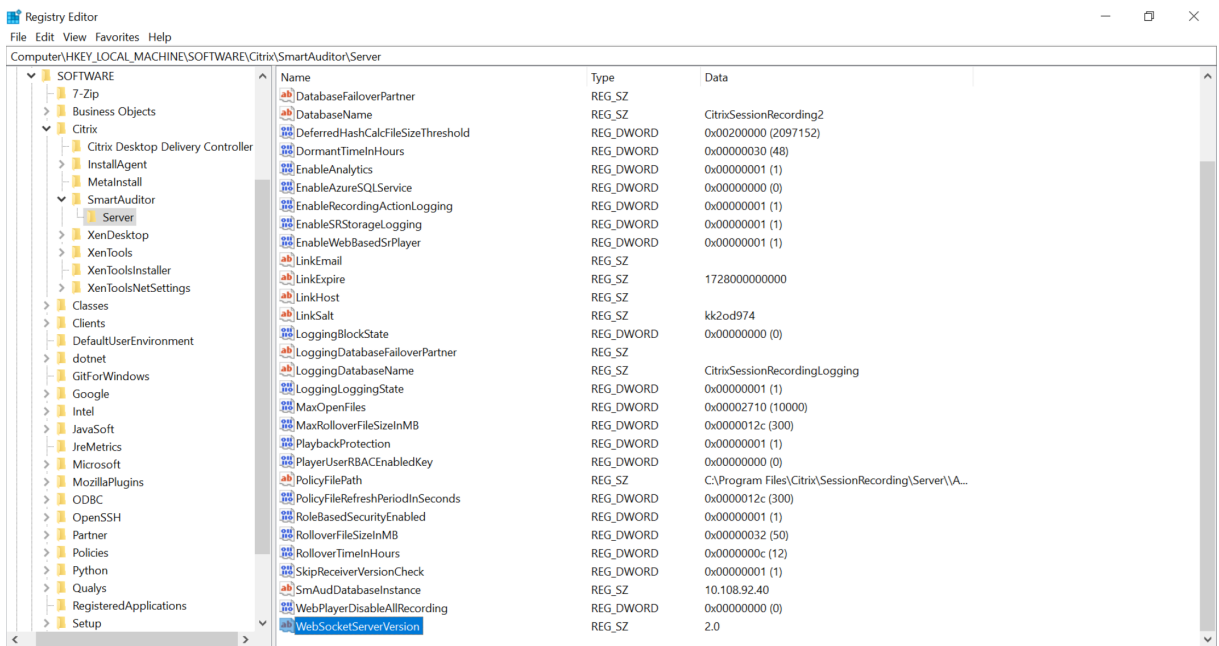

An upgrade installation from an earlier version to Session Recording 2103 and later connects your web browser to the Python-based web streaming service (version 1.0). To connect to the web streaming service hosted in IIS, run the <Session Recording Server installation path>\Bin\ SsRecUtils.exe -enablestreamingservice command.

# <span id="page-22-0"></span>**Connect existing Session Recording servers to the cloud**

# April 26, 2024

You can connect Session Recording servers in a 1912 LTSR, 2203, or later deployment to the Session Recording service.

Before proceeding to the following steps on each server you want to connect, watch the video about connecting Session Recording servers:

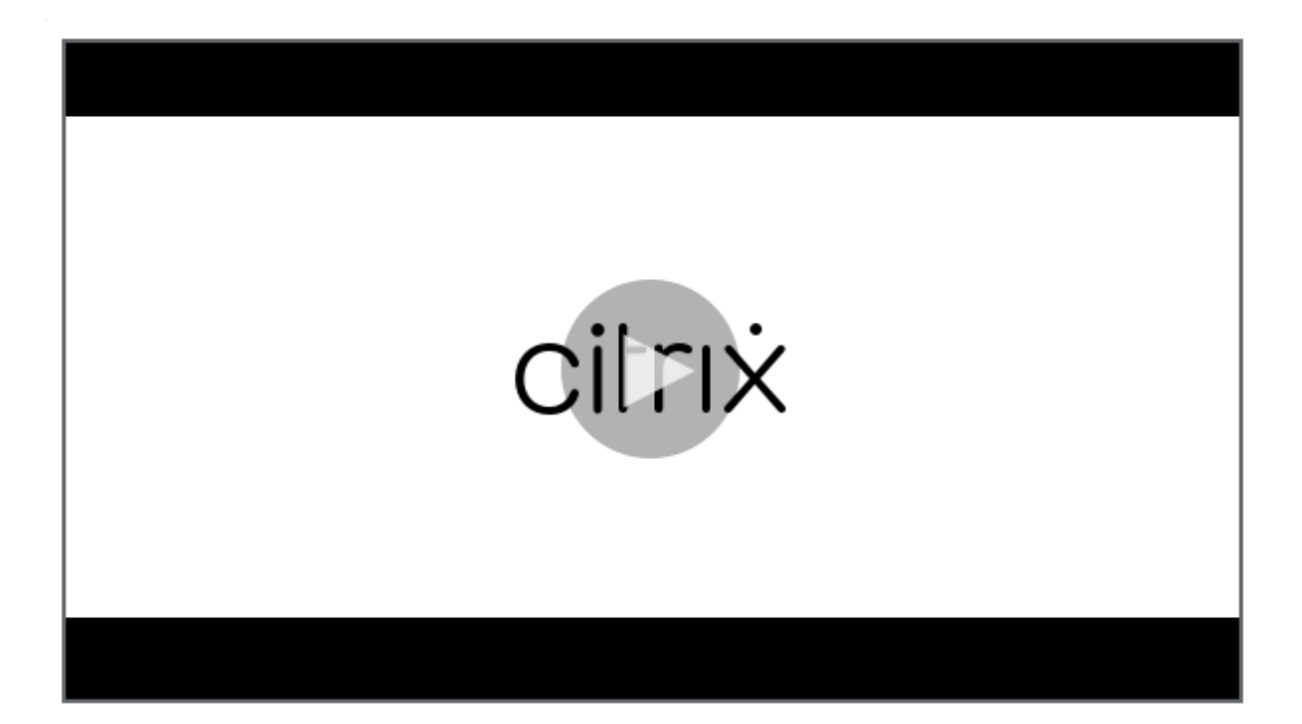

# **Note:**

[Since July 2023, Microsoft has renamed Azure Active Directory \(Azure AD\) to Microsoft Entra ID. In](https://www.youtube.com/watch?v=TK1Uz6wmDNU) this document, any reference to Azure Active Directory, Azure AD, or AAD now refers to Microsoft Entra ID.

# **Steps**

To connect an existing Session Recording server to the Session Recording service, complete the fol‑ lowing steps on the server:

- 1. Allow the outbound ports based on the version of your cloud client.
	- If you are using version 7.40.13020.11 or later of the cloud client, allow the outbound port 443 only.
	- If you are using a cloud client earlier than version 7.40.13020.11, allow the outbound ports 80, 443, 8088, and 9090–9094.
- 2. Download and install the Session Recording cloud client. After the Session Recording cloud client completes installation, the target server is connected to the Session Recording service.

**Note:**

A daemon maintaining the cloud client's running state is available for versions 7.38.10030.16 and later of the cloud client. The daemon automatically fixes the cloud client when it runs abnormally.

- a) Sign in to Citrix Cloud.
- b) In the upper left menu, select **My Services > DaaS**.
- c) From **Manage**, select **Session Recording**.
- d) Select **Configuration > Server Management** from the left navigation of the Session Recording service.
- e) Click **Download** on the **Server connection guide** page.

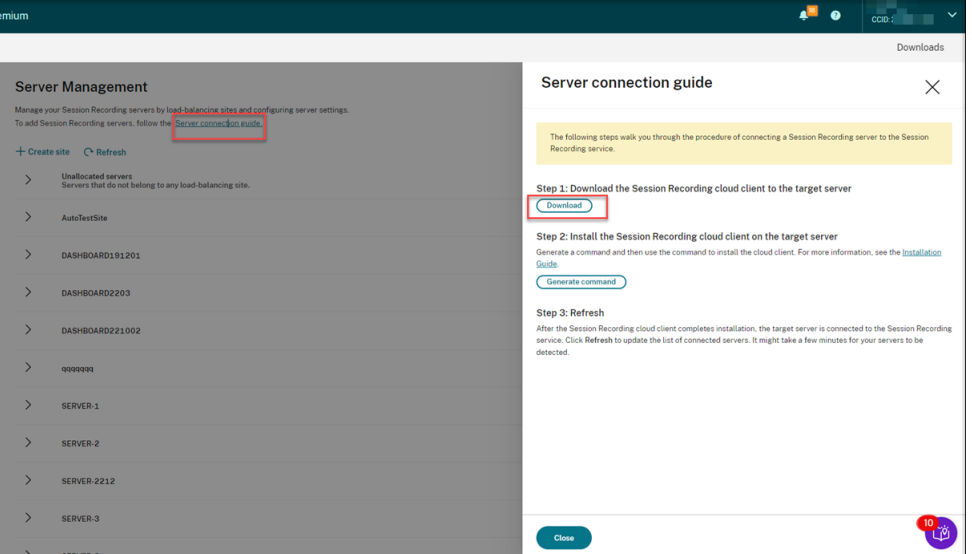

## **Tip:**

- The**Generate command** button for cloud client installation is unavailable for the administrators that are added through Azure AD groups.
- You can also access the **Download** and **Generate command** buttons by clicking **Continue configuration** on the Session Recording service **welcome** page:

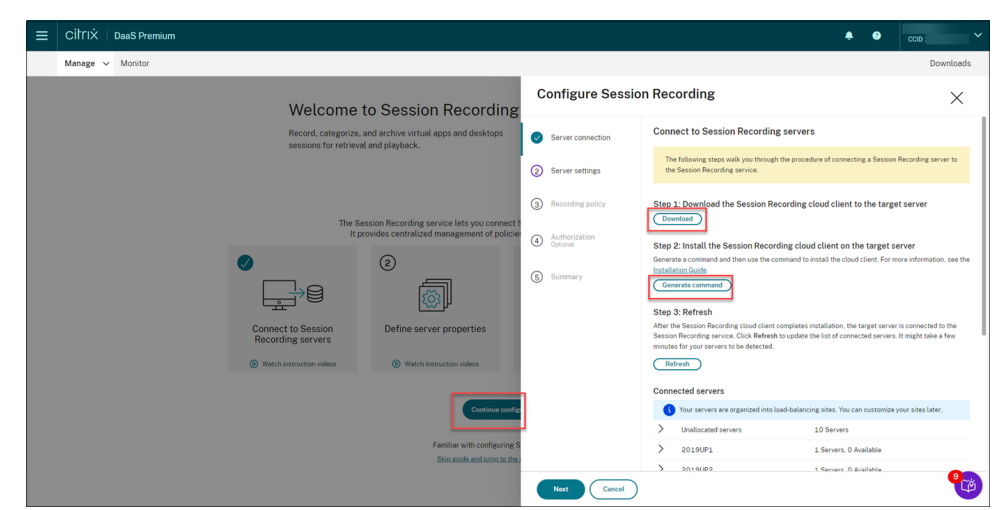

f) Install the cloud client on the Session Recording server. To do that, run a command as an administrator from the location of the cloud client .msi file that you downloaded earlier.

You can enter a command manually or generate a command by clicking **Generate com‑ mand** on the **Server connection guide** page.

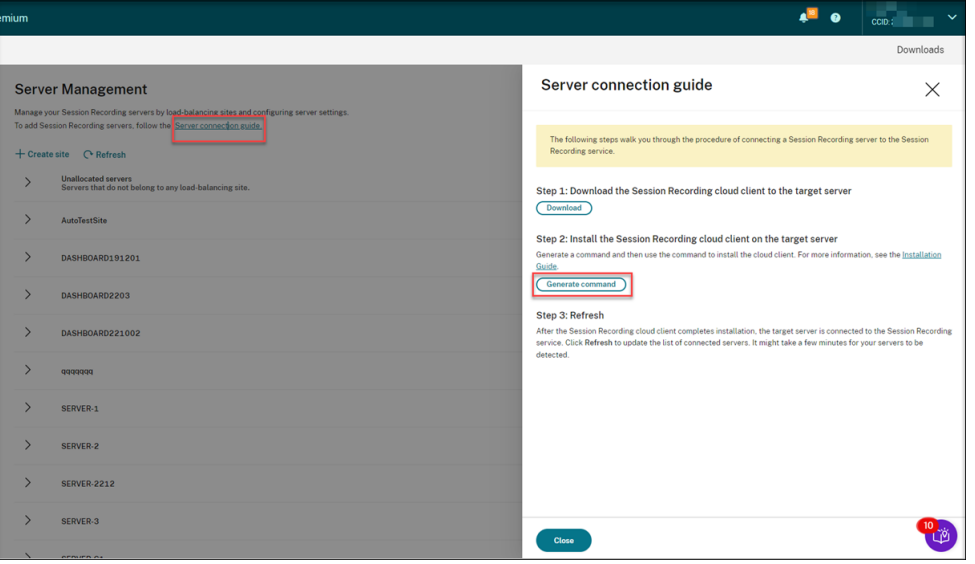

Answer questions and provide information where necessary on the **Generate command** page. After that, click the **Generate command** button.

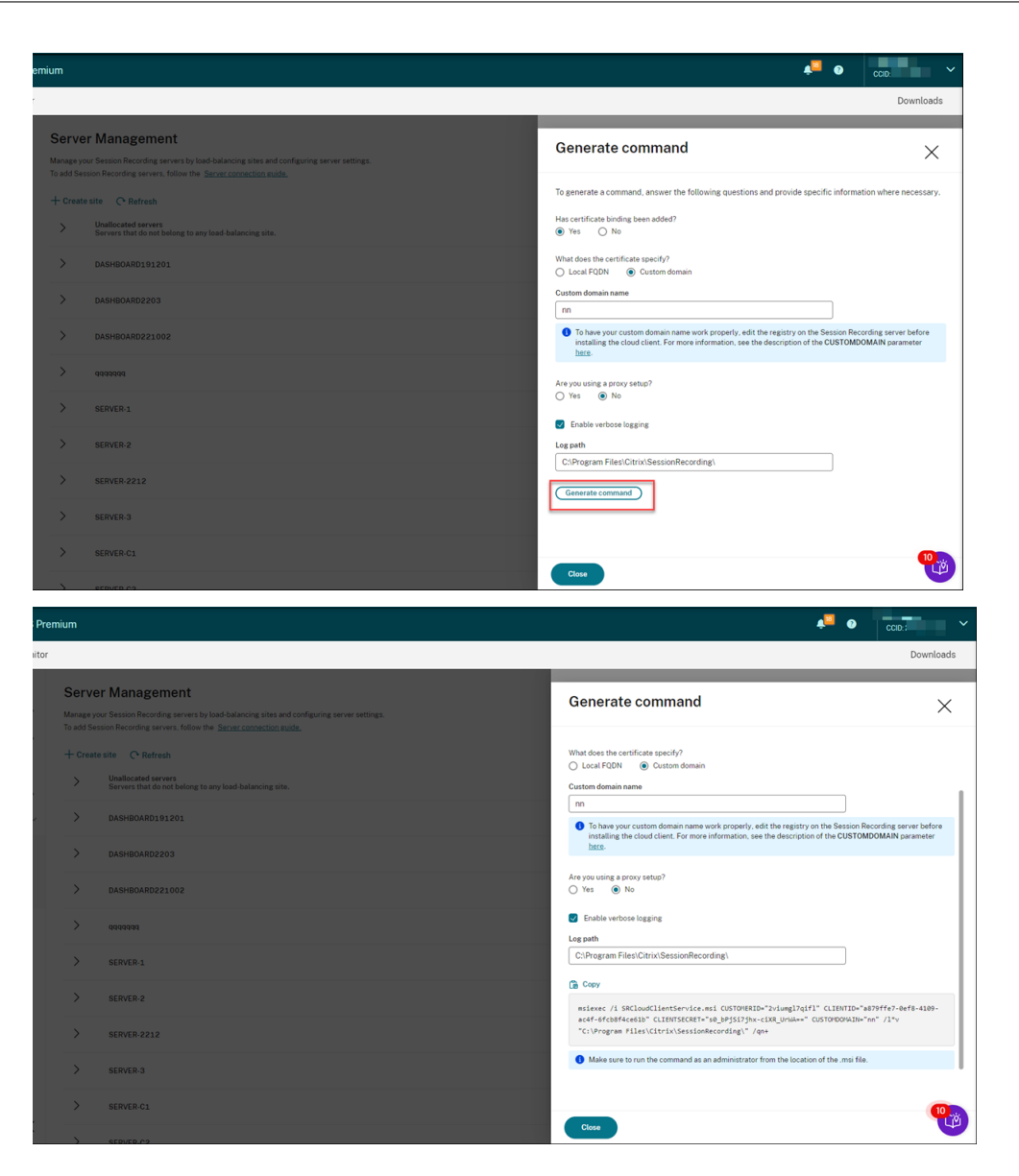

If you modify the answers or provide different information after clicking the **Generate command** button, the generated command automatically updates accordingly. The **Gen‑ erate command** button is available again after you sign out and sign back in to Citrix Cloud.

The command is similar to the following:

```
1 msiexec /i SRCloudClientService.msi CUSTOMERID="<Citrix Cloud
     customer ID>" CLIENTID="<secure client ID>" CLIENTSECRET="<
     secure client secret>" CUSTOMDOMAIN="<a custom domain name
     of the Session Recording server>" PROXYMODE="<set the value
      to 1 or 2>" PROXYSERVER="<http://proxy.example.com:
     proxy_port_number>" PROXYSCRIPT="<script address>"
     PROXYBYPASS="<entries separated by semicolons (;)>" /l*v "<
     log path>" /qn+
2 <!--NeedCopy-->
```
#### Where:

• **SRCloudClientService.msi** installs the Session Recording cloud client that enables interaction with Citrix Cloud. Download or copy the .msi file to each Session Recording server you want to connect.

#### **Note:**

The status of a Session Recording server might not change to **Offline** after you stop the cloud client service (CitrixSsRecCloudClientService) on it. For more information, see Configure Session Recording servers.

Citrix collects traces from the cloud clients installed on on‑premises Session Recording serv[ers and uses the traces for troublesho](https://docs.citrix.com/en-us/session-recording/service/configure/configure-session-recording-servers.html)oting.

• **CUSTOMERID** is a *required* parameter. You can find the Citrix Cloud customer ID in the upper right corner of the Citrix Cloud console. You can also find it on the **Secure Clients** tab (**Identity and Access Management > API Access > Secure Clients**). For example, see the following screen capture:

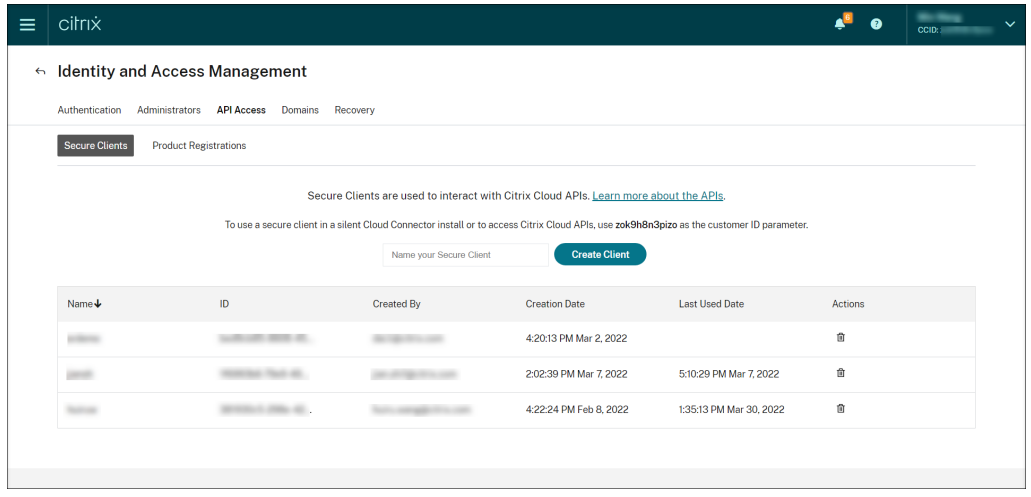

- CLIENTID is a *required* parameter. The secure client ID is a Universally Unique Identifier (UUID) automatically generated when you create the secure client. Secure clients are used to interact with Citrix Cloud APIs.
- **CLIENTSECRET** is a *required* parameter. The secure client secret shows only once at the client creation time. After the secure client is created, click **Download** to save both the secure client ID and the secure client secret in a file.

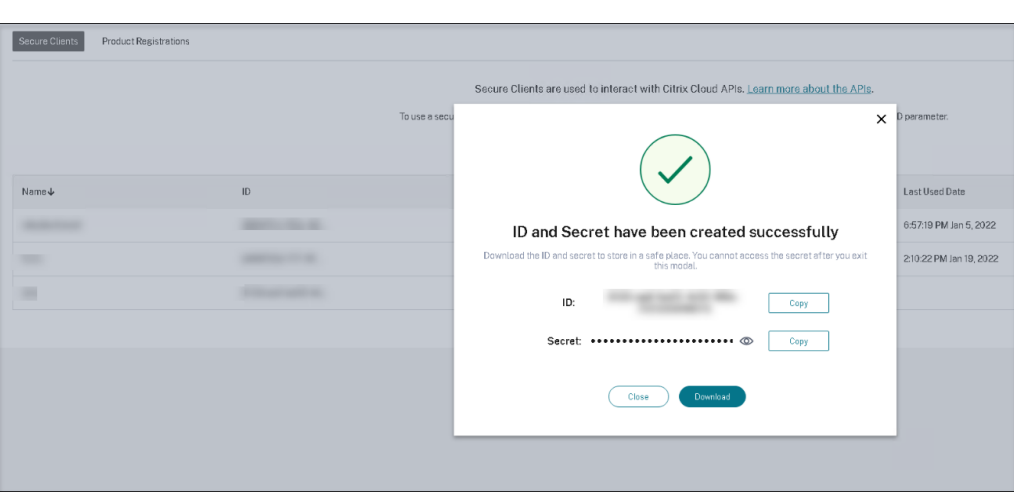

• **CUSTOMDOMAIN** is an optional parameter. It specifies a custom domain name with an SSL certificate binding that the Session Recording server uses for HTTPS requests. If it is not specified, the FQDN is used by default.

#### **Note:**

Versions 7.37.9010.3 and later of the cloud client don't depend on the local certificates on Session Recording servers and don't support the **CUSTOMDOMAIN** parameter.

• To have the custom domain name work properly, use either of the following methods before installing the Session Recording cloud client:

#### **(Recommended) Method 1:**

- i. On the machine where you installed the Session Recording server, open Registry Editor.
- ii. Locate the following registry key: HKEY\_LOCAL\_MACHINE\SYSTEM\CurrentControlSet\Control\Lsa \MSV1\_0
- iii. Right-click **MSV1\_0** and create a multi-string value.
- iv. Set the value name to **BackConnectionHostNames** and the value data to include your custom domain name.

**Note:**

Type your custom domain name on a separate line.

If the **BackConnectionHostNames** registry value exists as a **REG\_DWORD** type, delete it and recreate a multi-string value.

v. Exit Registry Editor.

vi. Restart the machine.

## **Method 2:**

**Note:**

This method reduces security because it disables the authentication loopback check.

- i. On the machine where you installed the Session Recording server, open Registry Editor.
- ii. Locate the following registry key: HKEY\_LOCAL\_MACHINE\SYSTEM\CurrentControlSet\Control\Lsa
- iii. Right‑click **Lsa** and create a DWORD value.
- iv. Set the value name to **DisableLoopbackCheck** and the value data to 1.
- v. Exit Registry Editor.
- vi. Restart the machine.
- **PROXYMODE** is an optional parameter. Set the value to 1 or 2 to enable a manual or automatic proxy setup for the Session Recording service, respectively. If you leave the parameter unspecified, the default value is 0, which means the proxy is disabled.
- **PROXYSERVER** is an optional parameter. However, if you set **PROXYMODE** to 1, this parameter is *required*. It specifies the proxy server name or IP address and the proxy port number. For example, http://proxy.example.com:proxy\_port\_number.
- **PROXYSCRIPT** is an optional parameter. It specifies the proxy script address, for example, https://node‑cluster143516‑swg.ibosscloud.com/95rc2MBacUpwBGI/v2/pr oxy.pac. If you leave the parameter unspecified, proxy auto-detection takes effect.
- **PROXYBYPASS** is an optional parameter. Use the proxy server except for addresses [that start with the entries you specify, separated by semicolons \(;\).](https://node-cluster143516-swg.ibosscloud.com/95rc2MBacUpwBGI/v2/proxy.pac)
- **/l\*v** is an optional parameter. It specifies verbose logging.
- **/qn+** is a *required* parameter. It specifies a silent install with a user prompt at the end.

After the Session Recording cloud client completes installation, the target server is connected to the Session Recording service. Click **Refresh** on the **Server Management** page to update the list of connected servers. It might take a few minutes for your servers to be detected.

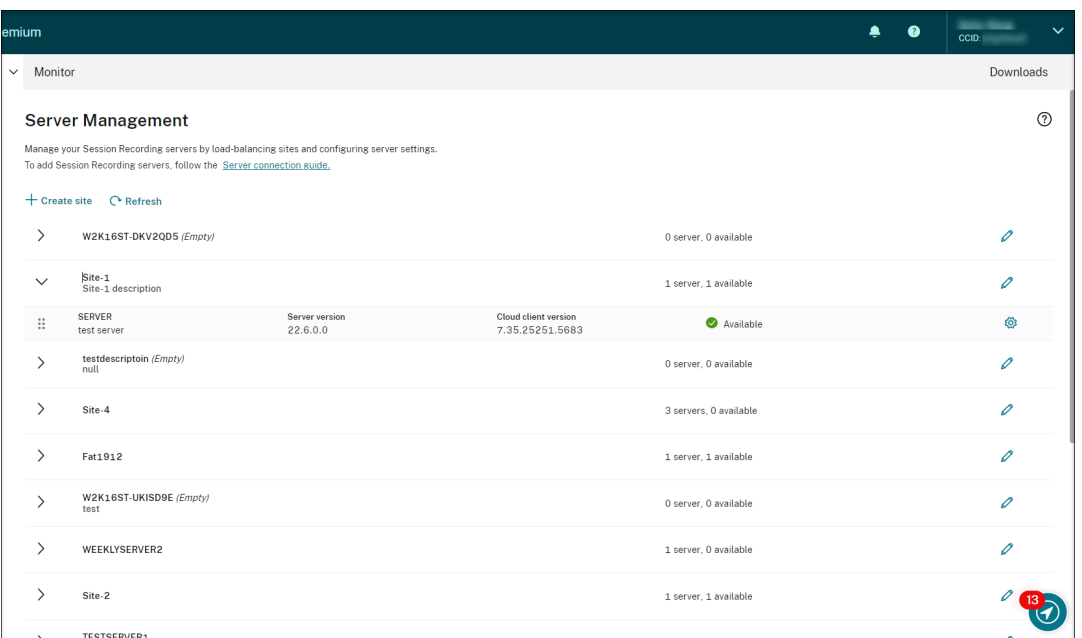

## **Server management**

You can manage Session Recording servers by load-balancing them across multiple sites. A site can contain multiple Session Recording servers that connect to the same Session Recording database.

After you connect a Session Recording server to the Session Recording service, the server is automatically grouped to the site connected to the same Session Recording database. If no such site is avail‑ able, the server becomes a site itself and the site name is the name of the server.

You can perform the following actions for server management:

- Create and edit sites with custom names and descriptions.
- Expand sites to access Session Recording servers in them.
- Drag and drop Session Recording servers to different sites. You can also change a server's site by clicking the **Settings** icon of the server. The **Settings** icon is present only for available servers.
- Configure server settings. For more information, Configure Session Recording servers.

# **Install Session Recording servers from [within the cloud](https://docs.citrix.com/en-us/session-recording/service/configure/configure-session-recording-servers.html)**

#### <span id="page-30-0"></span>April 26, 2024

You can connect existing Session Recording servers to the cloud. You can also install Session Recording servers directly from within the cloud.

This feature obliterates the need to download the Citrix Virtual Apps and Desktops installer or the Ses‑ sionRecordingAdministrationx64.msi file. It also checks domain joining to prevent issues that might keep Session Recording servers from functioning after being connected.

This article walks you through the process of installing a Session Recording server from within the cloud and provides guidance for post‑installation actions.

**Note:**

Since July 2023, Microsoft has renamed Azure Active Directory (Azure AD) to Microsoft Entra ID. In this document, any reference to Azure Active Directory, Azure AD, or AAD now refers to Microsoft Entra ID.

# **Installation steps**

To install a Session Recording server from within the cloud, connect a machine to the Session Record‑ ing service and then install the Session Recording server on it from within the cloud. To do so:

- 1. Prepare a machine.
- 2. Allow the outbound ports based on the version of your cloud client.
	- If you are using version 7.40.13020.11 or later of the cloud client, allow the outbound port 443 only.
	- If you are using a cloud client earlier than version 7.40.13020.11, allow the outbound ports 80, 443, 8088, and 9090–9094.
- 3. Download and install the Session Recording cloud client on the machine.

# **Note:**

A daemon maintaining the cloud client's running state is available for versions 7.38.10030.16 and later of the cloud client. The daemon automatically fixes the cloud client when it runs abnormally.

- a) Sign in to Citrix Cloud.
- b) In the upper left menu, select **My Services > DaaS**.
- c) From **Manage**, select **Session Recording**.
- d) Select **Configuration > Server Management** from the left navigation of the Session Recording service.
- e) Click **Download** on the **Server connection guide** page.

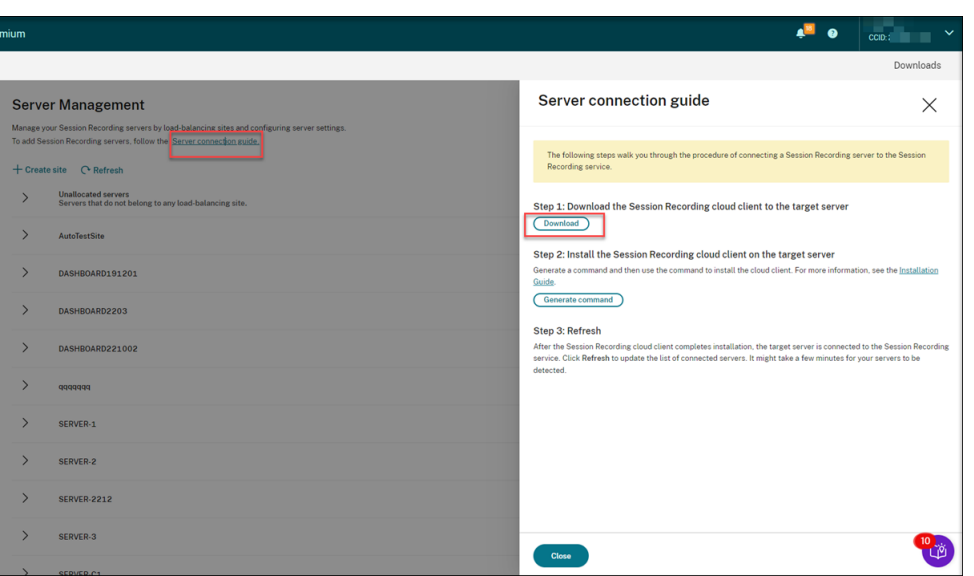

#### **Tip:**

- The**Generate command** button for cloud client installation is unavailable for the administrators that are added through Azure AD groups.
- You can also access the **Download** and **Generate command** buttons by clicking **Continue configuration** on the Session Recording service **welcome** page:

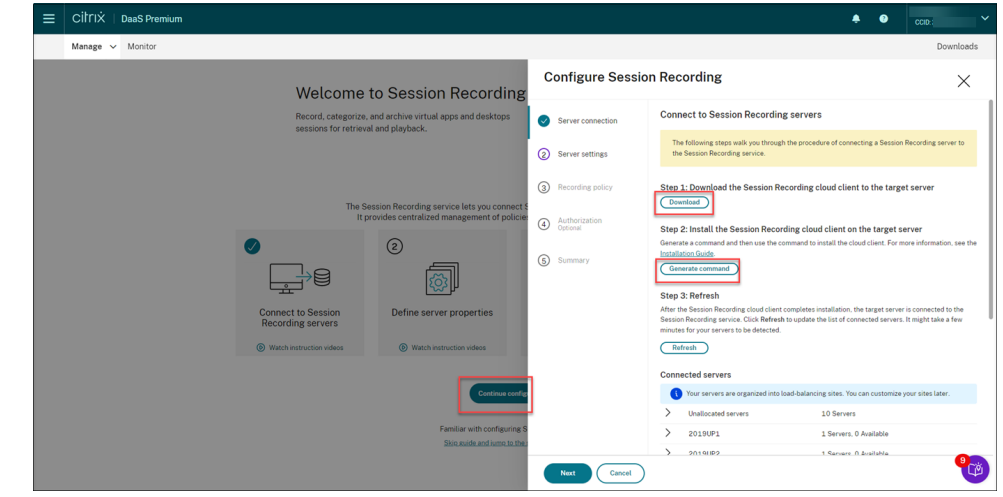

f) Install the cloud client on the machine. To do that, run a command as an administrator from the location of the cloud client .msi file that you downloaded earlier.

You can enter a command manually or generate a command by clicking Generate com**mand** on the **Server connection guide** page.

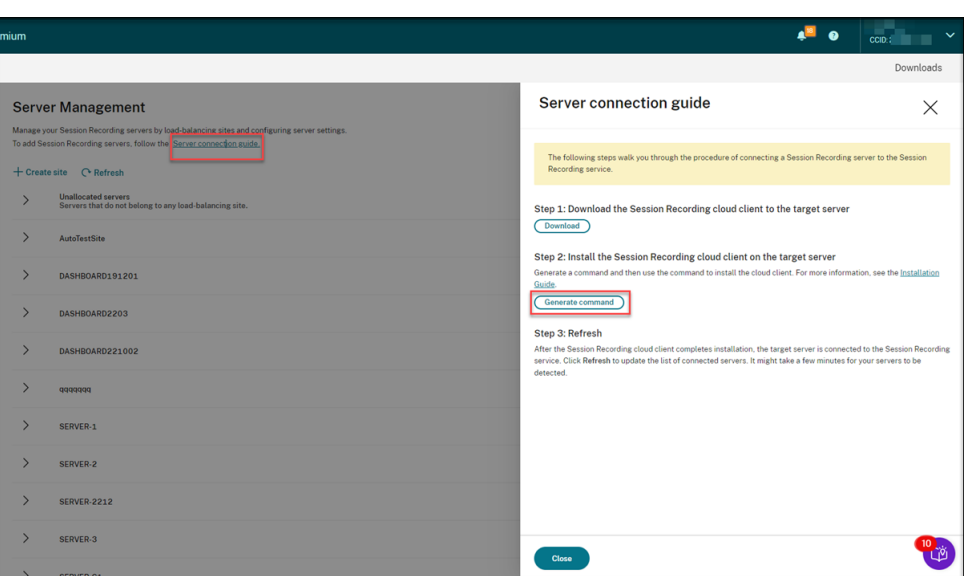

Answer questions and provide information where necessary on the **Generate command** page. After that, click the **Generate command** button.

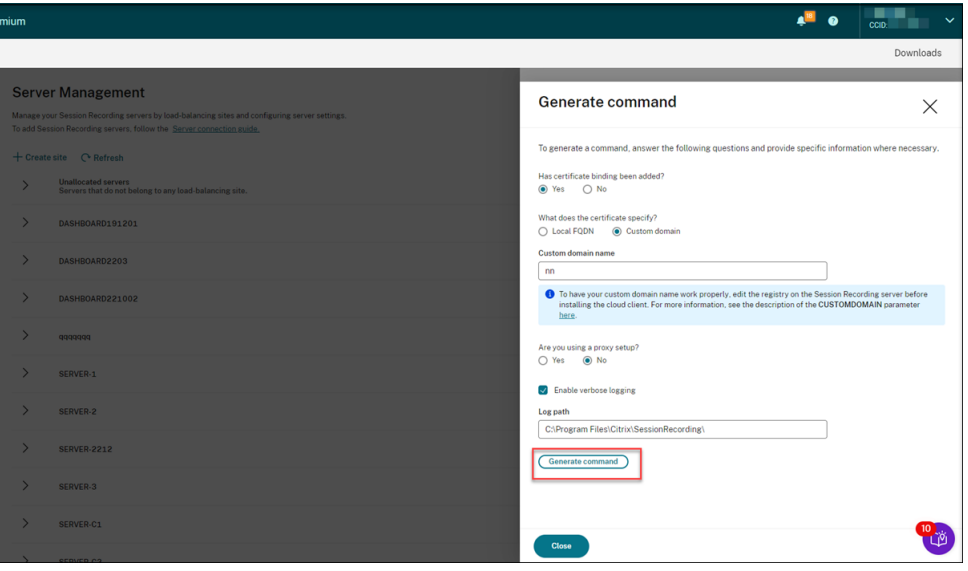

.<br>F

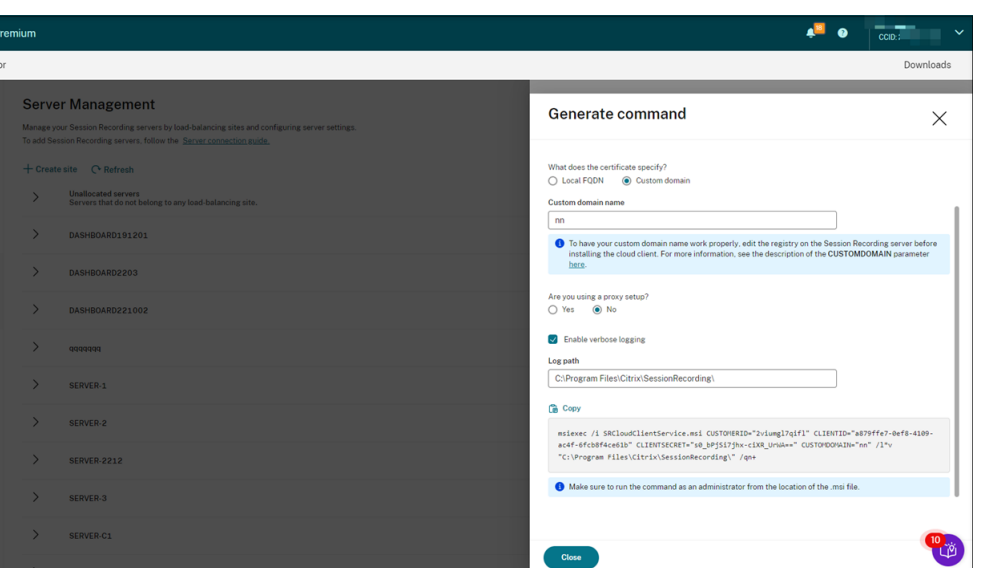

If you modify the answers or provide different information after clicking the **Generate command** button, the generated command automatically updates accordingly. The **Gen‑ erate command** button is available again after you sign out and sign back in to Citrix Cloud.

#### **Note:**

Versions 7.37.9010.3 and later of the cloud client don't depend on the local certificates on Session Recording servers and don't support the **CUSTOMDOMAIN** parame‑ ter.

To have a custom domain name work properly, use either of the following methods **before installing the Session Recording cloud client**:

#### **(Recommended) Method 1:**

- i. On the machine, open Registry Editor.
- ii. Locate the following registry key: HKEY\_LOCAL\_MACHINE\SYSTEM\CurrentControlSet\Control\Lsa\ MSV1\_0
- iii. Right-click **MSV1\_0** and create a multi-string value.
- iv. Set the value name to **BackConnectionHostNames** and the value data to include your custom domain name.

**Note:**

Type your custom domain name on a separate line.

If the **BackConnectionHostNames** registry value exists as a **REG\_DWORD** type, delete it and recreate a multi-string value.

- v. Exit Registry Editor.
- vi. Restart the machine.

#### **Method 2:**

#### **Note:**

This method lowers security thresholds because it disables the authentication loopback check.

- i. On the machine, open Registry Editor.
- ii. Locate the following registry key: HKEY\_LOCAL\_MACHINE\SYSTEM\CurrentControlSet\Control\Lsa
- iii. Right‑click **Lsa** and create a DWORD value.
- iv. Set the value name to **DisableLoopbackCheck** and the value data to 1.
- v. Exit Registry Editor.
- vi. Restart the machine.
- 4. Verify that the status of the machine shows **Ready to install**, and then click the installation icon.

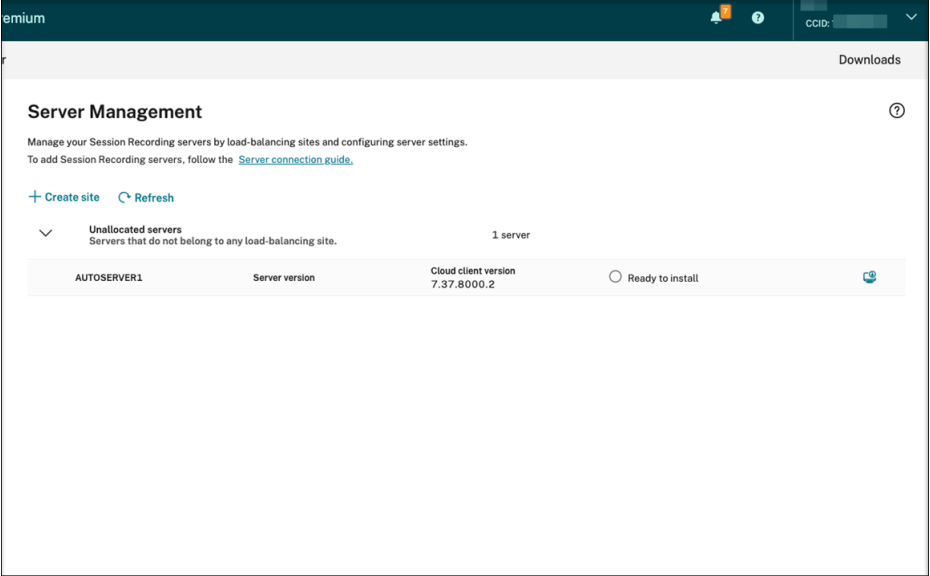

5. Follow the wizard to install the Session Recording server component on the machine.
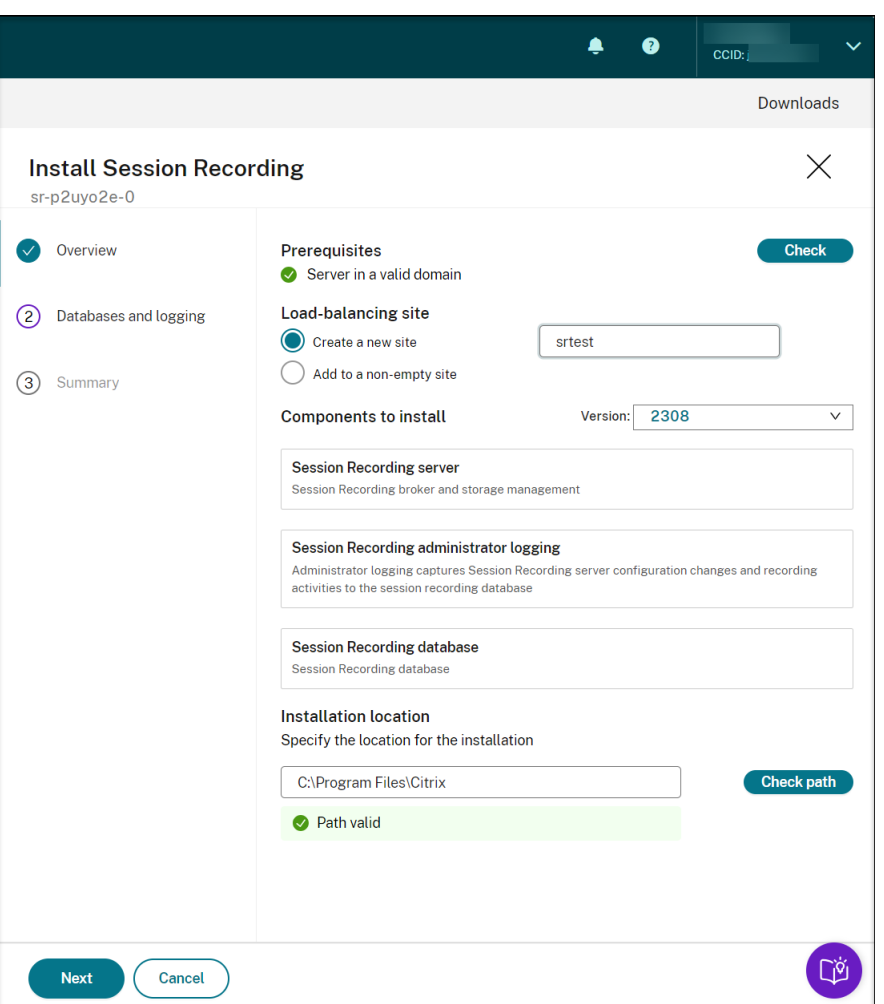

- a) On the **Overview** page, complete the following steps:
	- i. Run a check to verify that the machine is in a valid domain.

The prerequisite check is to prevent issues that might keep Session Recording servers from functioning after being connected.

- ii. Create a site for the machine or add the machine to an existing non-empty site.
- iii. Choose a server version to install.
- iv. Specify an installation path and verify that the path is valid.
- v. Click **Next** to proceed to the **Databases** page.
- b) On the**Databases** page, choose whether to use a cloud database, fill the fields accordingly, and then click **Test connection** to test the connectivity to the Session Recording database and the administrator logging database.

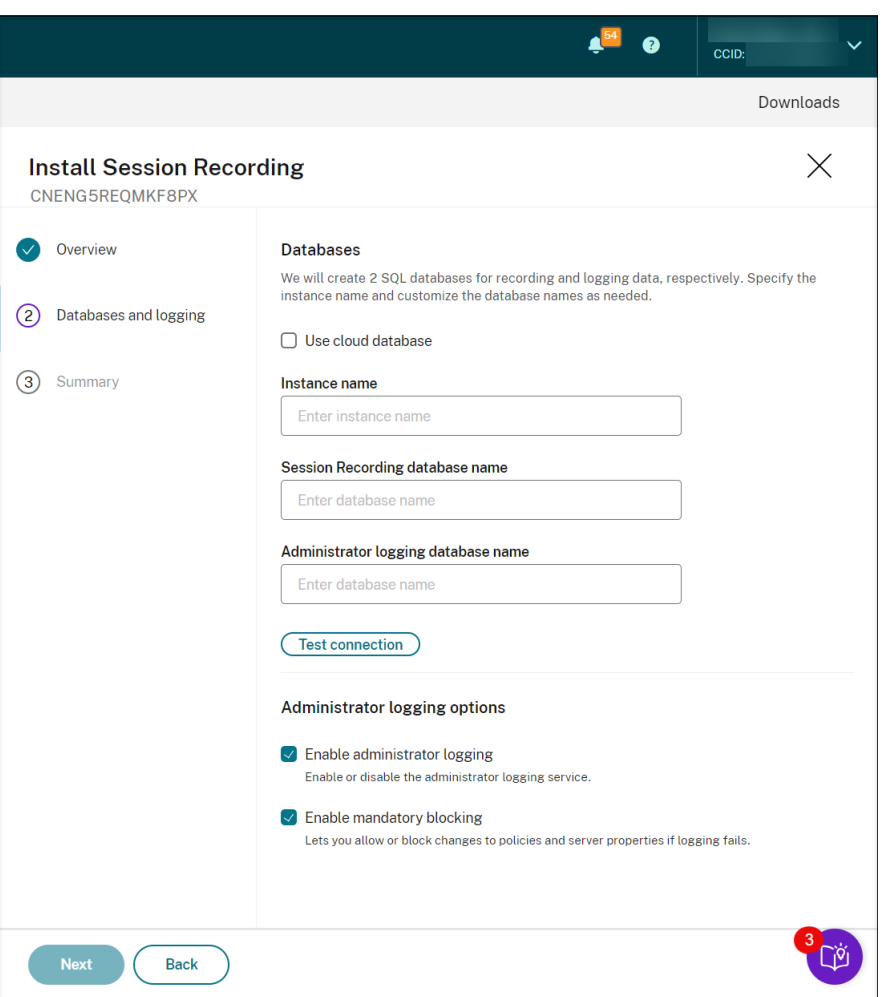

## **Tip:**

- If you allocated the machine to an existing non-empty site earlier, the fields on the **Databases** page are automatically filled.
- You can deploy the Session Recording database on the following cloud SQL database services:
	- **–** Azure SQL Database
	- **–** Azure SQL Managed Instance
	- **–** SQL Server on Azure Virtual Machines (VMs)
	- **–** AWS RDS
	- **–** Google Cloud SQL Server

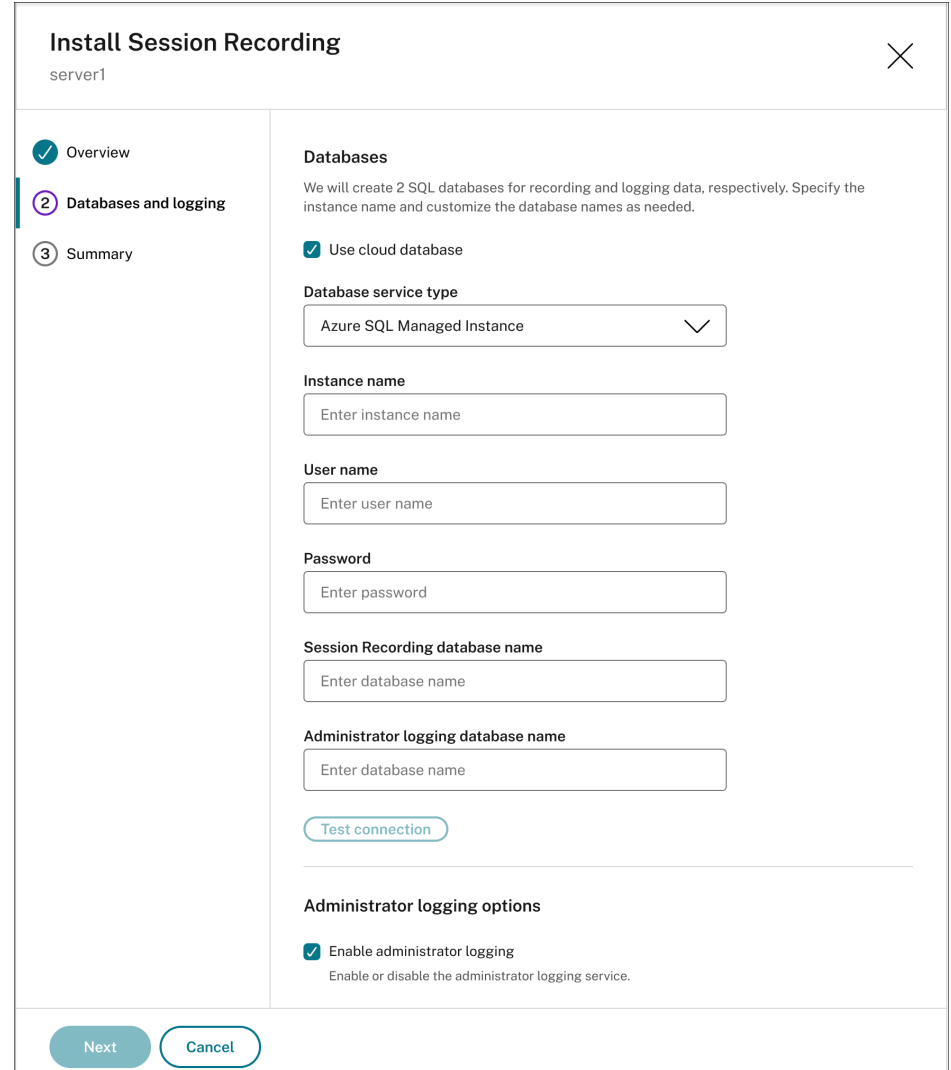

- **Instance name**: If the database instance isn't a named instance, you can use only the computer name of the SQL Server. If you have named the instance during the instance setup, use computer-name\instance-name as the database instance name. To determine the server instance name that you are using, run **select @@servername** on the SQL Server. The return value is the exact database instance name. If your SQL server is configured to be listening on a custom port other than the default port 1433, set the custom listener port by appending a comma to the instance name. For example, type **DXSBC‑SRD‑1,2433** in the **Instance name** text box, where 2433, following the comma, denotes the custom listener port.
- **Session Recording database name**: Type a custom database name. The machine must have the **sysadmin** role permission of the database. Otherwise, ask the database administrator to assign the permission. Click Test connection to test the connectivity to the SQL Server instance and the validity of the database name.
- **Administrator logging database name**: The administrator logging database name must be different from the Session Recording database name. After typing the administrator logging database name, click **Test connection** to test the connectivity to the administrator logging database.
- **Enable administration logging**: By default, the administration logging feature is enabled. You can disable it by clearing the check box.
- **Enable mandatory blocking**: By default, mandatory blocking is enabled. The normal features might be blocked if logging fails. You can disable mandatory blocking by clearing the check box.

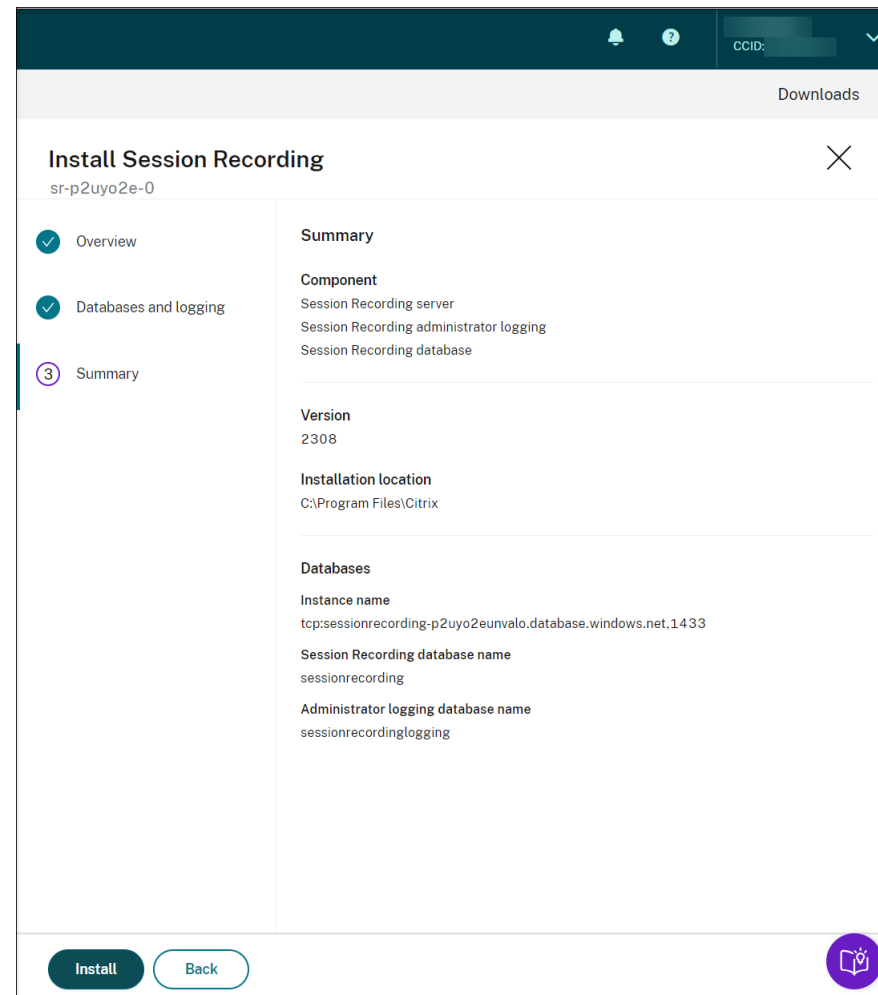

c) On the **Summary** page, verify your settings and click **Install**.

d) Check the installation progress by clicking the icon next to **Installation in progress**.

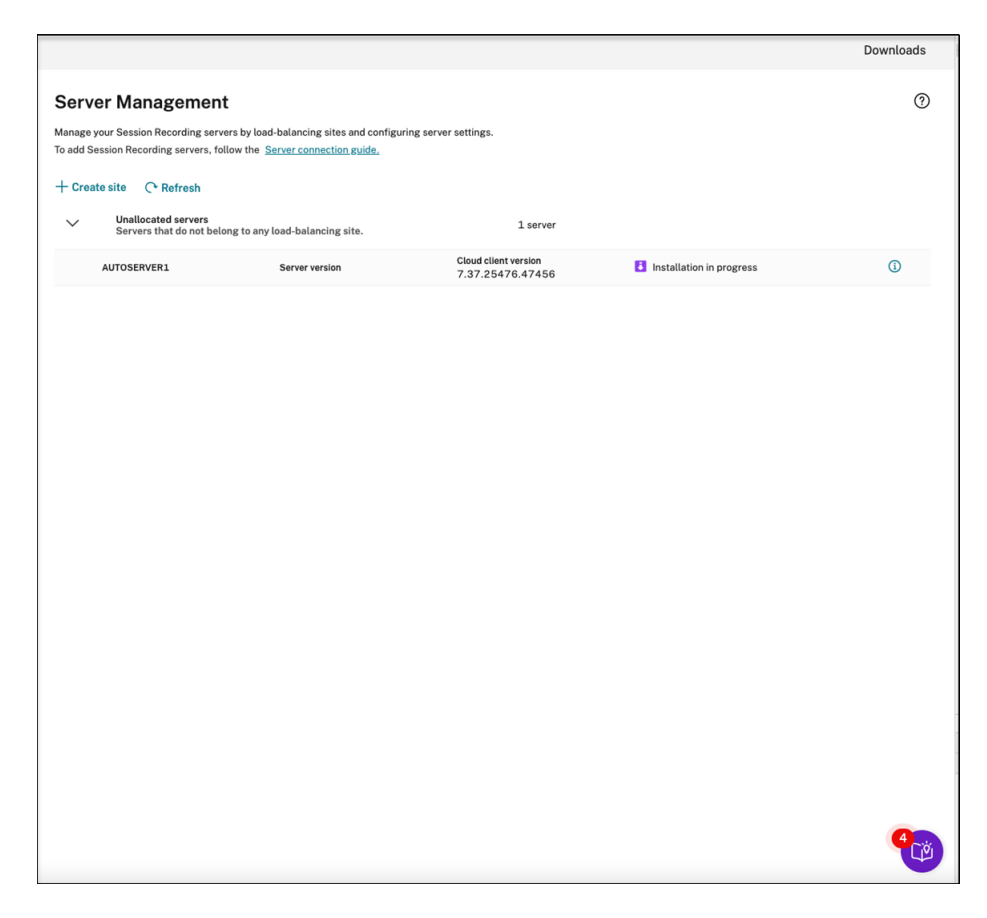

For example, the installation has progressed to the first step.

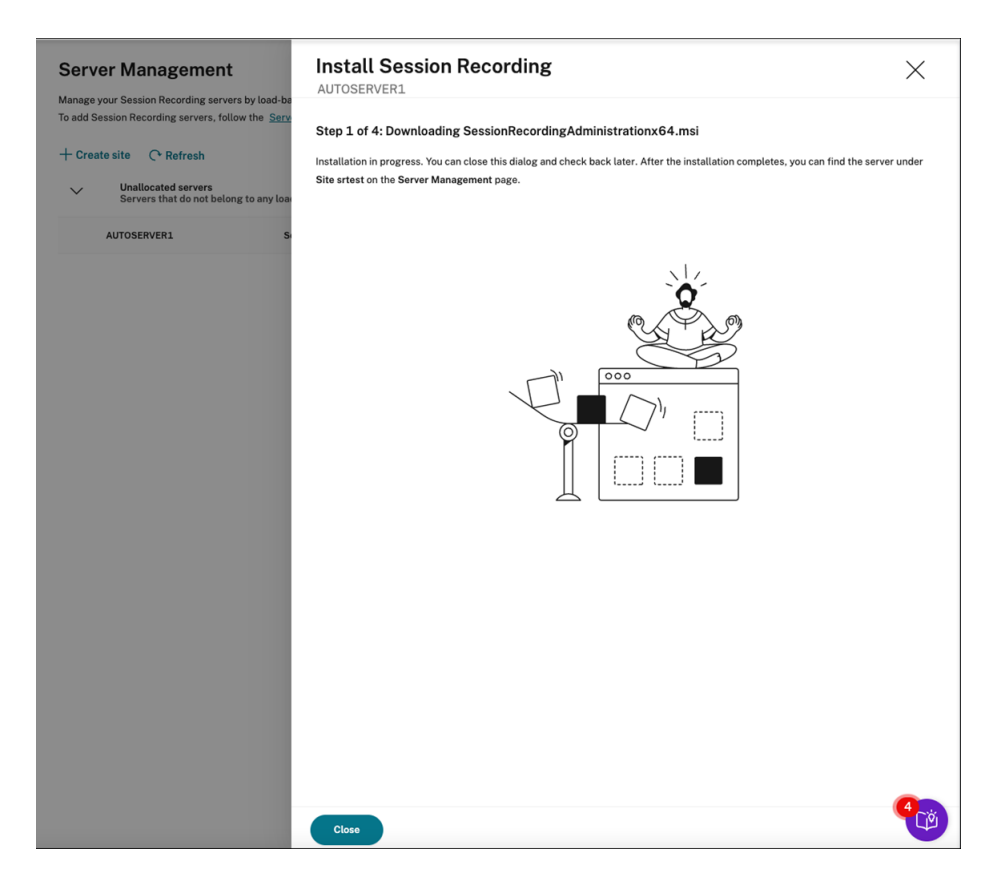

After installation completes successfully, the machine becomes a Session Recording server that is connected to the Session Recording service. You can find the server under the site that you created or specified. Refresh the **Server Management** page to view all connected servers.

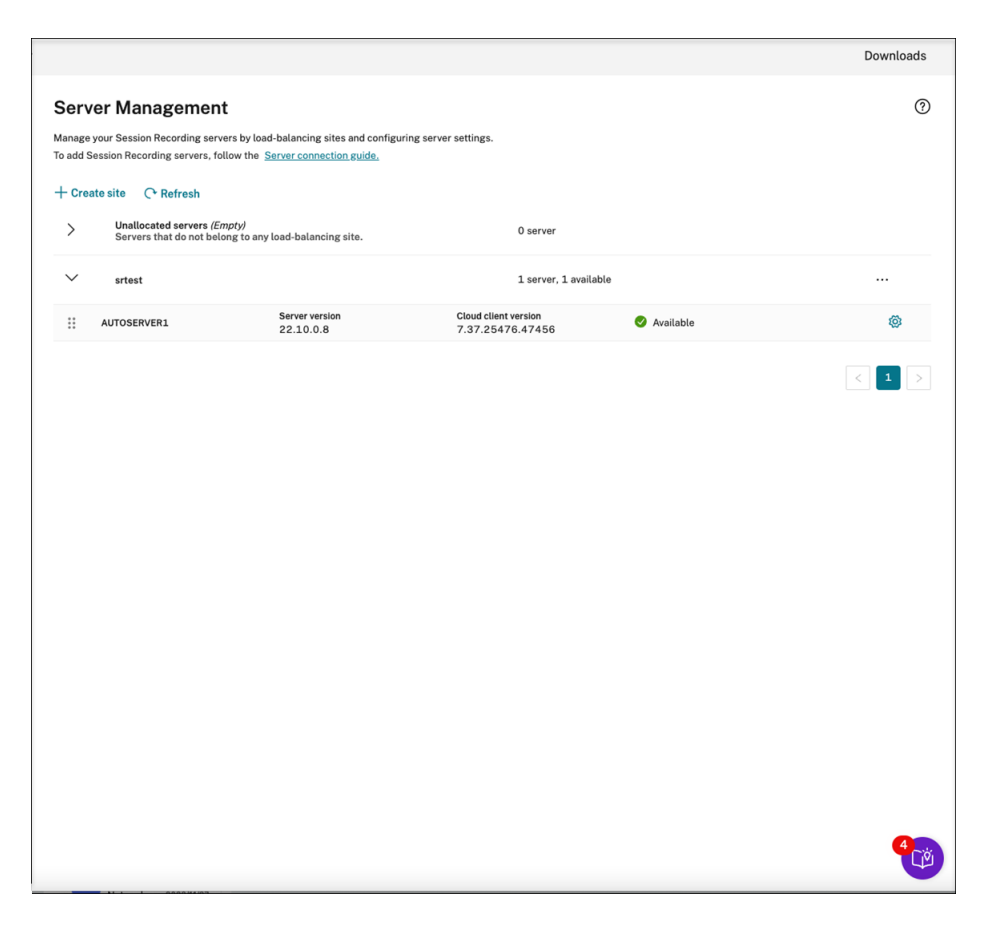

If the installation fails, click the icon next to **Installation failed** and run diagnostics to identify possible issues. Fix the issues if any, restart the machine, and then restart the installation wizard.

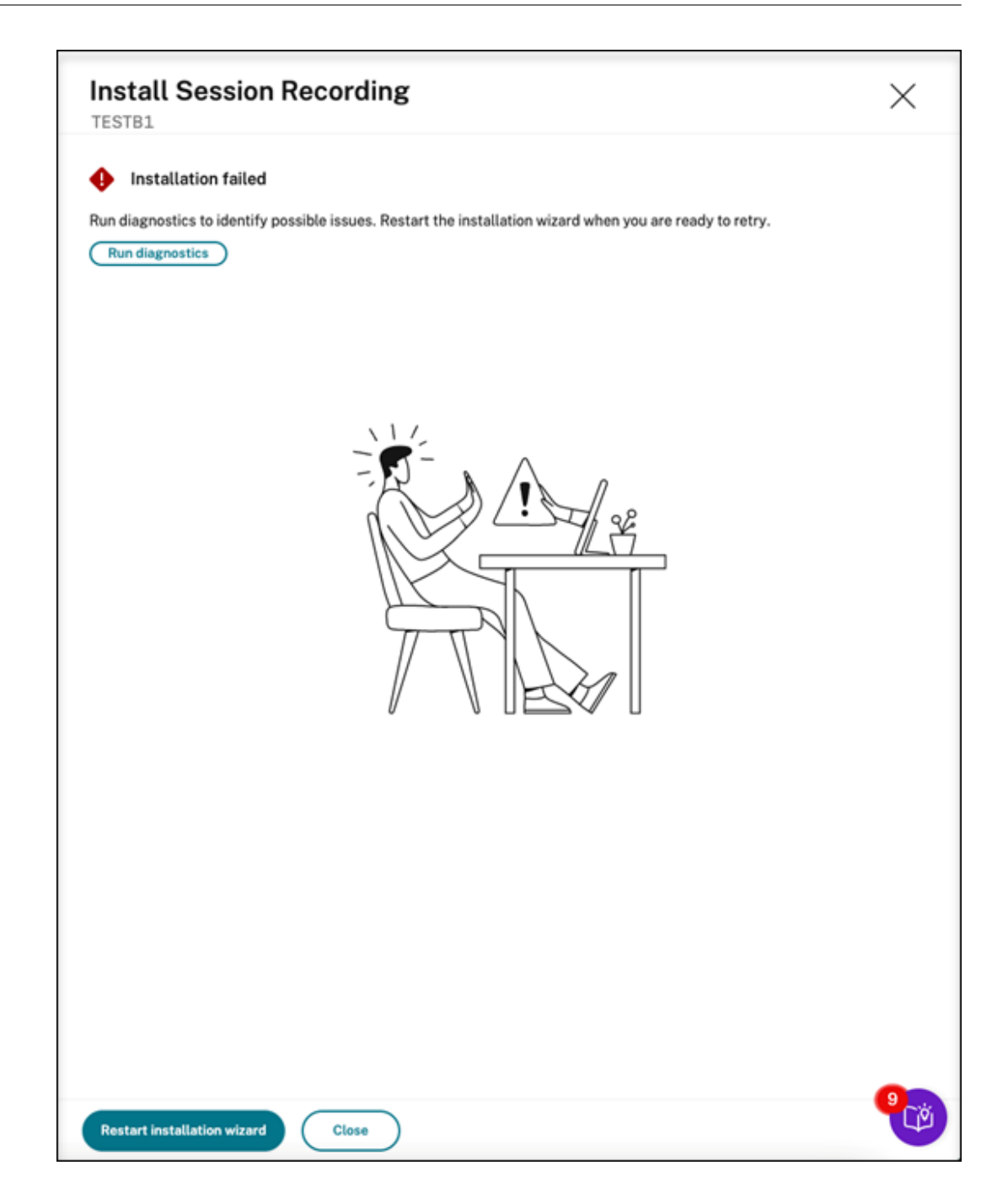

## **Post‑installation actions**

After installing a Session Recording server from within the cloud, perform the following operations:

• Connect the newly installed Session Recording server to the target Session Recording agent. Go to the target VDA or VDI machine and open **Session Recording Agent Properties**. Type the computer name of the machine where you installed the Session Recording server. Type the protocol and port information for the connection to the Session Recording server.

- Configure server settings, policies, and playback permissions based on your needs.
- Launch sessions to verify that sessions are recording.
- View administrator logging data.
- Go to the [Session Recordi](https://docs.citrix.com/en-us/session-recording/service/configure/server-settings.html)[ng manag](https://docs.citrix.com/en-us/session-recording/service/configure/policies.html)eme[nt dashboard to gain in](https://docs.citrix.com/en-us/session-recording/service/configure/playback-permissions.html)sights into your deployment. For fresh installations, data is not immediately available on the dashboard.

# **Deploy Session Recording resources to a cloud subscription**

### June 21, 2024

This article provides information on deploying Session Recording resources to an Azure subscrip‑ tion.

You can deploy the following Session Recording resources to an Azure subscription from within the Session Recording service:

- Session Recording servers
- Databases
- Storage
- Load balancer

There are two ways of deploying Session Recording resources to an Azure subscription:

- **Use a host connection** that connects to the Azure subscription. Creating a host connection requires you to provide your subscription information. For more information, see Create and deploy a site through a host connection later in this article.
- **If you do not want to provide your subscription information, create an Azure Resource Manager template (ARM template)** that contains how and which resources you wa[nt to deploy.](#page-44-0) [For more information, see](#page-44-0) Create and deploy a site through an ARM template later in this article.

## **Create and deploy a site thr[ough a host connection](#page-85-0)**

<span id="page-44-0"></span>This section guides you through the procedure of creating and deploying a site through a host connection and the following operations that can be performed on a site deployed this way:

- Add resources to an existing site deployed on Azure
- Change the IP addresses that are allowed to access the load balancer
- View actual costs for using Azure

## **Create and deploy a site through a host connection**

1. Select **Configuration > Server Management**from the left navigation of the Session Recording service.

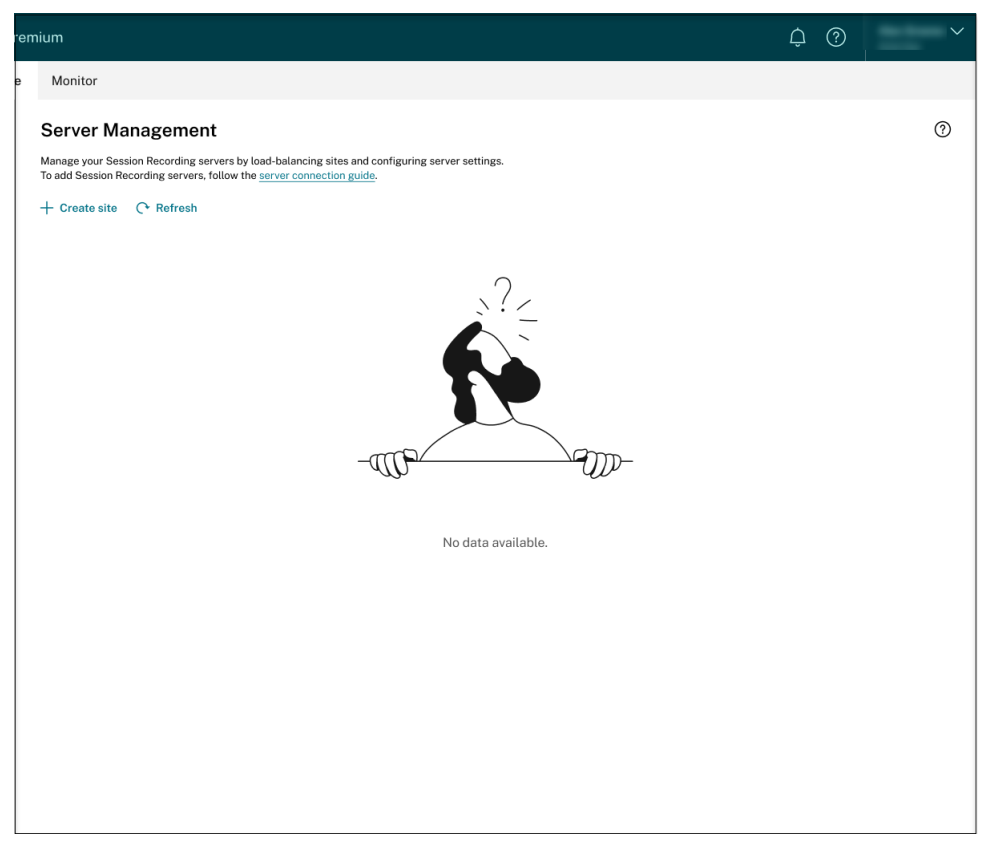

2. On the **Server Management** page, click **Create site**. The **Create Site** page appears.

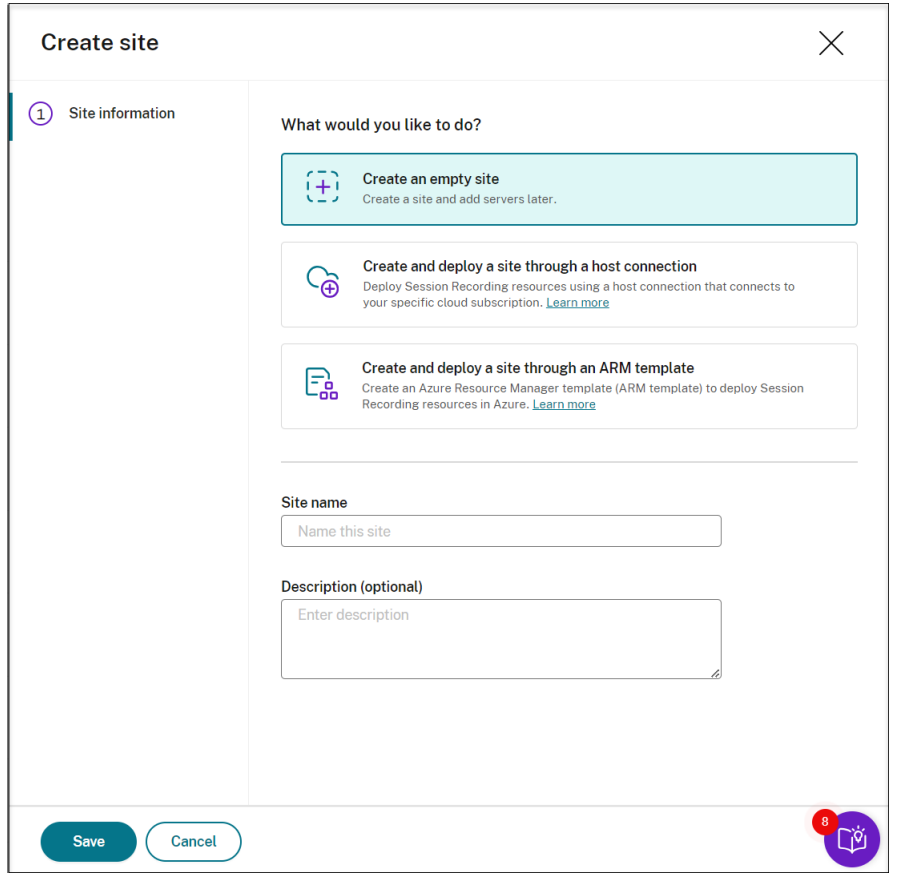

3. Select **Create and deploy a site through a host connection**. The main steps are listed in the left navigation.

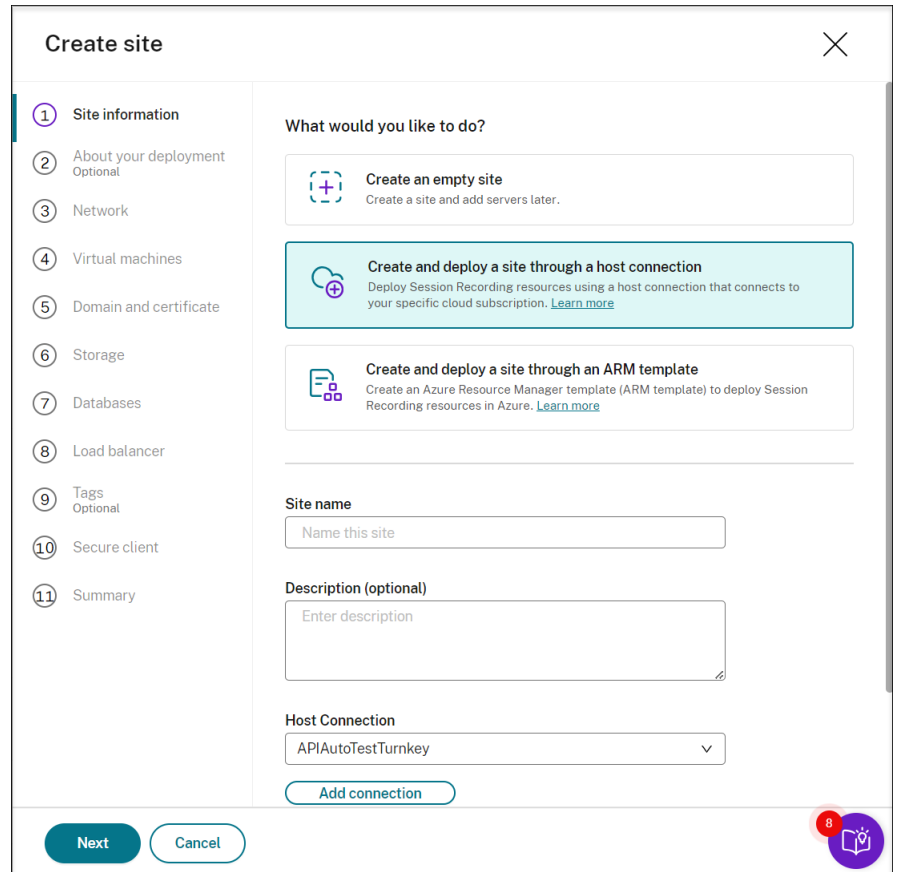

- 4. Enter a site name and description, select a host connection that connects to your Azure subscription, and specify a region.
	- If you don't have a host connection in place, add one by referring to Add a host connection later in this article.
	- Azure Government regions aren't supported.
- 5. After completing the site information, click **Next** to continue.
- 6. (Optional) To get recommendations for VM and storage configurations, provide information about your recording needs.

You can skip this step by clicking **I'm good, skip this step** or by clicking **Next** with nothing selected.

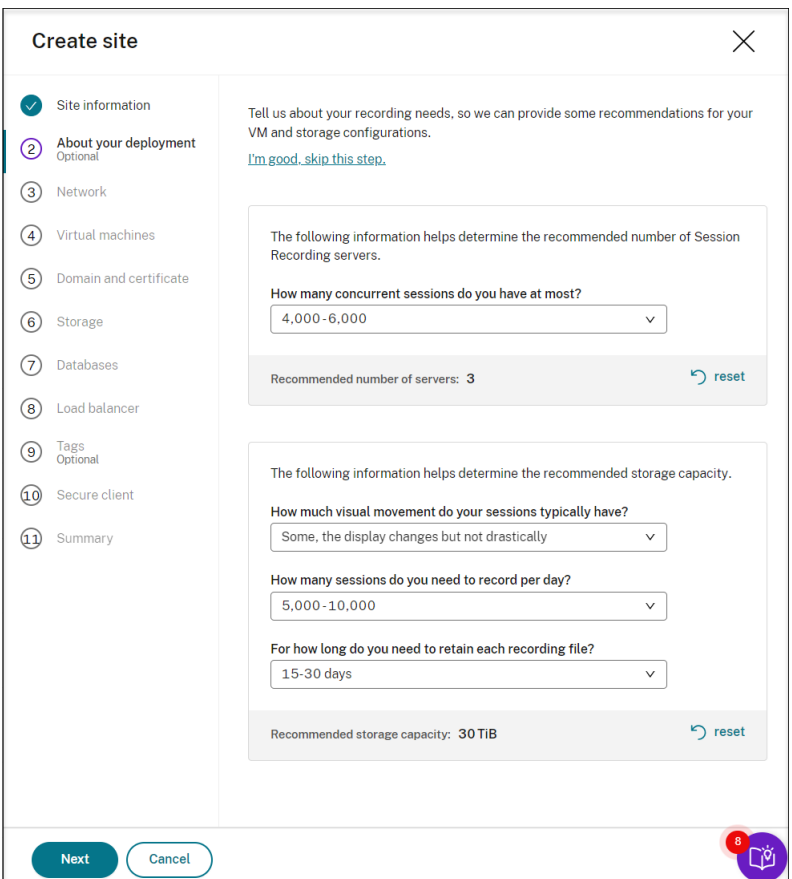

When you select an option from the drop-down list, a recommendation is presented according to your selection. A **reset** button is available next to the recommendation. It lets you clear your selections and the corresponding recommendation in that section.

7. Specify the virtual network and subnet for your Session Recording servers to join. If your VDAs reside in a different virtual network from the Session Recording servers or in an on-premises network, establish connectivity to ensure the Session Recording servers can communicate with your VDAs.

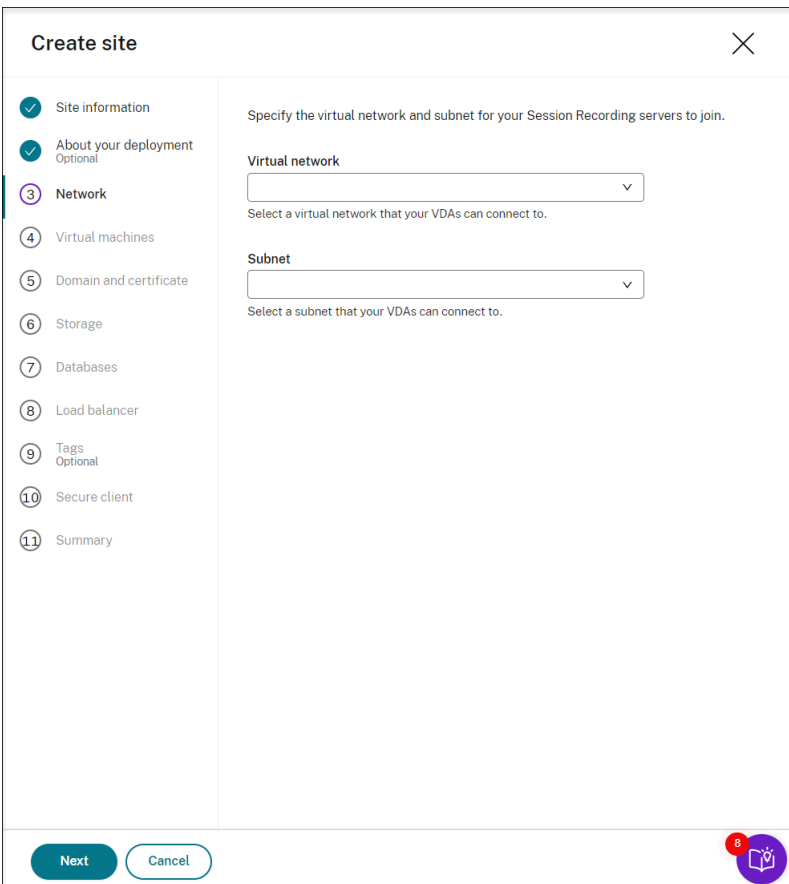

8. Create virtual machines (VMs) as your Session Recording servers.

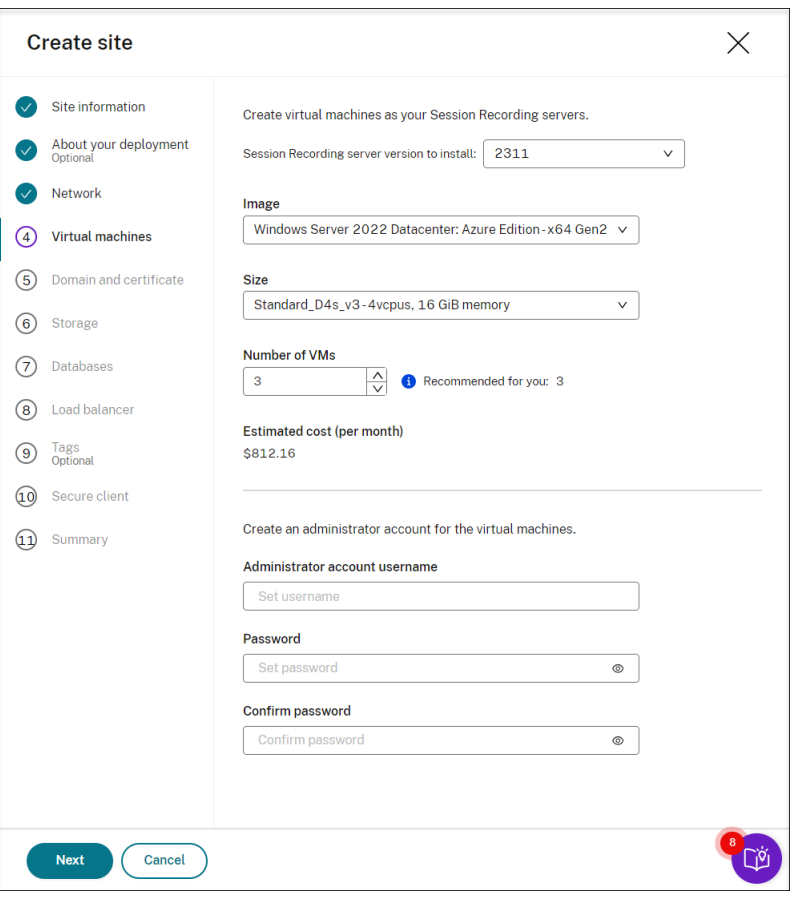

#### **Note:**

- The **Number of VMs** field is prefilled with the recommended number if there's one. Change the number as needed.
- Estimated costs are based on standard pricing and don't take discounts into consid‑ eration. You can expect lower actual costs than estimated.
- 9. Join the Session Recording servers to the same domain with your VDAs and specify a certificate for the Session Recording servers.
	- If your VDAs connect to an Active Directory domain, select the **Join servers to an Active Directory domain** check box and enter the relevant information. By selecting the **Join servers to an Active Directory domain** check box, you are configuring the deployment for a hybrid scenario, integrating on‑premises Active Directory with Azure AD.
	- If your VDAs connect to an Azure Active Directory (Azure AD) domain, clear the **Join servers to an Active Directory domain** check box. After you complete creating the current site, make sure to manually join the Session Recording servers to the same Azure AD domain. Notice that pure Azure AD deployment is available only for Session Recording 2402 and later.

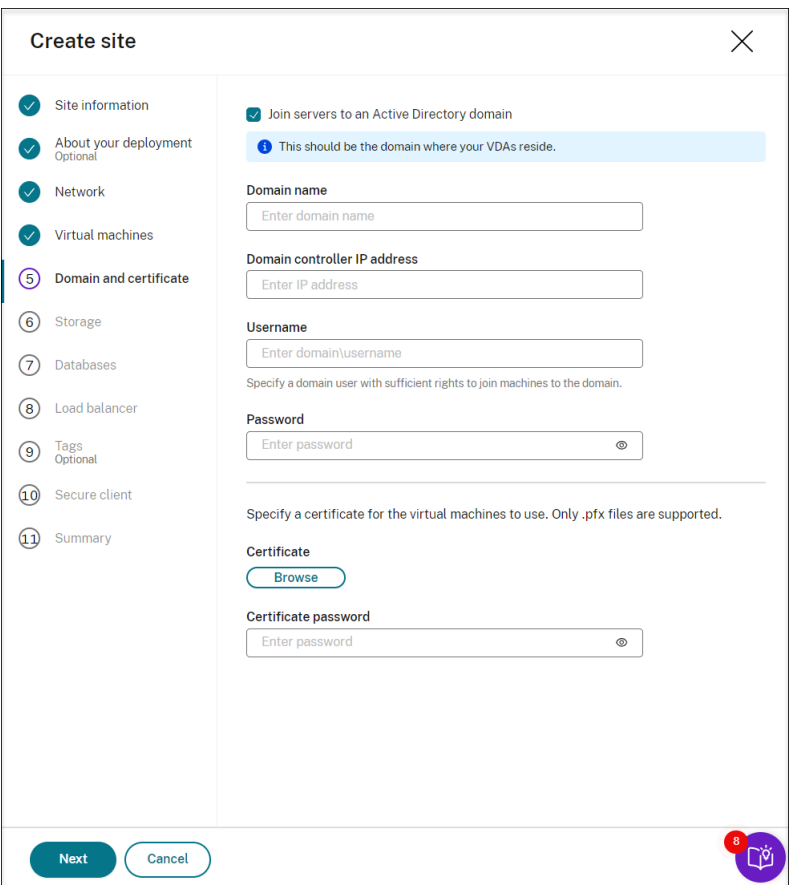

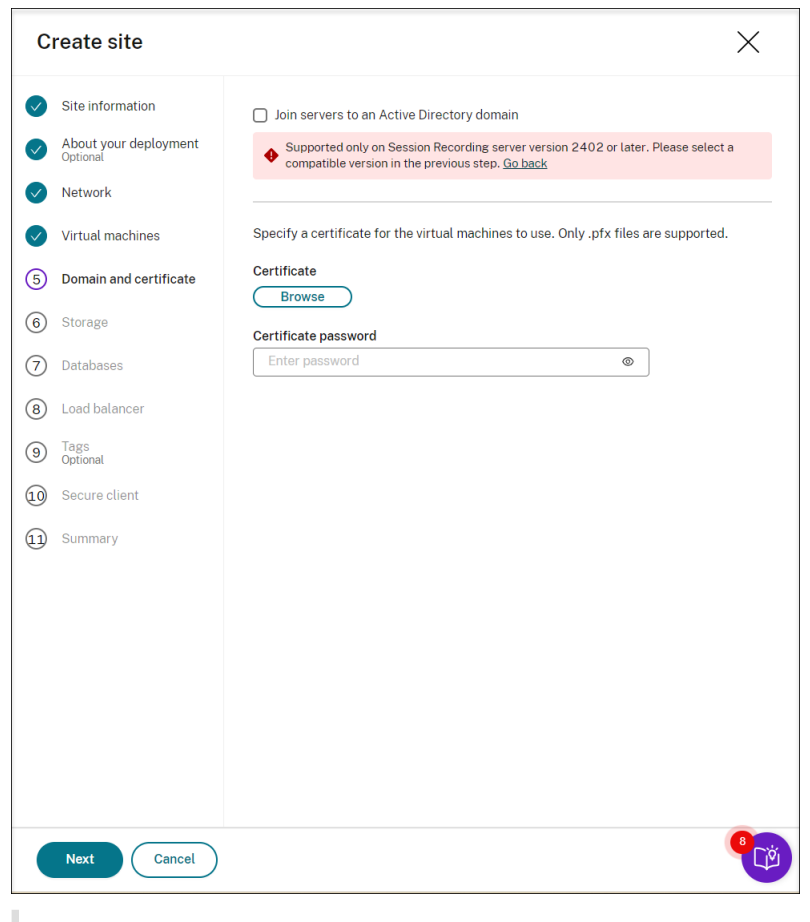

### **Note:**

Since July 2023, Microsoft has renamed Azure Active Directory (Azure AD) to Microsoft Entra ID. In this document, any reference to Azure Active Directory, Azure AD, or AAD now refers to Microsoft Entra ID.

10. Configure an Azure storage account and file shares to store your recording files. For pricing information, see Azure Files pricing.

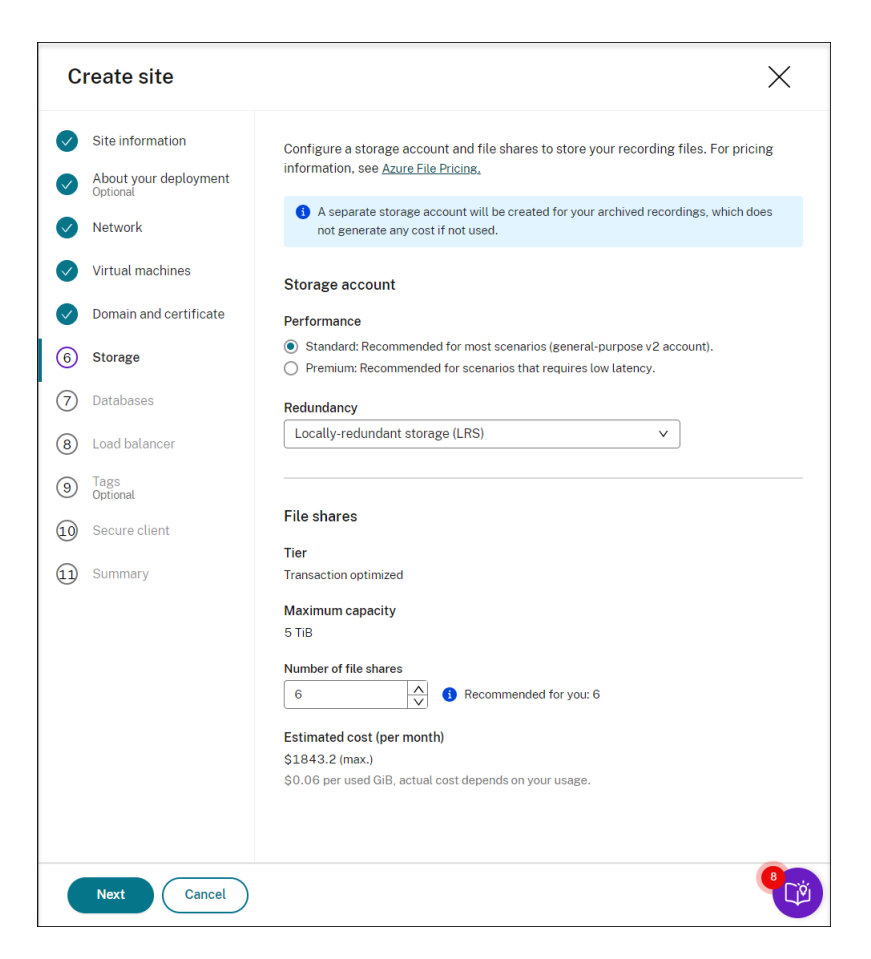

11. Create two SQL databases in Azure. One is used as the Session recording database (named **ses‑ sionrecording**) and the other as the administrator logging database (named **sessionrecord‑ inglogging**).

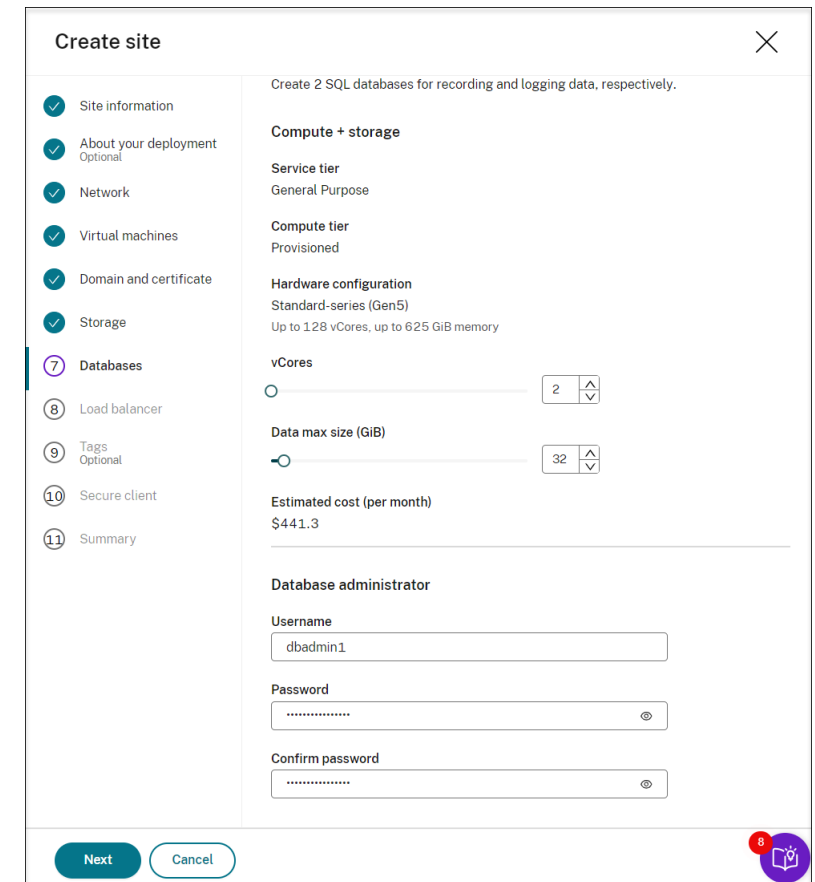

12. Create a load balancer to distribute workload among the Session Recording servers. Enter the IP addresses or ranges of your VDAs and separate them by a comma (,) in the **Restrict access of the load balancer to only the following addresses** field. For pricing information, see Load Balancer pricing.

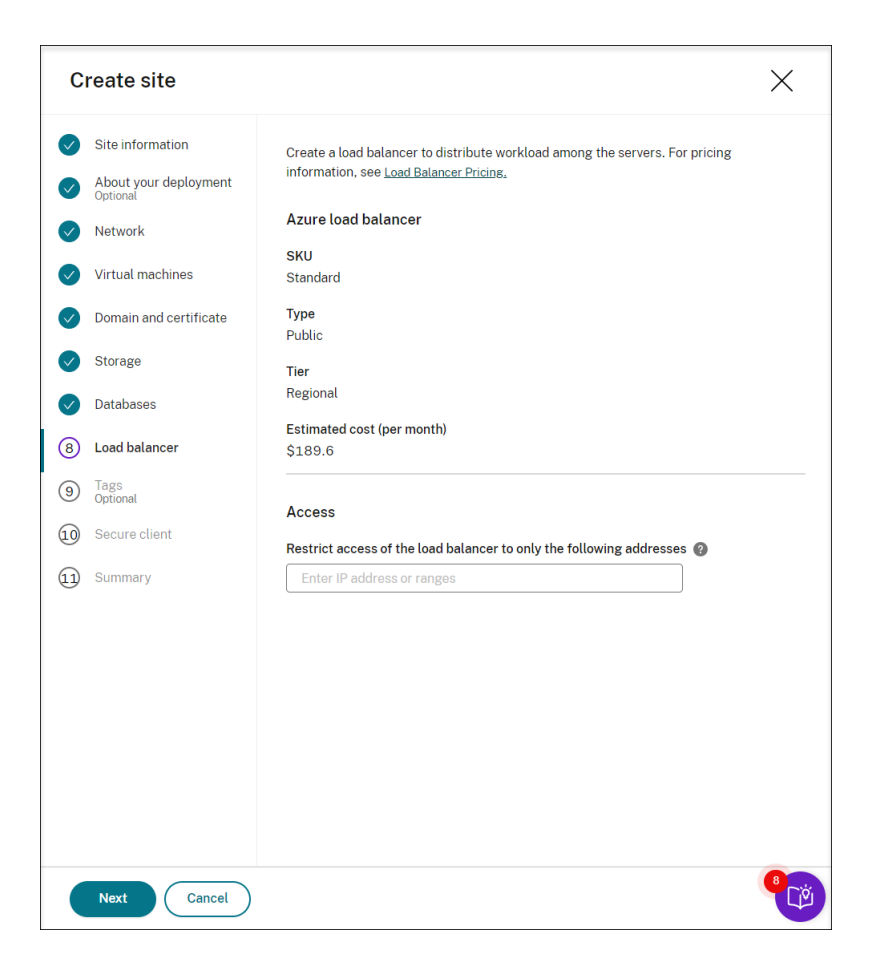

13. (Optional) Apply tags to the Azure resources to be created.

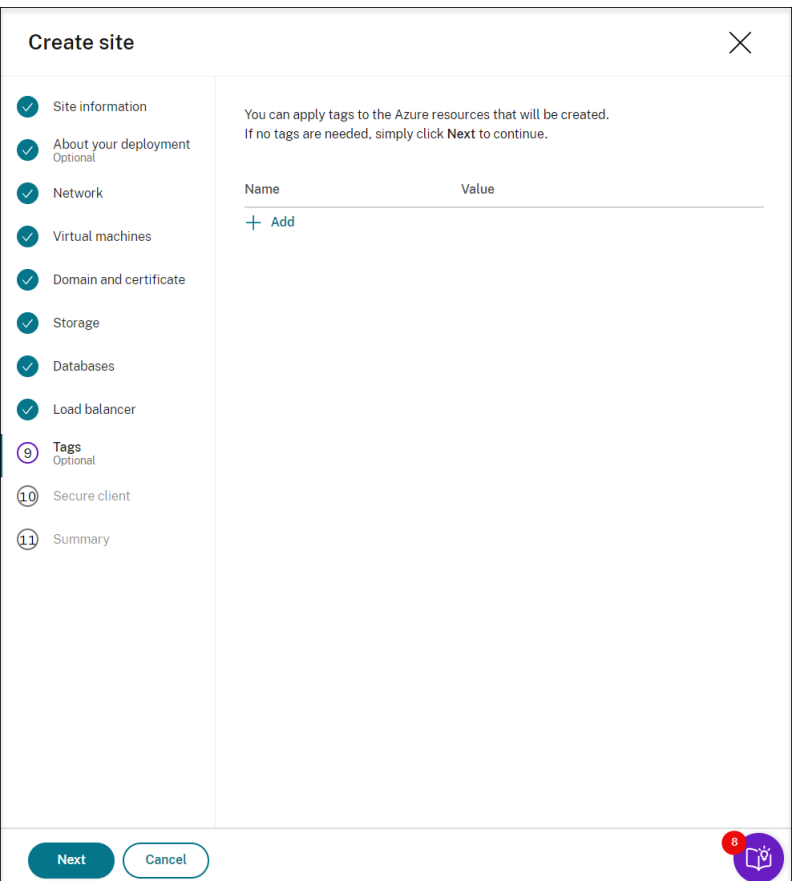

14. Create a secure client to onboard the Session Recording servers to the Session Recording service.

Click**Create client**to let Citrix create a secure client on your behalf. Alternatively, you can create a secure client through the **Identity and Access Management > API Access** tab of the Citrix Cloud console and then fill in the information below.

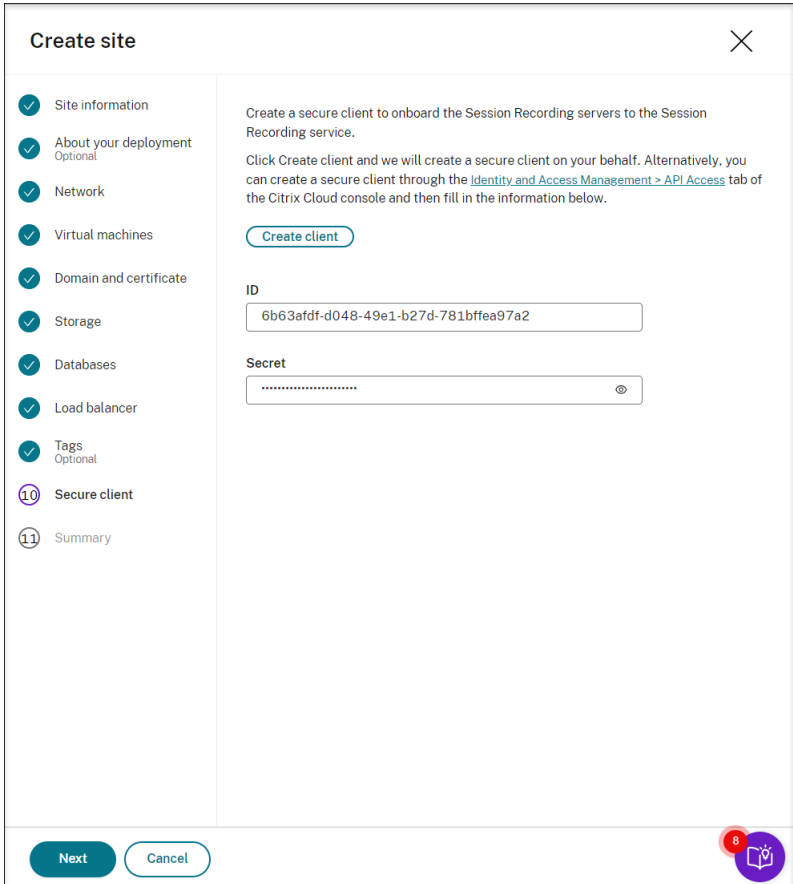

15. View the summary about the site to be created. Click the pencil icon to edit your settings if needed or click the button to start deployment.

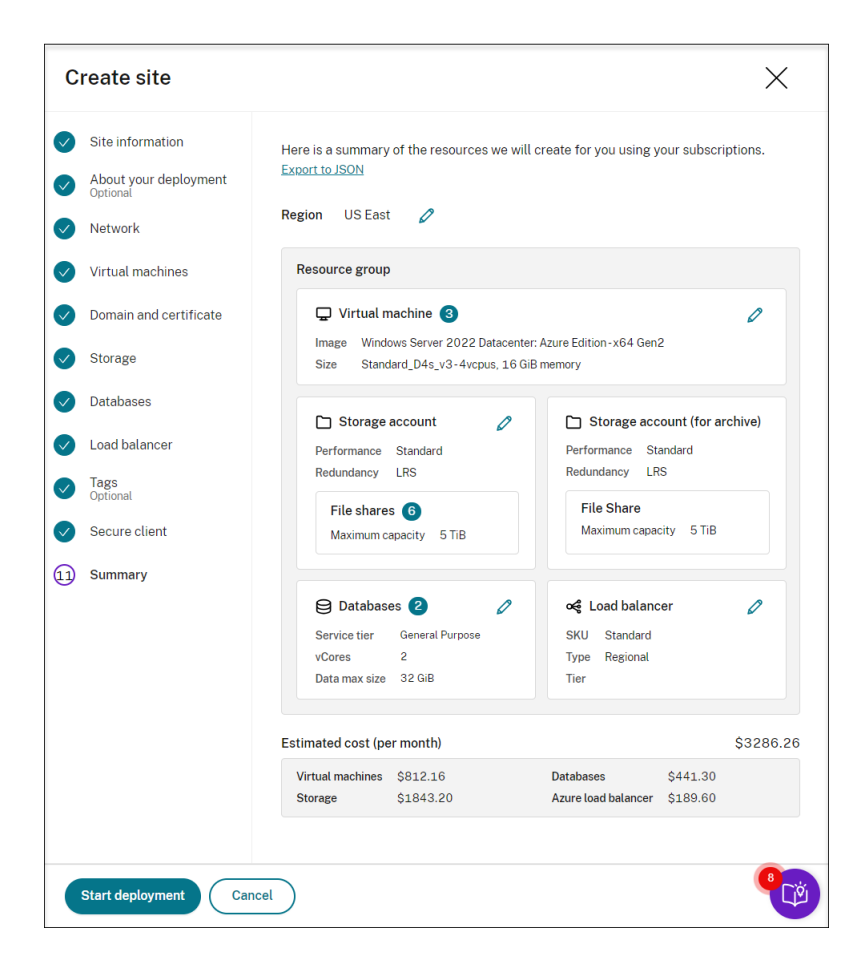

The following are examples of the deployment process:

Deployment in progress:

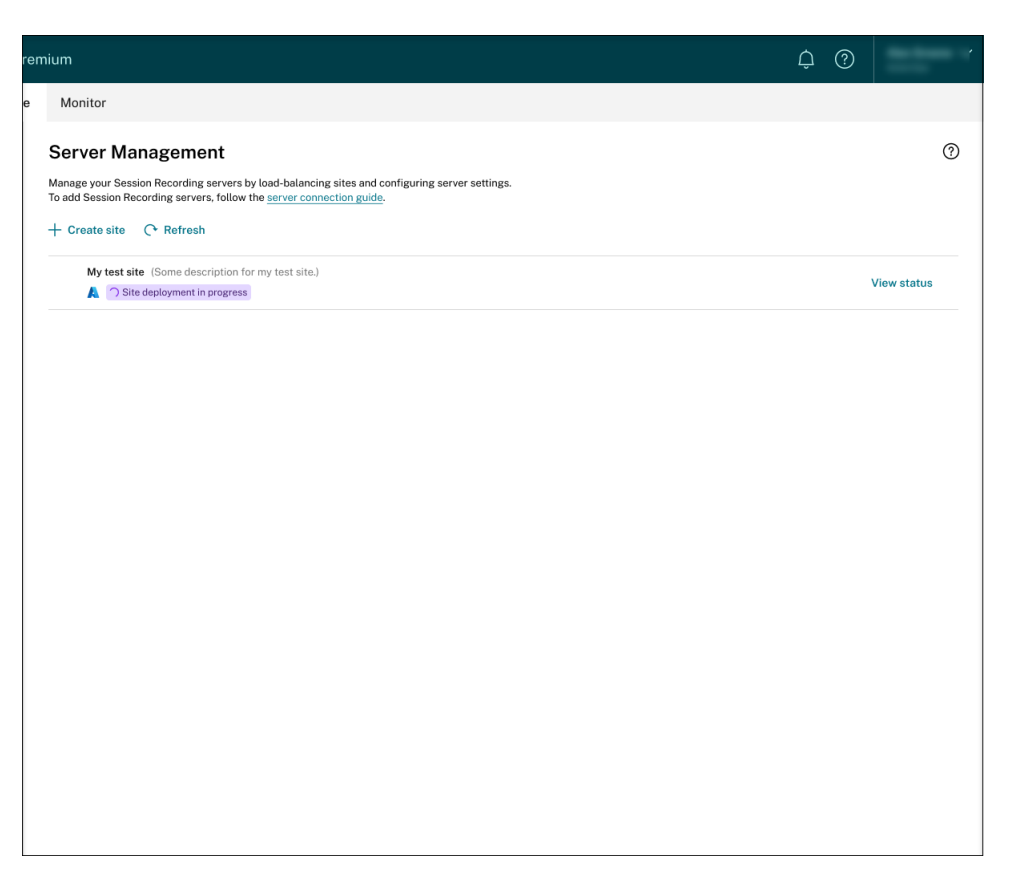

While a site deployment is in progress, you can click **View status** to view the progress. Deployment failed:

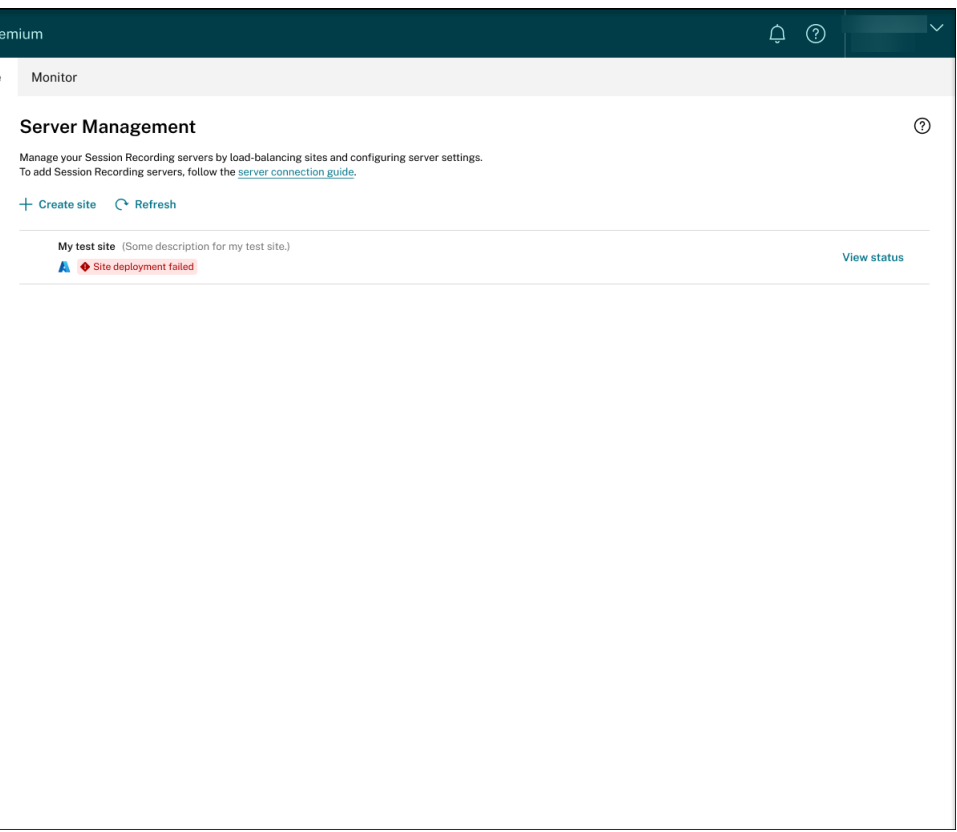

If errors occur during the deployment process, click **View status** to view the error details. For an example of the error details:

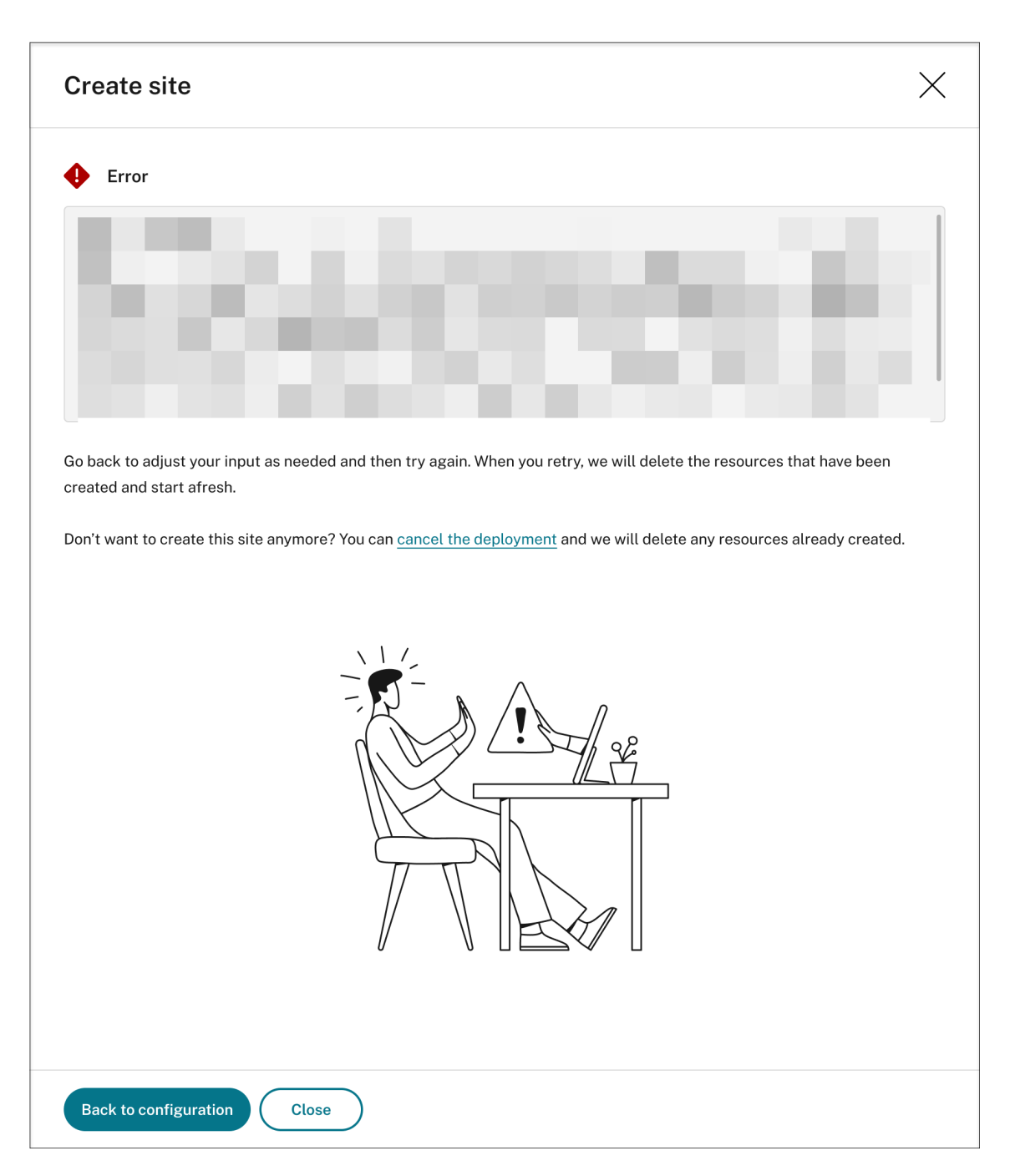

You can click Back to configuration or cancel the deployment. If you click Back to configu**ration**, you're taken back to the **Create Site** page where you can alter your configurations and try again. If you're sure to cancel the deployment, follow the wizard to remove the site and the Azure resources created for the site. For example:

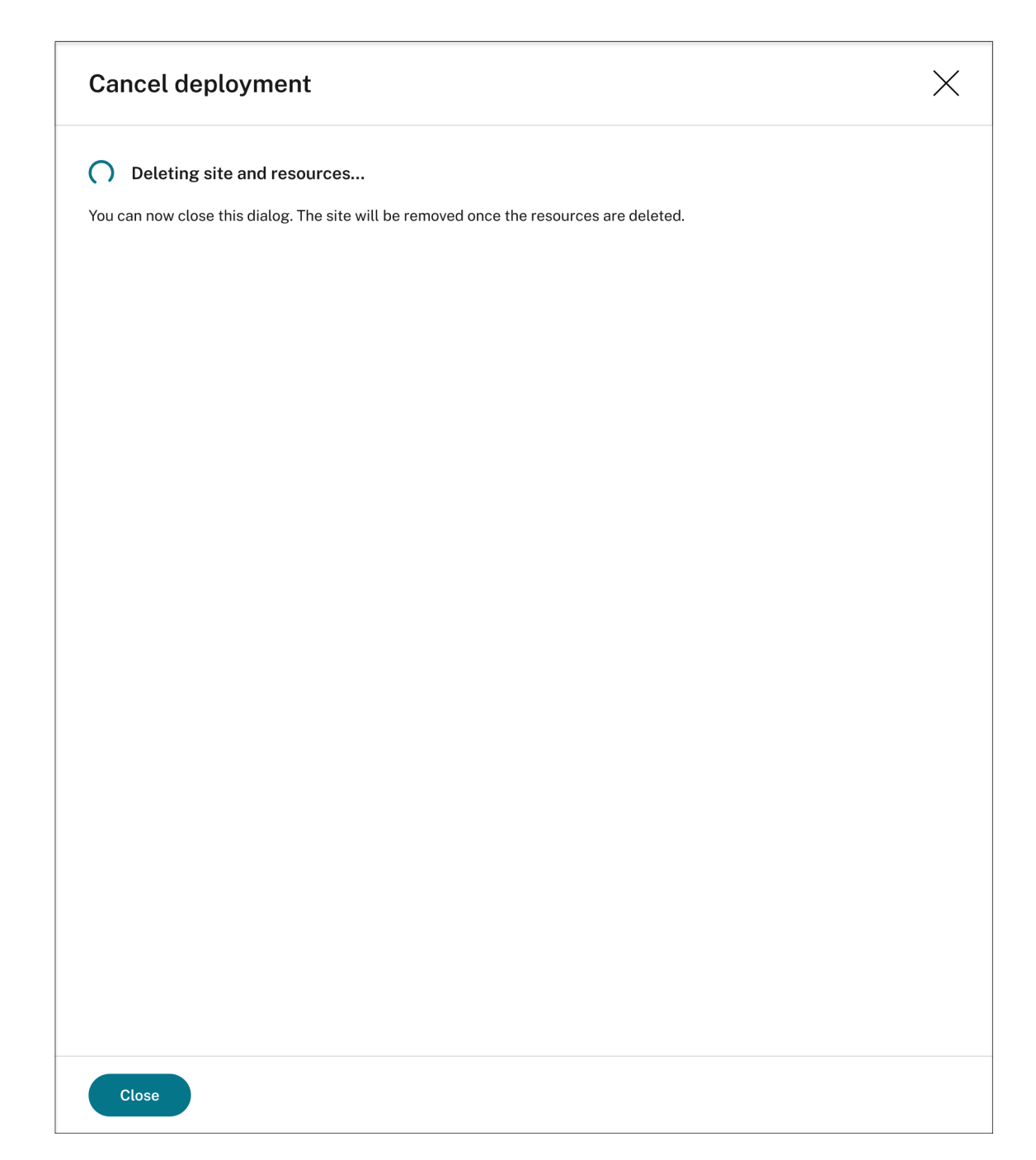

Deployment success:

When a site deployment is complete, you can expand the site and view and manage the resources created under it. The **View status** button changes to **Settings**. An Azure icon is avail‑ able to represent sites deployed on Azure.

For information about site settings, see Site and server settings.

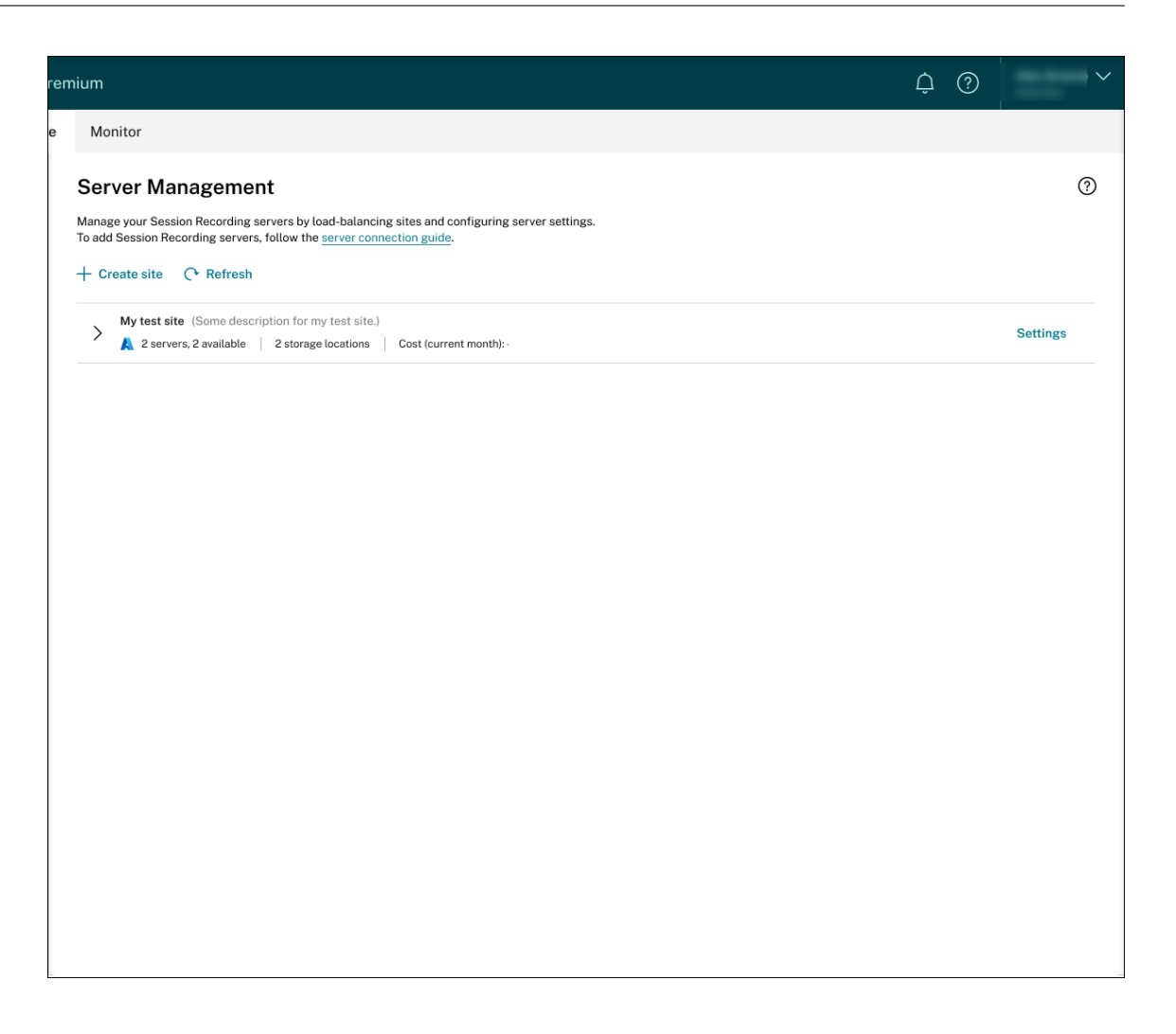

## **Add resources to an existing site deployed on Azure**

For an existing site that you have deployed on Azure **through a host connection**, you can add re‑ sources including servers and storage to it. To do so, complete the following steps:

- 1. Select **Configuration > Server Management**from the left navigation of the Session Recording service.
- 2. On the **Server Management** page, locate and unfold the target site. An Azure icon is available to represent sites deployed on Azure.
- 3. Click **Add resources**.

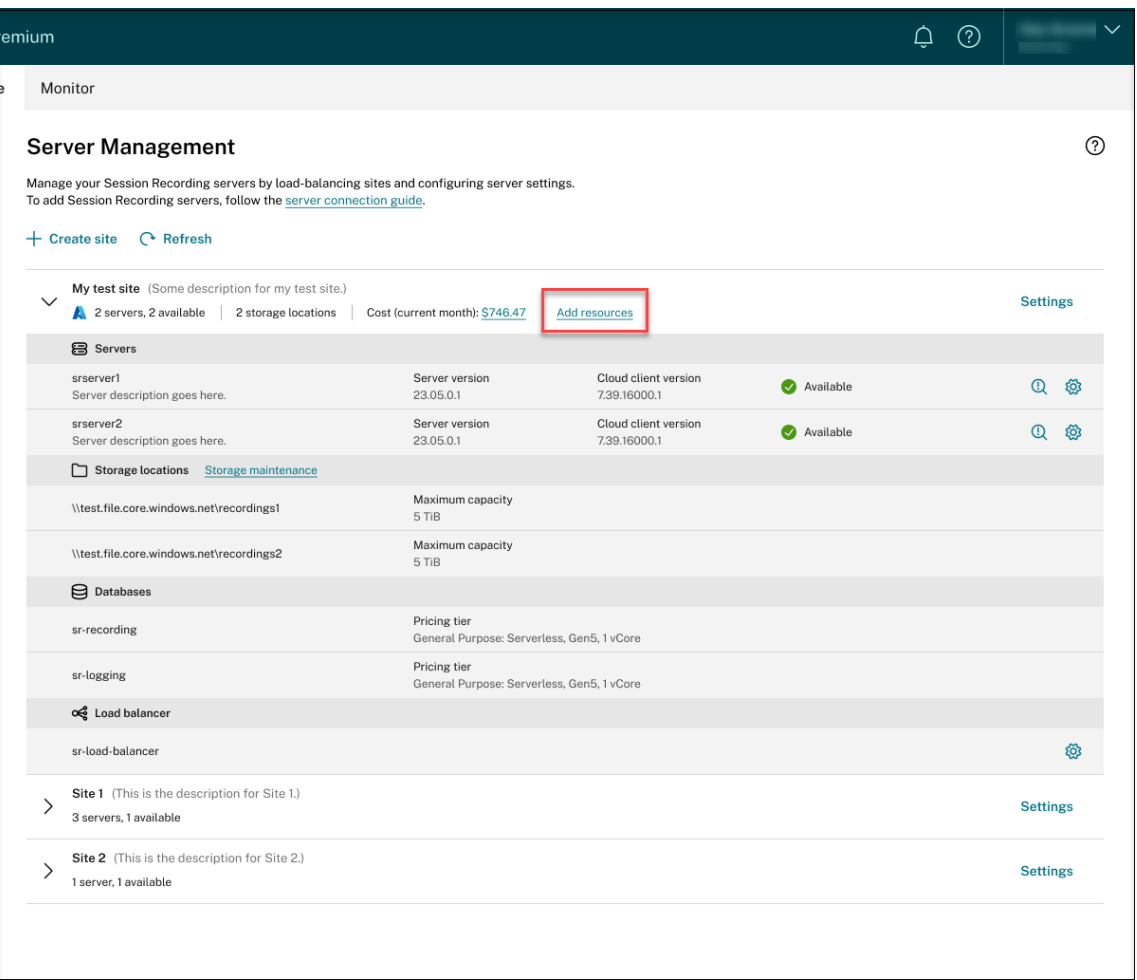

4. On the **Add resources** page, click **Add server** and **Add storage** as needed.

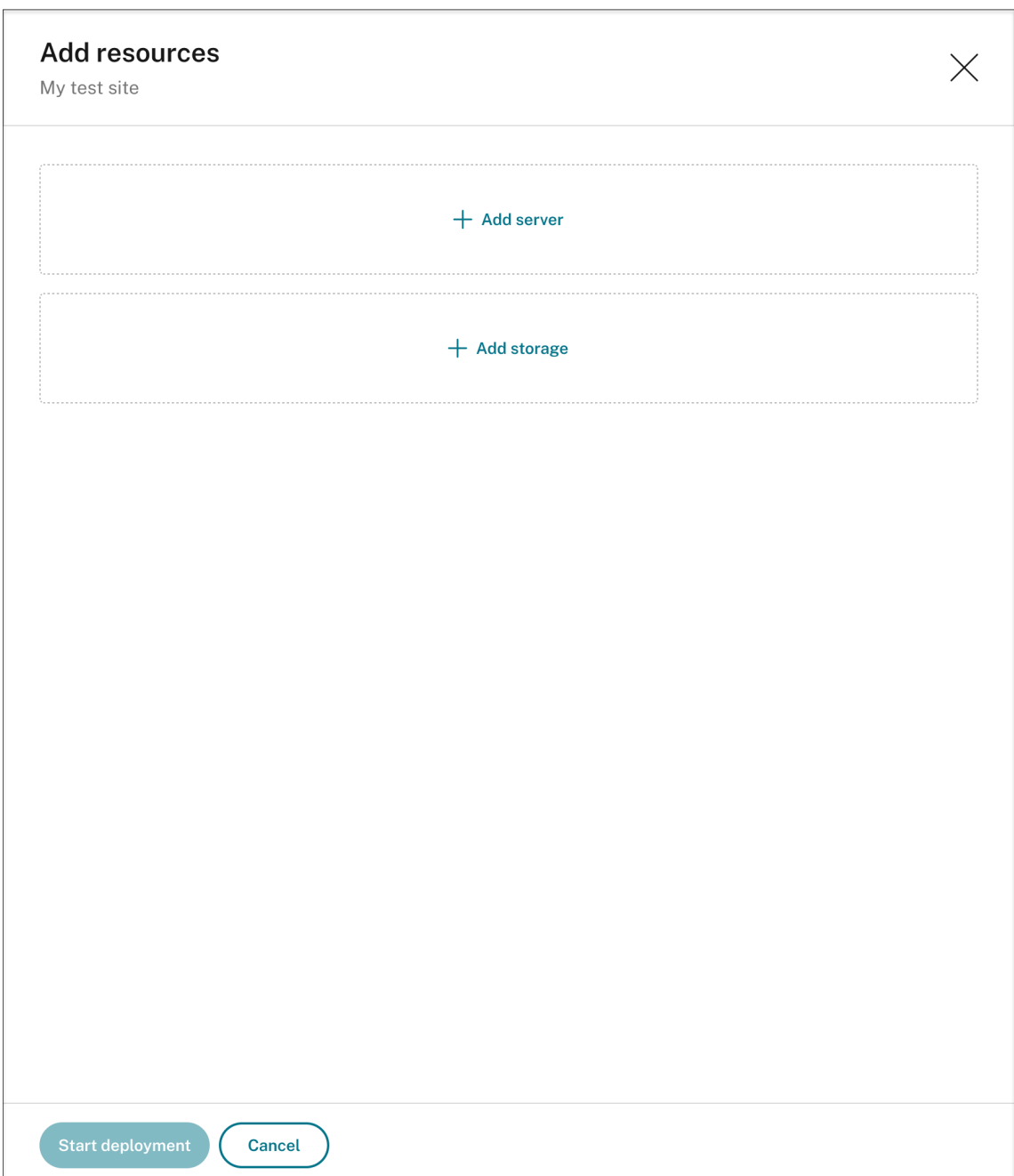

• To add servers, click **Add server** and then complete the following steps:

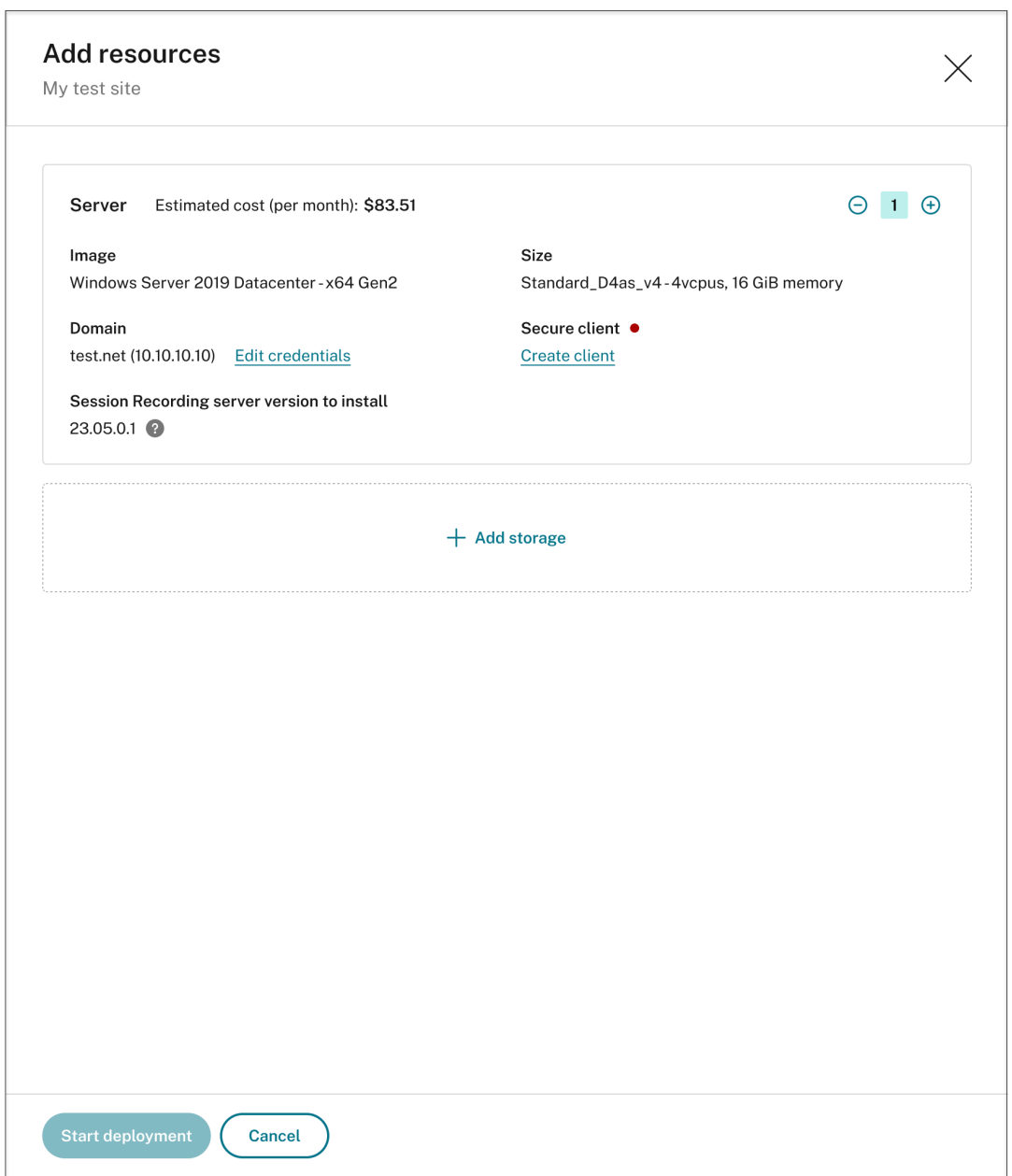

- a) Specify the number of servers to add.
- b) Click **Provide credentials** to join the new servers to the same domain as the existing servers.
- c) Click **Create client** to onboard the new servers to the Session Recording service.
- d) Click **Start deployment**.
- To add storage for storing recording files, click **Add storage** and then complete the follow‑ ing steps accordingly:
	- a) If your site was created with a standard storage account, you're prompted to specify the number of file shares to add. For example:

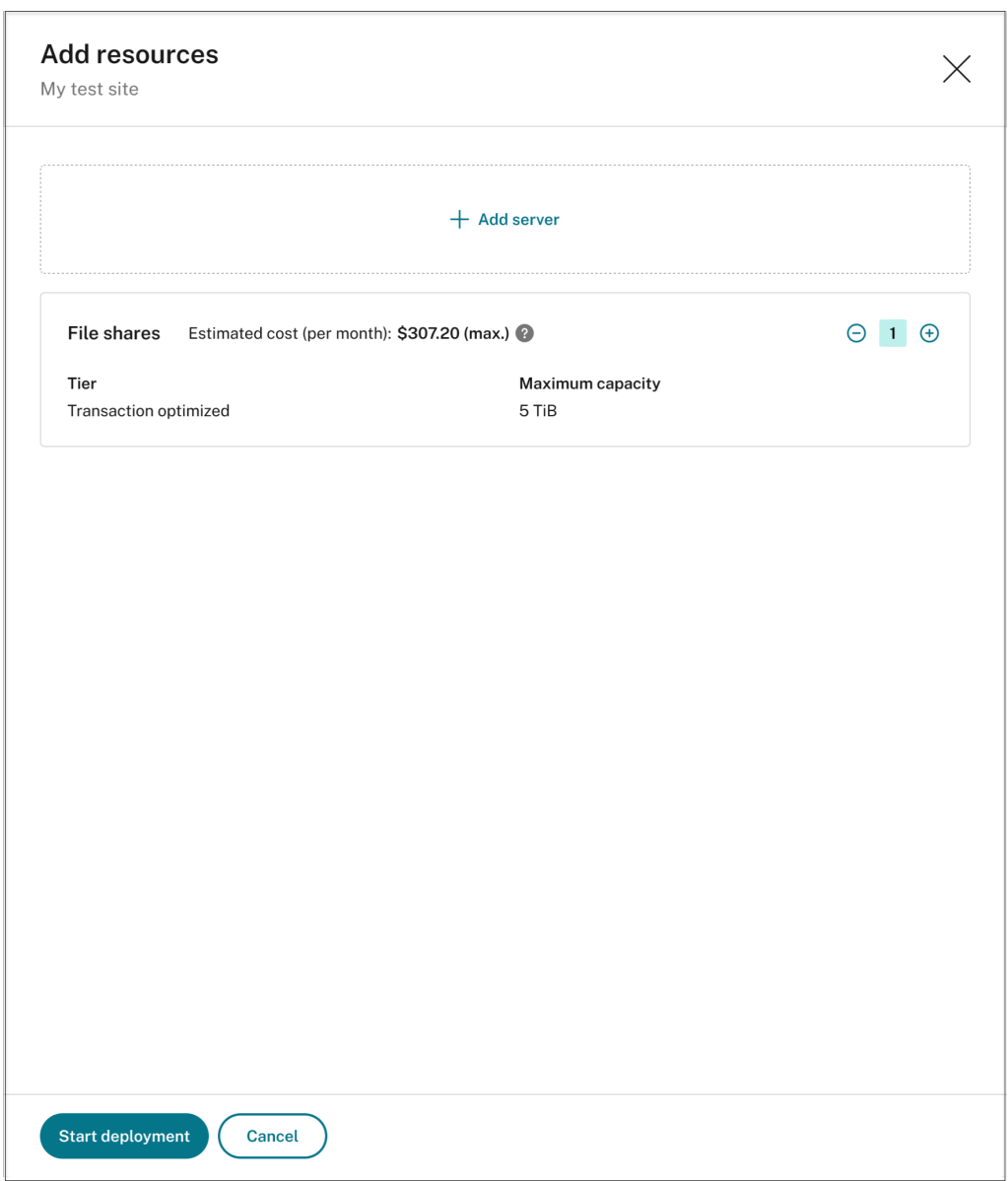

b) If your site was created with a premium storage account, you can specify the number of file shares to add and customize the capacity of each file share. For example:

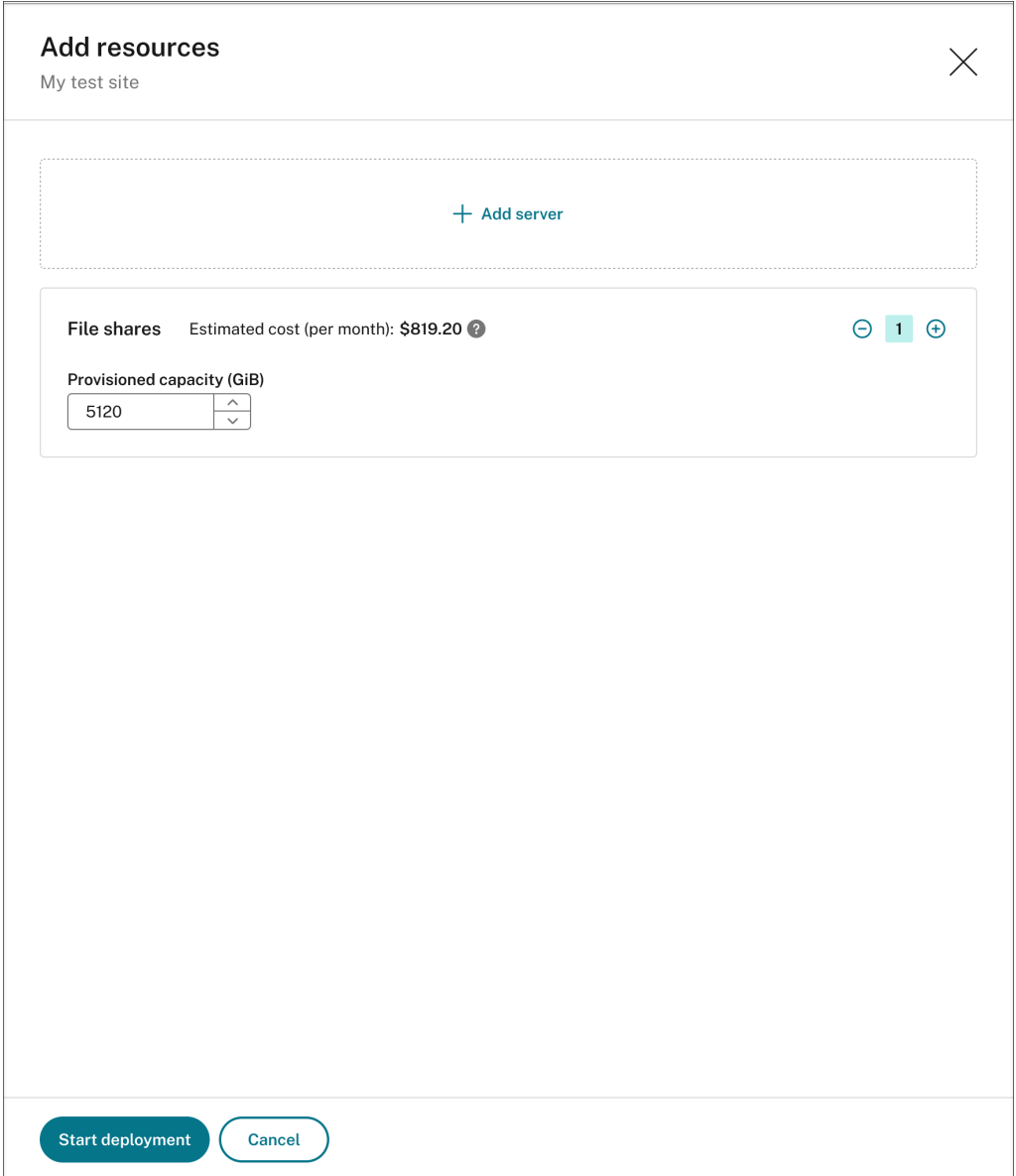

## c) Click **Start deployment**.

## **Note:**

- **–** The **Start deployment** button is available when either of the following condi‑ tions is met:
	- \* At least one server has been specified and the domain and secure client have been configured.
	- \* At least one file share has been specified.
- **–** When resource deployment is in progress, the **Settings** button for the load balancer is disabled.

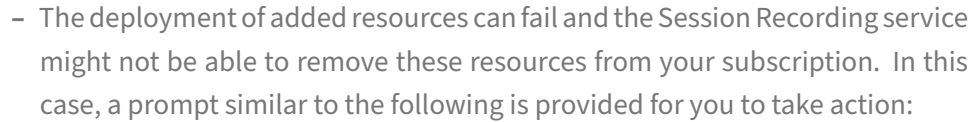

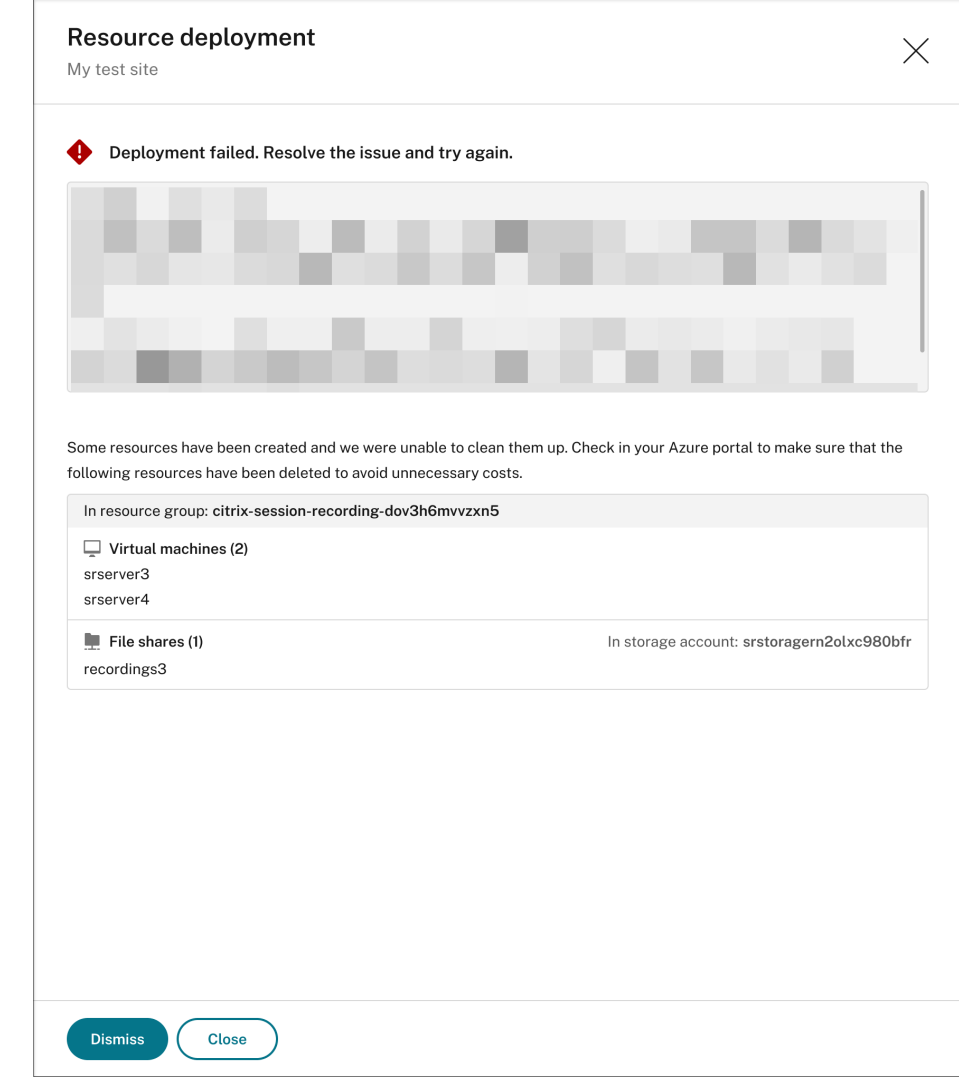

### **Change the IP addresses that are allowed to access the load balancer**

For an existing site that you have deployed on Azure **through a host connection**, you can change the IP addresses that are allowed to access the load balancer. To do so, complete the following steps:

- 1. Select **Configuration > Server Management**from the left navigation of the Session Recording service.
- 2. On the **Server Management** page, locate and unfold the target site. An Azure icon is available to represent sites deployed on Azure.
- 3. Click the **Settings** button in the **Load balancer** section.

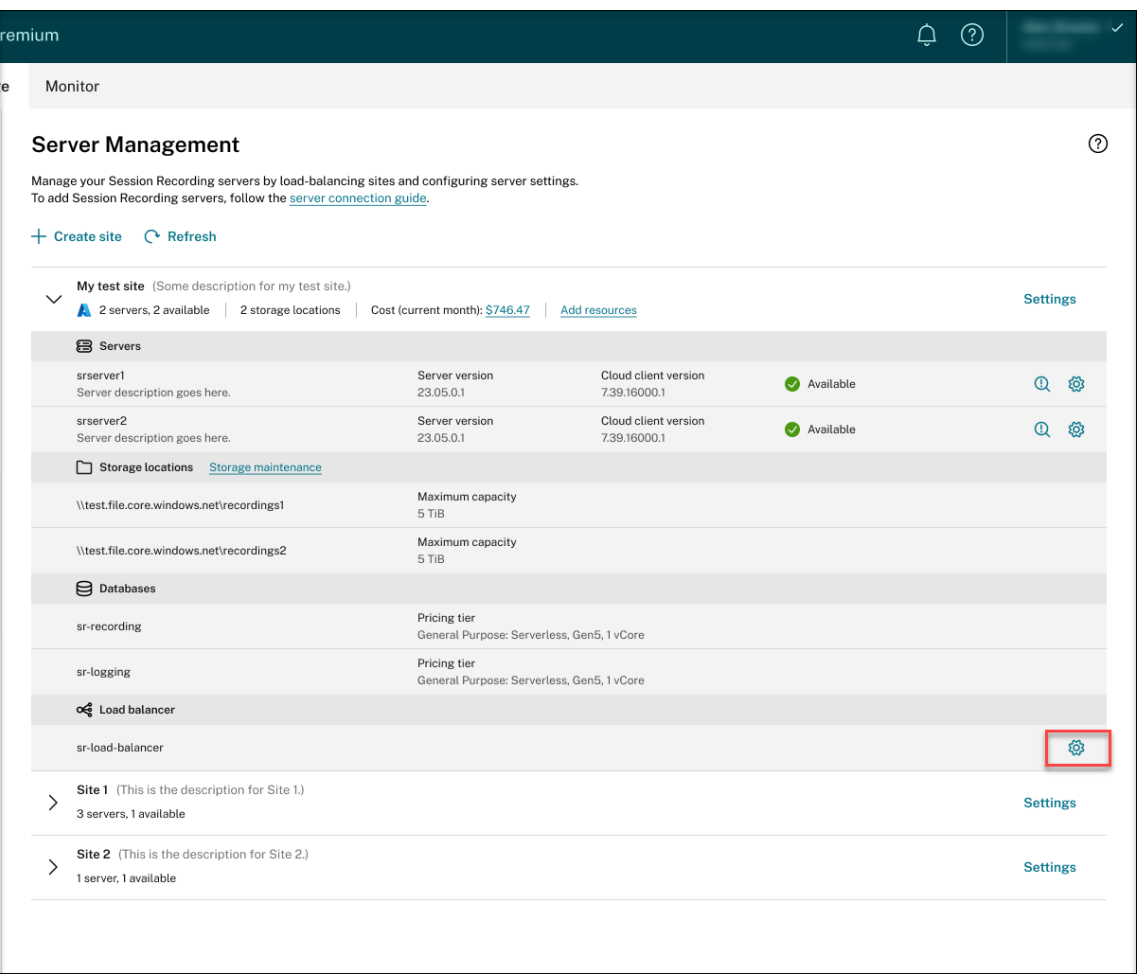

4. On the **Load balancer** settings page, enter the new IP addresses or ranges of your VDAs and separate them by a comma (,) in the**Restrict access of the load balancer to only the following addresses** field.

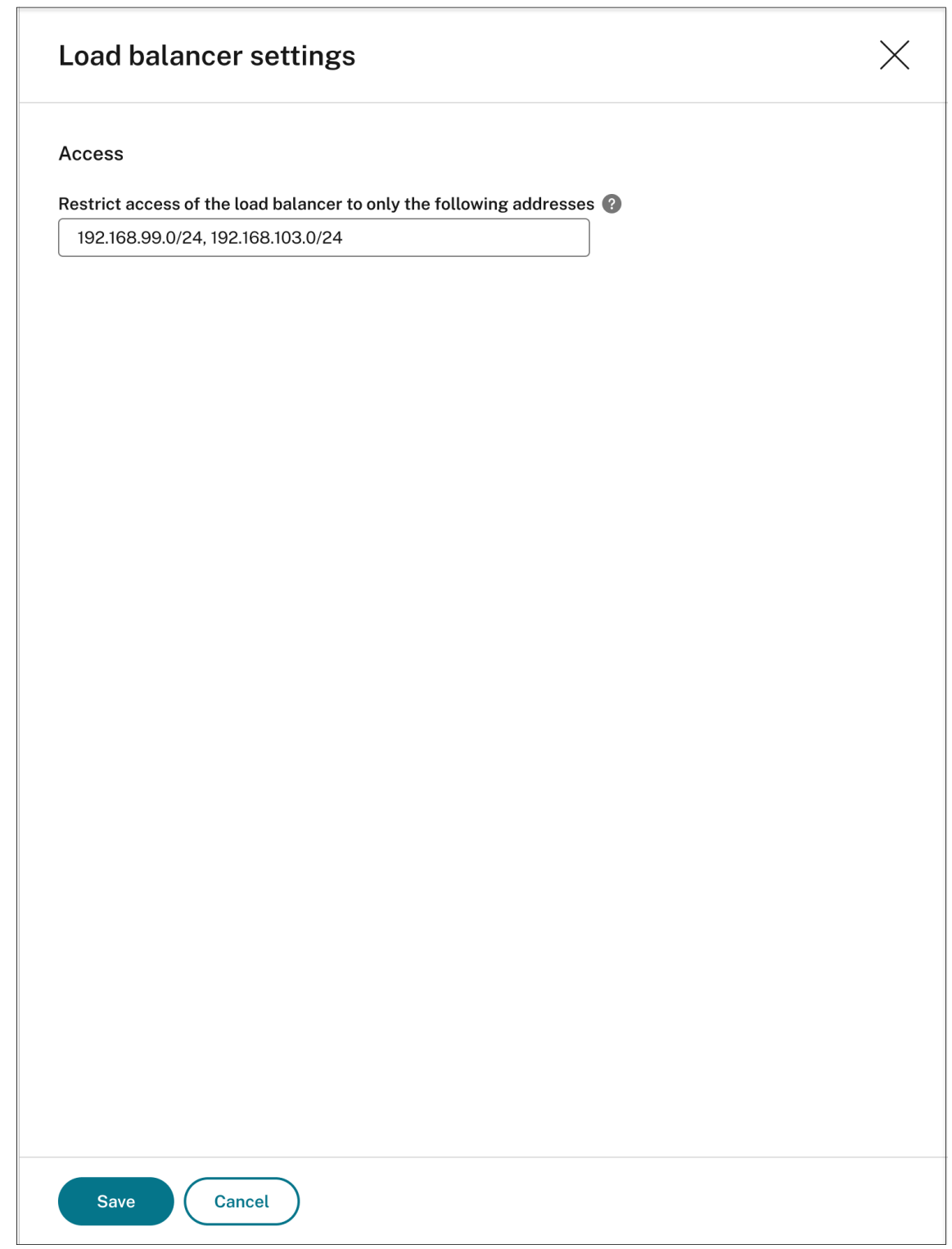

5. Click **Save**.
## **View actual costs for using Azure**

For an existing site that you have deployed on Azure **through a host connection**, click the cost amount to view the cost details. For example:

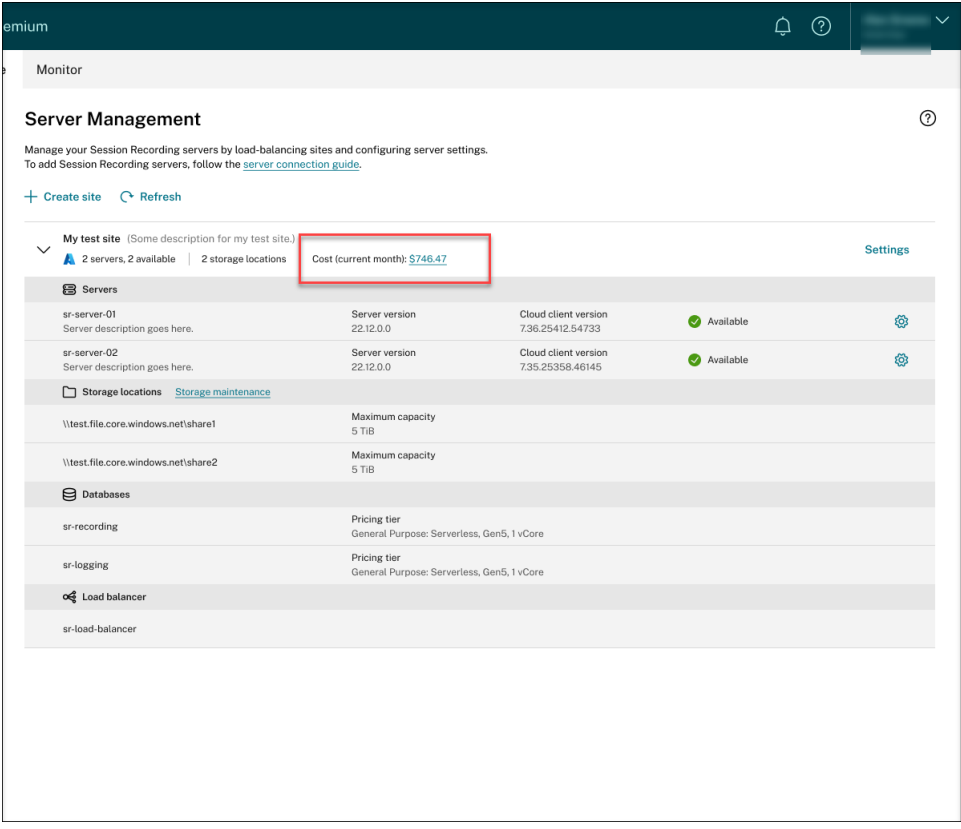

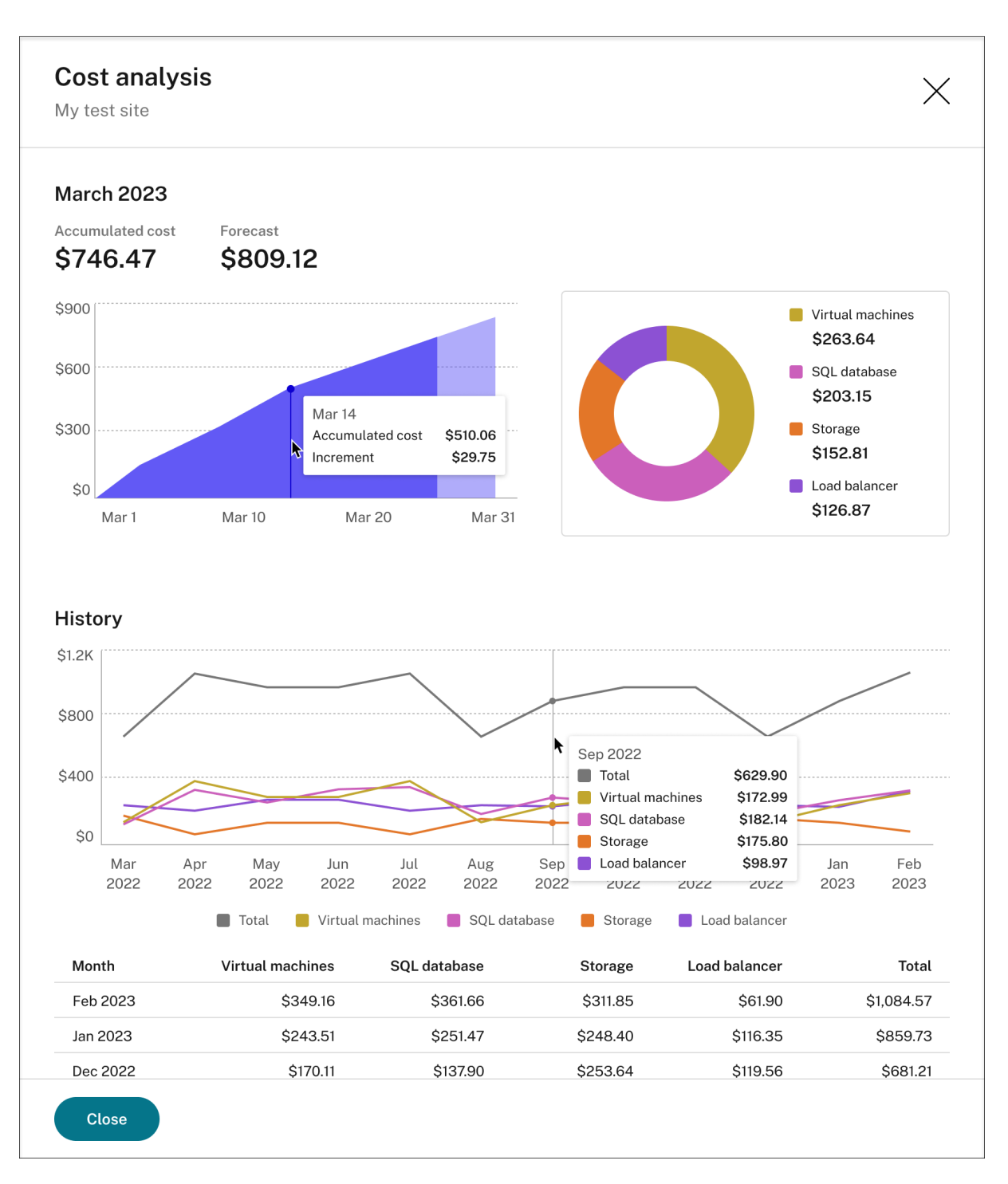

Tips for viewing the actual costs:

- When you hover on the area graph for the current month, a reference line for the date and data from that day appears as an overlay.
- The history costs of different resources are represented by line graphs. **Line graphs are avail‑** able when there are at least two months of data. When you hover on the line graphs, a reference line and cost breakdown from the month appears as an overlay. To view the line graph of

only a specific resource, hover on the resource.

## **Add a host connection**

To add a host connection, complete the following steps:

1. Click **Add connection** on the **Create site** page with **Create and deploy a site through a host connection** selected. Or, click **Add connection** on the **Host Connection** page.

To access the **Create site** page, select **Configuration > Server Management** from the left navi‑ gation of the Session Recording service, and then click **Create site**.

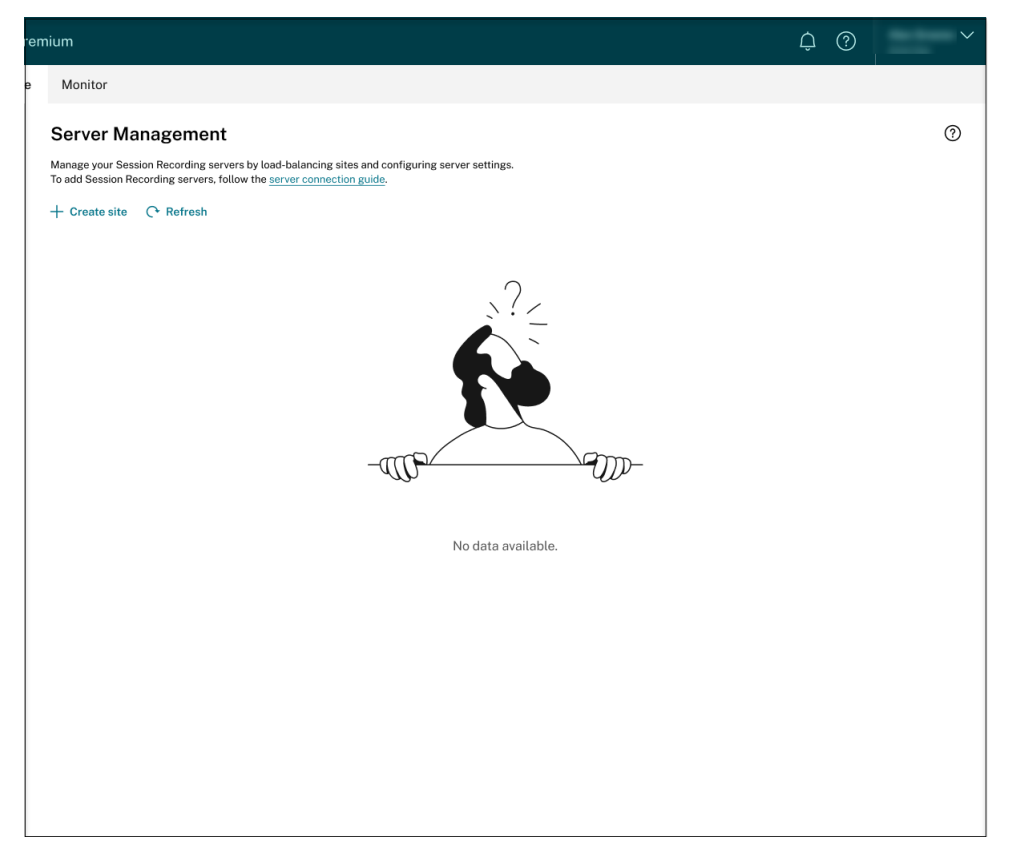

To access the **Host Connection** page, select **Configuration > Host Connection** from the left navigation of the Session Recording service:

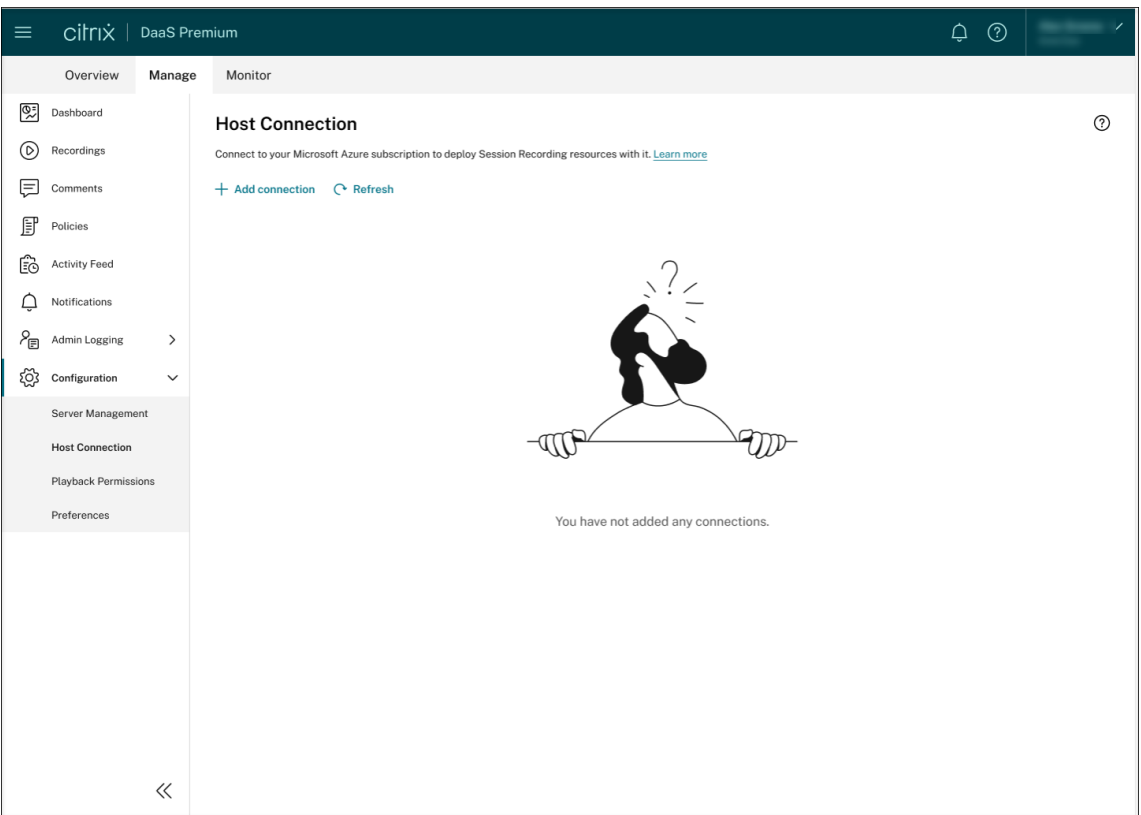

- 2. On the **Add connection** page, give the new host connection a name and a description (optional). Enter your Azure subscription ID and the following required information about your application registration:
	- Application (client) ID
	- Service principal object ID (ID of the service principal object associated with the application)
	- Directory (tenant) ID
	- Client secret
	- Secret expiration date

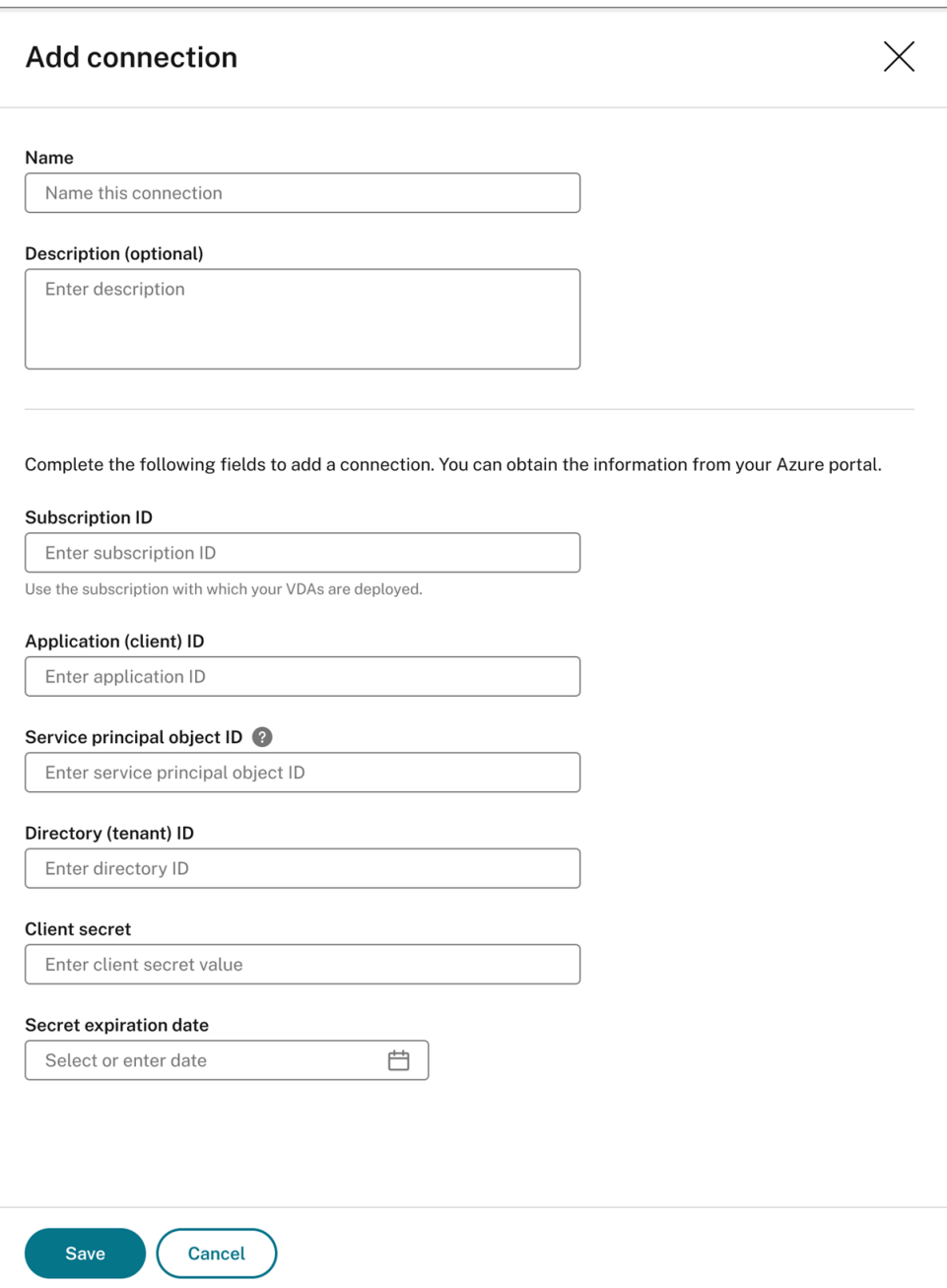

To find your Azure subscription ID, do the following:

- a) Sign in to the Azure portal.
- b) Under the **Azure services** section, select **Subscriptions**.
- c) Find your subscription in the list and copy the **Subscription ID** shown in the second column.

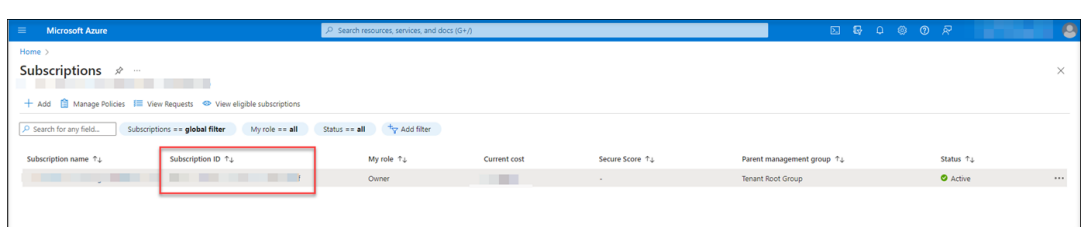

To obtain the required information about your application registration, do the following:

a) (Skip this step if you already have an application registered.) Register an application with your Azure AD tenant. An application must be registered to delegate identity and access management functions to Azure AD.

There are two methods for registering an application.

## **Method 1:**

i. Copy the following Citrix‑provided script and name it, for example, **AppRegistra‑ tion.ps1**:

```
1 <#
2 .SYNOPSIS
3 Copyright (c) Citrix Systems, Inc. All Rights Reserved.
4 .DESCRIPTION
5 Create Azure app registrations and give proper
          permissions for Citrix Session Recording service
          deployment
6 .Parameter azureTenantID
7 .Parameter azureSubscriptionID
8 .Parameter appName
9 .Parameter role
10 #>
11
12 [CmdletBinding()]
13 Param(
14 [Parameter(Mandatory = $true)] [String] $tenantId,
15 [Parameter(Mandatory = $true)] [String] $subscriptionId
          ,
16 [Parameter(Mandatory = $true)] [String] $appName,
17 [Parameter(Mandatory = $true)] [String] $role
18 )
19
20 if ($role -ne "Citrix Session Recording service" -and $role
       -ne "Citrix Session Recording Deployment" -and $role -
      ne "Contributor") {
21
22 throw [System.Exception] "Invalid role '$role', only
          support 'Citrix Session Recording service', 'Citrix
          Session Recording Deployment', and 'Contributor'."
23 }
2425
```

```
26 try {
27
28 Get-InstalledModule -Name "Az.Accounts" -ErrorAction
          Stop
29 }
30
31 catch {
32
33 Install-Module -Name "Az.Accounts" -Scope CurrentUser -
          Repository PSGallery -SkipPublisherCheck -Force
34 }
35<br>36
   36 try {
37
38 Get-InstalledModule -Name "Az.Resources" -ErrorAction
          Stop
39 }
40
41 catch {
42
43 Install-Module -Name "Az.Resources" -Scope CurrentUser
          -Repository PSGallery -SkipPublisherCheck -Force
44 }
45
46
47 Connect-AzAccount -TenantId $tenantId -Subscription
      $subscriptionId
48
49 try {
50
51
52 $azureAdApplication = Get-AzADApplication -DisplayName
          $appName
53 if ($null -eq $azureAdApplication) {
54
55 Write-Host "Create a new app registration for
              Citrix Session Recording" -ForegroundColor Green
56 $azureAdApplication = New-AzADApplication -
              DisplayName $appName -AvailableToOtherTenants
              <u>Sfalse</u>
57 }
58
59 else {
60
61 Write-Host "App registration '$appName' already
              exists." -ForegroundColor Yellow
62 }
63
64
65 $azureAdApplicationServicePrincipal = Get-
          AzADServicePrincipal -DisplayName $appName
66 if($null -eq $azureAdApplicationServicePrincipal) {
67
```
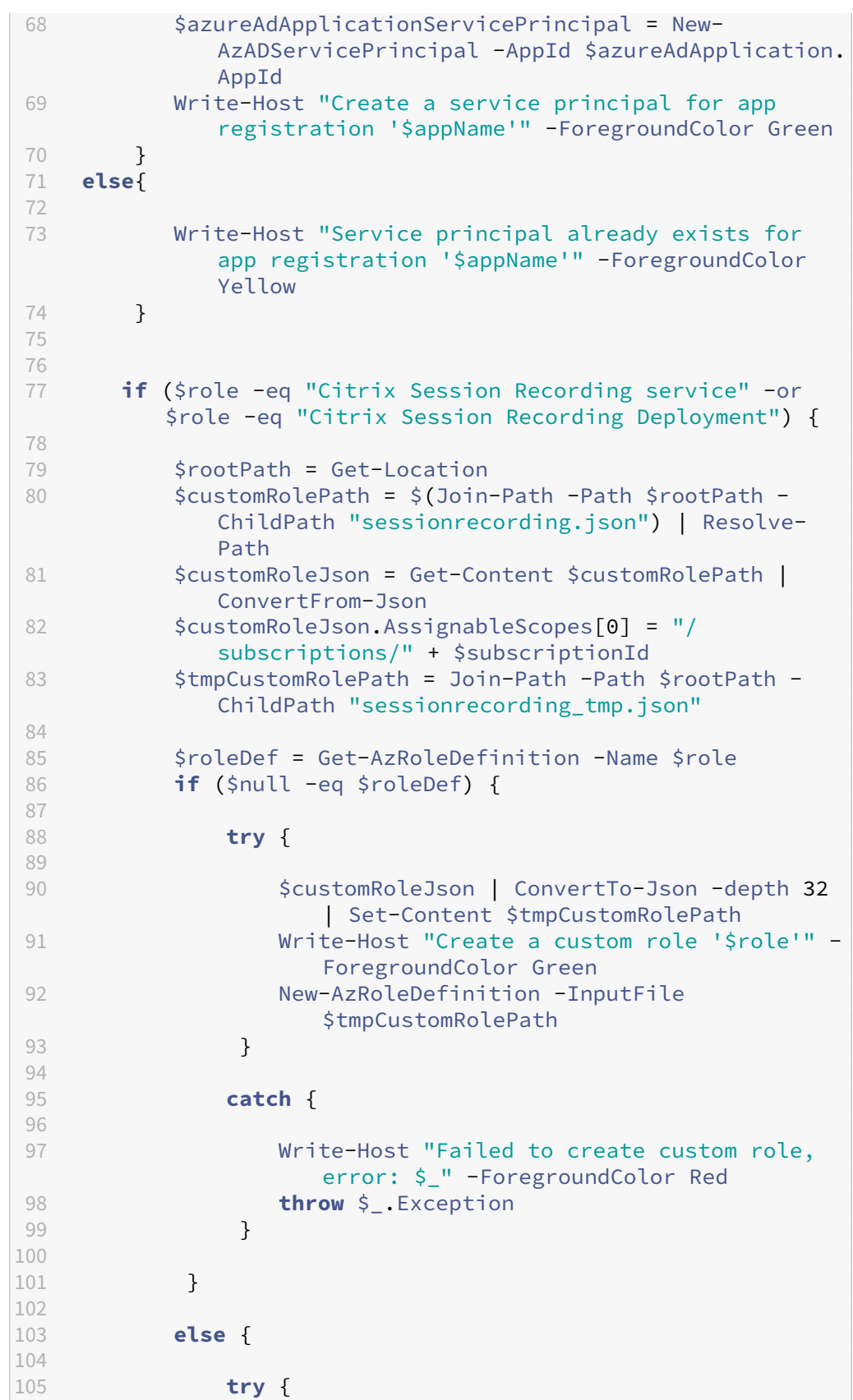

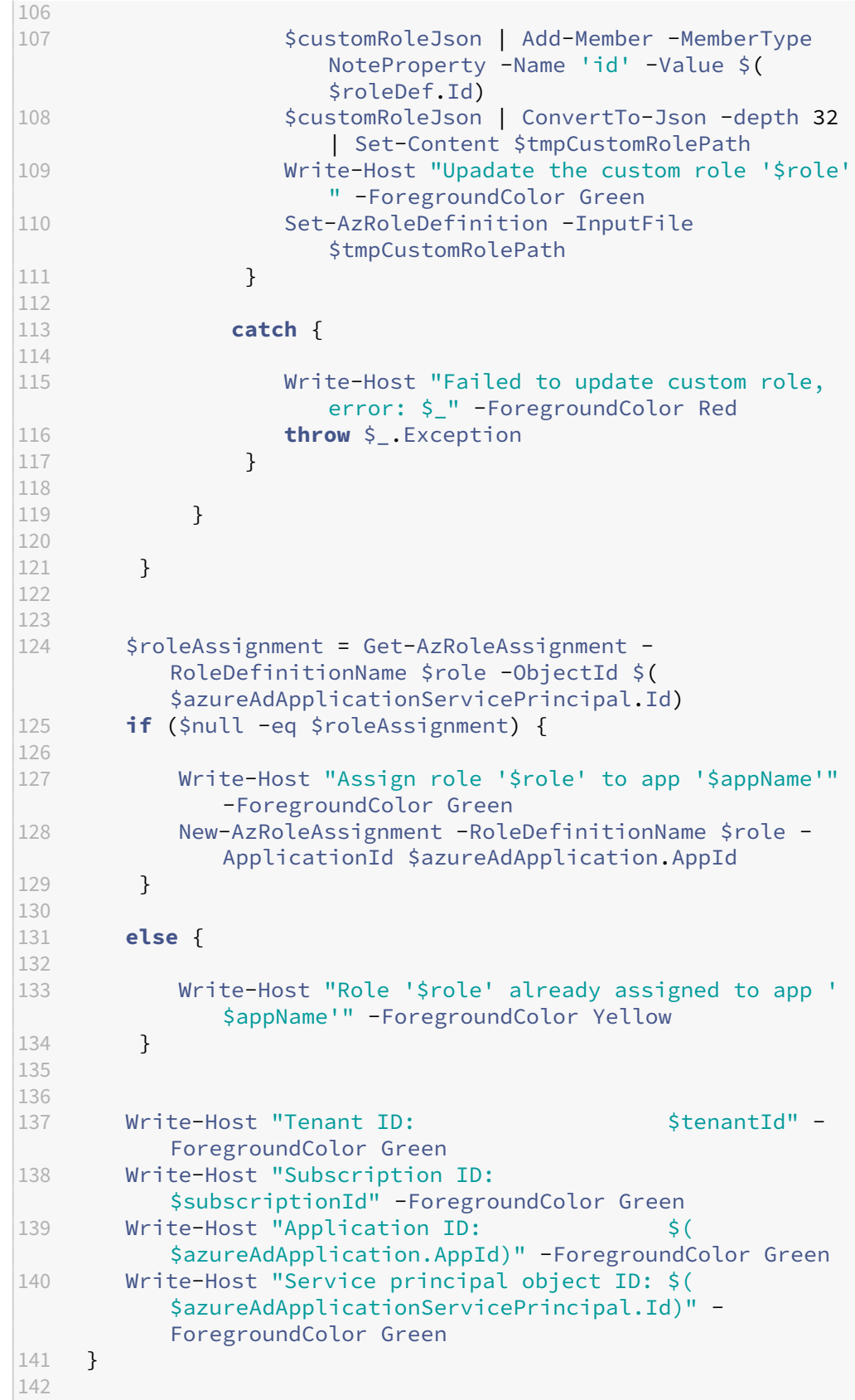

```
143 catch {
144
145 Write-Host "Failed to assign role assignment to this
           app, error: $_" -ForegroundColor Red
146 Write-Host "Please make sure the current azure admin
           has permission to assign roles" -ForegroundColor Red
147 }
148
149 <!--NeedCopy-->
```
ii. Copy the following custom role file and name it **sessionrecording.json**. This custom role file helps to assign least permissions for the application to be registered.

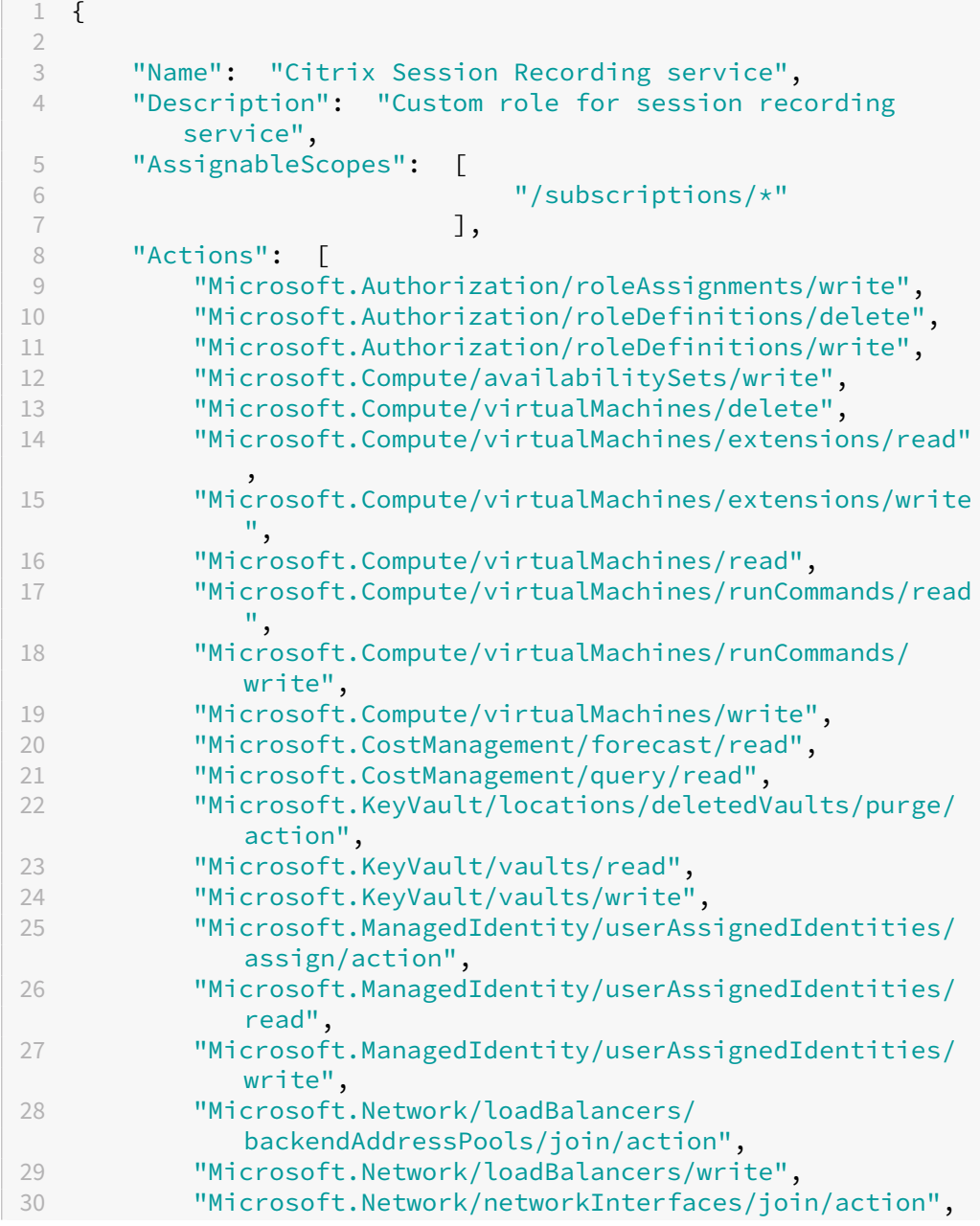

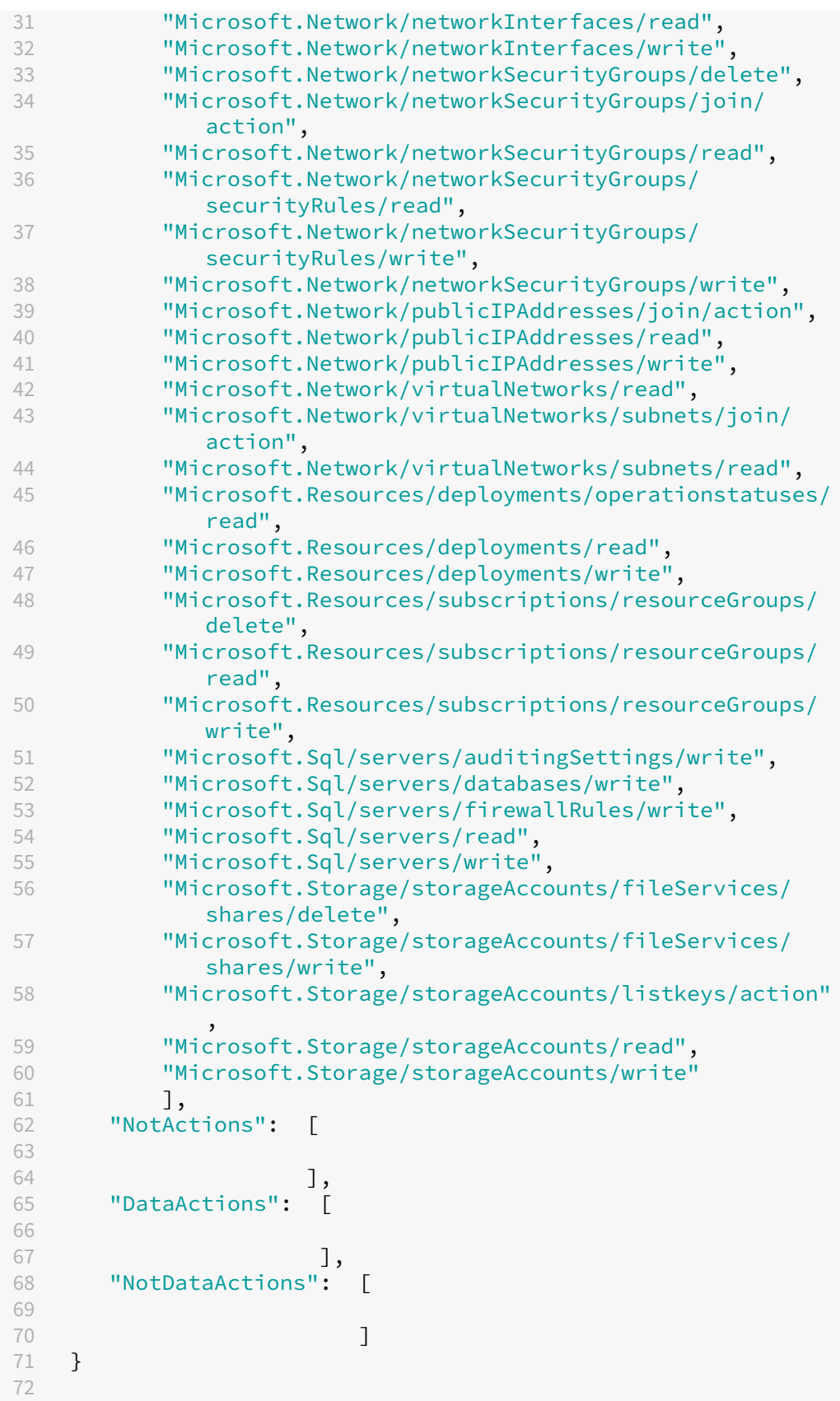

```
73 <!--NeedCopy-->
```
- iii. Put **AppRegistration.ps1** and **sessionrecording.json** in the same folder.
- iv. Run either of the following commands as needed.

To create an application and assign it least permissions with the preceding custom role file (**sessionrecording.json**), run:

```
1 .\AppRegistration.ps1 -tenantId <tenant ID> -subscriptionId
       <subscription ID> -appName <application name> -role "
     Citrix Session Recording service"
2 <!--NeedCopy-->
```
To create an application and assign it the Azure built‑in **Contributor** role, run:

```
1 .\AppRegistration.ps1 -tenantId <tenant ID> -subscriptionId
      <subscription ID> -appName <application name> -role "
     Contributor"
2 <!--NeedCopy-->
```
#### **Method 2:**

Go to the Azure portal and register an application by yourself. Grant proper permissions to the application. For the least permissions that are required, see the **sessionrecord‑ ing.json** file in **Method 1**.

b) Click the display name of your application.

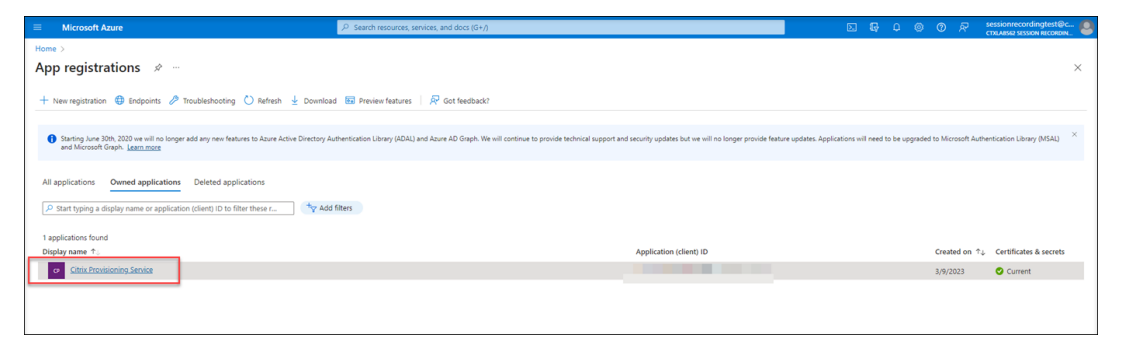

c) On the overview page, find the application (client) ID and directory (tenant) ID. Click the link next to **Managed application in local directory** to find the ID of the service principal object associated with the application. Click the link next to **Client credentials** to find the client secret ID and its expiration date.

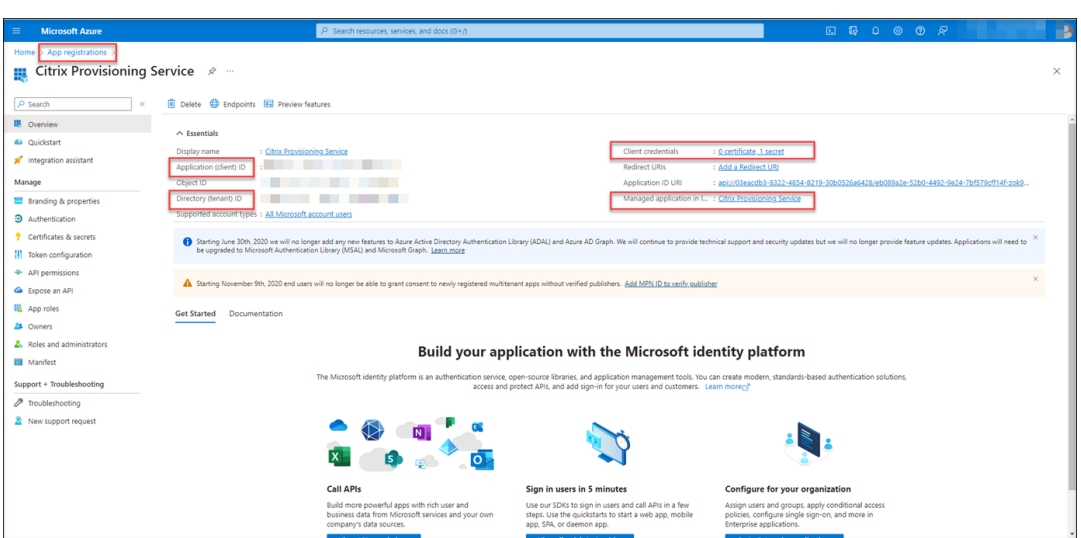

For example, the ID of the service principal object associated with the application:

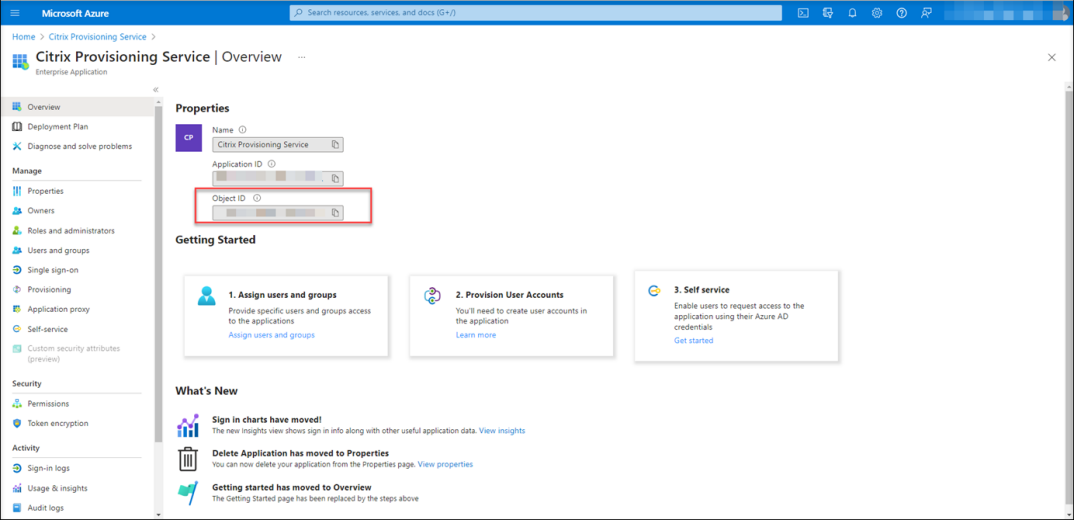

For example, the client secret ID and its expiration date:

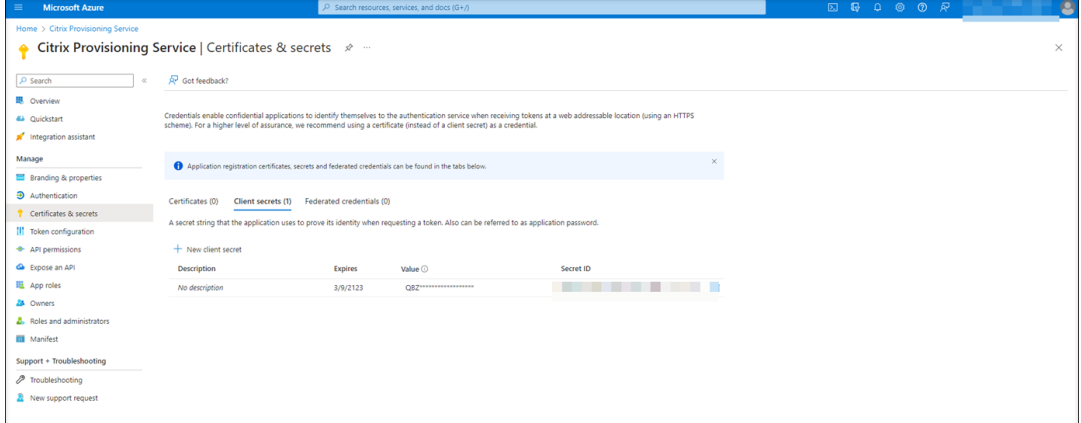

3. Click **Save** to test whether the host connection you specify is available.

If the host connection you specify is available, you're taken back to the **Host Connection** page and prompted that the host connection is added successfully.

The Session Recording service reminds you of expired and expiring client secrets using error and warning icons, respectively. You can click the corresponding host connection and click **Change secret** on the **Connection details** page to update the client secret and its expiration date.

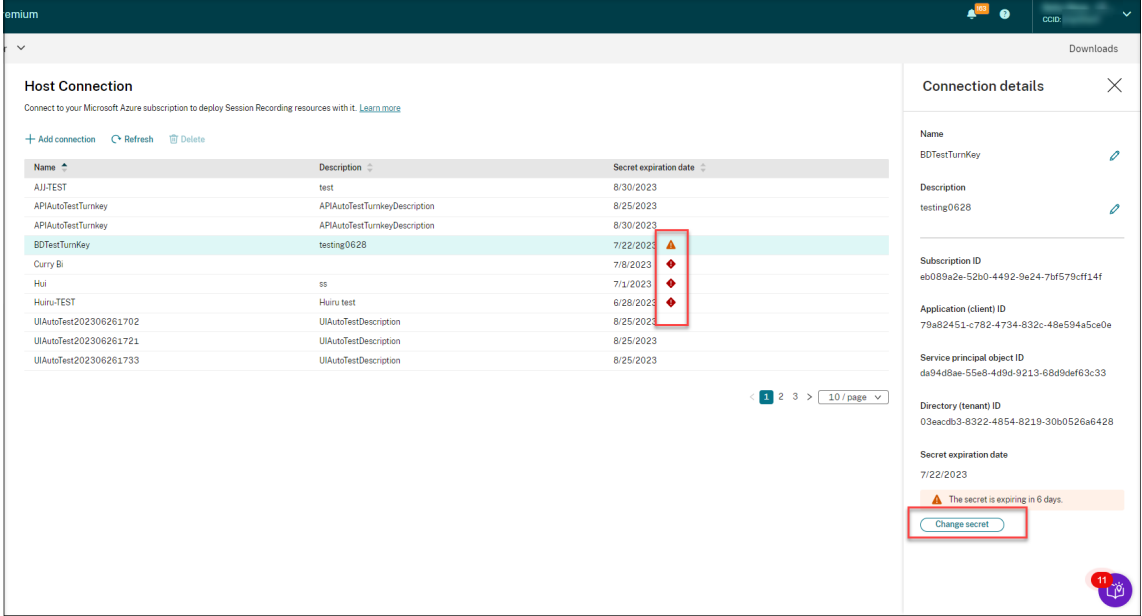

# **Create and deploy a site through an ARM template**

You can create an Azure Resource Manager template (ARM template) to deploy Session Recording re‑ sources in Azure. The following are the main steps to achieve this goal:

- 1. Create an ARM template in the Session Recording service. The ARM template is a JavaScript Object Notation (JSON) file that contains how and which resources you want to deploy.
- 2. Download and unzip the ARM template. Run the deployment script in the unzipped template folder to start deploying the recourses specified in the template to Azure.
- 3. Check the deployment progress in Azure. After the deployment is complete, set up Session Recording to get it up and running. To set up Session Recording, you need to specify the version of the Session Recording server to install and upload the **resourceInfo.json** file.

The specific steps are as follows:

1. Select **Configuration > Server Management**from the left navigation of the Session Recording service.

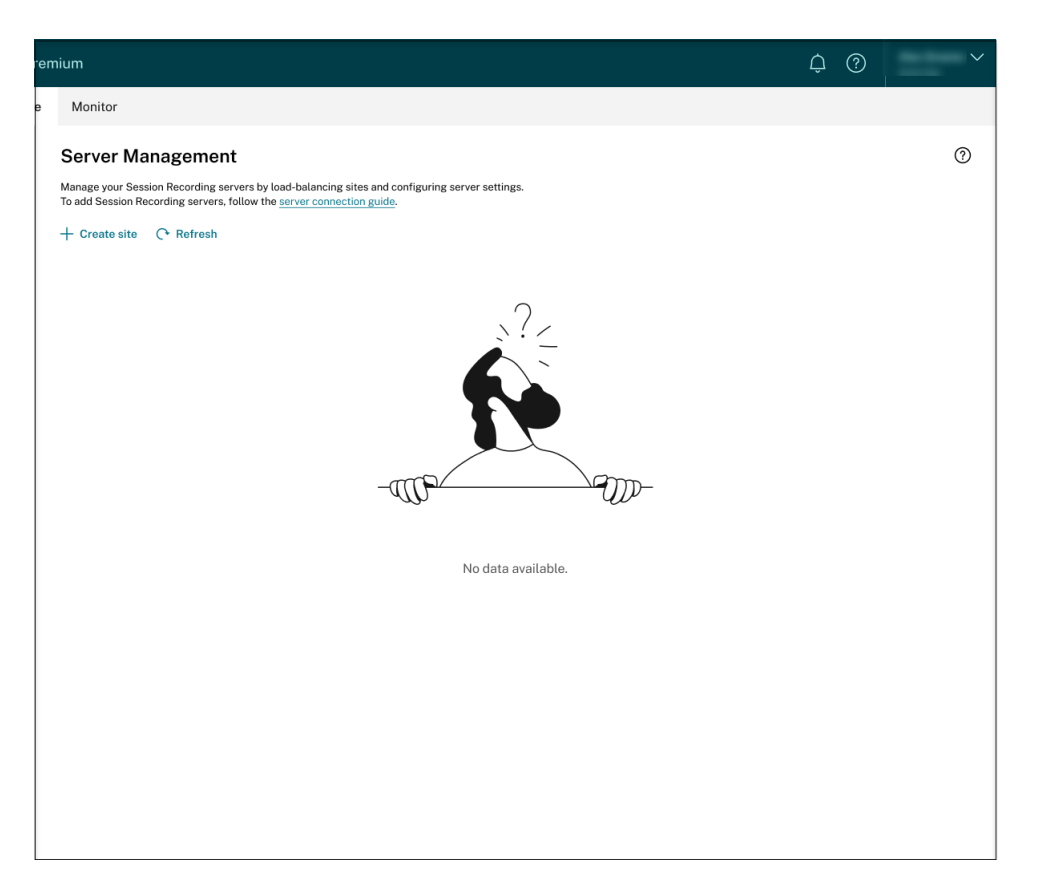

2. On the **Server Management** page, click **Create site**. The **Create Site** page appears.

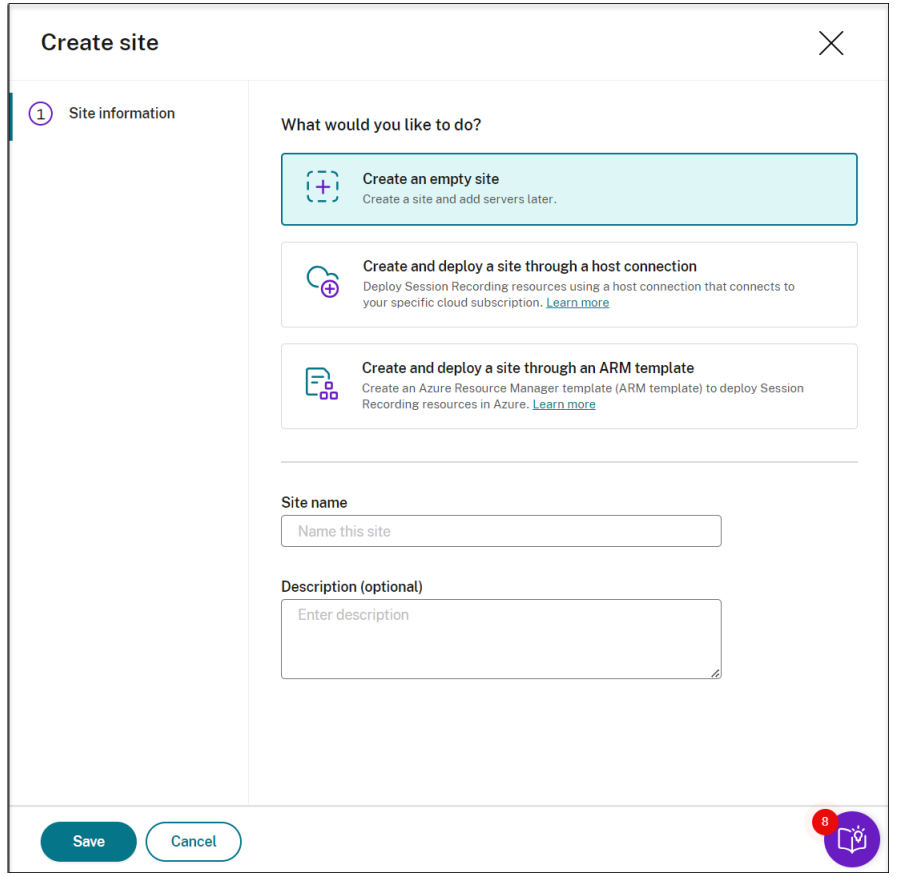

3. Select **Create and deploy a site through an ARM template**. The main steps are listed in the left navigation.

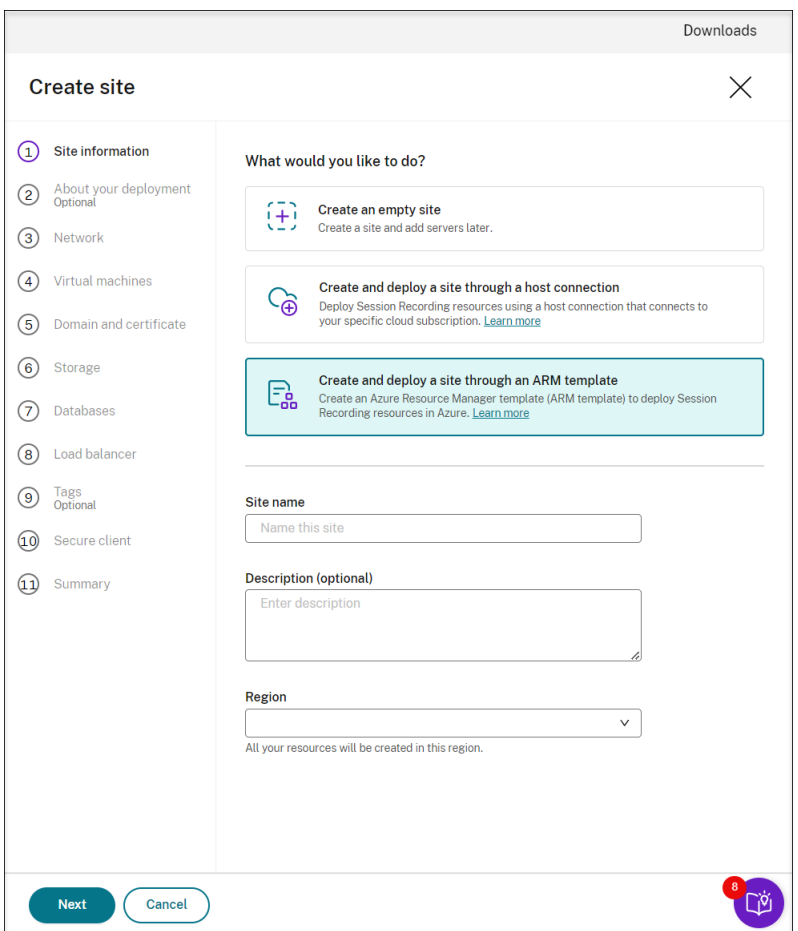

- 4. Enter a site name and description, and then click **Next**.
- 5. (Optional) To get recommendations for VM and storage configurations, provide information about your recording needs.

You can skip this step by clicking **I'm good, skip this step** or by clicking **Next** with nothing selected.

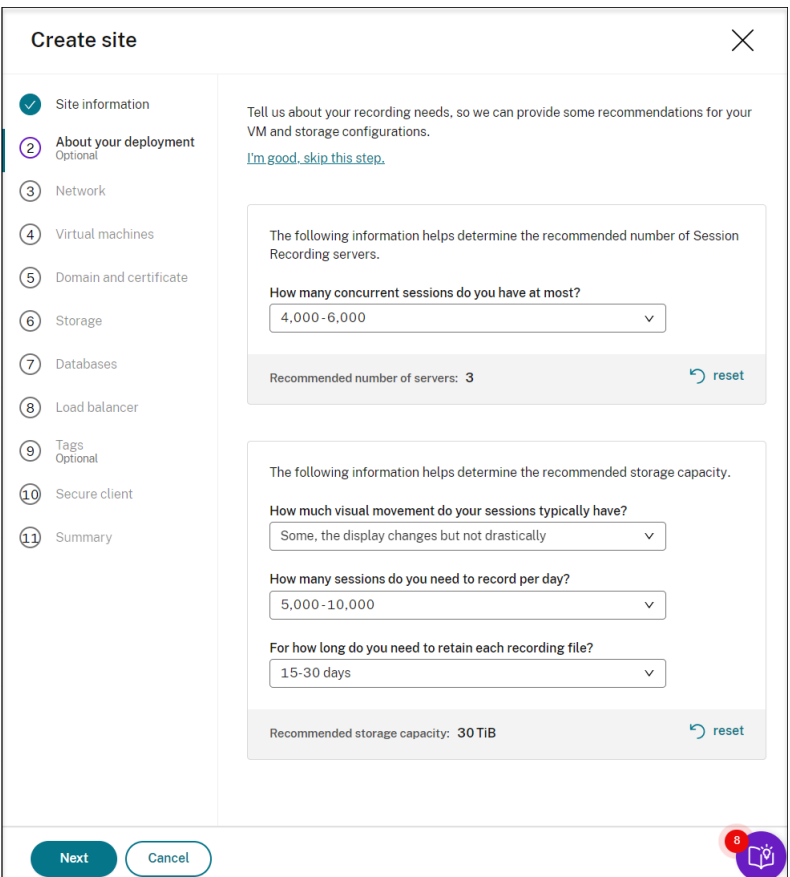

When you select an option from the drop-down list, a recommendation is presented according to your selection. A **reset** button is available next to the recommendation. It lets you clear your selections and the corresponding recommendation in that section.

6. Go to the Azure portal and create a new virtual network in the region you selected and set up virtual network peering between the new virtual network and the one that your VDAs are connected to. Then, add a subnet in the new virtual network. Find and enter the subnet ID below.

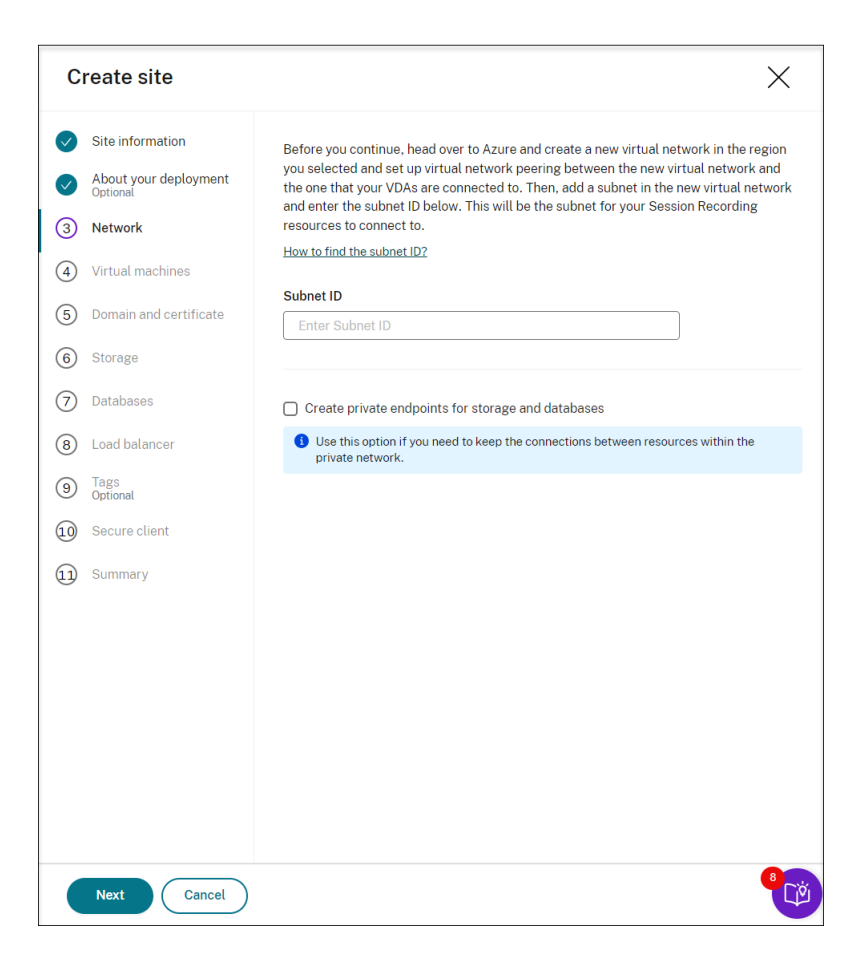

To keep the connections between resources within the private network, select the **Create pri‑ vate endpoints for storage and databases** check box.

After you select the **Create private endpoints for storage and databases** check box, decide on whether to enter another subnet ID by taking the following into consideration:

- If you do not plan to join your Session Recording servers to an Active Directory domain, the subnet is not needed and thus leave the subnet ID field empty.
- If you leave the subnet ID field empty, you are joining your Session Recording servers to an Azure Active Directory domain.

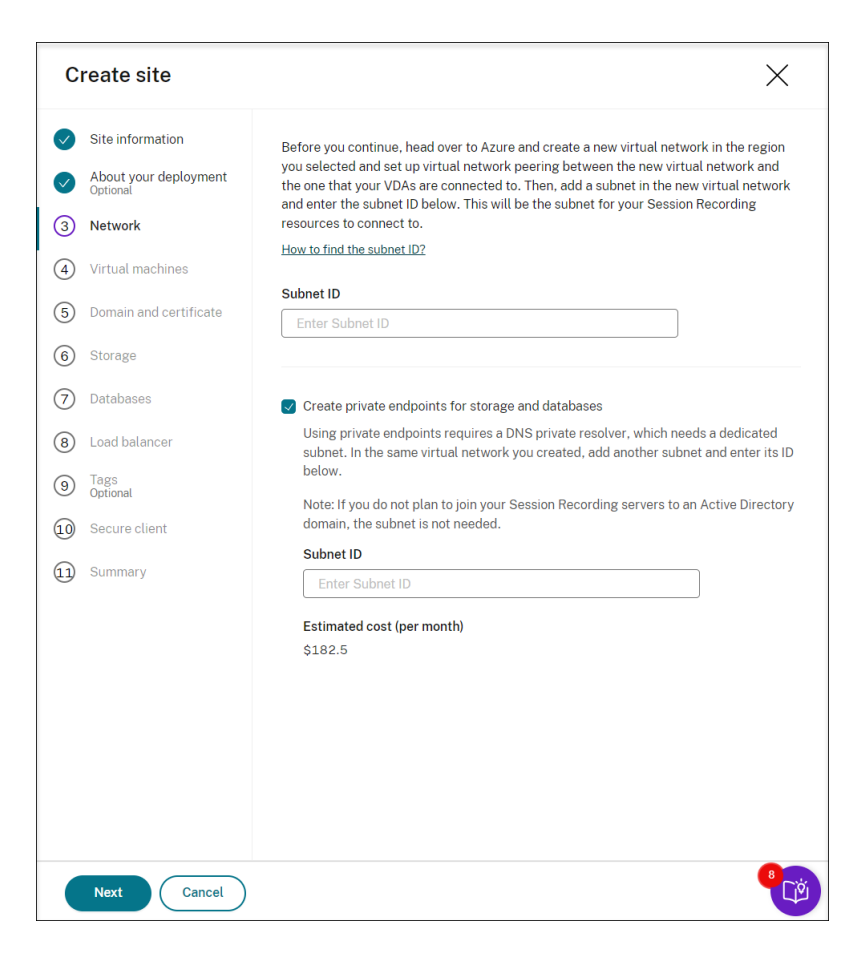

7. (Skip this step if you already have an application registered.) Register an application with your Azure AD tenant. An application must be registered to delegate identity and access management functions to Azure AD.

There are two methods for registering an application.

#### **Method 1:**

a) Copy the following Citrix‑provided script and name it, for example, **AppRegistration.ps1**:

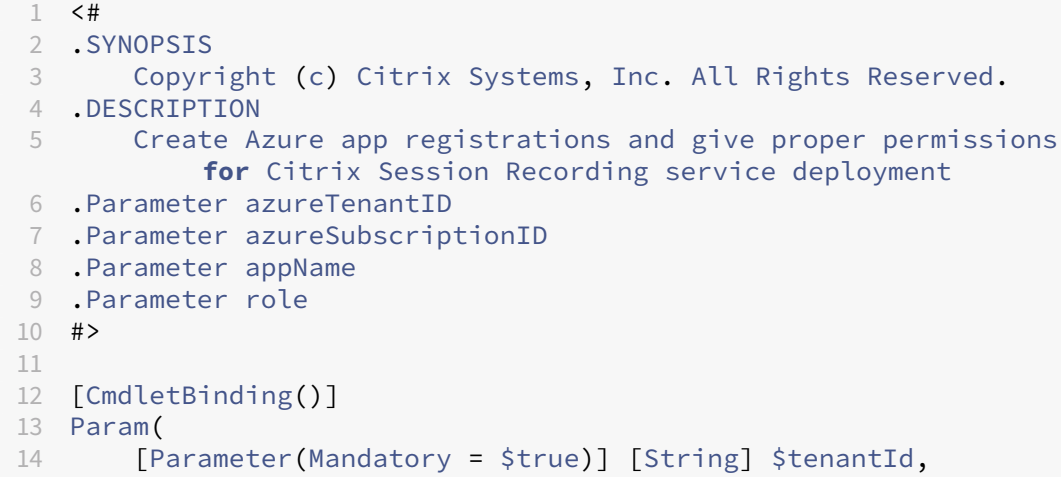

```
15 [Parameter(Mandatory = $true)] [String] $subscriptionId,
16 [Parameter(Mandatory = $true)] [String] $appName,
17 [Parameter(Mandatory = $true)] [String] $role
18 )
19
20 if ($role -ne "Citrix Session Recording service" -and $role -
      ne "Citrix Session Recording Deployment" -and $role -ne "
      Contributor") {
21
22 throw [System.Exception] "Invalid role '$role', only
          support 'Citrix Session Recording service', 'Citrix
          Session Recording Deployment', and 'Contributor'."
23 }
24
25
26 try {
27
28 Get-InstalledModule -Name "Az.Accounts" -ErrorAction Stop
29 }
30
31 catch {
32
33 Install-Module -Name "Az.Accounts" -Scope CurrentUser -
          Repository PSGallery -SkipPublisherCheck -Force
34 }
35
36 try {
37
38 Get-InstalledModule -Name "Az.Resources" -ErrorAction Stop
39 }
40
41 catch {
\Delta43 Install-Module -Name "Az.Resources" -Scope CurrentUser -
         Repository PSGallery -SkipPublisherCheck -Force
44 }
45
46
47 Connect-AzAccount -TenantId $tenantId -Subscription
      $subscriptionId
48
49 try {
50
51
52 $azureAdApplication = Get-AzADApplication -DisplayName
          $appName
53 if ($null -eq $azureAdApplication) {
54<br>55
           Write-Host "Create a new app registration for Citrix
              Session Recording" -ForegroundColor Green
56 $azureAdApplication = New-AzADApplication -DisplayName
               $appName -AvailableToOtherTenants $false
57 }
```
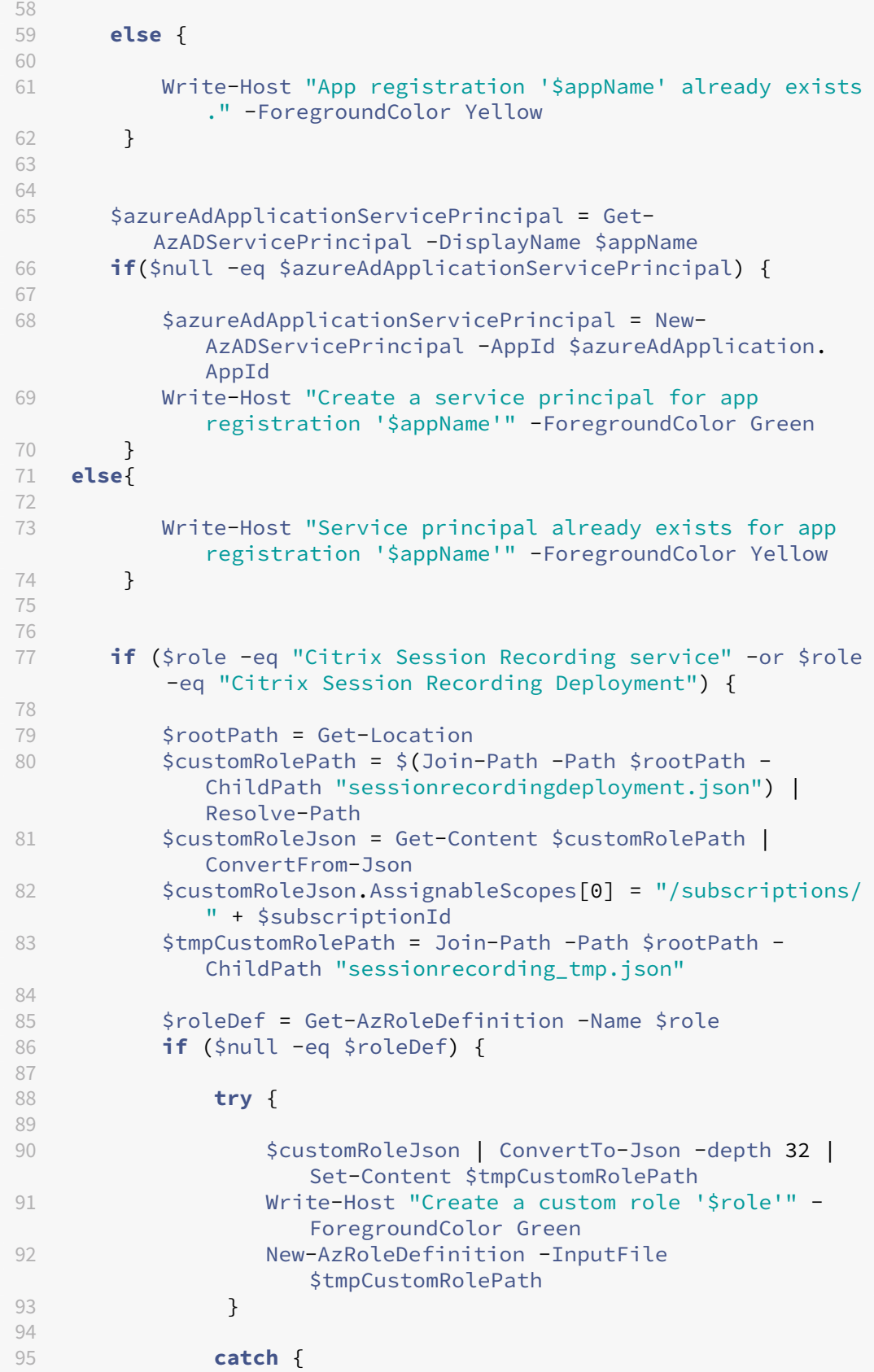

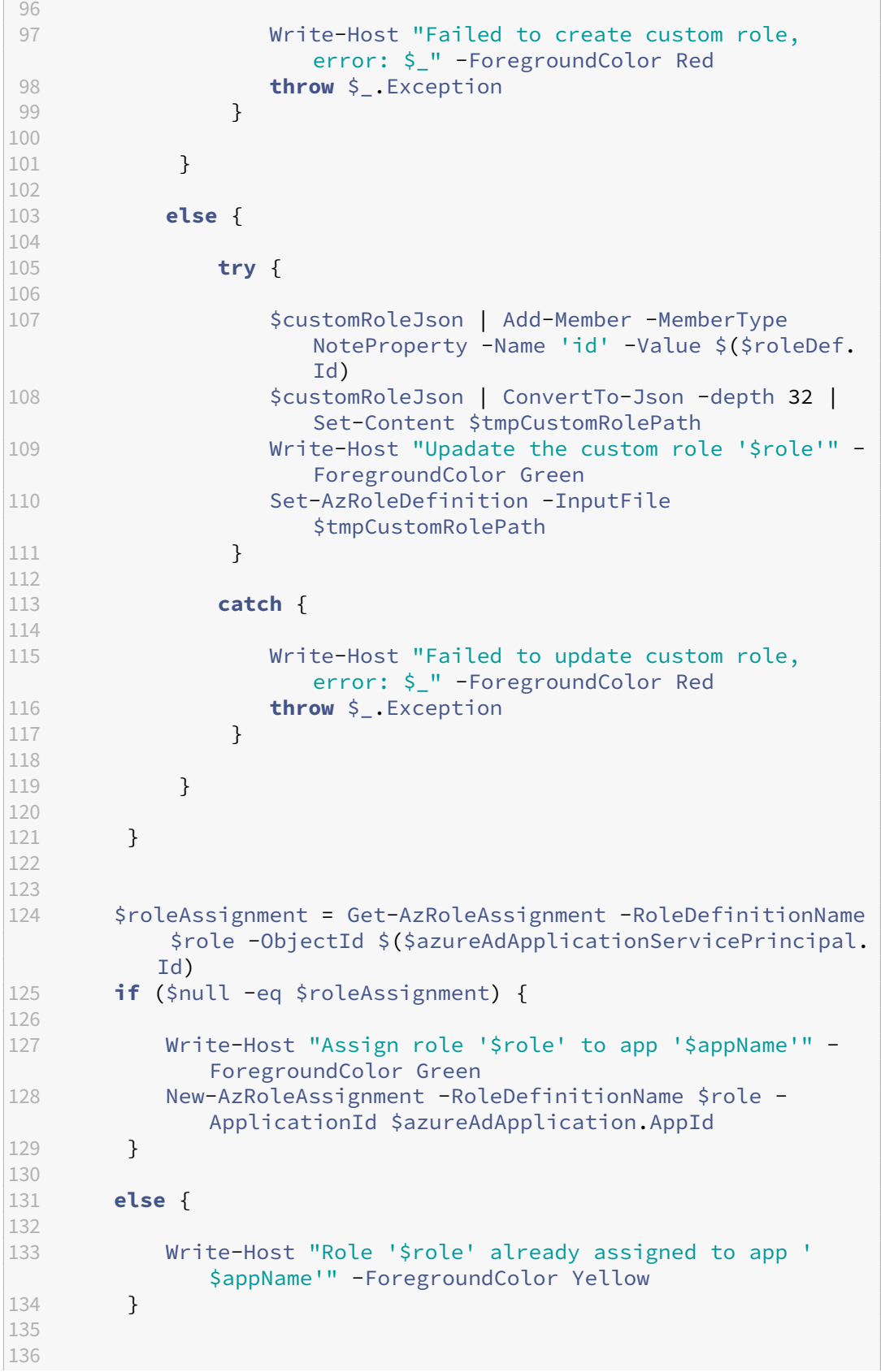

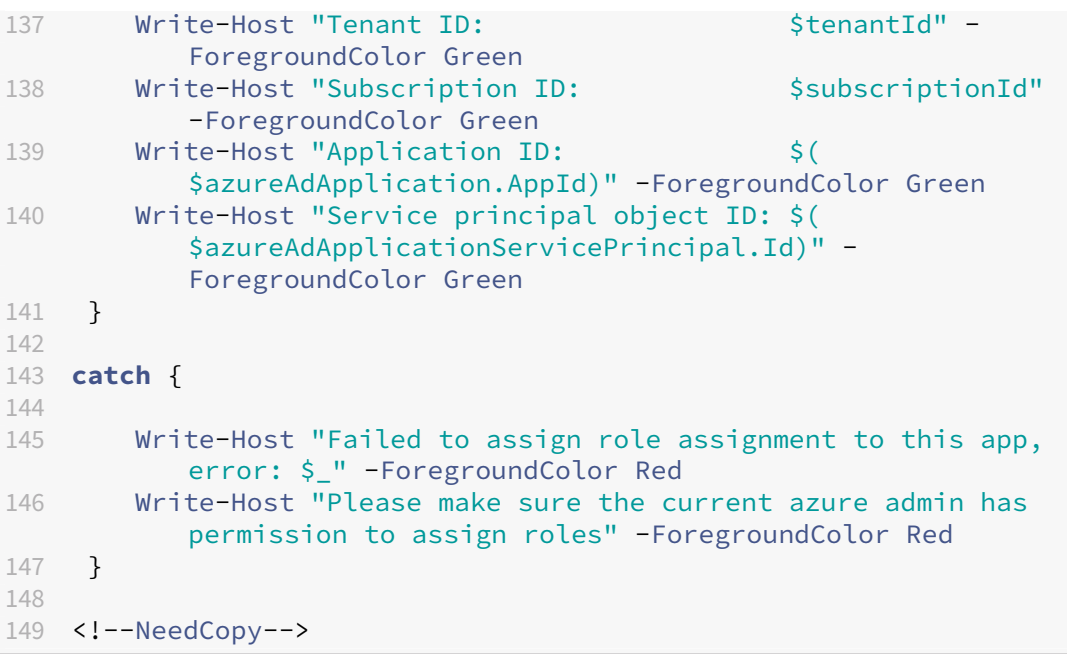

b) Copy the following custom role file and name it **sessionrecordingdeployment.json**. This custom role file helps to assign least permissions for the application to be registered.

```
1 \quad\mathcal{I}3 "name": "Citrix Session Recording Deployment",
4 "description": "This role has permissions which allow
         users to deploy Session Recording resources using an
         Azure Resource Manager template (ARM template). ",
5 "assignableScopes": [
6 "/subscriptions/*"
7 ],
8 "actions": [
9 "Microsoft.Compute/availabilitySets/write",
10 "Microsoft.Compute/virtualMachines/extensions/read",
11 "Microsoft.Compute/virtualMachines/extensions/write",
12 "Microsoft.Compute/virtualMachines/read",
13 "Microsoft.Compute/virtualMachines/runCommands/read",
14 "Microsoft.Compute/virtualMachines/runCommands/write",
15 "Microsoft.Compute/virtualMachines/write",
16 "Microsoft.ContainerInstance/containerGroups/read",
17 "Microsoft.ContainerInstance/containerGroups/write",
18 "Microsoft.KeyVault/vaults/
           PrivateEndpointConnectionsApproval/action",
19 "Microsoft.KeyVault/vaults/read",
20 "Microsoft.KeyVault/vaults/secrets/read",
21 "Microsoft.KeyVault/vaults/secrets/write",
22 "Microsoft.KeyVault/vaults/write",
23 "Microsoft.ManagedIdentity/userAssignedIdentities/assign
           /action",
24 "Microsoft.ManagedIdentity/userAssignedIdentities/read",
25 "Microsoft.ManagedIdentity/userAssignedIdentities/write"
```
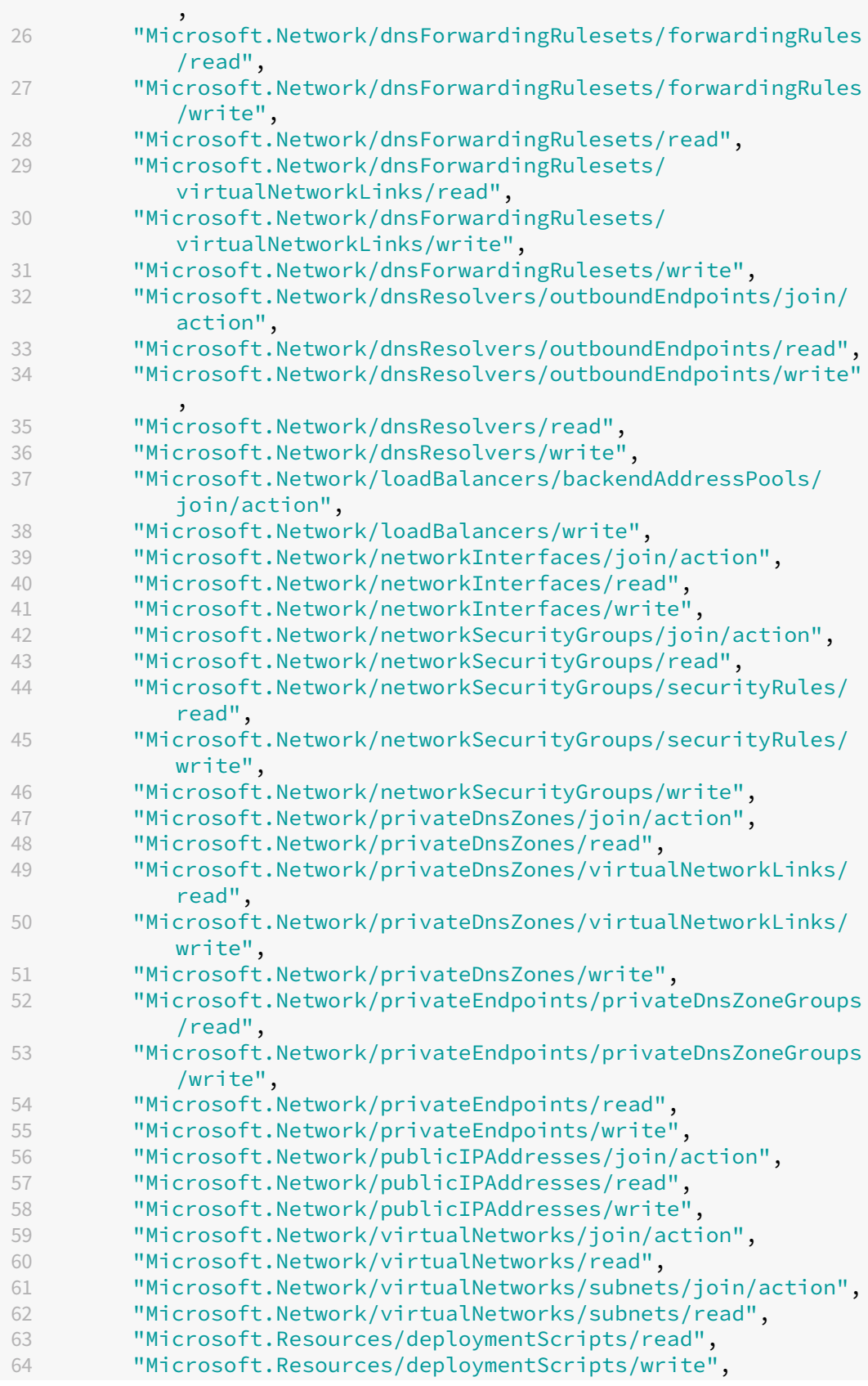

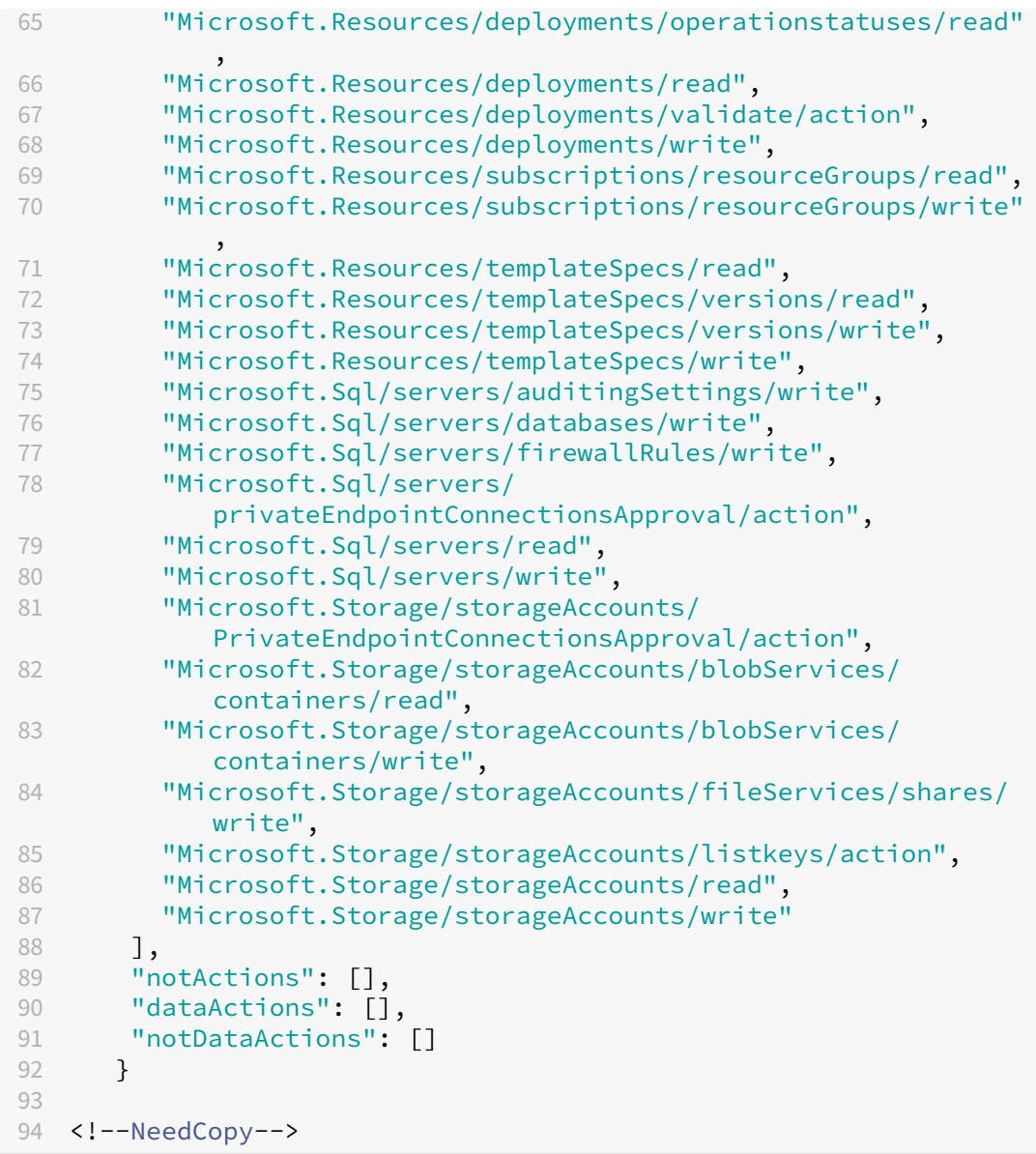

# c) Put **AppRegistration.ps1** and **sessionrecordingdeployment.json** in the same folder.

d) Run either of the following commands as needed.

To create an application and assign it least permissions with the preceding custom role file (**sessionrecordingdeployment.json**), run:

```
1 .\AppRegistration.ps1 -tenantId <tenant ID> -subscriptionId <
     subscription ID> -appName <application name> -role "Citrix
     Session Recording Deployment"
2 <!--NeedCopy-->
```
To create an application and assign it the Azure built‑in **Contributor** role, run:

.\AppRegistration.ps1 -tenantId <tenant ID> -subscriptionId <

```
subscription ID> -appName <application name> -role "
     Contributor"
2 <!--NeedCopy-->
```
#### **Method 2:**

Go to the Azure portal and register an application by yourself. Grant proper permissions to the application. For the least permissions that are required, see the **sessionrecordingdeploy‑ ment.json** file in **Method 1**.

8. Specify configurations for your Session Recording servers to be installed later.

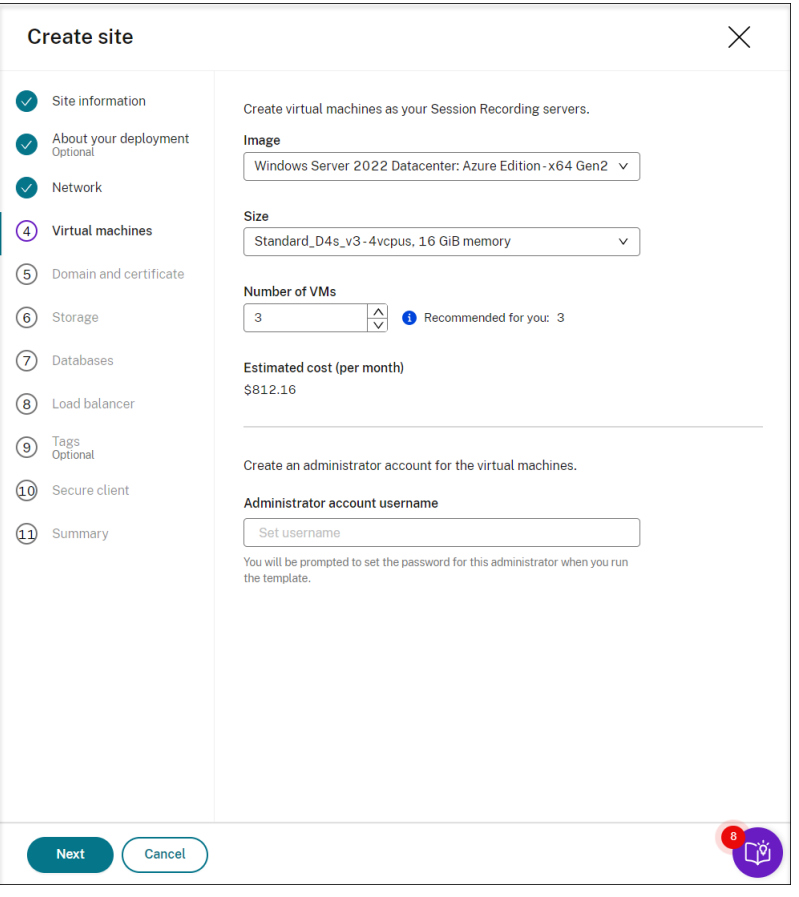

# **Note:**

- The **Number of VMs** field is prefilled with the recommended number if there's one. Change the number as needed.
- Estimated costs are based on standard pricing and don't take discounts into consideration. You can expect lower actual costs than estimated.
- 9. Join the Session Recording servers to the same domain with your VDAs and specify a certificate for the Session Recording servers.
- If your VDAs connect to an Active Directory domain, select the **Join servers to an Active Directory domain** check box and enter the relevant information.
- If your VDAs connect to an Azure Active Directory (Azure AD) domain, clear the **Join servers to an Active Directory domain** check box. After you complete creating the current site, make sure to manually join the Session Recording servers to the same Azure AD domain. Notice that pure Azure AD deployment is available only for Session Recording 2402 and later.

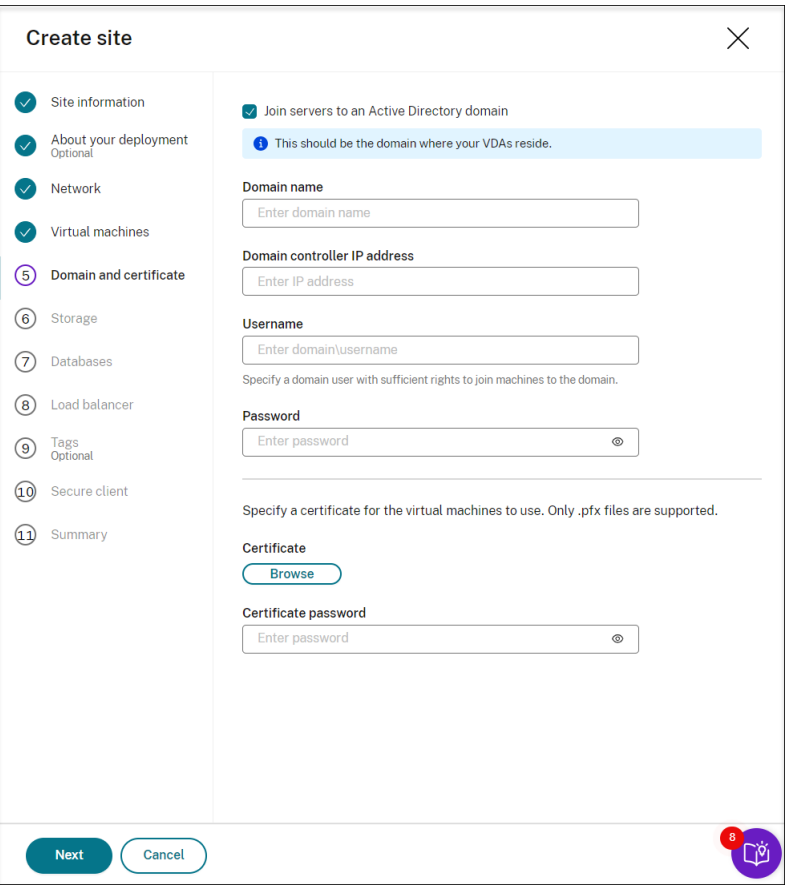

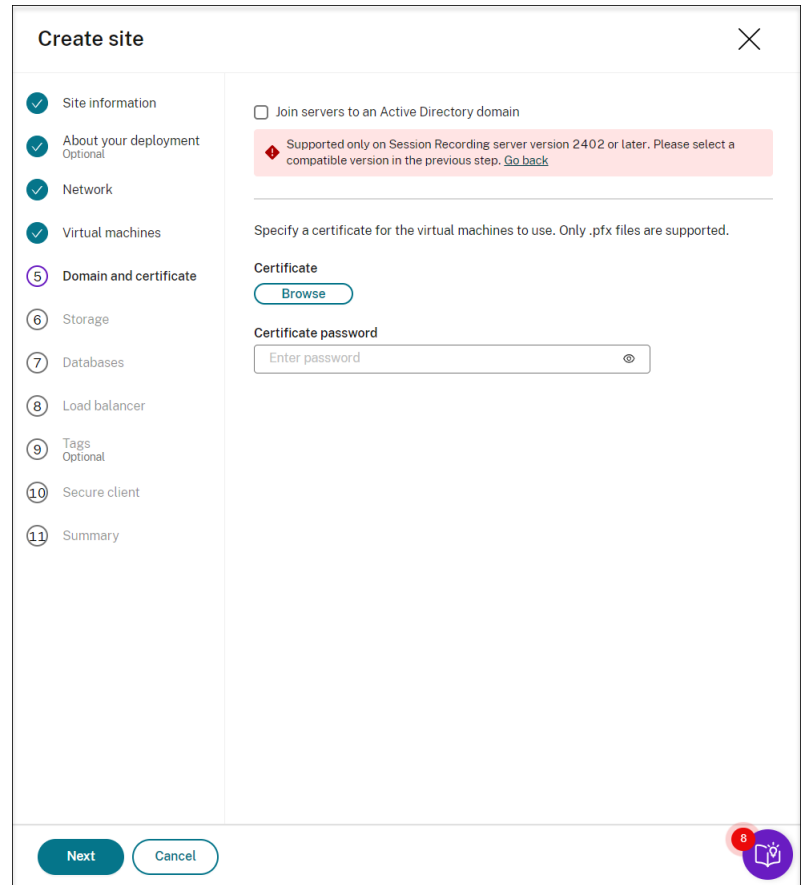

10. Configure an Azure storage account and file shares to store your recording files. For pricing information, see Azure Files pricing.

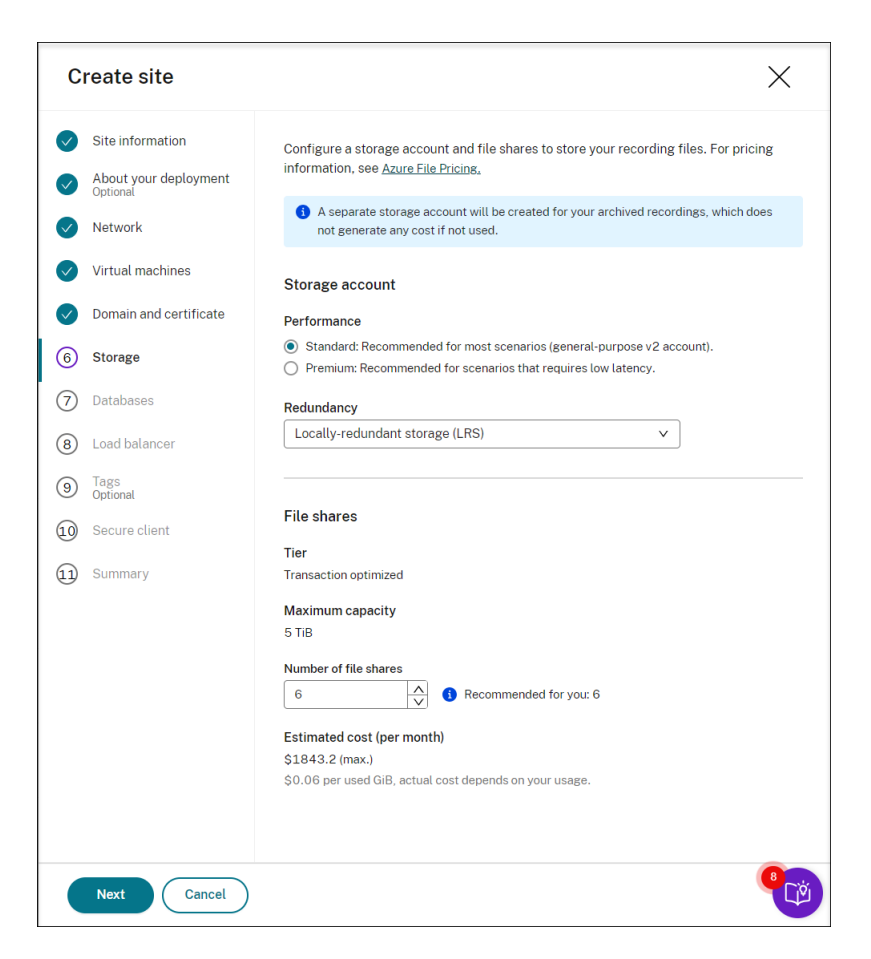

11. Create two SQL databases in Azure. One is used as the Session recording database (named **ses‑ sionrecording**) and the other as the administrator logging database (named **sessionrecord‑ inglogging**).

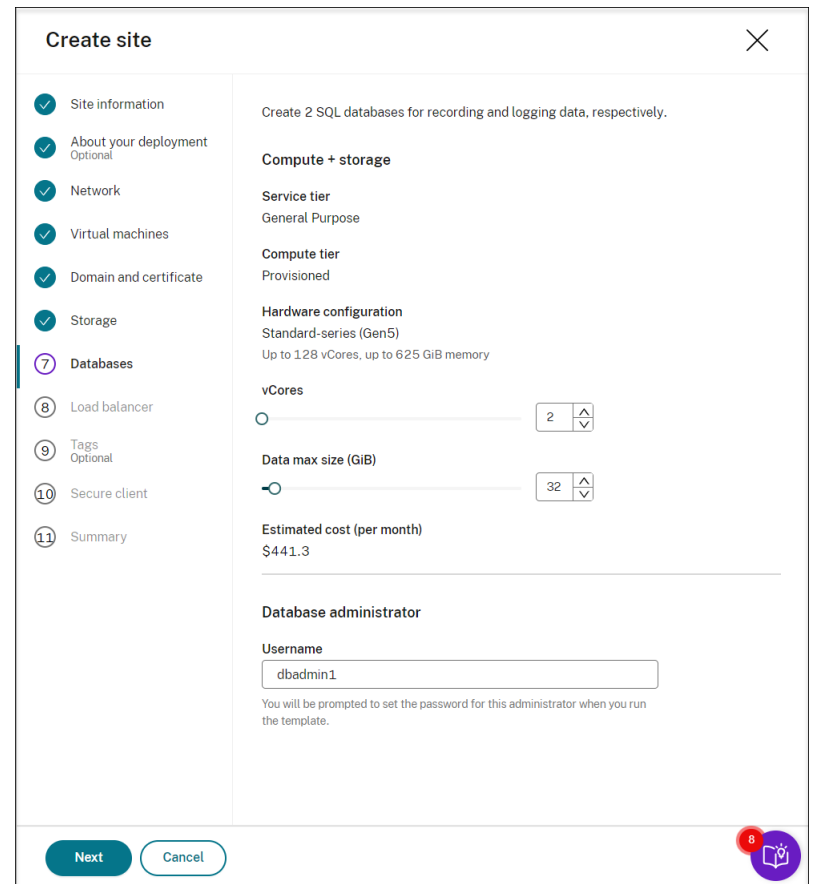

12. Create a load balancer to distribute workload among the Session Recording servers. Enter the IP addresses or ranges of your VDAs and separate them by a comma (,) in the **Restrict access of the load balancer to only the following addresses** field. For pricing information, see Load Balancer pricing.

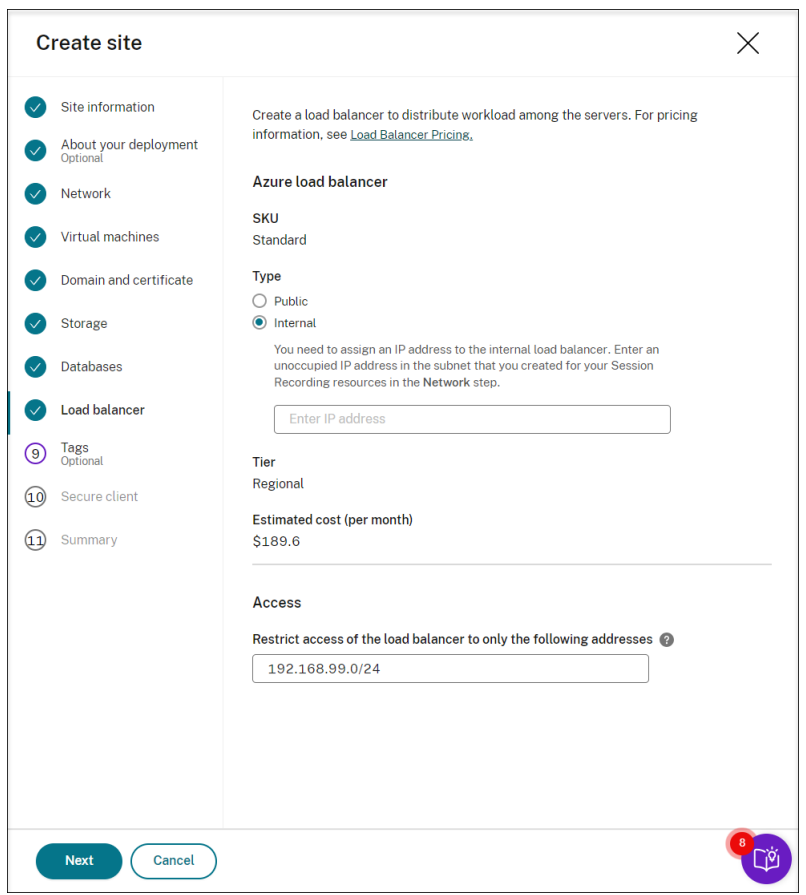

13. (Optional) Apply tags to the Azure resources to be created.

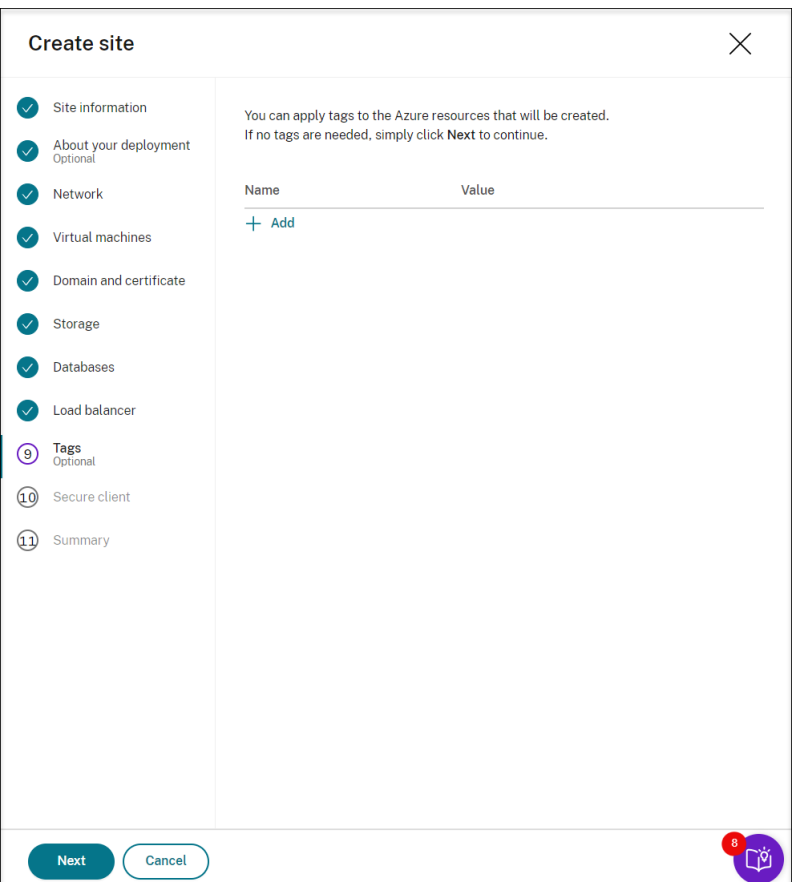

14. Create a secure client to onboard the Session Recording servers to the Session Recording service.

Click**Create client**to let Citrix create a secure client on your behalf. Alternatively, you can create a secure client through the **Identity and Access Management > API Access** tab of the Citrix Cloud console and then fill in the information below.

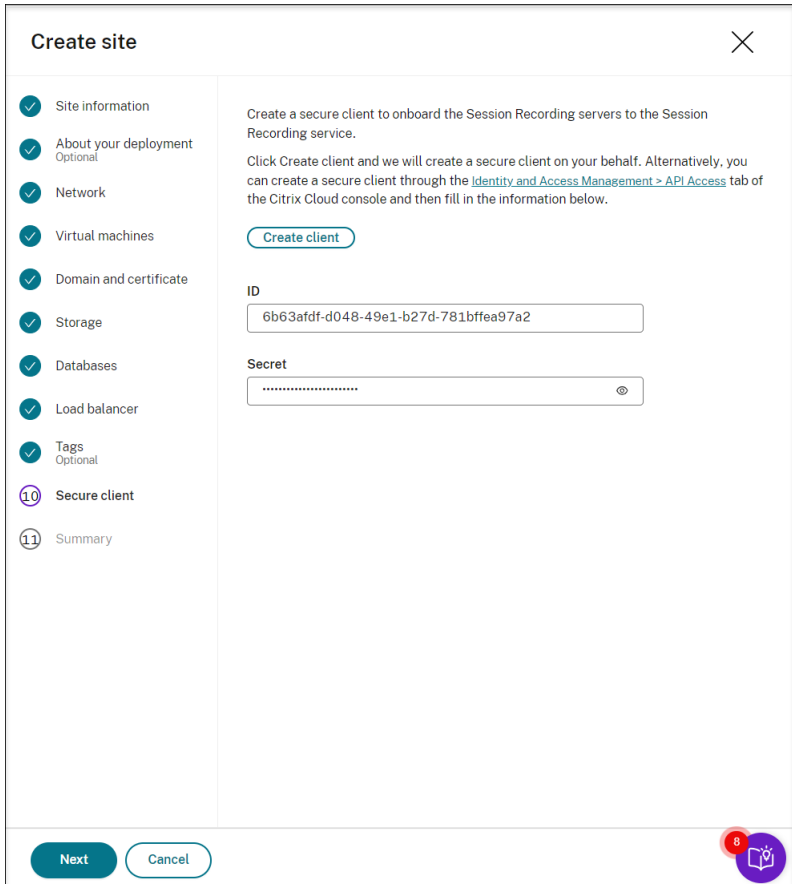

15. View the summary about the resources to be created and click the pencil icon to edit your settings if needed. After that, click **Download template**. An AEM template that contains how and which resources you want to deploy is then downloaded to the **Downloads** folder on your ma‑ chine. You can also see the newly created site on the **Server Management** page.

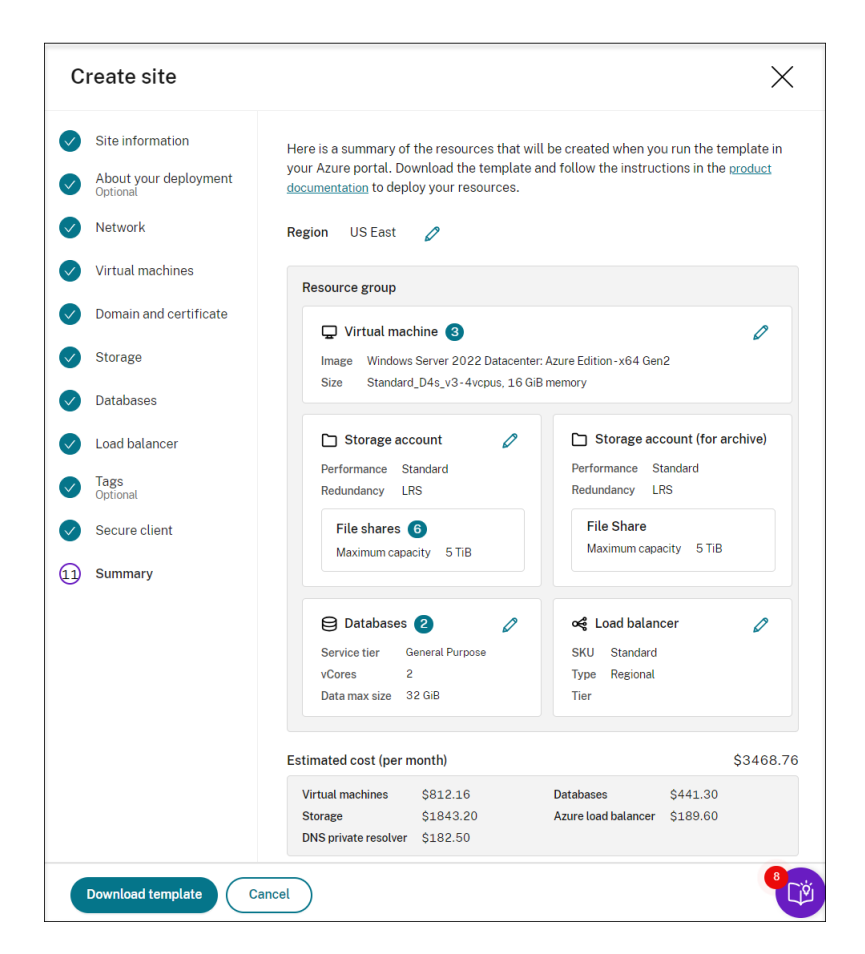

- 16. Go to the **Downloads** folder and unzip the ARM template. Open the unzipped file folder, type PowerShell in the address bar, and hit **Enter**. Wait till a PowerShell window is opened at that folder.
- 17. Run the JavaScript Object Notation (JSON) script named **DeploySessionRecording.ps1**. Pro‑ vide values for the parameters prompted. The actual parameters vary depending on the settings you specified when creating the template. For example:

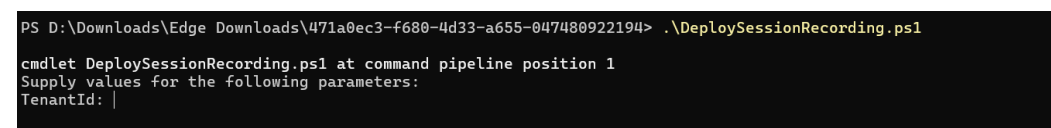

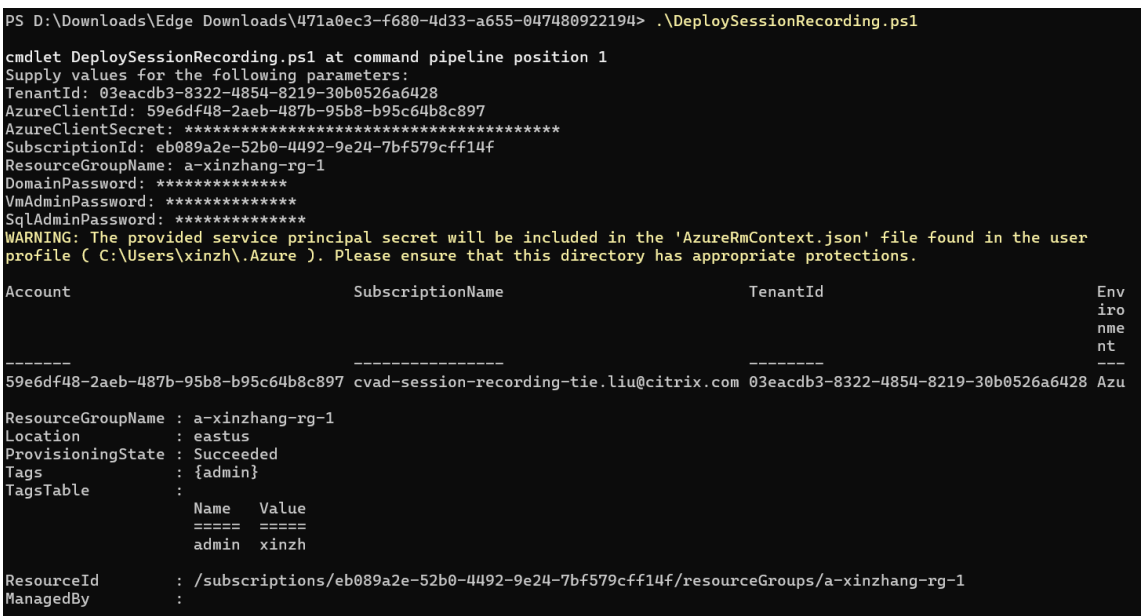

18. Go to the Azure portal, locate the resource group that contains your deployment, and then check the deployment progress. Wait until the entire deployment shows **Succeeded**.

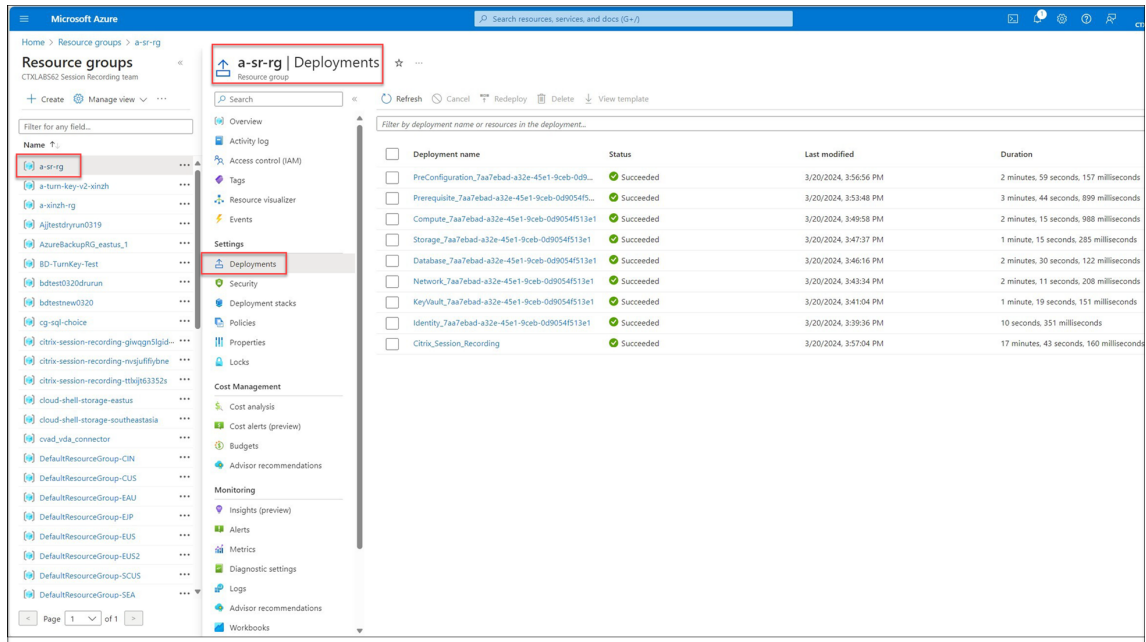

19. Return to the **Server Management** page of the Session Recording service. Find the newly cre‑ ated site, and you will see a **Set up** button available. Click **Set up** to set up Session Recording to get it up and running.
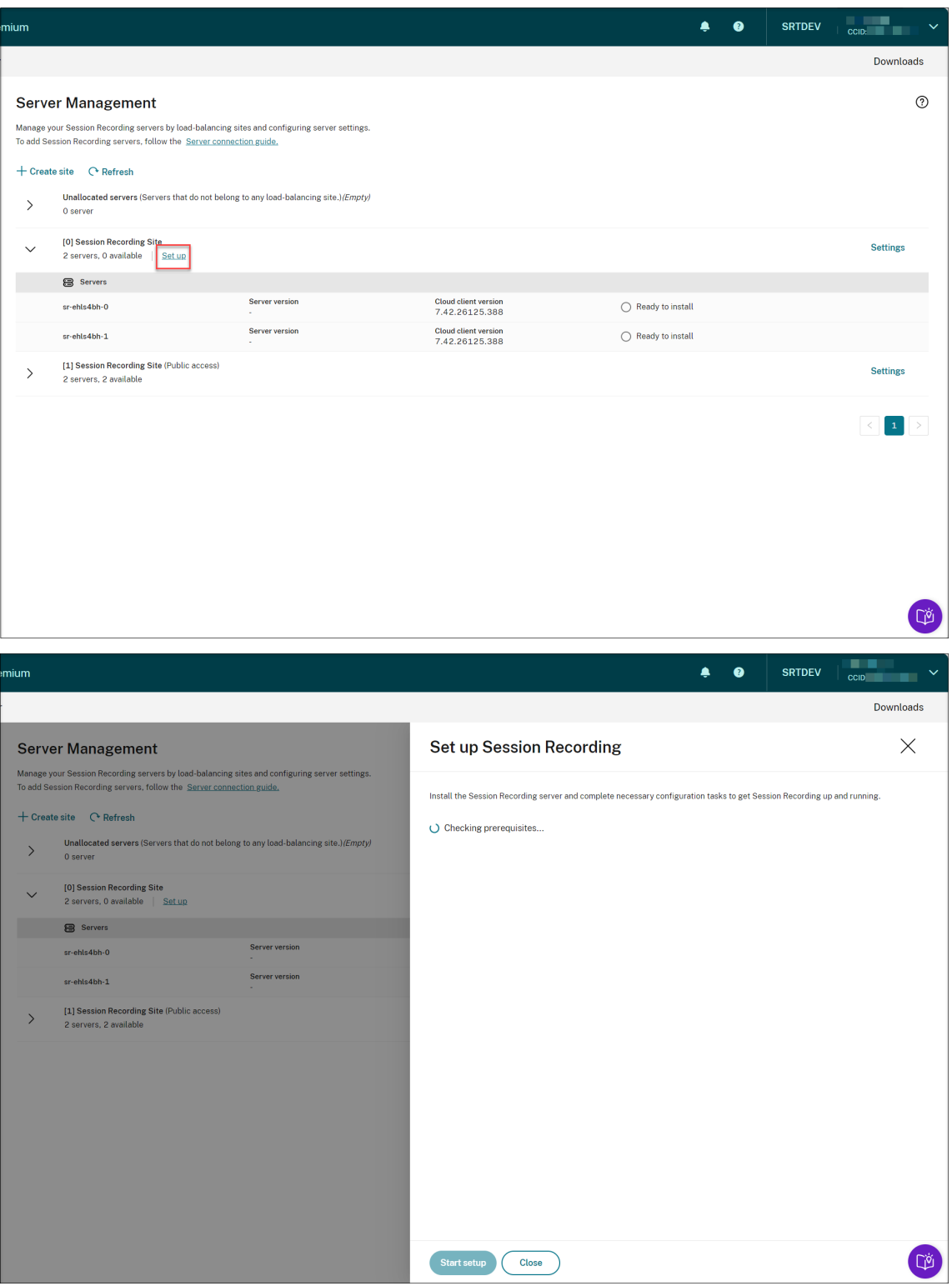

To set up Session Recording, you need to specify the version of the Session Recording server to install and upload the **resourceInfo.json** file.

#### Session Recording service

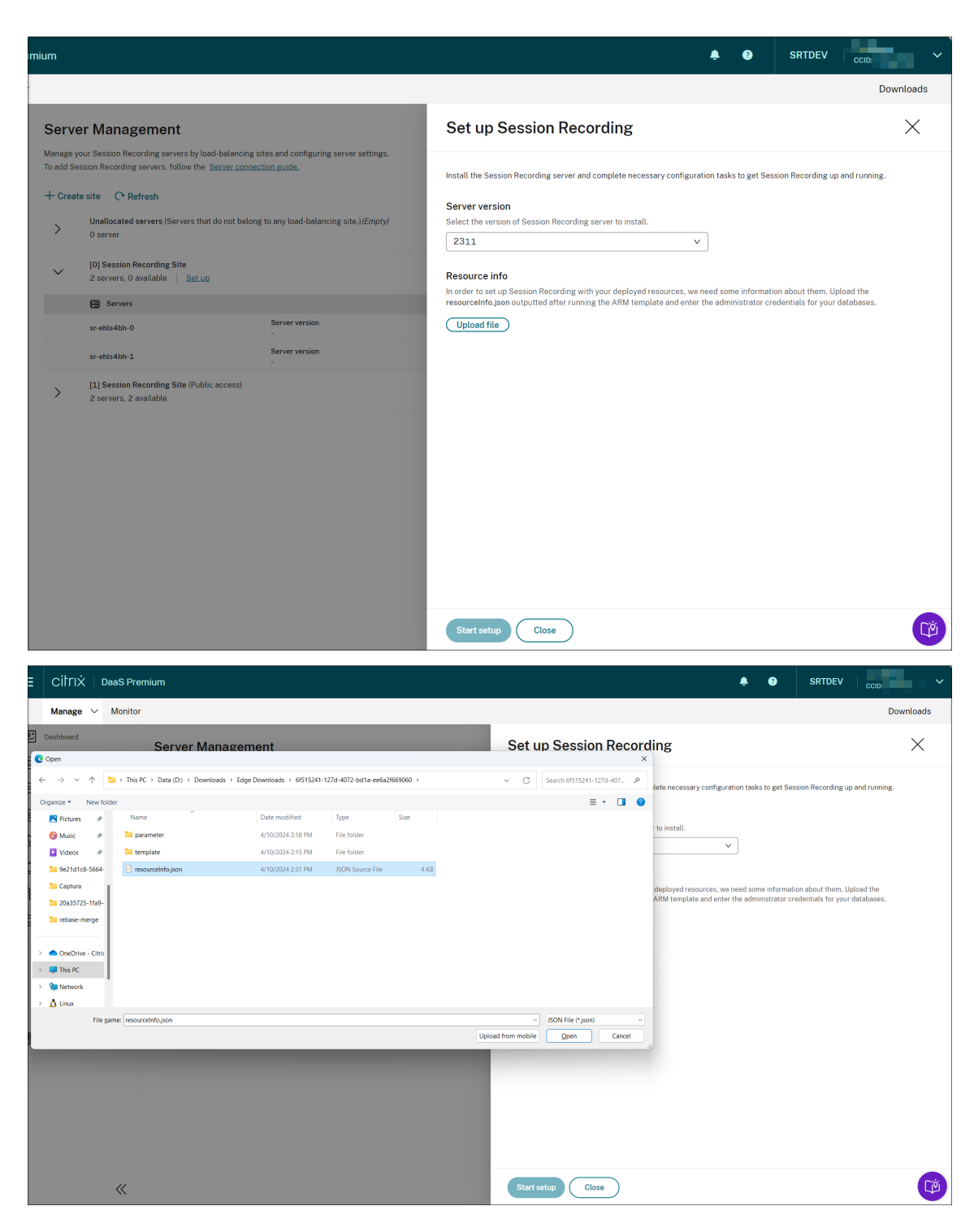

Enter the credentials for your databases.

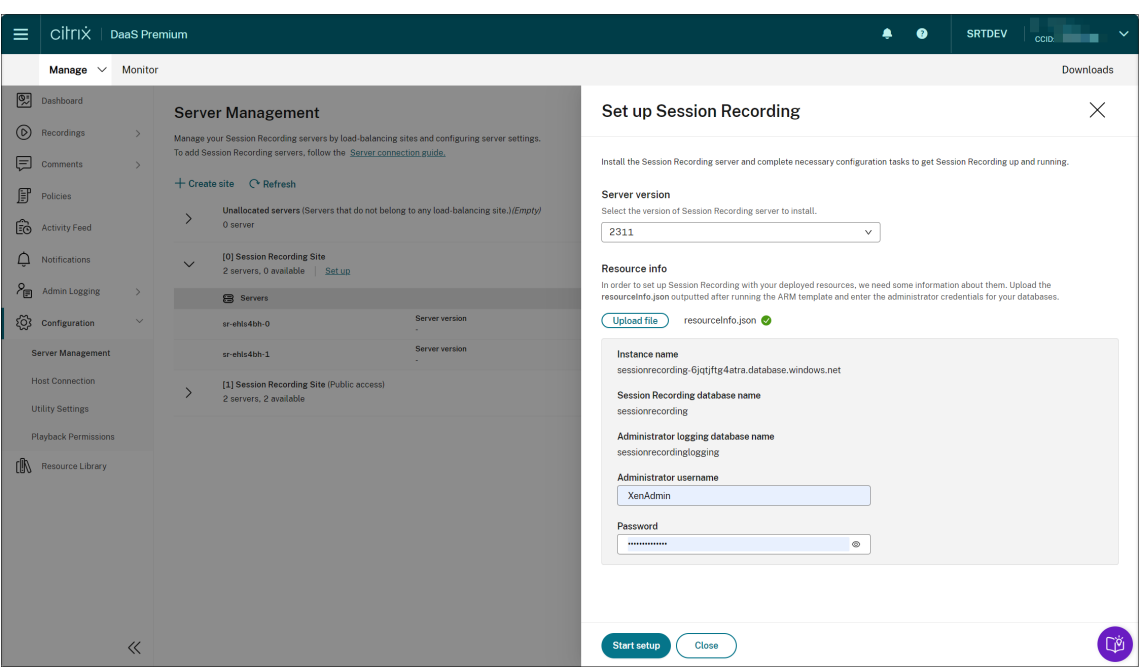

Click **Start startup**. You can then check the setup progress on the **Server Management** page.

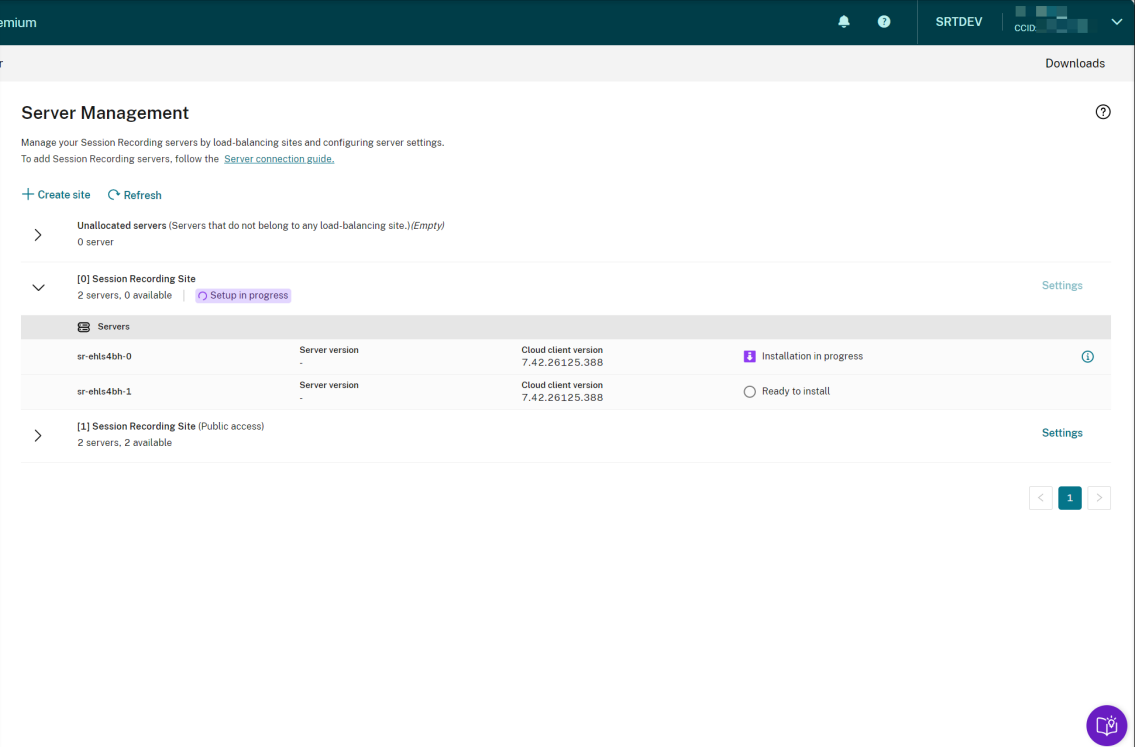

#### Session Recording service

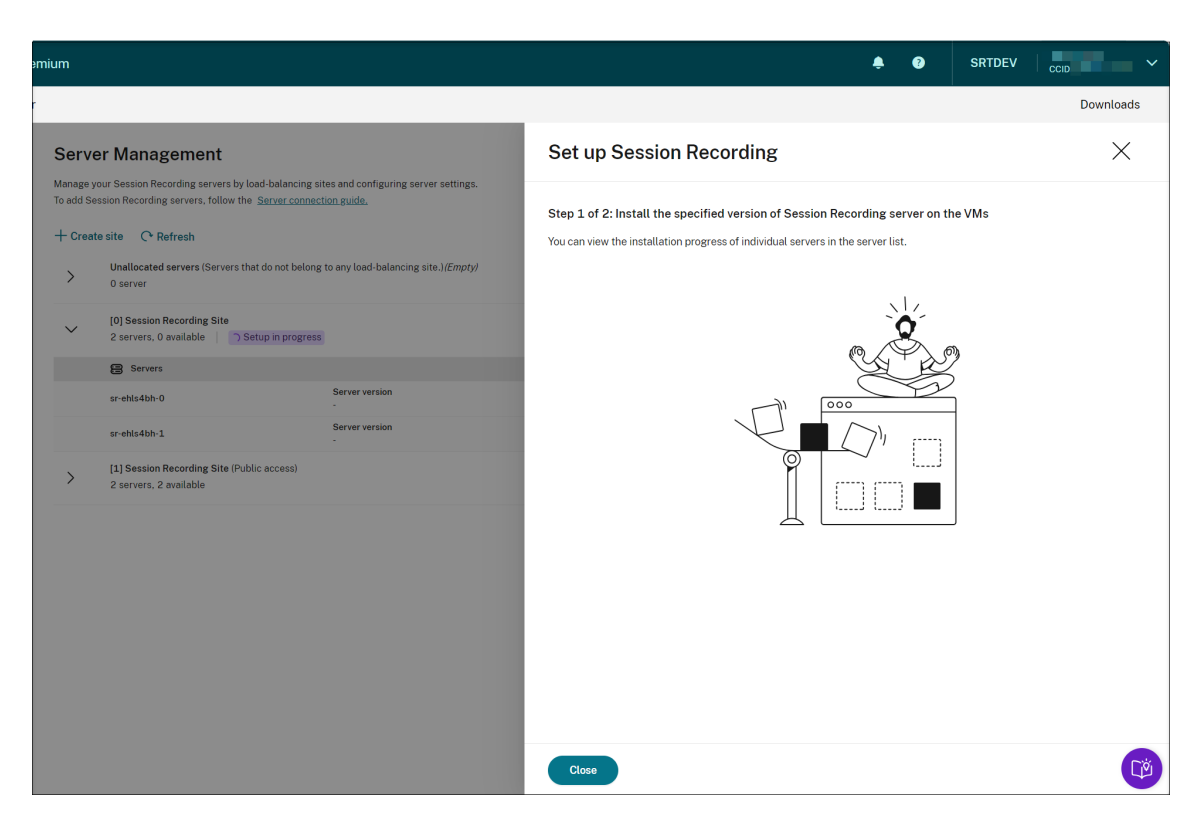

You can view the installation progress of individual servers in the server list.

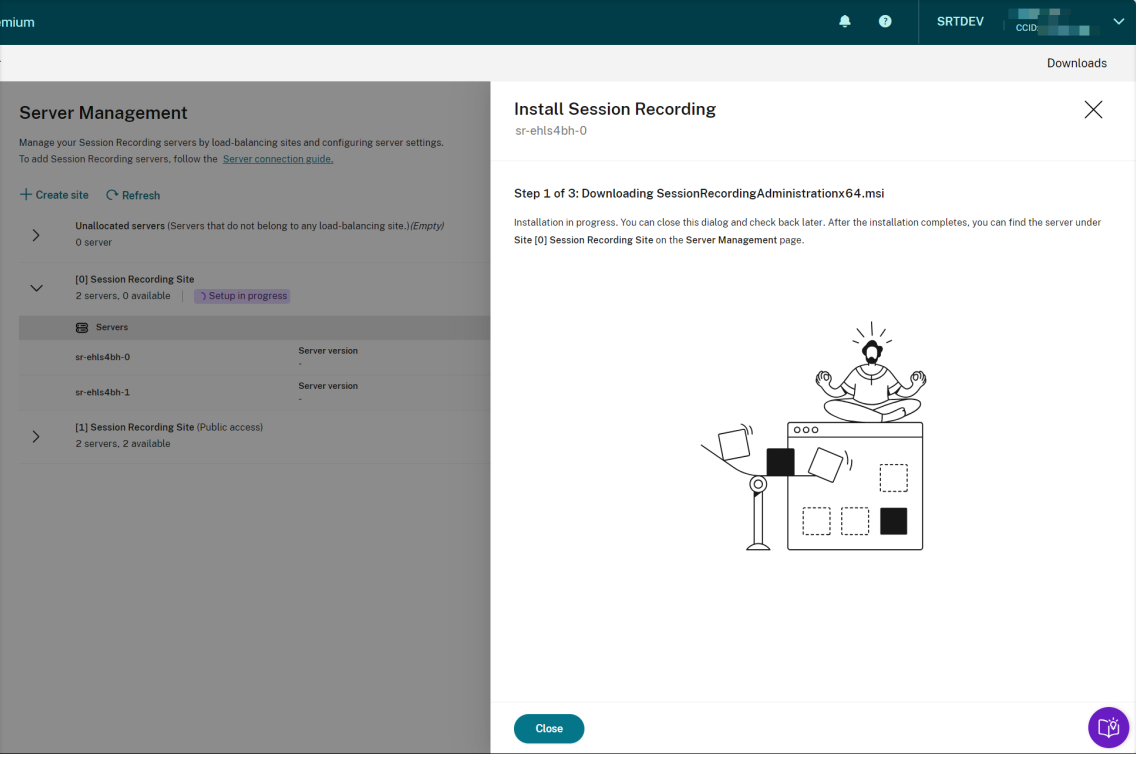

When all the Session Recording servers show available in the list, your site creation is complete and the specified resources are deployed to Azure.

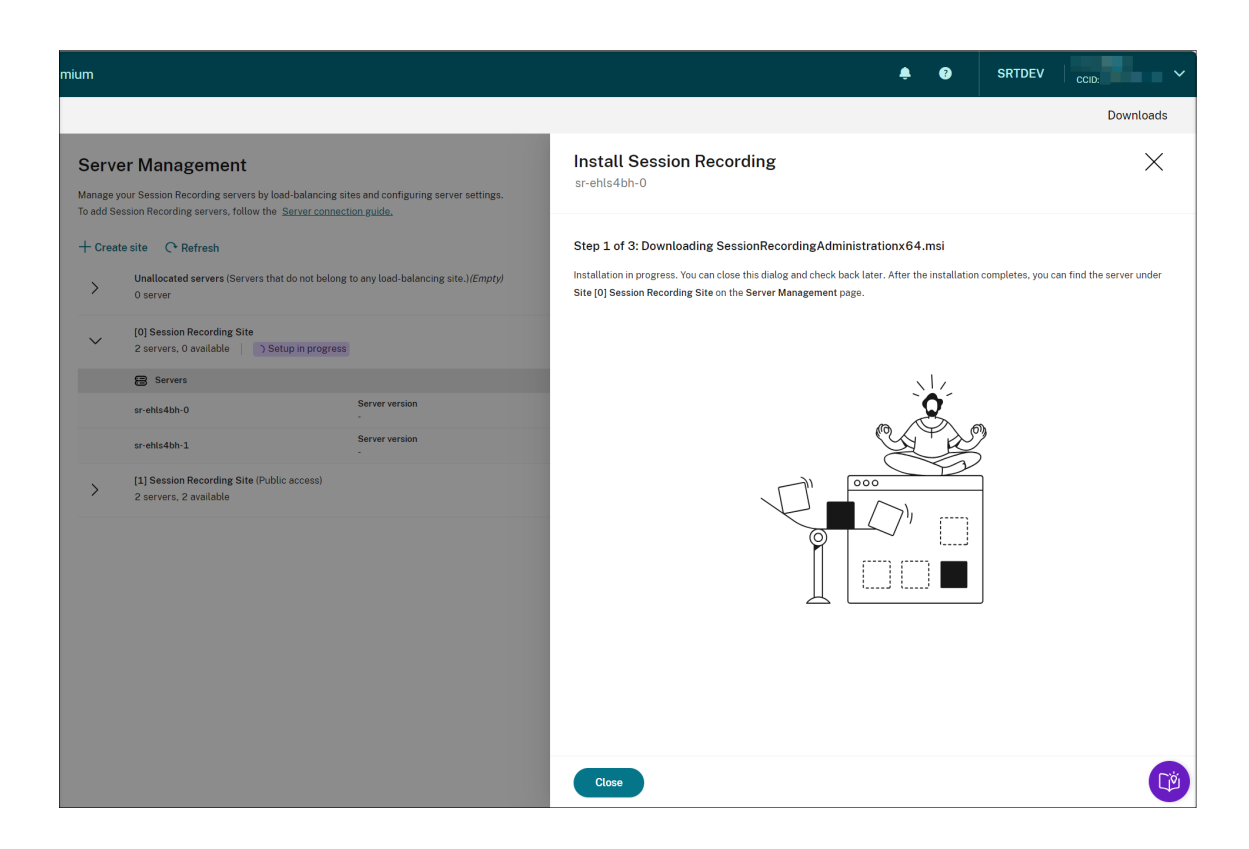

## **Schedule cloud client upgrades**

#### April 26, 2024

You install the Session Recording cloud client on each Session Recording server that you want to connect to the cloud. Citrix checks for upgrades for the Session Recording cloud client automatically. You can upgrade the cloud client immediately or specify a time to upgrade the cloud client automatically.

## **Upgrade the cloud client immediately or automatically**

To upgrade the cloud client immediately or automatically, choose either of the following methods:

## **Method 1: Click Cloud client version in the row of the target Session Recording server**

- 1. Locate the target Session Recording server by selecting **Configuration > Server Management** from the left navigation of the Session Recording service.
- 2. Ensure that the Session Recording server is in **Available** status.

3. Click **Cloud client version** in the row of the Session Recording server.

**Cloud client version** is not clickable if the server is not in **Available** status.

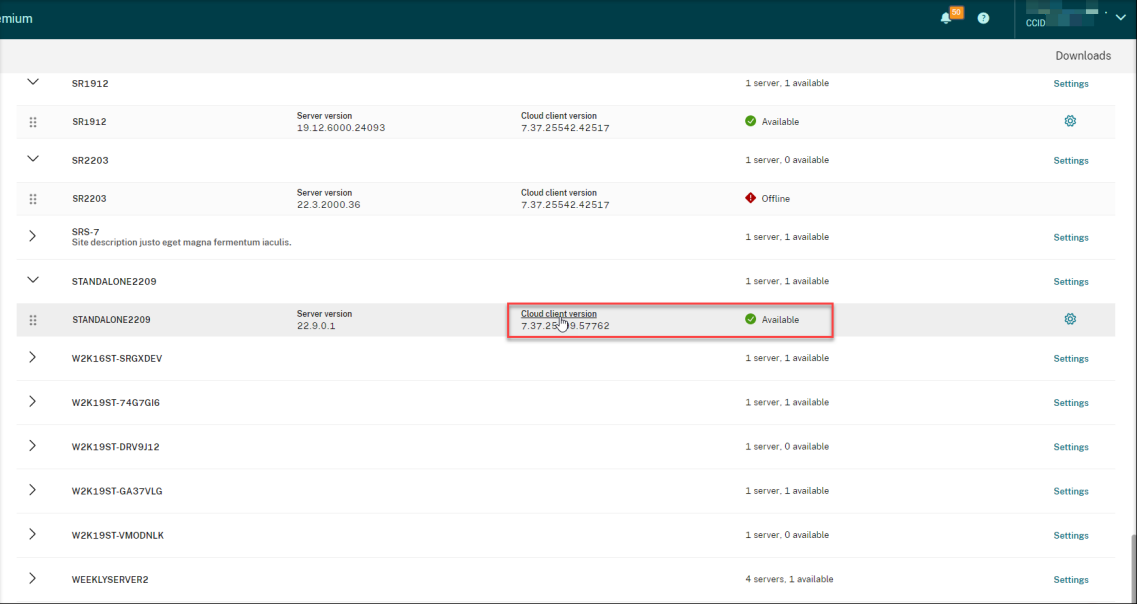

4. Click **Upgrade now** or **Configure automatic upgrade**.

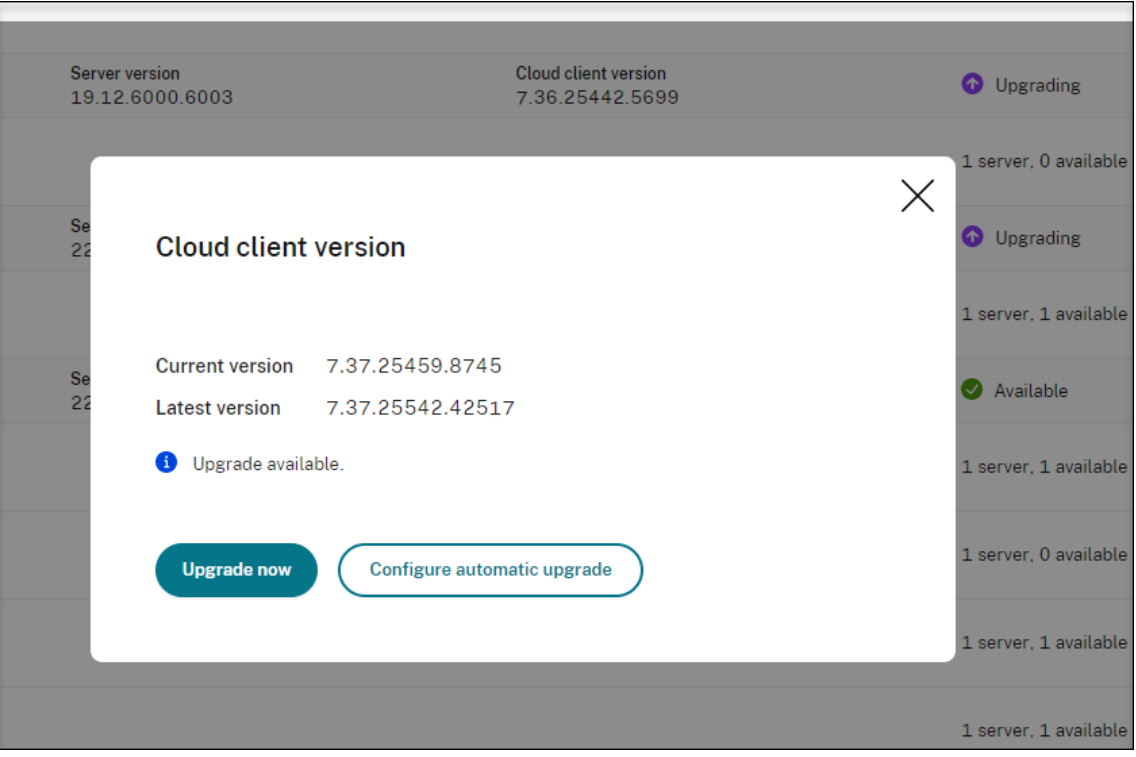

• Click **Upgrade now**.

**Upgrade now** is not available if the version of your cloud client is already up to date. After clicking **Upgrade now**, you are not prompted to confirm the upgrade.

• Click **Configure automatic upgrade**.

After clicking **Configure automatic upgrade**, you are taken to the **Cloud client upgrades** page where you can specify a time to upgrade the cloud client automatically.

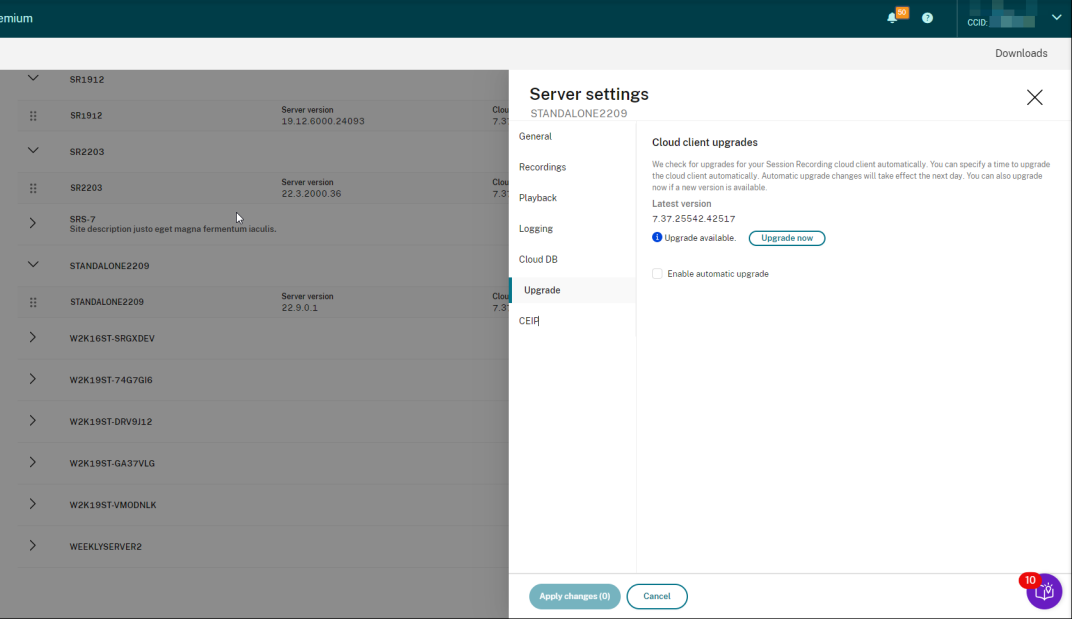

By default, automatic upgrade is enabled and occurs from 2:00 AM through 3:00 AM every day. You can clear the **Enable automatic upgrade** check box to allow only manual upgrades.

If you select the **Enable automatic upgrade** check box, you can specify a custom time slot that suits your needs. The time shown here is the time on the Session Recording server.

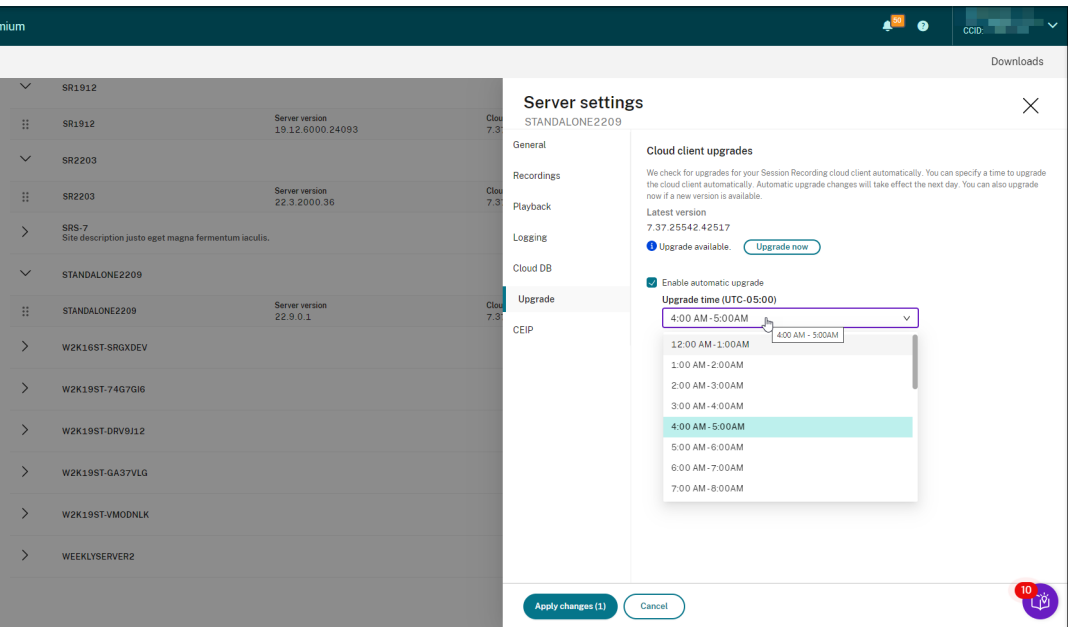

Your automatic upgrade settings take effect the next day.

#### **Method 2: Click the settings icon in the row of the target Session Recording server**

- 1. Locate your target Session Recording server by selecting **Configuration > Server Management** from the left navigation of the Session Recording service.
- 2. Ensure that the Session Recording server is in **Available** status.
- 3. Click the settings icon in the row of the Session Recording server. The **Server settings** window appears.

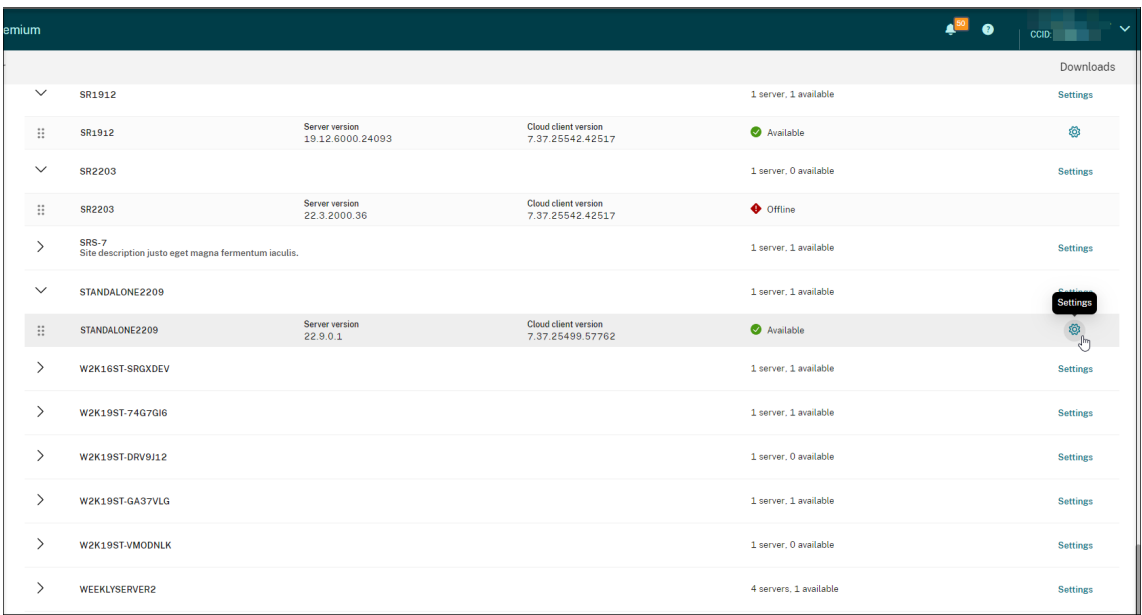

4. Click **Upgrade** in the left navigation.

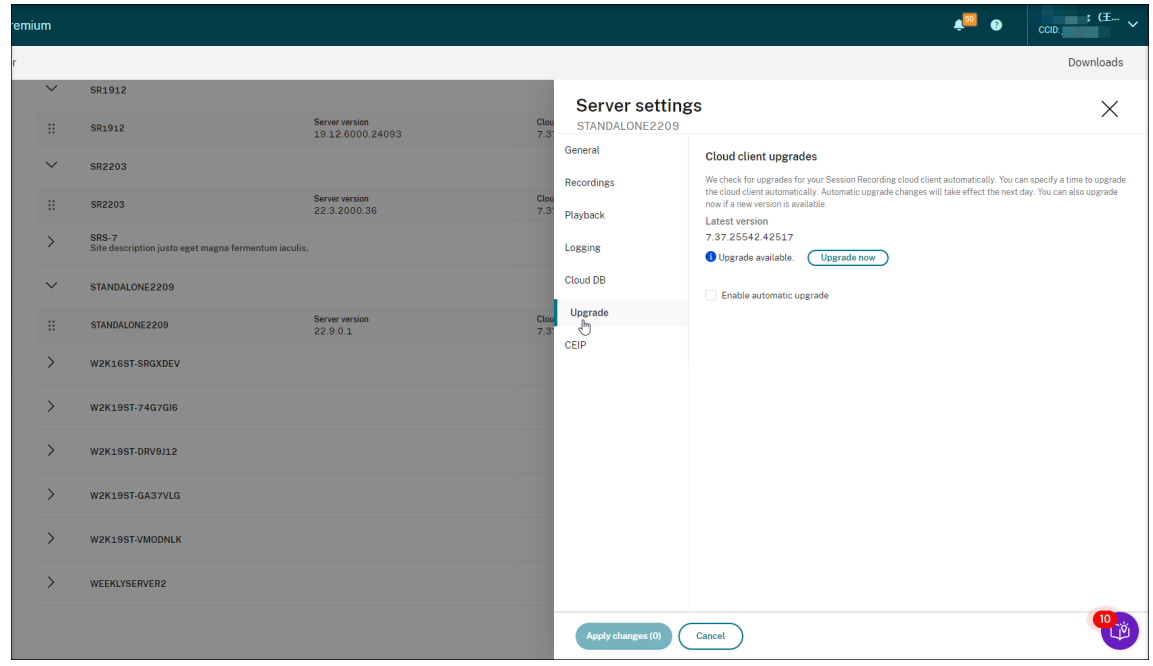

- 5. Click **Upgrade now** or set **Enable automatic upgrade**.
	- Click **Upgrade now**.

**Upgrade now** is not available if the version of your cloud client is already up to date. After clicking **Upgrade now**, you are prompted to confirm the upgrade.

• Set **Enable automatic upgrade**.

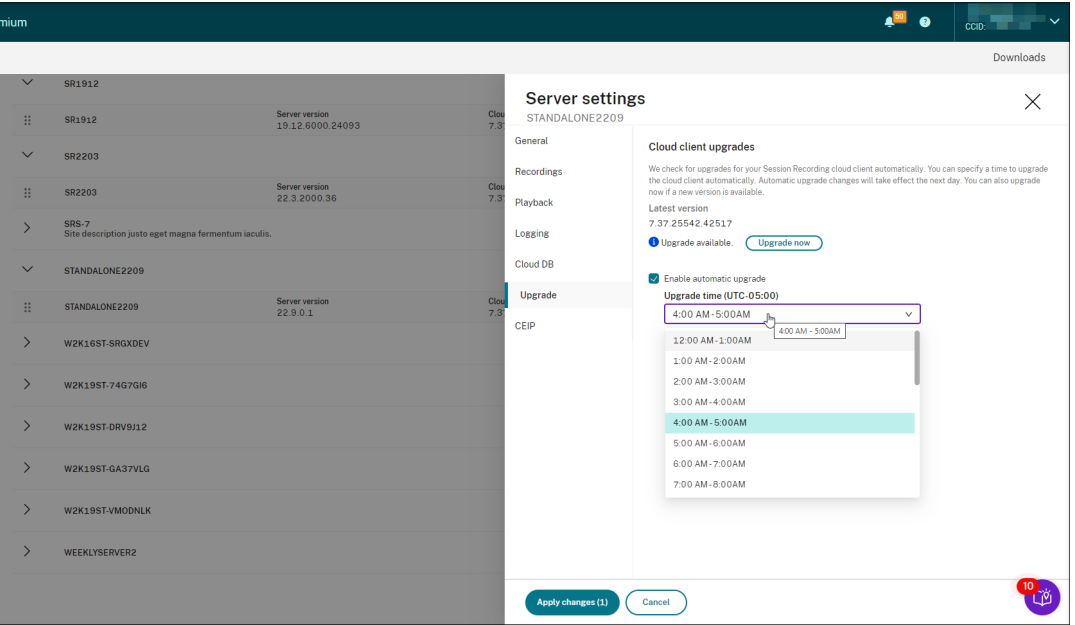

#### **Note:**

Ensure that the time you set for automatic cloud client upgrades is earlier than the time you set for automatic archiving and deletion of recordings. Otherwise, automatic archiving and deletion might fail.

# **Configure**

June 15, 2022

This section provides instructions for you to:

- Configure Session Recording servers
- Configure policies
	- **–** Configure session recording policies
	- **–** [Configure event detection polic](https://docs.citrix.com/en-us/session-recording/service/configure/configure-session-recording-servers.html)ies
	- **–** [Configure eve](https://docs.citrix.com/en-us/session-recording/service/configure/policies.html)nt response policies
- Configure playback permissions
- Configure utilities

## **Site [and server se](https://docs.citrix.com/en-us/session-recording/service/configure/utilities.html)ttings**

#### July 17, 2023

## **Site settings**

- 1. Select **Configuration > Server Management**from the left navigation of the Session Recording service.
- 2. Click **Settings** for the target site.

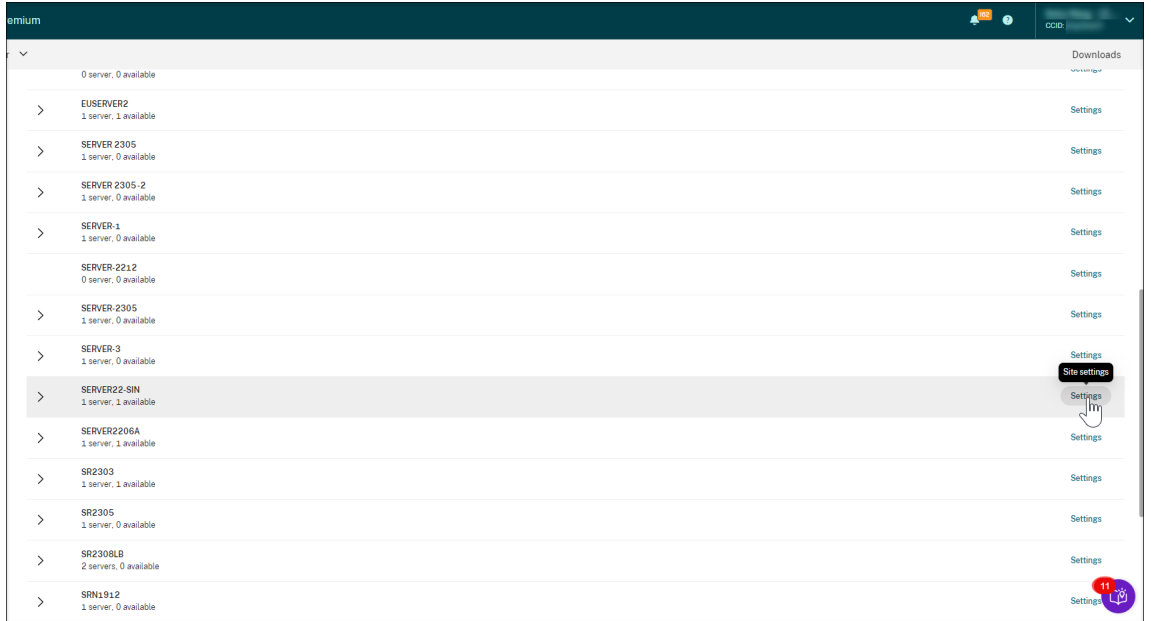

An Azure icon is available to represent sites deployed on Azure.

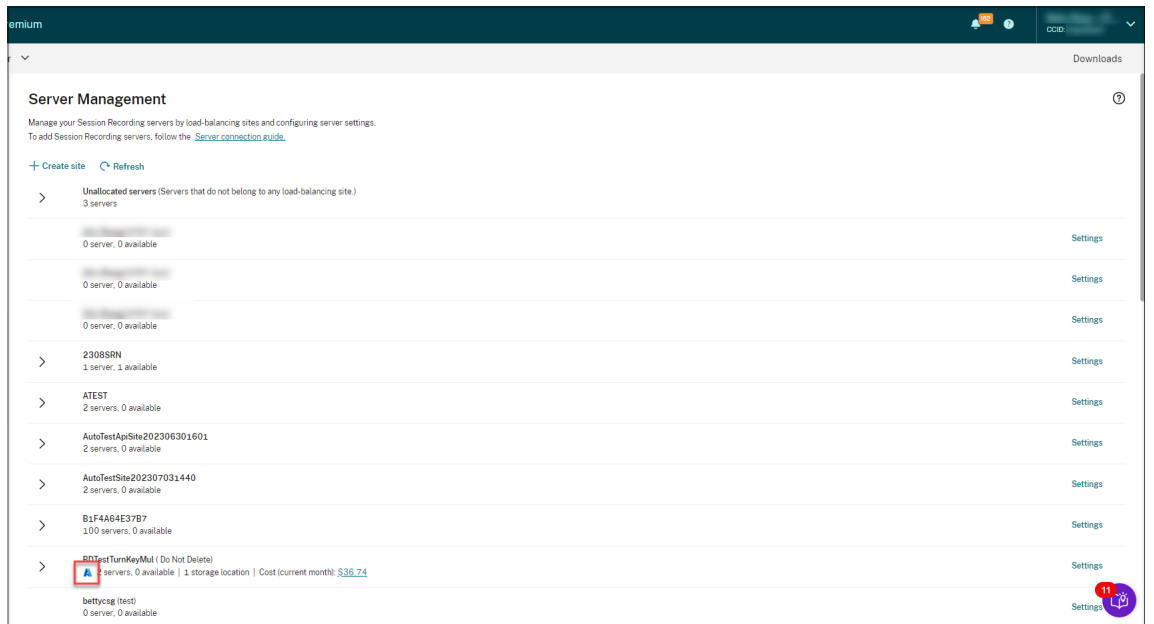

3. Rename the site and give it a new description as needed.

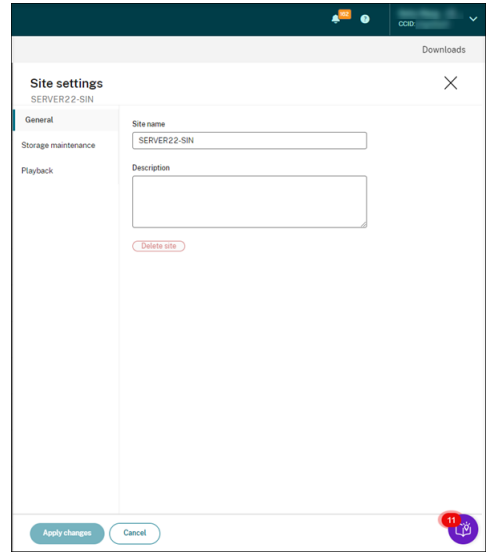

4. Schedule site‑level tasks to automatically archive and delete recordings. For more information, see Manage recordings on schedule.

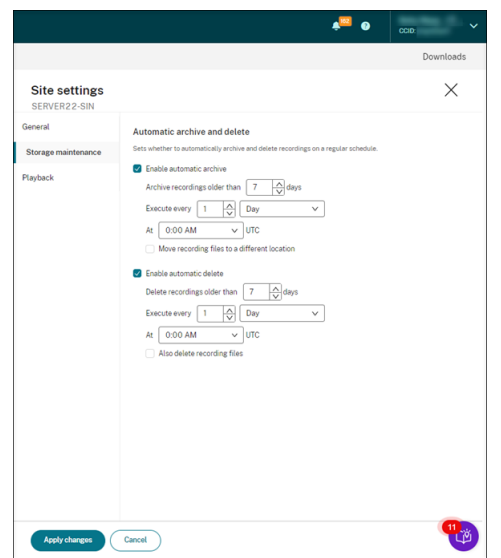

5. Specify either the cloud player, on‑premises players, or both to play the recordings of a site. By default, both the cloud player and on‑premises players are selected. The on‑premises players include the Session Recording player (Windows) and the Session Recording web player. For more information, see Specify players for a site.

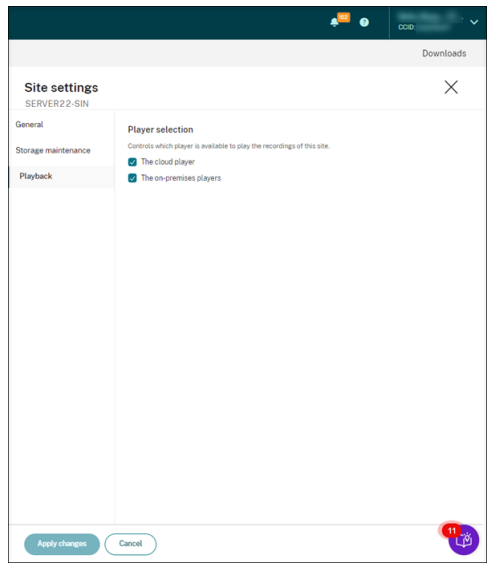

## **Server settings**

- 1. Select **Configuration > Server Management**from the left navigation of the Session Recording service.
- 2. Expand a site to locate the target Session Recording server and then click the **Settings** icon next to it. The **Settings** icon is present only for servers in **Available** state.

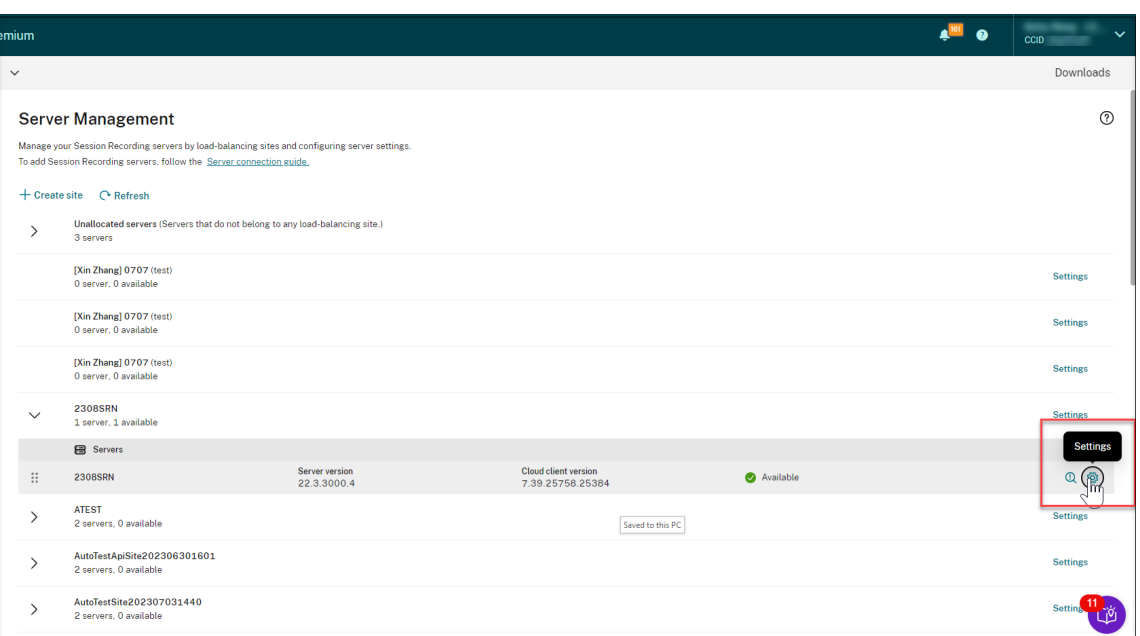

## **Note:**

The status of a Session Recording server might not change to **Offline** after you stop the cloud client service (CitrixSsRecCloudClientService) on it.

3. On the **General** page, enter a description for the Session Recording server and move the server to a different site. You can also drag and drop the Session Recording server to a different site.

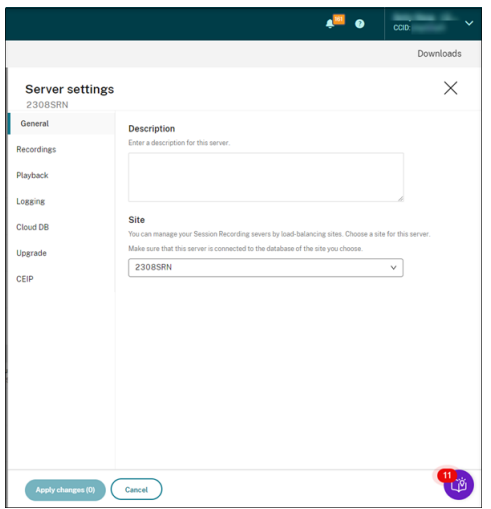

4. On the **Recordings** and other pages, configure the server settings listed in the following table:

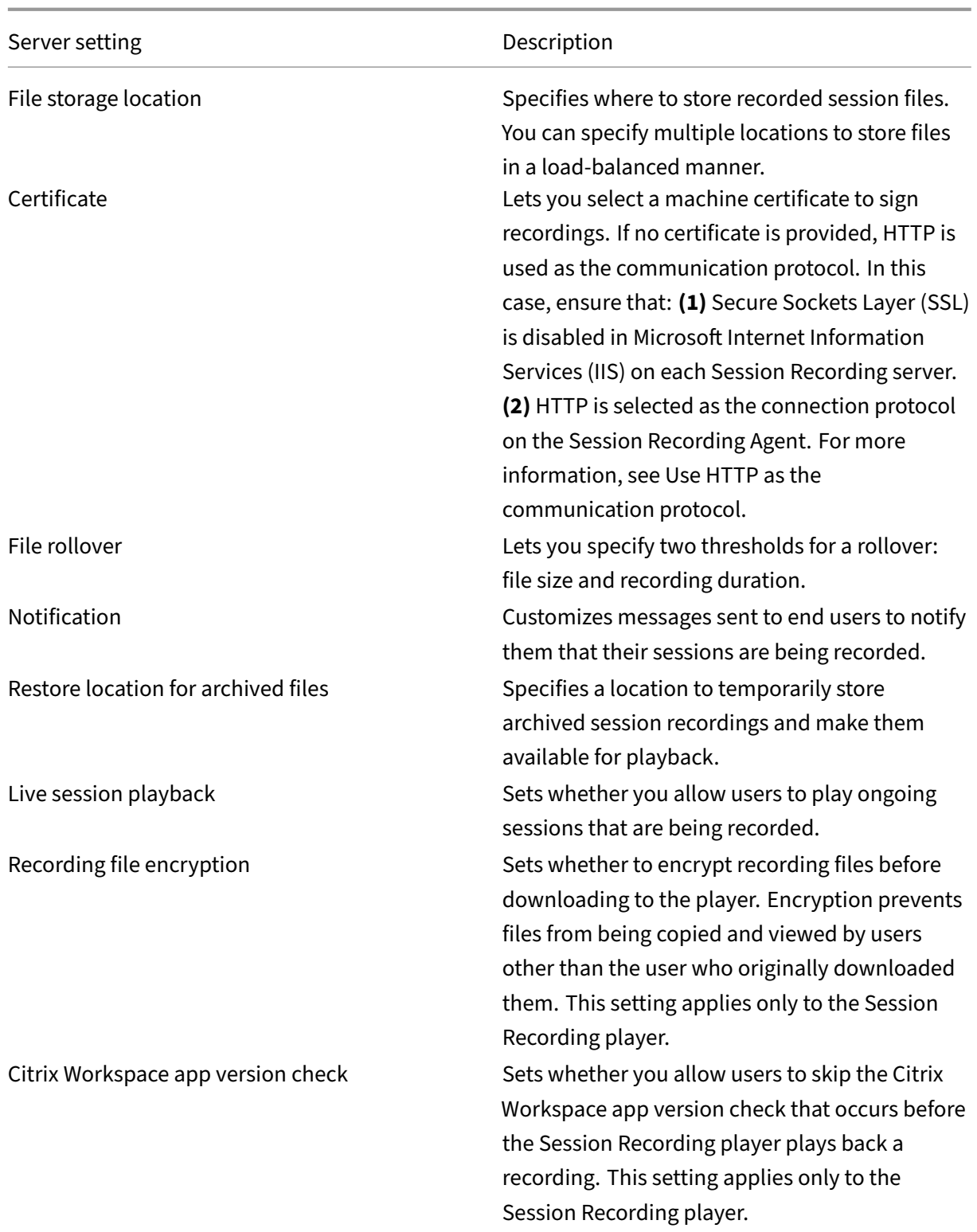

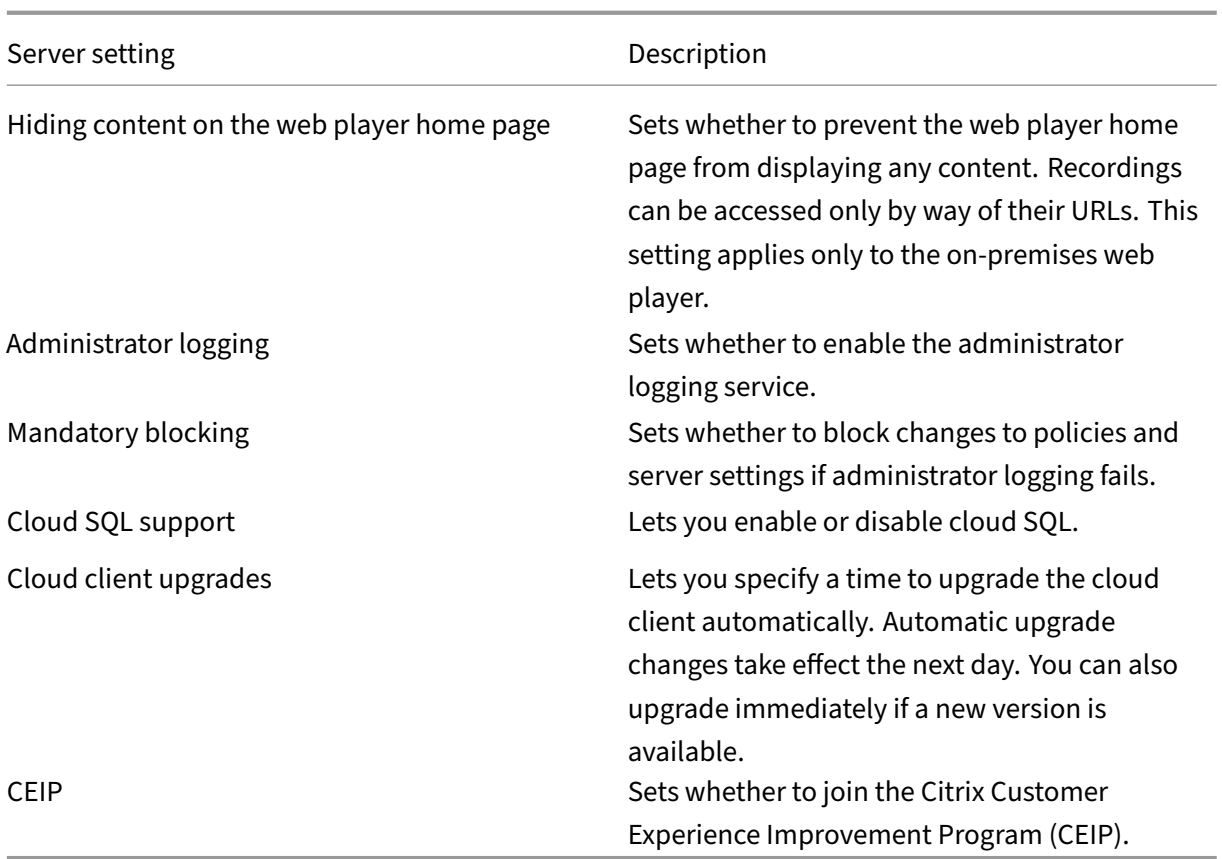

## **Server removals**

The Session Recording service is a cloud platform that provides a unified entry point to manage and observe the Session Recording servers across your organization. You can remove servers with the **Offline**,**Uninstalled**, and **Installation Failed**statesfrom the cloud to display only the desired Session Recording servers.

#### **Note:**

Removing a session recording server does not delete it and only hides it from the cloud user interface.

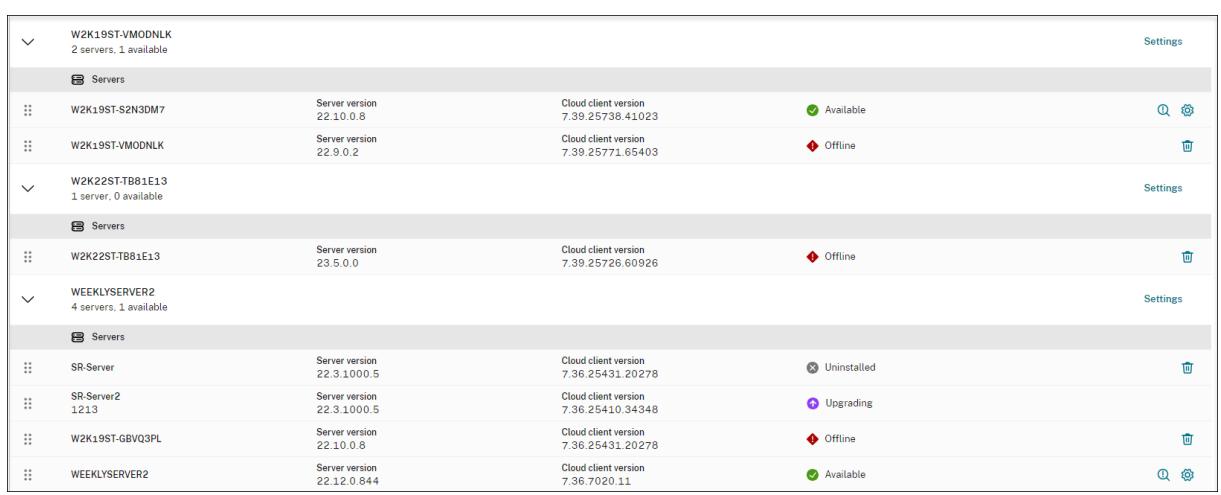

- **Offline**: Session Recording servers with this state are disconnected from the Session Recording service.
- **Uninstalled**: Session Recording servers with this state are those servers that had the cloud client installed and then uninstalled.
- **Installation failed**: Session Recording servers with this state are those servers that you failed to install from within the cloud. For more information, see Install Session Recording servers from within the cloud.

# **Con[figure policie](https://docs.citrix.com/en-us/session-recording/service/get-started/install-session-recording-servers-from-within-the-cloud.html)s**

#### November 3, 2022

The Session Recording service lets you view and configure session recording, event detection, and event response policies for a specific site. Each policy you create or activate applies to all Session Recording servers of a site.

For more information, see:

- Configure session recording policies
- Configure event detection policies
- Configure event response policies

Video [about configuring policies:](https://docs.citrix.com/en-us/session-recording/service/configure/policies/event-detection-policies.html)

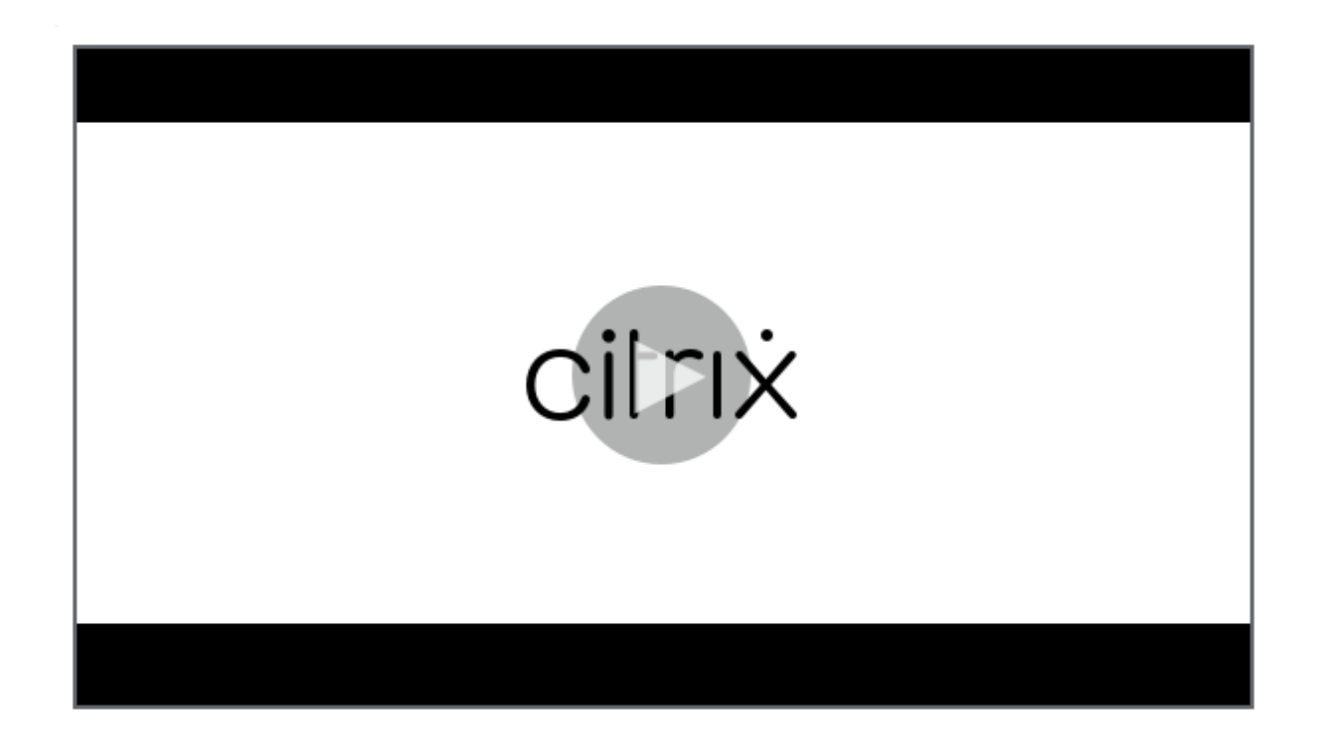

# **[Configure session recording policies](https://youtu.be/DjHdZHpv2mk)**

## May 9, 2024

You can activate system-defined recording policies or create and activate your custom recording policies. System-defined recording policies apply a single rule to entire sessions. Custom recording policies specify which sessions are recorded.

The active recording policy determines which sessions are recorded. Only one recording policy is active at a time.

**Note:**

After you create or activate a recording policy, the policy applies to all Session Recording servers of the selected site. You can create and activate separate recording policies for different sites.

## **System‑defined recording policies**

Session Recording provides the following system-defined recording policies:

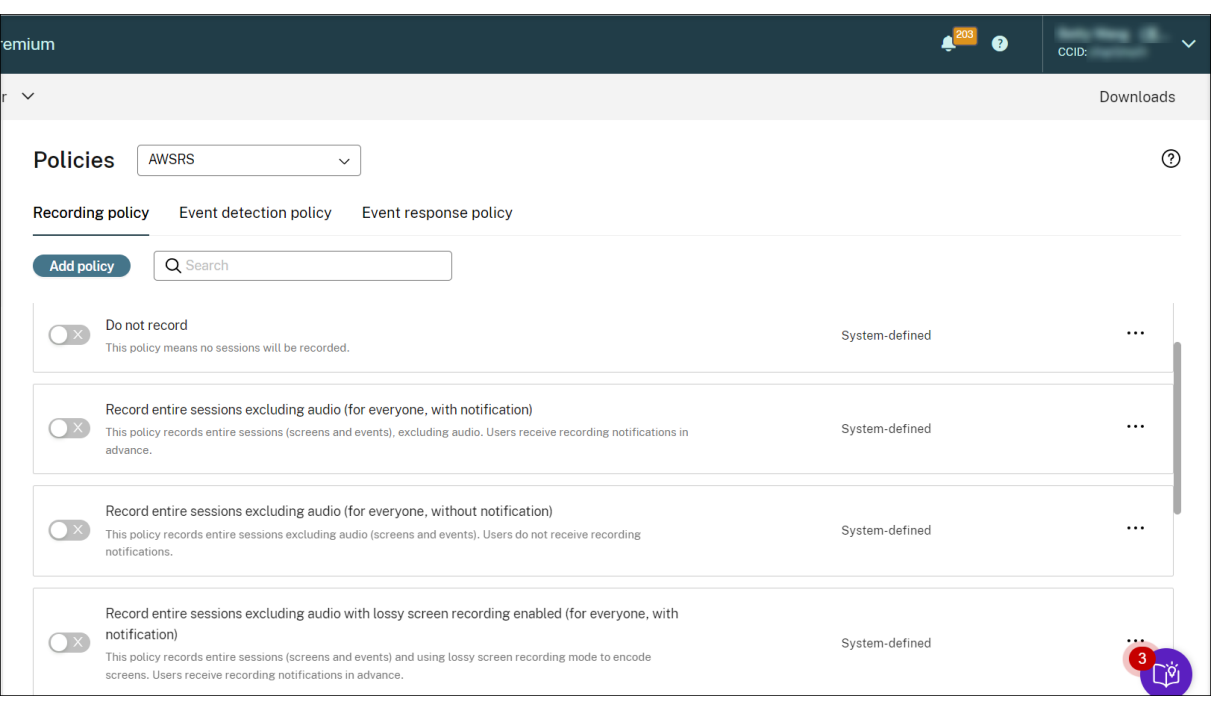

#### **Note:**

Both lossy screen recording and audio recording for non‑optimized HDX audio are available with Session Recording version 2308 and later.

- **Do not record**. The default policy. If you do not specify another policy, no sessions are recorded.
- **Record entire sessions excluding audio (for everyone, with notification)**. This policy records entire sessions (including screens and events but excluding audio). Users receive recording notifications in advance.
- **Record entire sessions excluding audio (for everyone, without notification)**. This policy records entire sessions (including screens and events but excluding audio). Users do not receive recording notifications.
- **Record entire sessions excluding audio with lossy screen recording enabled (for every‑ one, with notification)**. This policy records entire sessions (including screens and events but excluding audio). Lossy screen recording is enabled to reduce the size of recording files. Users receive recording notifications in advance.
- **Record entire sessions excluding audio with lossy screen recording enabled (for everyone, without notification)**. This policy records entire sessions (including screens and events but excluding audio). Lossy screen recording is enabled to reduce the size of recording files. Users do not receive recording notifications.
- **Record entire sessions including audio (for everyone, with notification)**. This policy records entire sessions (including screens, events, and audio). Users receive recording notifications in advance. You can enable audio recording for non-optimized HDX audio. Non-optimized HDX audio refers to the audio that is processed on the VDA and transmitted to/from the

client where Citrix Workspace app is installed. In contrast to non‑optimized HDX audio is optimized HDX audio whose processing is offloaded to the client, such as in the Browser Content Redirection (BCR) and Optimization for Microsoft Teams scenarios.

- **Record entire sessions including audio (for everyone, without notification)**. This policy records entire sessions (including screens, events, and audio). Users do not receive recording notifications.
- **Record only events (for everyone, with notification)**. This policy records only events that your event detection policy specifies. It does not record screens or audio. Users receive record‑ ing notifications in advance.
- **Record only events (for everyone, without notification)**. This policy records only events that your event detection policy specifies. It does not record screens or audio. Users do not receive recording notifications.

You can't modify or delete the system-defined recording policies.

## **Create a custom recording policy**

#### **Considerations**

You can record sessions of specific users or groups, published applications or desktops, delivery groups or VDA machines, and Citrix Workspace app client IP addresses. To obtain the lists of published applications or desktops and delivery groups or VDA machines, you must have the **read** permission as a site administrator. Configure the administrator **read** permission on the Delivery Controller of the site.

You can also specify smart access tags to use as scopes for a custom recording policy to apply to. This feature is available with Session Recording 2402 and later. It lets you apply policies based on the user access context including:

- The user's location
- IP address range
- Delivery group
- Device type
- Installed applications

For each rule you create, you specify a recording action and a rule scope. The recording action applies to sessions that fall into the rule scope.

For each rule, choose one recording action:

#### Session Recording service

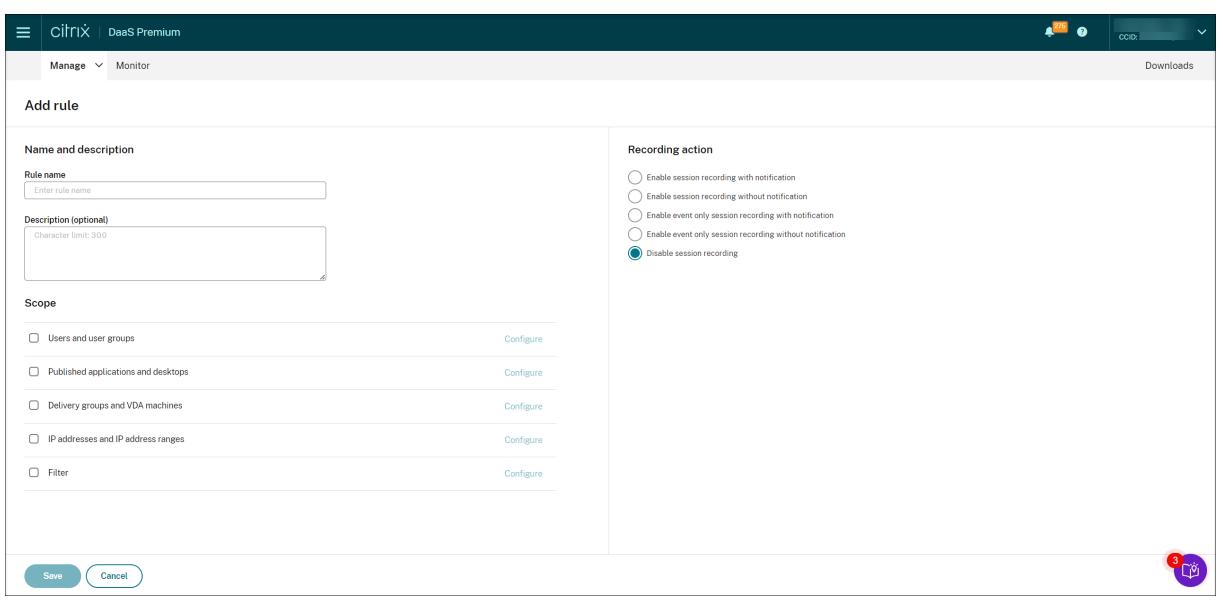

- **Enable session recording with notification**. This option records entire sessions (screens and events). Users receive recording notifications in advance. You can further select to enable audio recording or lossy screen recording.
- **Enable session recording without notification**. This option records entire sessions (screens and events). Users do not receive recording notifications. You can further select to enable audio recording or lossy screen recording.
- **Enable event only session recording with notification**. Recording only specific events helps to free up storage space. This option records throughout sessions only events that your event detection policy specifies. It does not record screens. Users receive recording notifications in advance.
- **Enable event only session recording without notification**. Recording only specific events helps to free up storage space. This option records throughout sessions only events that your event detection policy specifies. It does not record screens. Users do not receive recording notifications.
- **Disable session recording**. This option means that no sessions are recorded.

For each rule, choose at least one of the following items to create the rule scope. When a rule applies, both the "AND" and the "OR" logical operators are used to compute the final action. Generally speaking, the "OR"operator is used *within* a rule item, and the "AND"operator is used *between* separate rule items. If the result is true, the Session Recording policy engine takes the rule's action. Otherwise, it goes to the next rule and repeats the process.

- **Published applications and desktops**. Creates a list of published applications and desktops to which the action of the rule applies. Citrix DaaS (formerly Citrix Virtual Apps and Desktops service) sites are selected by default. Citrix Virtual Apps and Desktops sites are not supported.
- **Delivery groups and VDA machines**. Creates a list of delivery groups and VDA machines to

which the action of the rule applies.

- **IP addresses and IP address ranges**. Creates a list of IP addresses and ranges of IP addresses to which the action of the rule applies. The IP addresses mentioned here are the IP addresses of the Citrix Workspace apps.
- Filter. Creates a list of smart access tags to which the action of the rule applies. You can configure contextual access (smart access) using smart access policies on Citrix NetScaler, Citrix Device Posture service, and Adaptive access based on the user's network location.

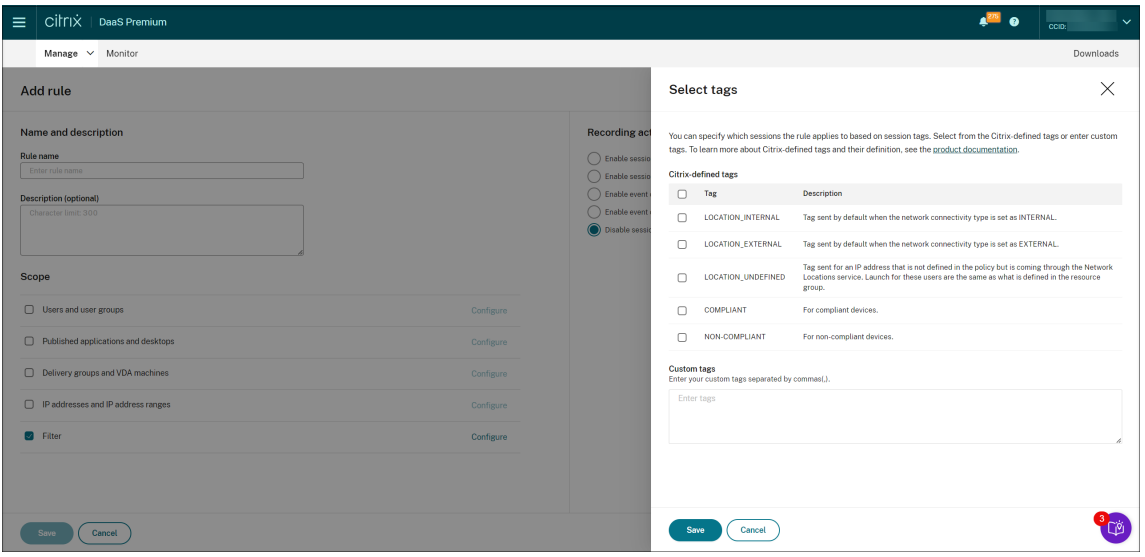

**Contextual access (smart access) is available with Session Recording 2402 and later.**

• **Users and user groups**. Creates a list of users and user groups to which the action of the rule ap‑ plies. Both Azure Active Directory (Azure AD) and Active Directory identity types are supported. For an example user group scenario, see Use user groups and white list users.

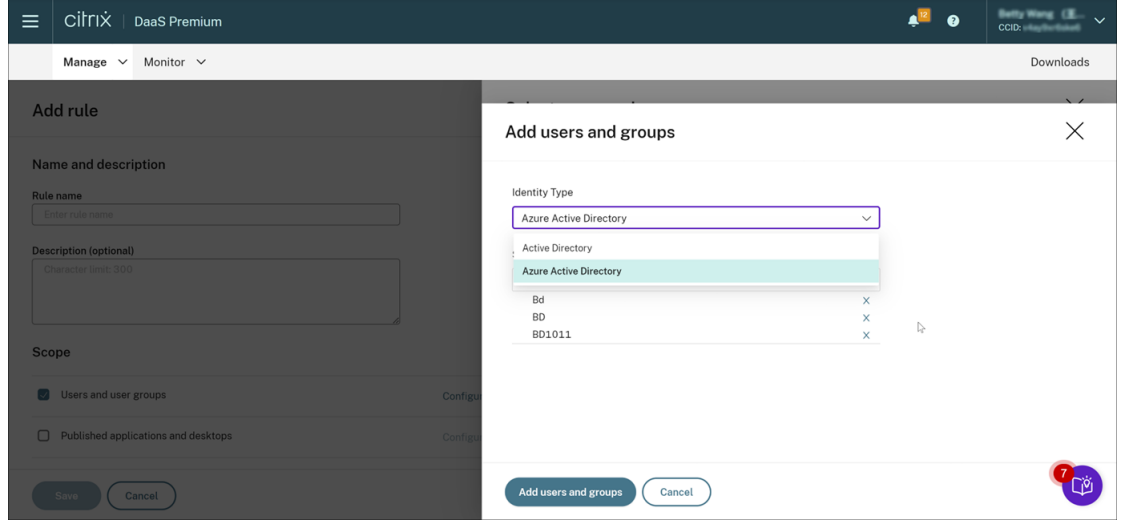

#### **Note:**

Azure AD support is a preview feature. It is available with Session Recording version 2402 and later.

Preview features might not be fully localized and are recommended for use in non‑production environments. Citrix Technical Support doesn't support issues found with preview features.

## **To fully enable Azure AD identity support for configuring various policies and playback permissions from the cloud, complete the following steps and then restart the VDA:**

**–** Use the Citrix Virtual Apps and Desktops installer to install the Session Recordin[g agent on](https://docs.citrix.com/en-us/session-recording/service/configure/playback-permissions.html) [an Azure](https://docs.citrix.com/en-us/session-recording/service/configure/playback-permissions.html) AD joined machine. Select **Enable Azure AD support** during the installation.

For a Session Recording agent that you've installed otherwise, set the following registry values under **HKEY\_LOCAL\_MACHINE\SOFTWARE\Citrix\SmartAuditor\Agent** to enable Azure AD support:

- \* Set **CommunicationProtocalToggle** to **1** (**0** means .net remoting. **1** means **Web‑ socket**).
- \* Set **AuthType** to **1** (**0** means Active Directory. **1** means Citrix Cloud authentication).
- \* Set **SmAudIdpEnabled** to **1** (**0** means disabled. **1** means enabled)
- **–** Use the MSI package to install the Session Recording server on an Azure AD joined machine as well. Select **Enable Azure AD support** during the MSI installation.
- **–** Connect Citrix Cloud to Azure AD.
- **–** Go to the home page for the Full Configuration interface and enable the **SessionRecord‑ ingSupportAAD** and **Send User Identity Info In Prepare Session** toggles under the **Pre‑ view features** [section. To access](https://docs.citrix.com/en-us/citrix-cloud/citrix-cloud-management/identity-access-management/connect-azure-ad.html#connect-citrix-cloud-to-azure-ad) the home page for the Full Configuration interface, com‑ plete the following steps:
	- 1. Sign in to Citrix Cloud.
	- 2. In the upper left menu, select **My Services > DaaS**. By default, the home page for the Full Configuration interface appears.

When you create more th[an one rule in](https://citrix.cloud.com/) a recording policy, some sessions might match the criteria for more than one rule. In these cases, the rule with the highest priority is applied to the sessions.

The recording action of a rule determines its priority:

- Rules with the **Disable session recording** action have the highest priority.
- Rules with the **Enable session recording with notification** action have the second‑to‑highest priority.
- Rules with the **Enable session recording without notification** action have the second‑to‑ lowest priority.
- Rules with the **Enable event only session recording with notification**action have the medium priority.
- Rules with the **Enable event only session recording without notification** action have the low‑ est priority.

Some sessions might not meet any rule in a recording policy. For these sessions, the action of the policy fallback rule applies. The action of the fallback rule is always **Disable session recording**. You cannot modify or delete the fallback rule.

## **Steps**

- 1. Sign in to Citrix Cloud.
- 2. In the upper left menu, select **My Services > DaaS**.
- 3. From **Manage**, select **Session Recording**.
- 4. Select **Policies** from the left navigation of the Session Recording service page.
- 5. Select a target site. The **Recording policy** tab is displayed by default.
- 6. Click **Add policy**.
- 7. Enter a name and description for the new policy, and then click **Add rule**.
- 8. Enter a name and description for the rule. Specify a recording action and choose at least one of the following items to create the rule scope.

For each rule, specify a recording action:

- **Enable session recording with notification**
- **Enable session recording without notification**
- **Enable event only session recording with notification**
- **Enable event only session recording without notification**
- **Disable session recording**

For each rule, choose at least one of the following items to create the rule scope.

- **Published applications and desktops**
- **Users and user groups**
- **Delivery groups and VDA machines**
- **IP addresses and IP address ranges**
- **Filter**
- 9. After the new policy is created, find it on the **Recording policy** tab and turn the toggle on to activate the policy.

#### **Use user groups**

Session Recording allows you to use user groups when creating policies. Using user groups instead of individual users simplifies the creation and management of rules and policies. For example, if users in your company's finance department are contained in an Active Directory group called **Finance**, you can create a rule that applies to all the group members by selecting the **Finance** group in the **Rules** wizard.

#### **White list users**

You can create Session Recording policies ensuring that the sessions of some users in your organization are never recorded. This case is called

white listing these users. White listing is useful for users who handle privacy-related information or when your organization does not want to record the sessions of a certain class of employees.

For example, if all managers in your company are members of an Active Directory group called **Exec‑ utive**, you can ensure that sessions of these users are never recorded by creating a rule that disables session recording for the **Executive** group. While the policy containing this rule is active, no sessions of members of the Executive group are recorded. The sessions of other members of your organization are sessions recorded based on other rules in the active policy.

### **Understand rollover behavior**

When you activate a policy, the previously active policy remains in effect until the session being recorded ends or the session recording file rolls over. Files roll over when they have reached the maximum size. For more information about the maximum file size for recordings, see Specify file size for recordings.

The following table details what happens when you apply a new recording policy w[hile a session is](https://docs.citrix.com/en-us/session-recording/current-release/configure/settings-on-session-recording-server/file-size-limit.html) [being recorded](https://docs.citrix.com/en-us/session-recording/current-release/configure/settings-on-session-recording-server/file-size-limit.html) and a rollover occurs:

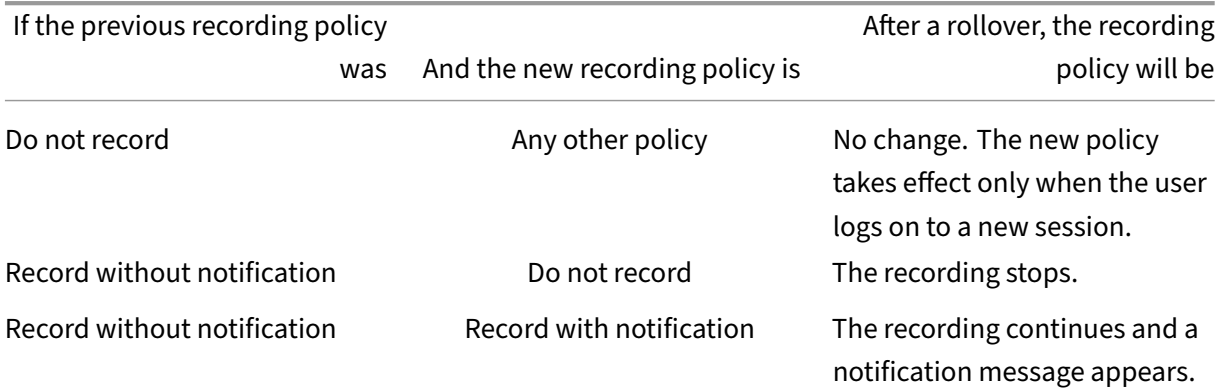

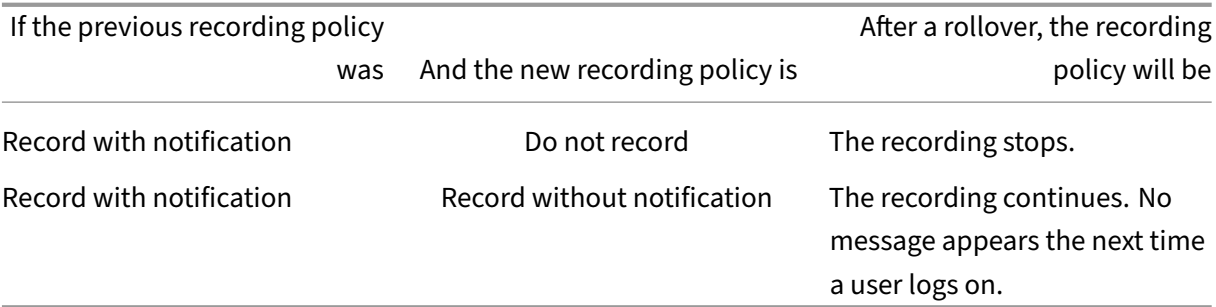

## **Video about configuring policies**

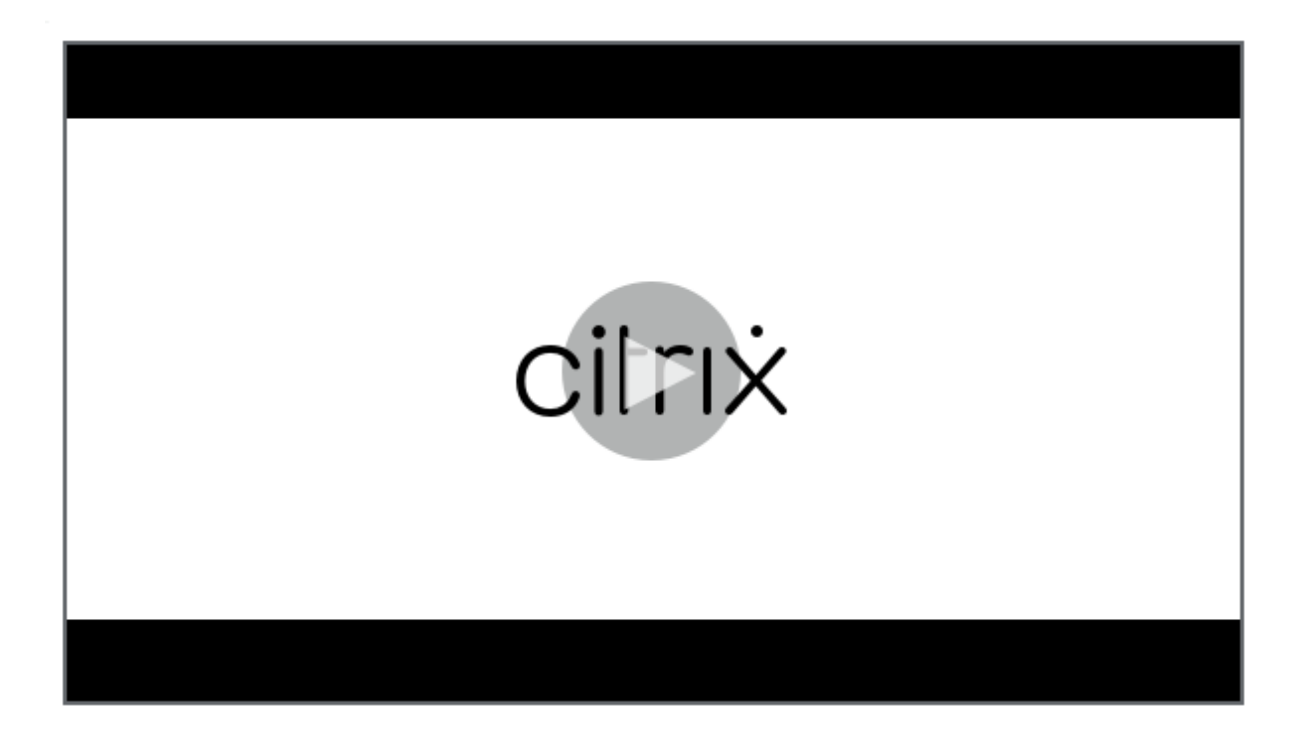

# **[Configure event detection policies](https://youtu.be/DjHdZHpv2mk)**

#### June 24, 2024

You can configure event detection policies through the Session Recording service to log target events in recorded sessions. **Do not detect** is the system-defined event detection policy. It's inactive by default. When it's active, no events are logged.

**Note:**

An event detection policy applies to all Session Recording servers of a specific site. You can create

#### Session Recording service

and activate separate event detection policies for different sites.

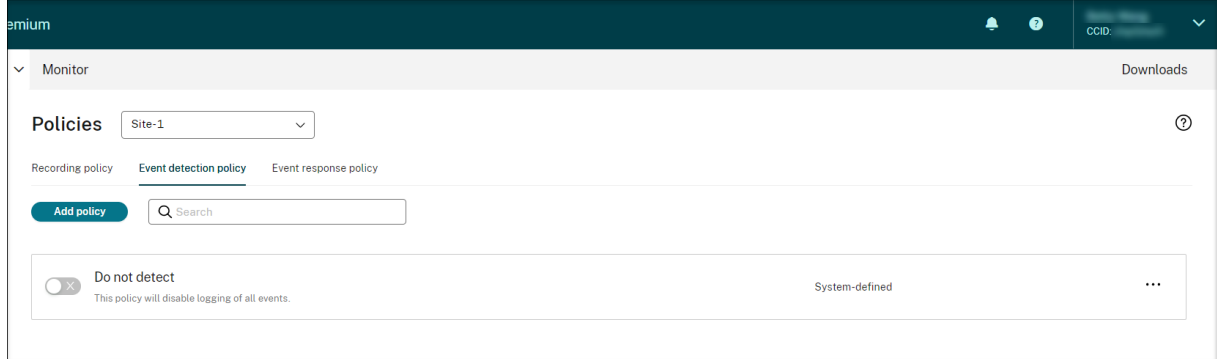

## **Events that can be detected**

Session Recording detects target events and tags those events in recordings for later search and playback. You can search for events of interest from large amounts of recordings and locate those events during playback.

#### **System‑defined events**

Session Recording can detect and log the following system‑defined events that occur during recorded sessions:

- Insertion of USB mass storage devices
- Application starts and ends
- App failures
- App installs and uninstalls
- File renaming, creation, deletion, and moving operations within sessions
- File transfers between session hosts (VDAs) and client devices (including mapped client drives and generic redirected mass storage devices)
- Web browsing activities
- Topmost window events
- Clipboard activities
- Windows registry modifications
- User account modifications
- RDP connections
- Performance data (data points related to the recorded session)
- Popup window events

For more information about the various events, see the counterpart of the on-premises Session Recording documentation.

When you create a custom event detection policy, you can add rules to select target events to moni[tor.](https://docs.citrix.com/en-us/session-recording/current-release/configure/policies/event-detection-policies.html#events-that-can-be-detected)

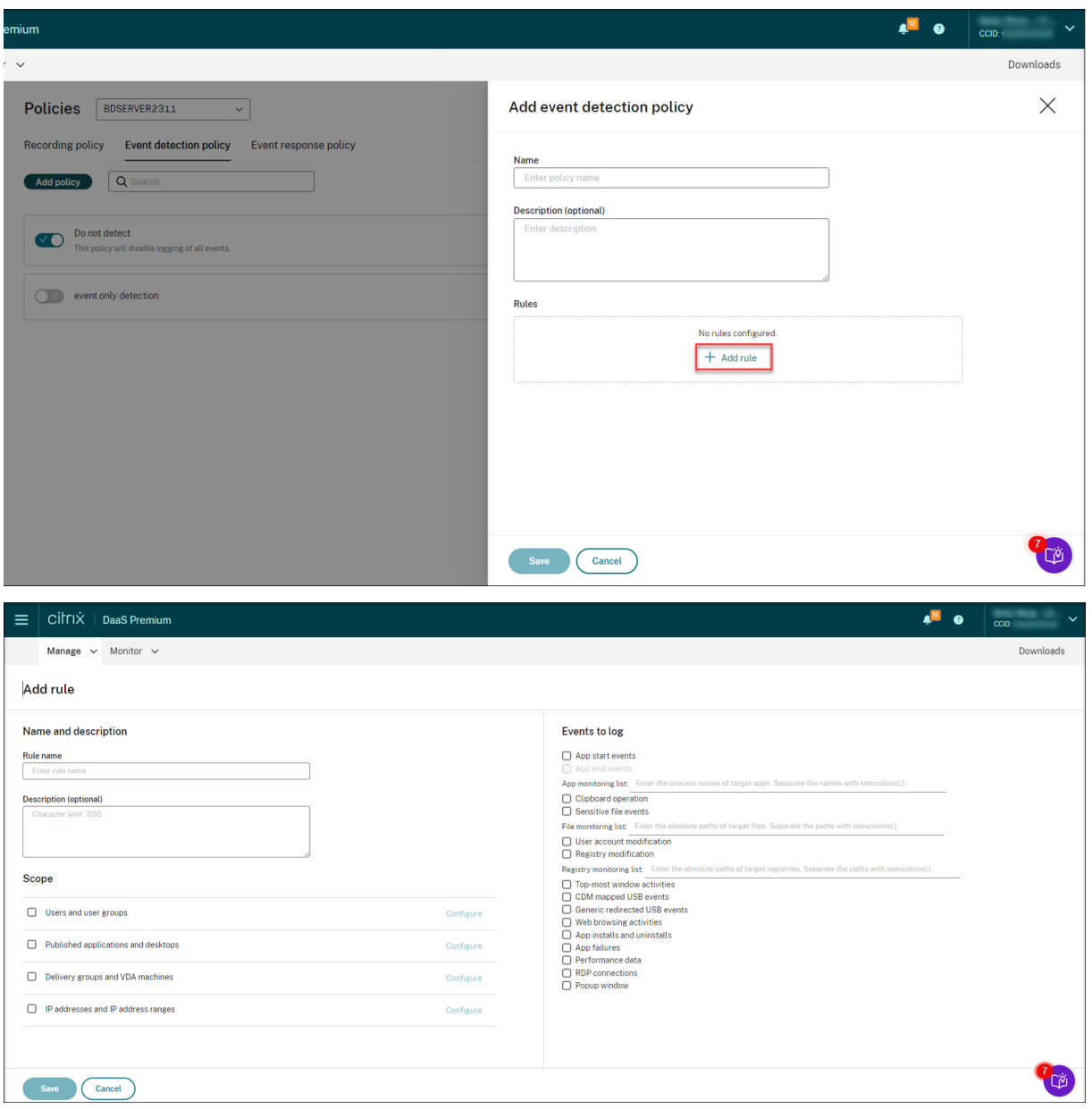

Similar to creating a custom recording policy, you can choose one or more rule criteria. For more information, see the instructions in the Create a custom recording policy section.

## **Video about configuring policies**

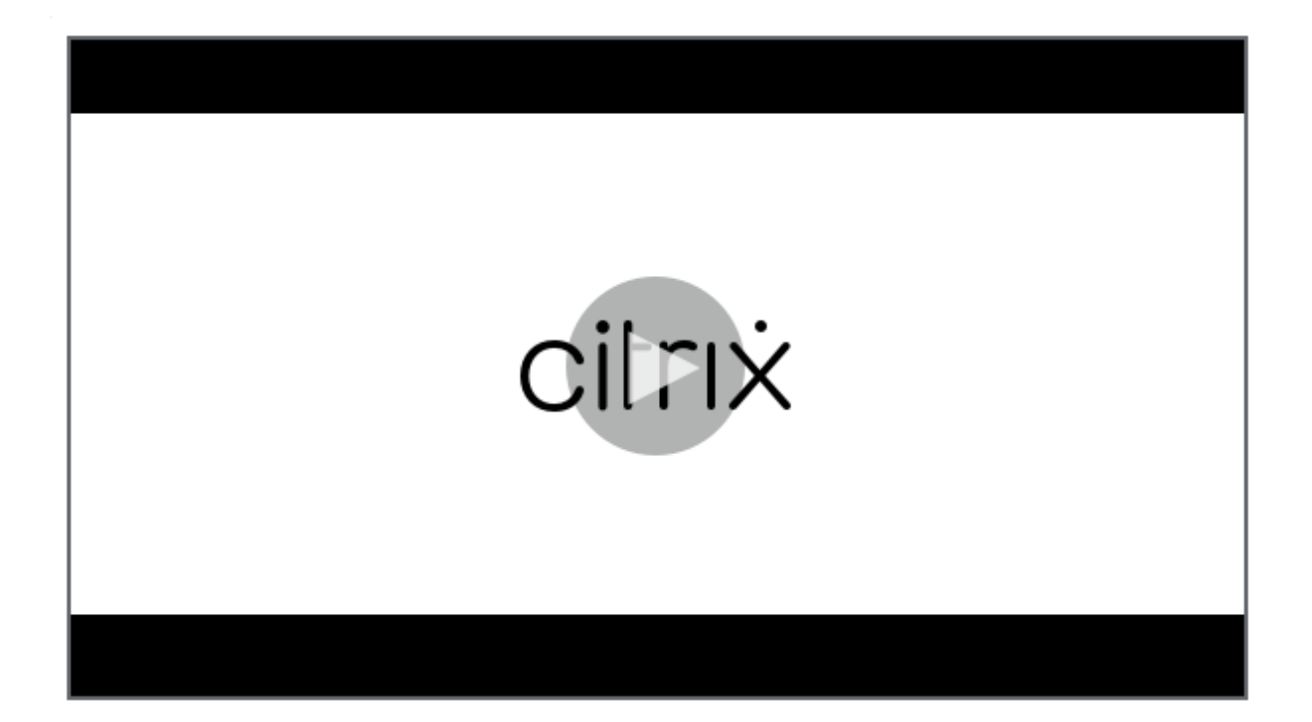

# **[Configure event response policies](https://youtu.be/DjHdZHpv2mk)**

#### April 25, 2024

Event response policies let you configure event-triggered actions so that you can:

- Send an email alert when a session start event is detected.
- Take action (any combination of the following actions) when events are detected in recorded sessions:
	- **–** Send email alerts
	- **–** Start screen recording immediately (with or without lossy screen recording enabled)
	- **–** Lock session
	- **–** Log off session
	- **–** Disconnect session

The only system‑defined event response policy is **Do not respond**. You can create custom event re‑ sponse policies as needed. Only one event response policy can be active at a time. By default, there' s no active event response policy.

## **Note:**

After you create or activate an event response policy, the policy applies to all Session Recording servers of the selected site. You can create and activate separate event response policies for different sites.

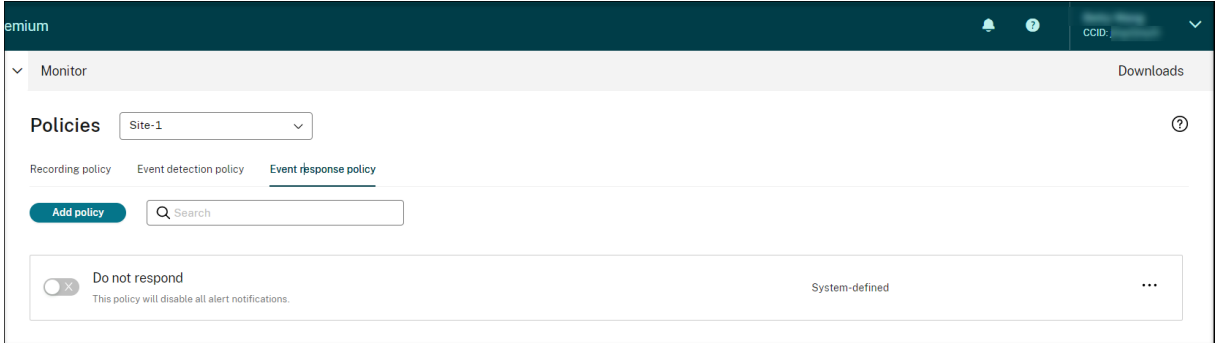

## **System‑defined event response policy**

Session Recording provides one system-defined event response policy:

• **Do not respond**. By default, no action is taken in response to logged events in your recordings.

## **Create a custom event response policy**

- 1. Click **Add policy**.
- 2. On the **Add event response policy** page, enter a name and description for your new policy.

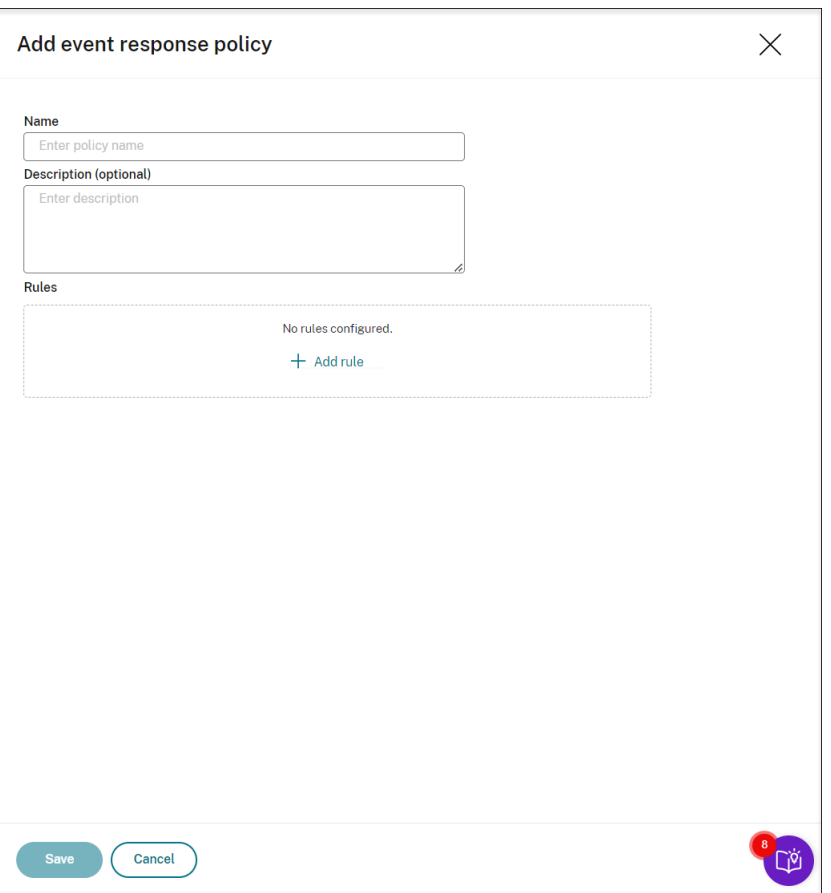

- 3. Click **Add Rule**.
- 4. Enter the rule name and description.

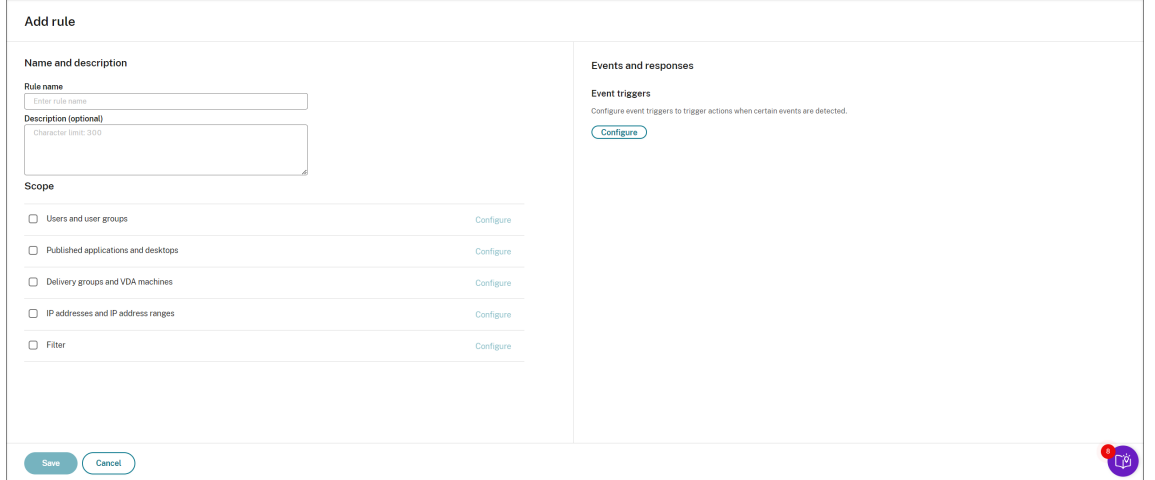

- 5. In the **Event triggers** section, click **Configure** to configure event‑triggered actions so that you can:
	- Send an email alert when a session start event is detected.
- Take action (any combination of the following actions) when events are detected in recorded sessions
	- **–** Send email alert
	- **–** Start screen recording immediately (with or without lossy screen recording enabled)
	- **–** Lock session
	- **–** Log off session
	- **–** Disconnect session

Click **Add event triggers** to create event triggers from scratch. Or, click **Browse templates** to select existing event trigger templates to use directly or customize.

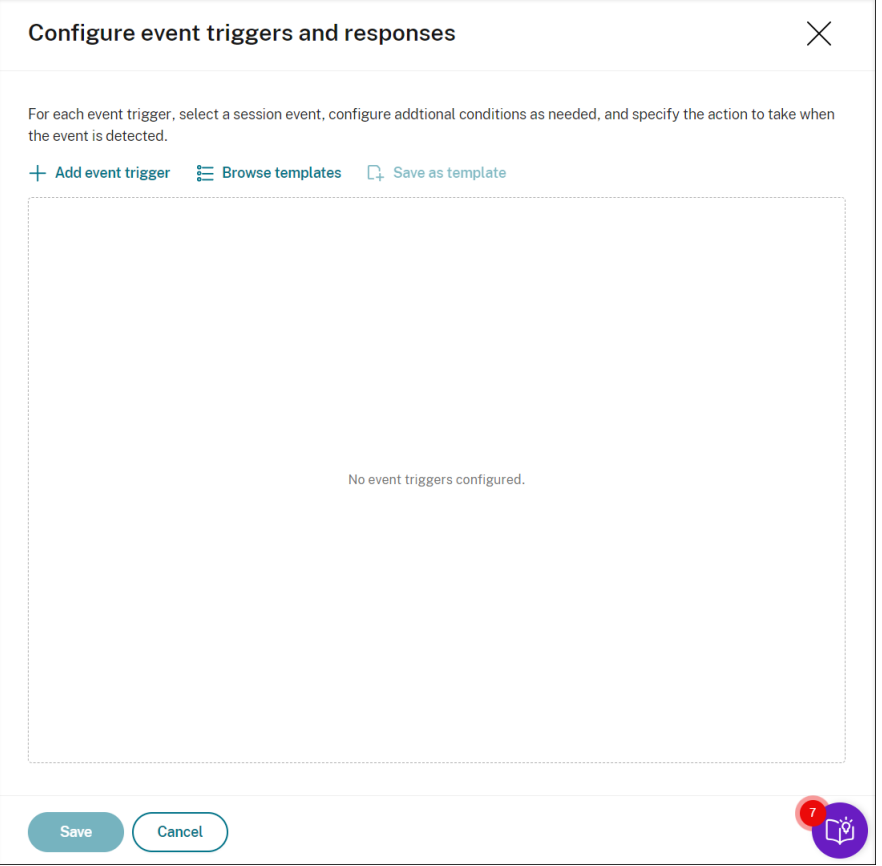

Each time you click **Add event triggers**, a new event trigger is created in the pane below. You can also click the **Duplicate** button to make duplicates of an existing event trigger.

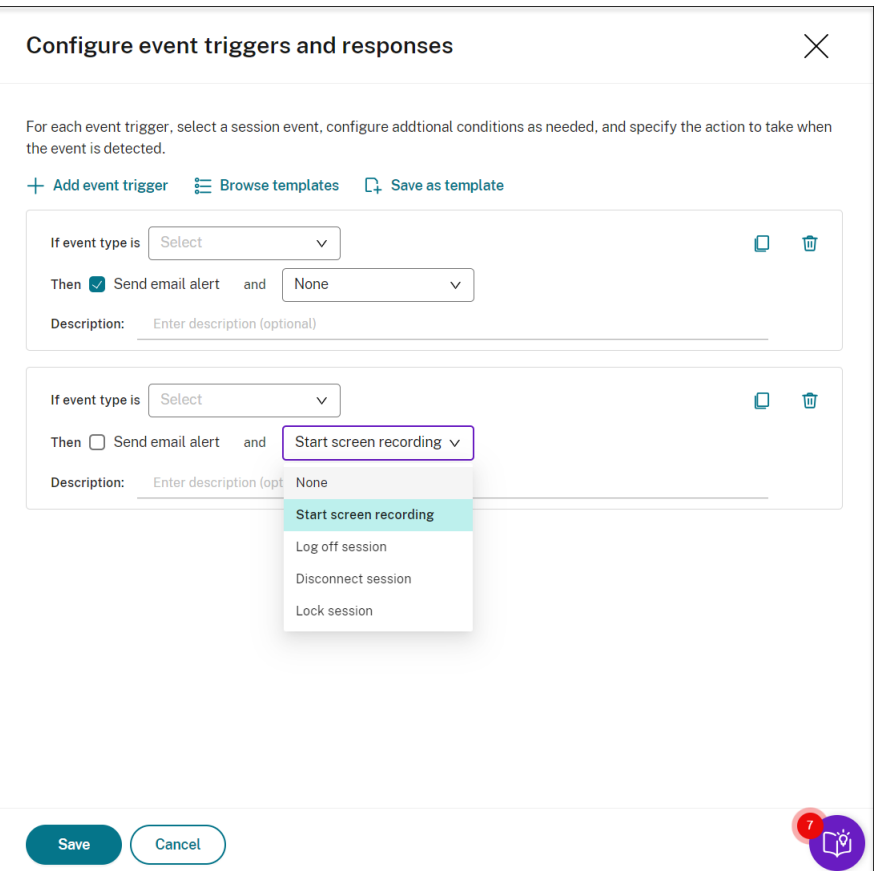

When you finish creating at least one event trigger, click **Save as template** to save your event triggers as a template. You can then find the new template on the **My organization** tab of the **Event trigger templates** page.

To access the **Event trigger templates** page, click **Browse Template** or click **Resource Library** from the left navigation pane of the Session Recording service page.

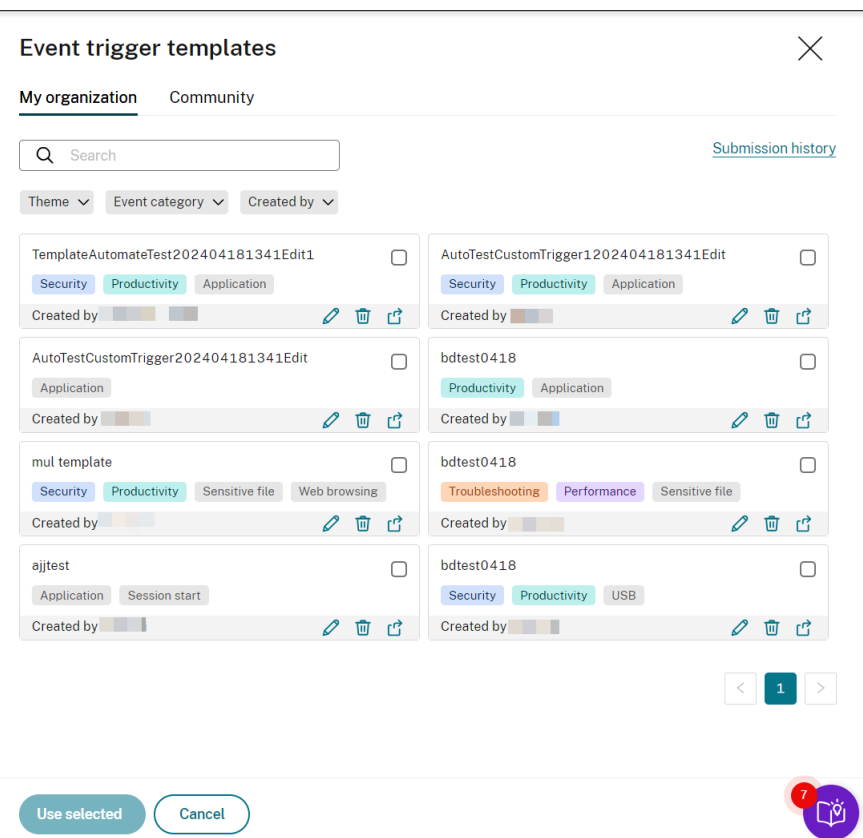

The **Event trigger templates** page accommodates all event trigger templates, both from your organization and from the other community members including Cloud Software Group itself.

On the **My organization** tab of the **Event trigger templates** page, you can publish your tem‑ plates to the community for the other customers to access for free.

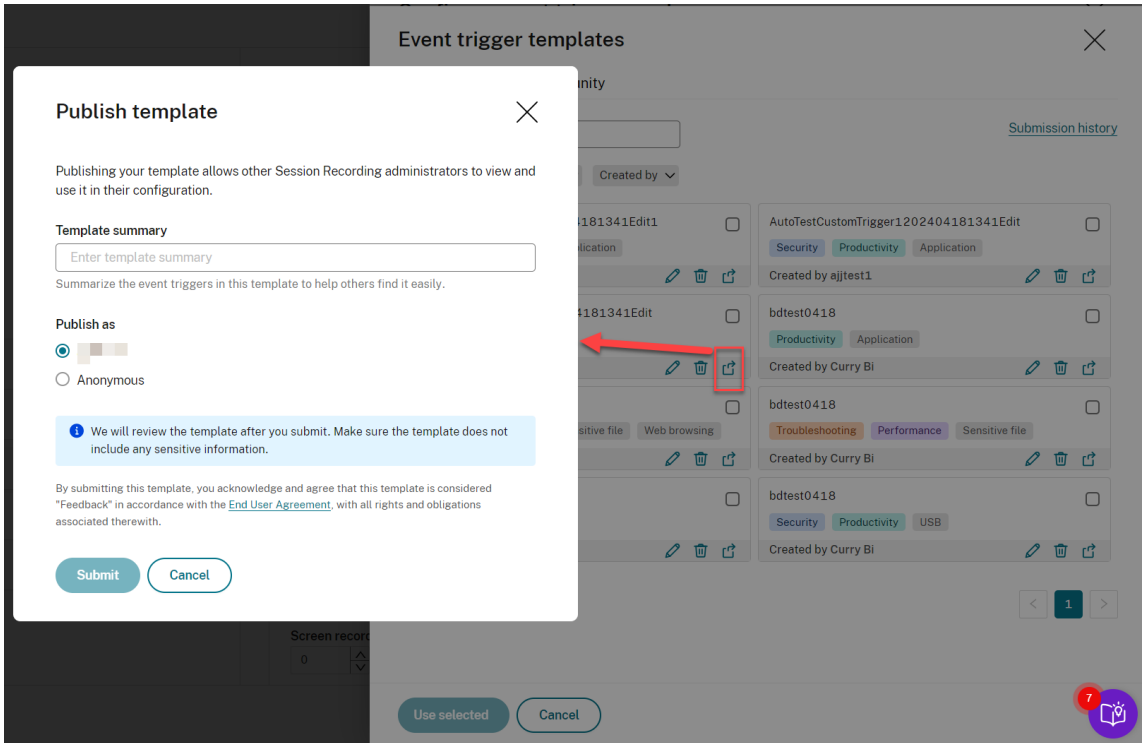

**Note:**

See the End User Agreement before submitting a template.

On the **My organization** or **Community** tab of the **Event trigger templates** page, you can search for [target event trigger t](https://www.cloud.com/content/dam/cloud/documents/legal/end-user-agreement.pdf)emplates by keyword, theme, event category, and contributor. You can also bookmark or give likes to the templates of your interest.

You can select multiple event trigger templates at a time. The templates you select appear on the **Add event triggers** page where you can customize as needed.

Click **Save** to save your settings. You are taken back to the **Events and responses** page where the event triggers you specify are listed.Click **Configure** to further adjust your event triggers. If you select the **Send email alert** or **Start screen recording** action for any of your event triggers, follow the GUI to configure email settings and recording options.

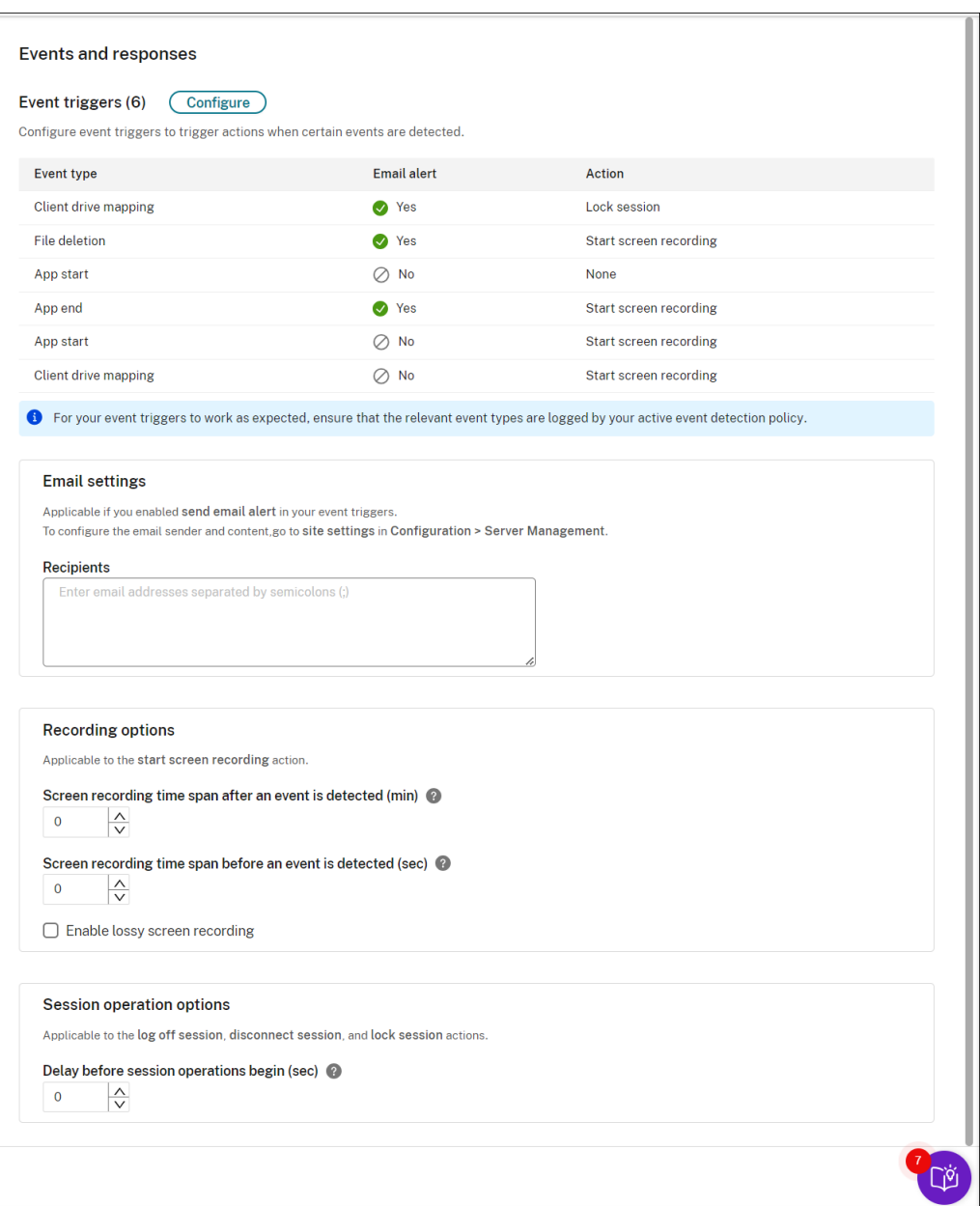

#### **Note:**

You must select the event types that the active event detection policy logs.

You can define your event triggers on the **Description** row or leave the row empty. Your defined description of an event trigger is provided in the alert emails if you have **Send email** selected and events of the type are logged. If you have **Start screen recording** selected, set the relevant parameters as illustrated later in this article. After that, dynamic screen recording automatically starts when certain events occur during an event-only recording.

For a complete list of supported event types, see the following table.

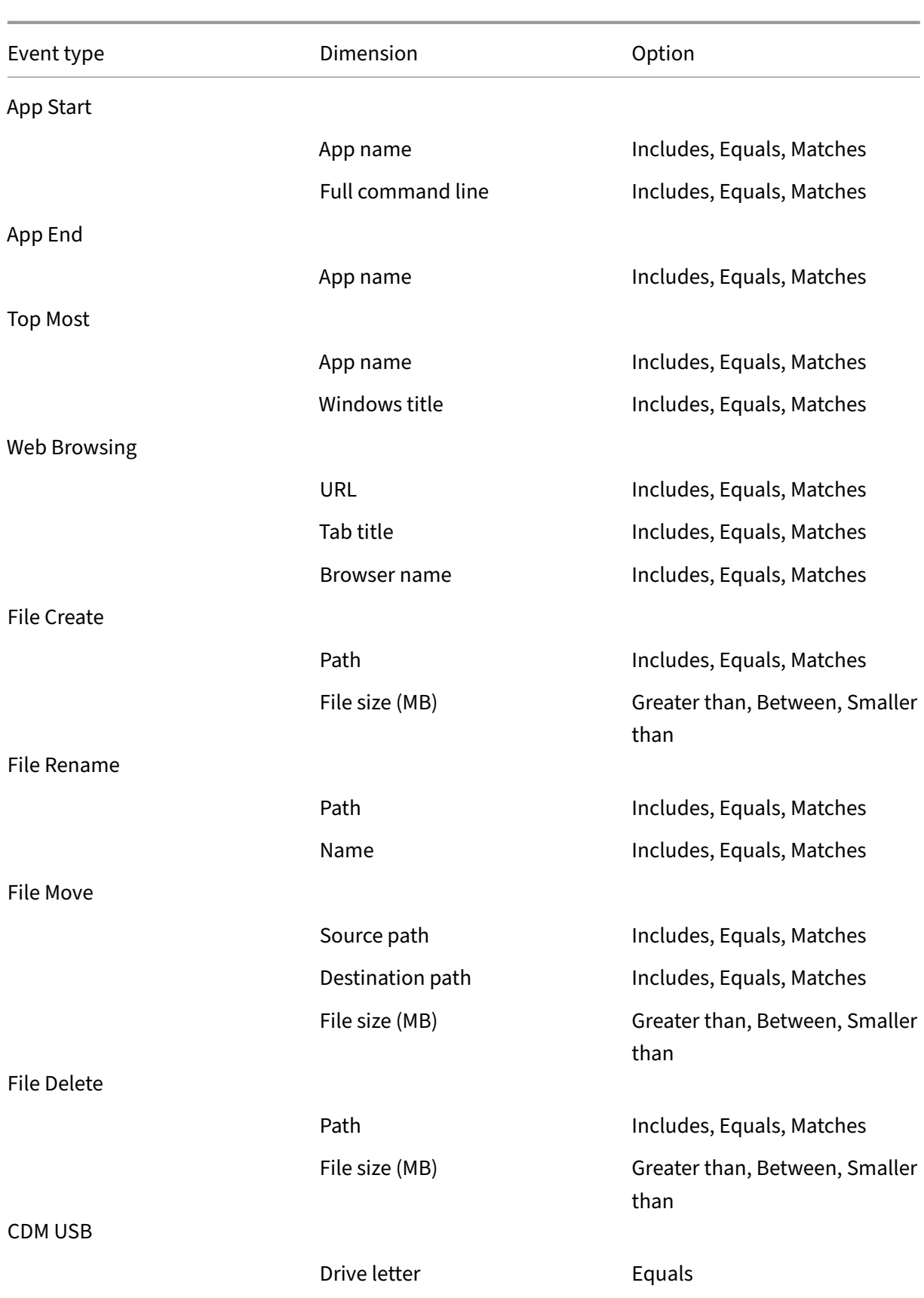
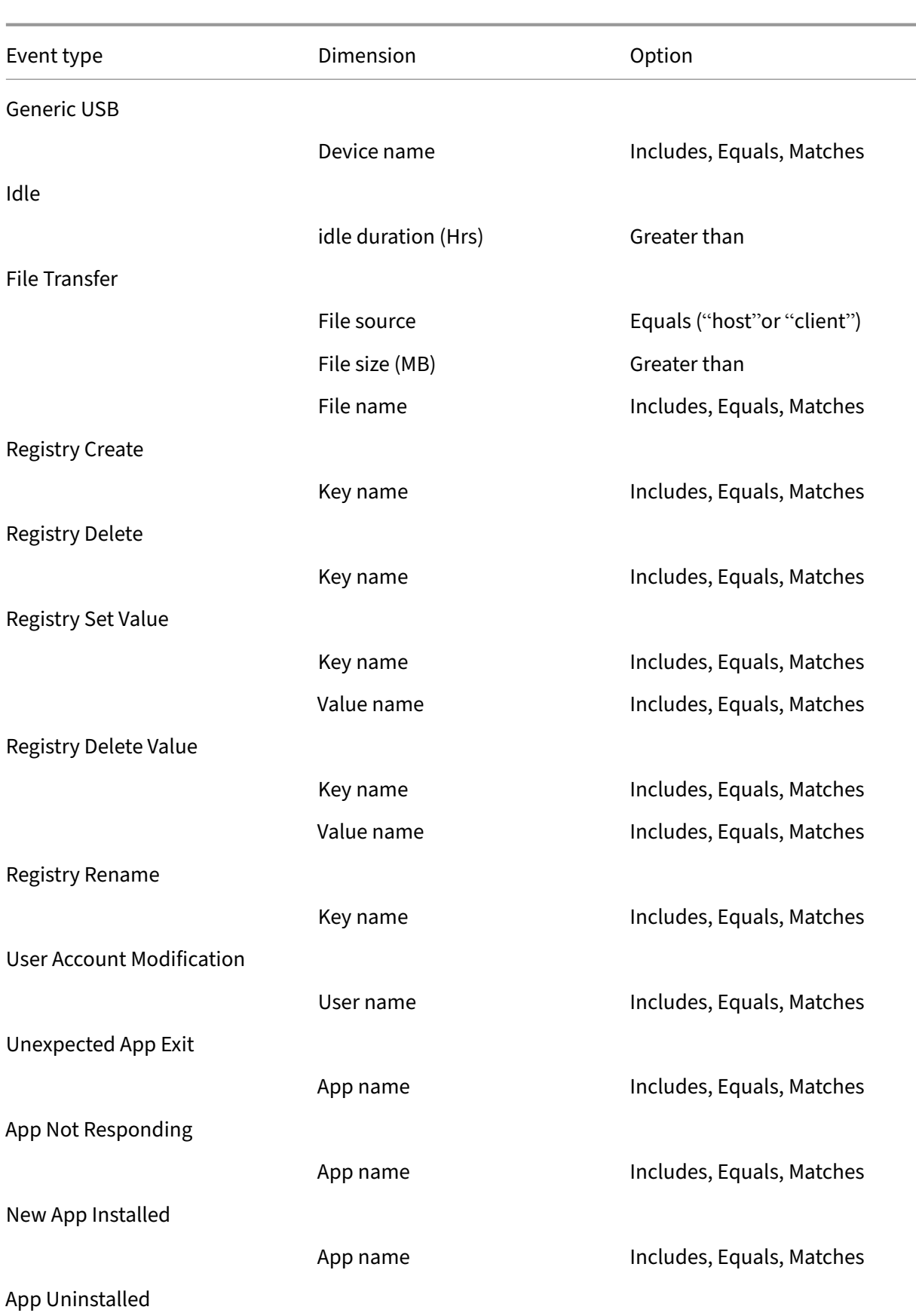

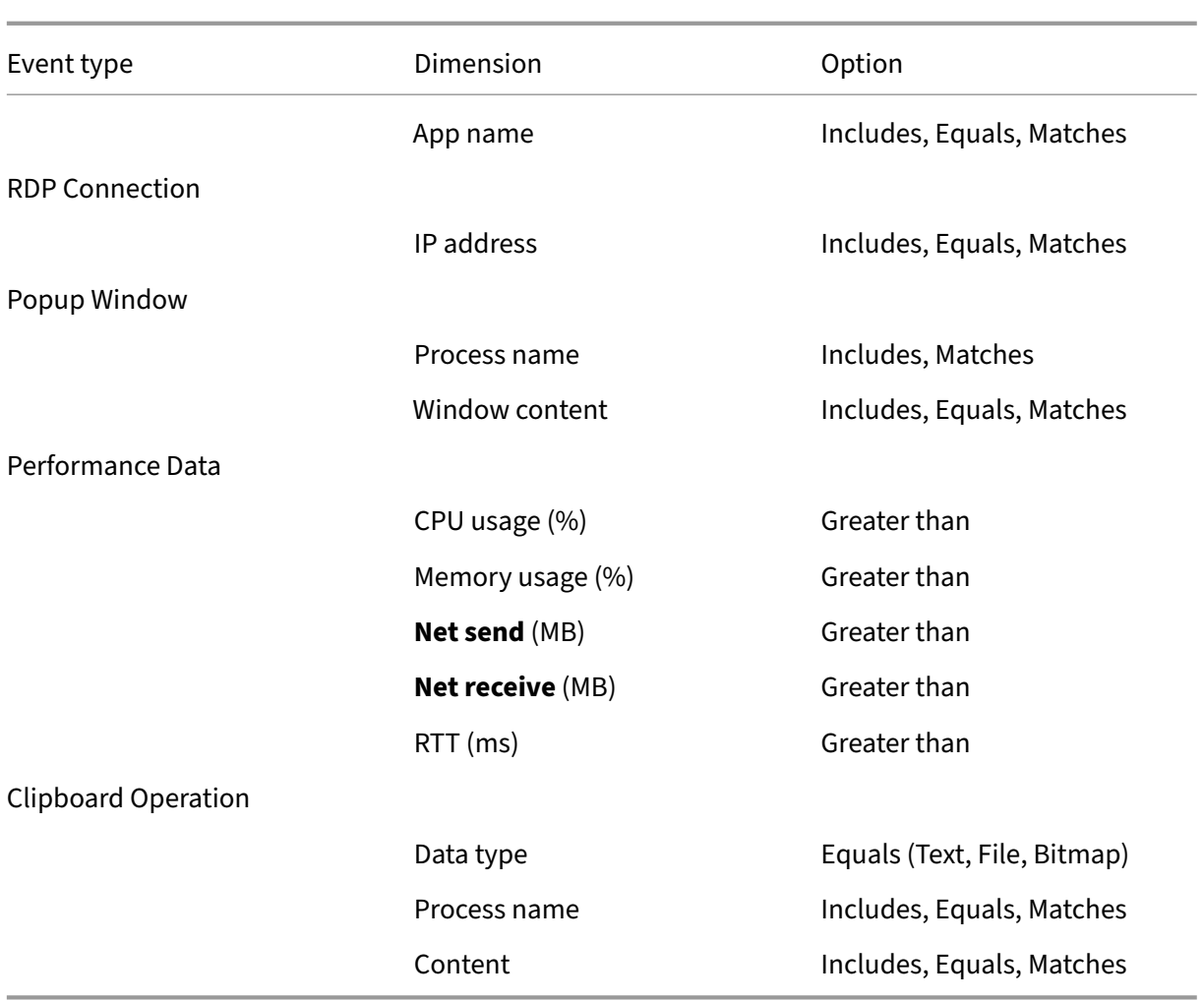

6. (Optional) Email settings are available after you choose **Send email alert**in your event triggers. For an example email alert, see the following screen capture:

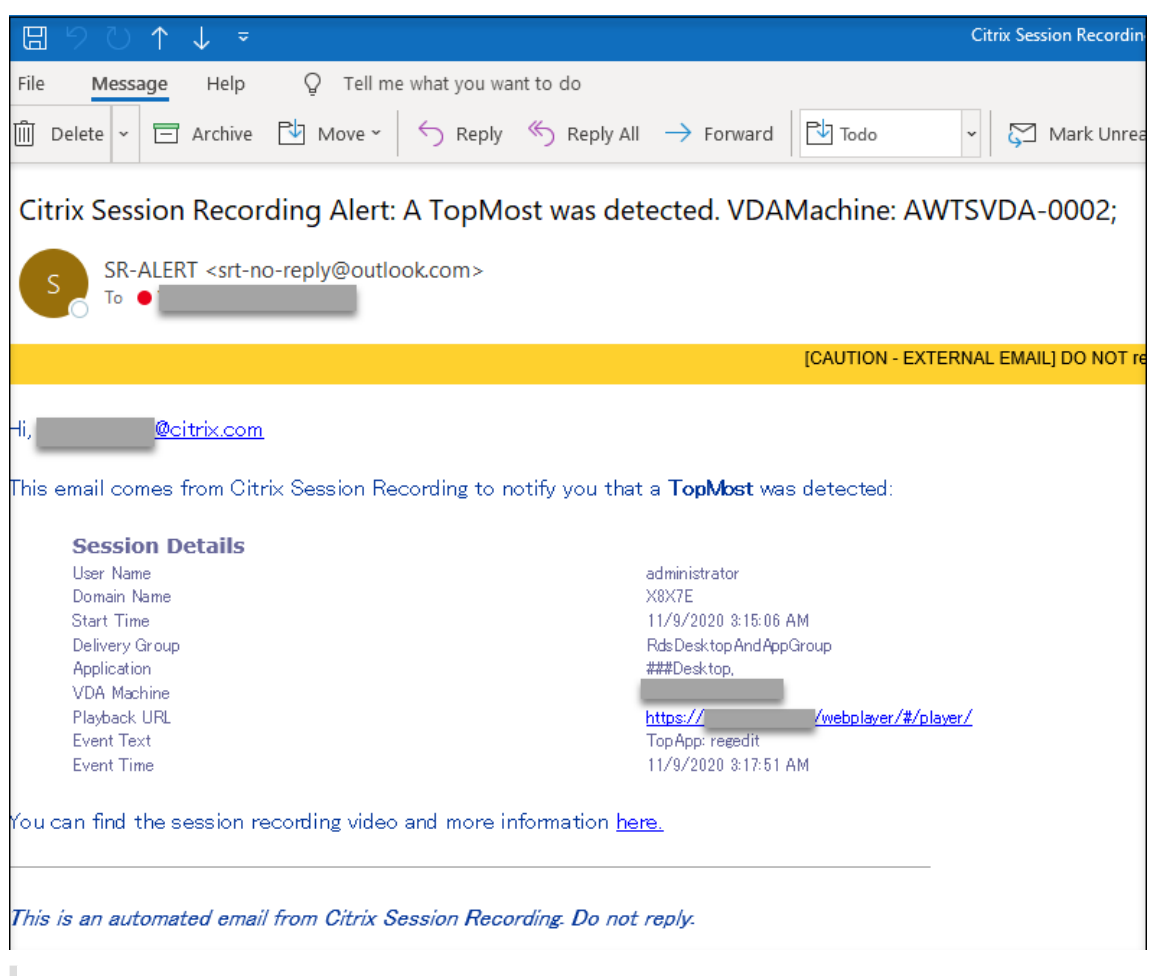

### **Tip:**

Clicking the playback URL opens the playback page of the recorded session in the on‑premises web player. Clicking **here** opens the **All recordings** page in the on‑premises web player.

To send email alerts in response to detected events, complete the following settings:

- a) In the **Recipients** section of the **Events and responses** page, enter email addresses for the target recipients.
- b) On the **Email alerts** page of your **Site settings**, specify the email sender and content.

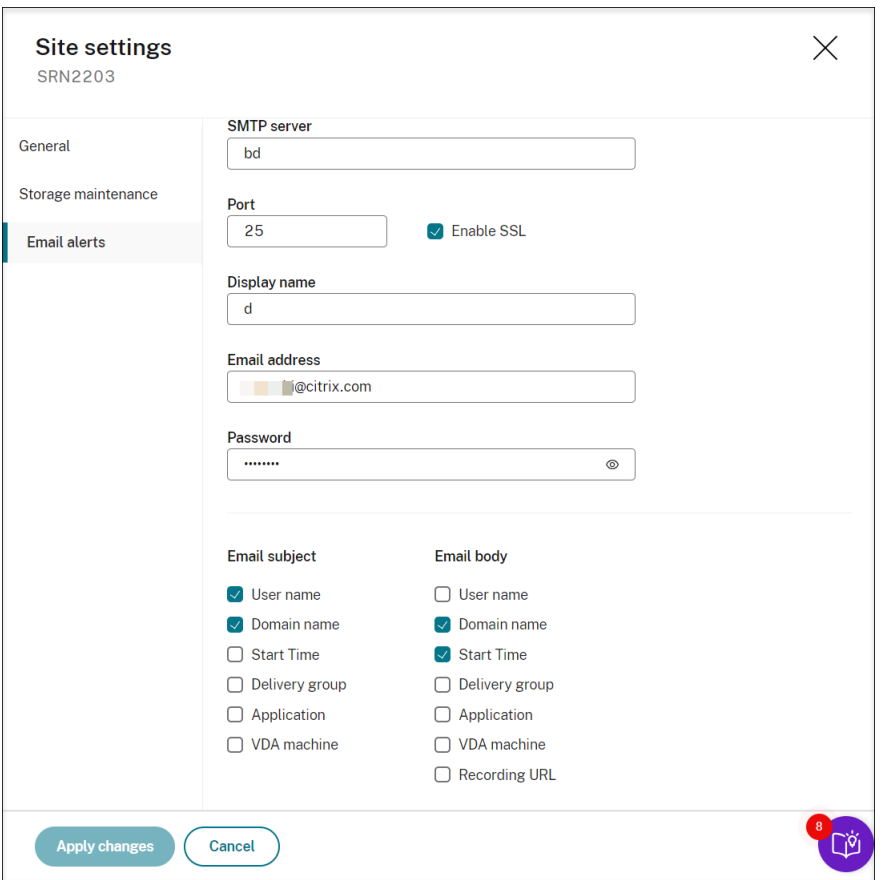

c) Edit registry for accessing the on‑premises web player.

To make the playback URLs in your alert emails work as expected, browse to the registry key at HKEY\_LOCAL\_MACHINE\SOFTWARE\Citrix\SmartAuditor\Server and do the following:

- Set the **value data** of **LinkHost** to the URL of the domain that you use to access the on‑premises web player. For example, to access an on‑premises web player at https ://example.com/webplayer/#/player/, set the value data of **LinkHost** to https://example.com.
- Add a value called **EmailThreshold**, and set its value data to a number in the range of 1 through 100. The value data determines the maximum number of alert emails that an email sending account sends within a second. This setting helps slow down the number of emails that are being sent and thus reduces the CPU usage. If you leave the value data unspecified or set it to a number out of range, the value data falls back to 25.

**Note:**

• Your email server might treat an email sending account as a spam bot and thus

prevent it from sending emails. Before an account is allowed to send emails, an email client such as Outlook might request you to verify that the account is used by a human user.

- There's a limit for sending emails within a given period. For example, when the daily limit is reached, you can't send emails until the start of the next day. In this case, ensure that the limit is more than the number of sessions being recorded within the period.
- 7. (Optional) To start screen recording immediately when certain events occur during an eventonly recording, set thefollowing optionsfor dynamic screen recording in the**Recording options** section:
	- **Screen recording time span after an event is detected (min)**: You can configure the time duration (minutes) that you want to record the screen after events are detected. If you leave the value unspecified, screen recording continues until the recorded sessions end.
	- **Screen recording time span before an event is detected (sec)**: You can configure the time duration (seconds) of the screen recording you want to keep before events are de‑ tected. The value ranges from 1 to 120. Setting the value to any of 1 through 10 makes the value 10 effective. If you leave the value unspecified, the feature does not take effect. The actual length of the screen recording that Session Recording keeps might be a little longer than your configuration.
	- **Enable lossy screen recording**: You can specify whether to enable lossy screen recording when a session event is detected. Lossy screen recording lets you adjust compression options to reduce the size of recording files and to accelerate navigating recorded sessions during playback. This feature is available with Session Recording 2308 and later. For more information, see Enable or disable lossy screen recording.
- 8. (Optional) Specify delay before session operations begin (sec). If you specify any of thefollowing actions in response to [logged events in recorded sessions, you c](https://docs.citrix.com/en-us/session-recording/current-release/configure/settings-on-session-recording-agent/enable-or-disable-lossy-screen-recording.html)an notify users of the actions in advance:
	- Lock session
	- Log off session
	- Disconnect session

For example:

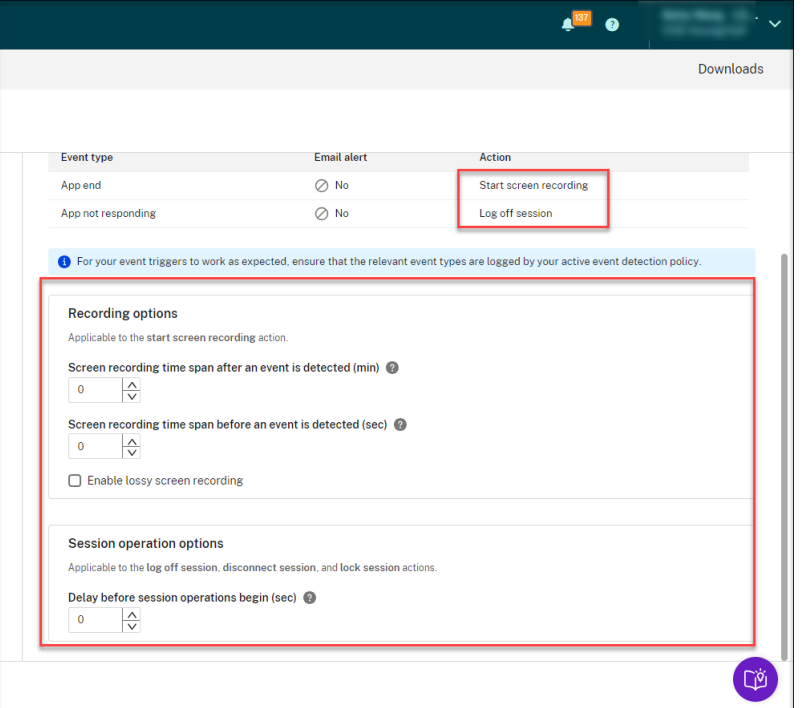

#### **Note:**

If you set the value to 0, it means that users aren't notified when you lock, log off, or disconnect them from their virtual sessions. To notify users, set an appropriate value.

#### For an example notice, see the following screen capture:

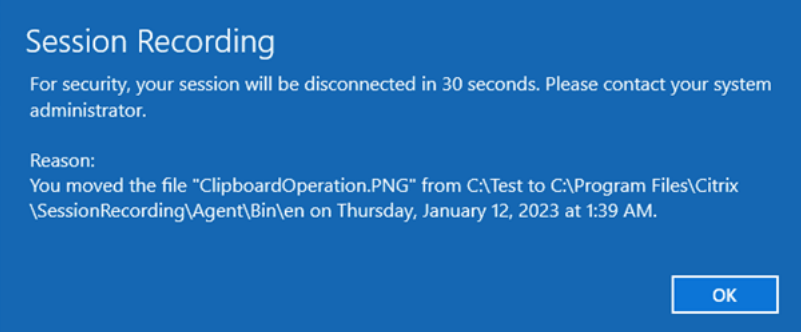

9. Select and edit the rule scope.

In a way similar to when you create a custom recording policy, you can choose at least one of the following items to create the rule scope:

• **Users and user groups**. Creates a list of users and groups to which the responses of the rule apply. Both Azure Active Directory (Azure AD) and Active Directory identity types are supported. For more information, see the instructions in the Create a custom recording policy section.

- **Published applications and desktops**. Creates a list of published applications and desk‑ tops to which the responses of the rule apply.
- **Delivery groups and VDA machines**. Creates a list of delivery groups and VDA machines to which the responses of the rule apply.
- **IP addresses and IP address ranges**. Creates a list of IP addresses and ranges of IP ad‑ dresses to which the responses of the rule apply. The IP addresses mentioned here are the IP addresses of the Citrix Workspace apps.
- Filter. Creates a list of smart access tags to which the rule applies. You can configure contextual access (smart access) using smart access policies on Citrix NetScaler, Citrix Device Posture service, and Adaptive access based on the user's network location.

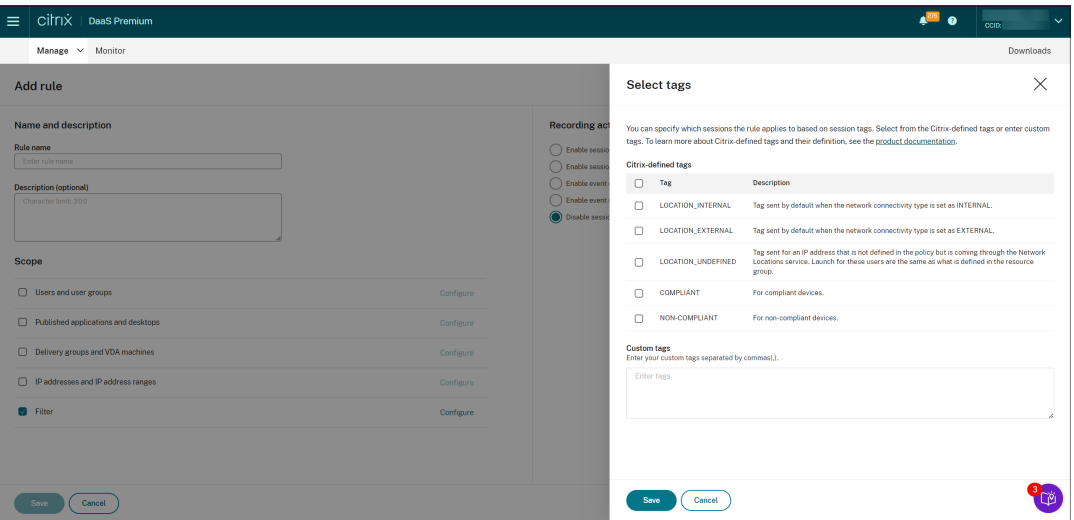

**Contextual access (smart access) is available with Session Recording 2402 and later.** It lets you apply policies based on the user access context including:

- **–** The user's location
- **–** IP address range
- **–** Delivery group
- **–** Device type
- **–** Installed applications

#### **Note:**

When a session or an event meets more than one rule in a single event response policy, the oldest rule takes effect.

#### 10. Follow the wizard to complete the configuration.

#### 11. Activate the new event response policy.

### **Video about configuring policies**

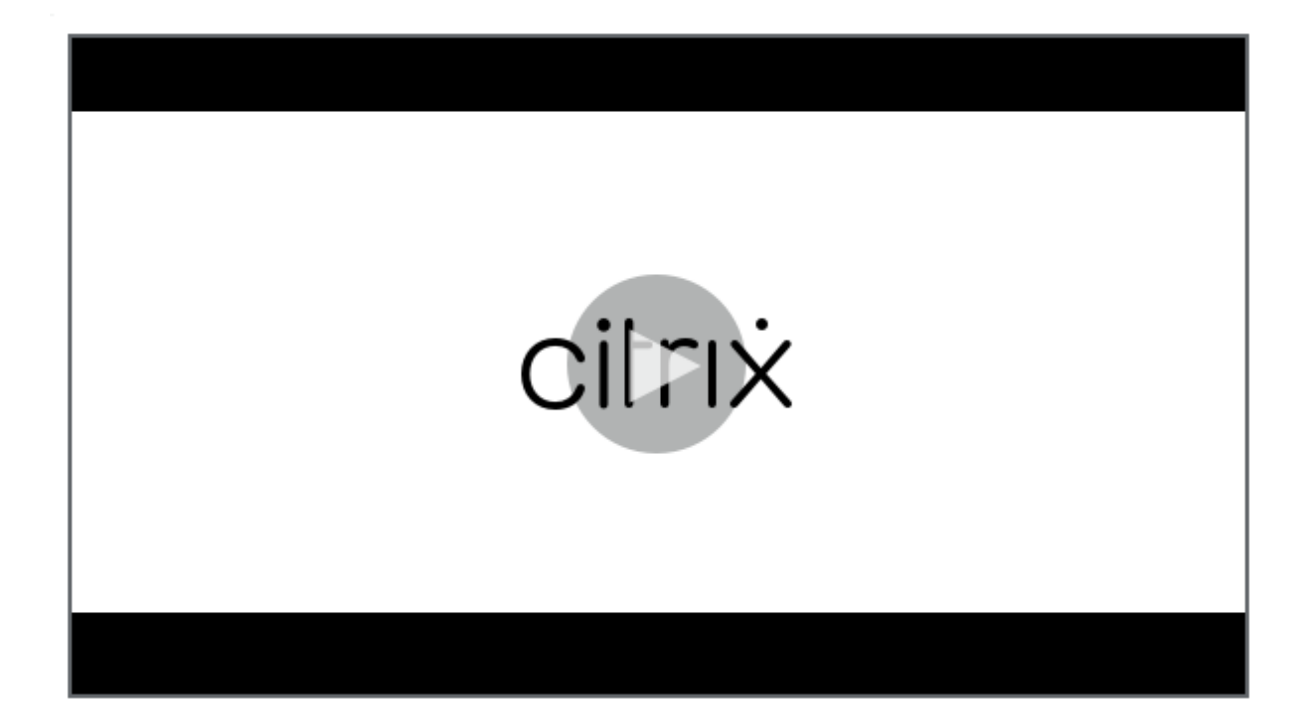

# **[Playback permissions](https://youtu.be/DjHdZHpv2mk)**

February 19, 2024

### **Session Recording administrators and their playback permissions**

Session Recording administrators are Citrix Cloud administrators assigned a permission to access the Session Recording service. For an overview of Session Recording administrators and their playback permissions, see the following table:

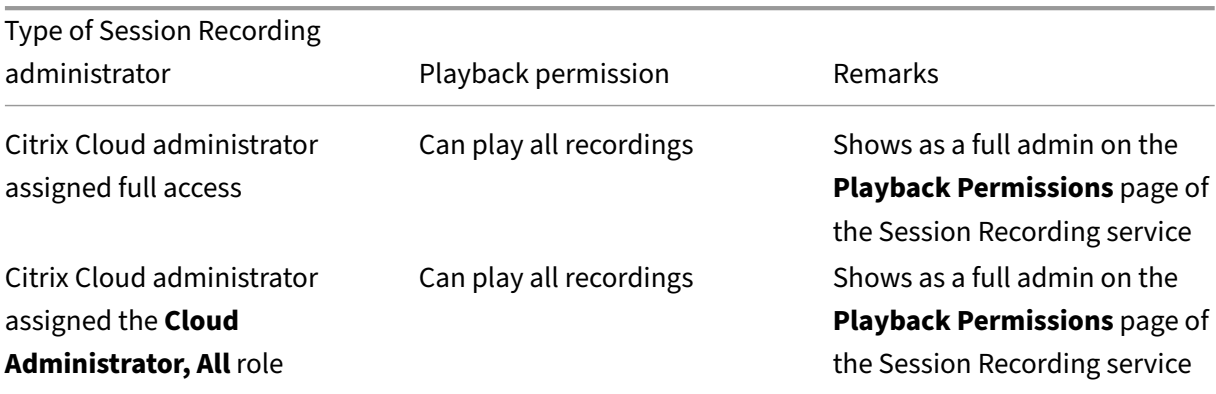

Session Recording service

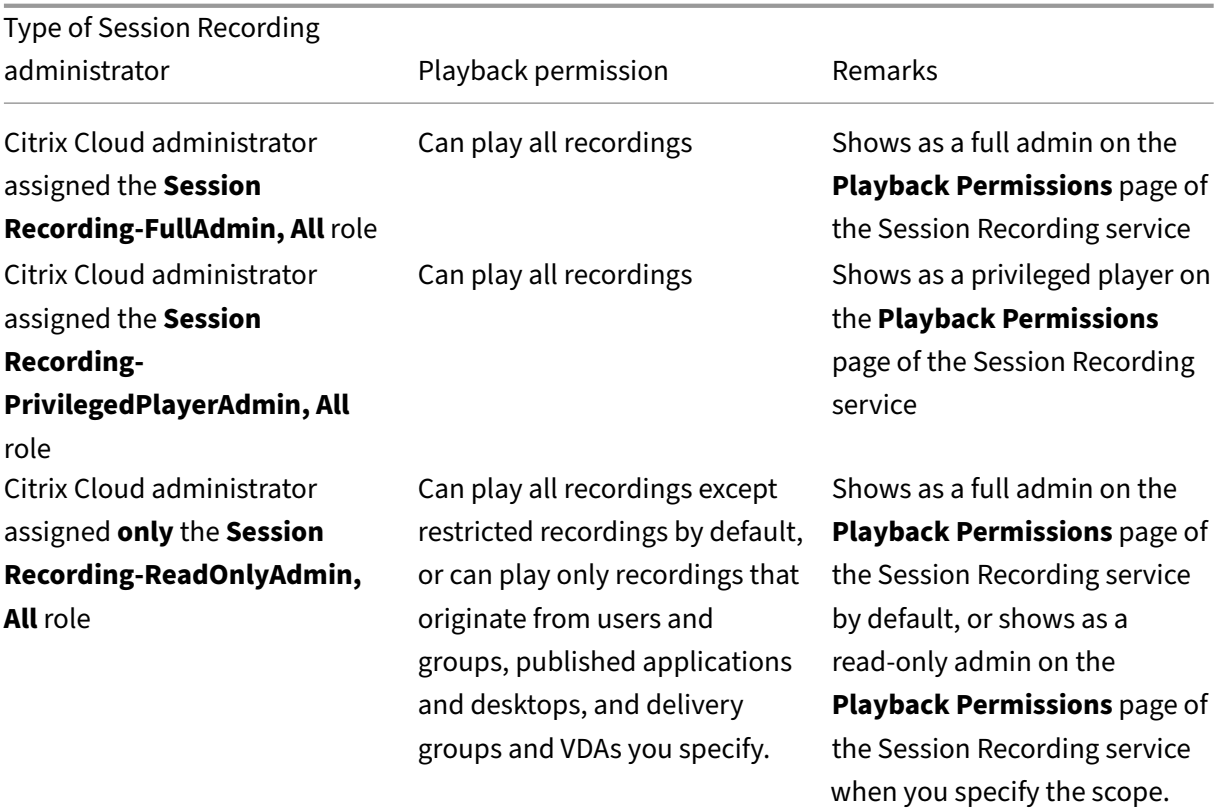

- For information about restricted recordings, see Place access restrictions on recordings.
- Citrix Cloud administrators assigned only the **Session Recording‑ReadOnlyAdmin, All**role are called Session Recording read-only administrators later in this article. For more information, see Types of Session Recording administrators. [You can limit playback permissions so th](https://docs.citrix.com/en-us/session-recording/service/view-recordings/place-access-restrictions-on-recordings.html)at Session Recording read-only administrators can play only specific recordings from a target site.

### **Limit th[e playback permission of a Session Re](https://docs.citrix.com/en-us/session-recording/service/configure/administrator-permissions#types-of-session-recording-administrators)cording read‑only administrator**

To limit the playback permission of a Session Recording read-only administrator, complete the following steps:

1. Select **Configuration > Playback Permissions** from the left navigation of the Session Record‑ ing service.

**Note:**

- The **Playback Permissions** menu in the left navigation of the Session Recording ser‑ vice is invisible for the administrators that are added through Azure AD groups. It is also invisible for Session Recording read-only administrators.
- All Session Recording administrators are listed on the **Playback Permissions** page.

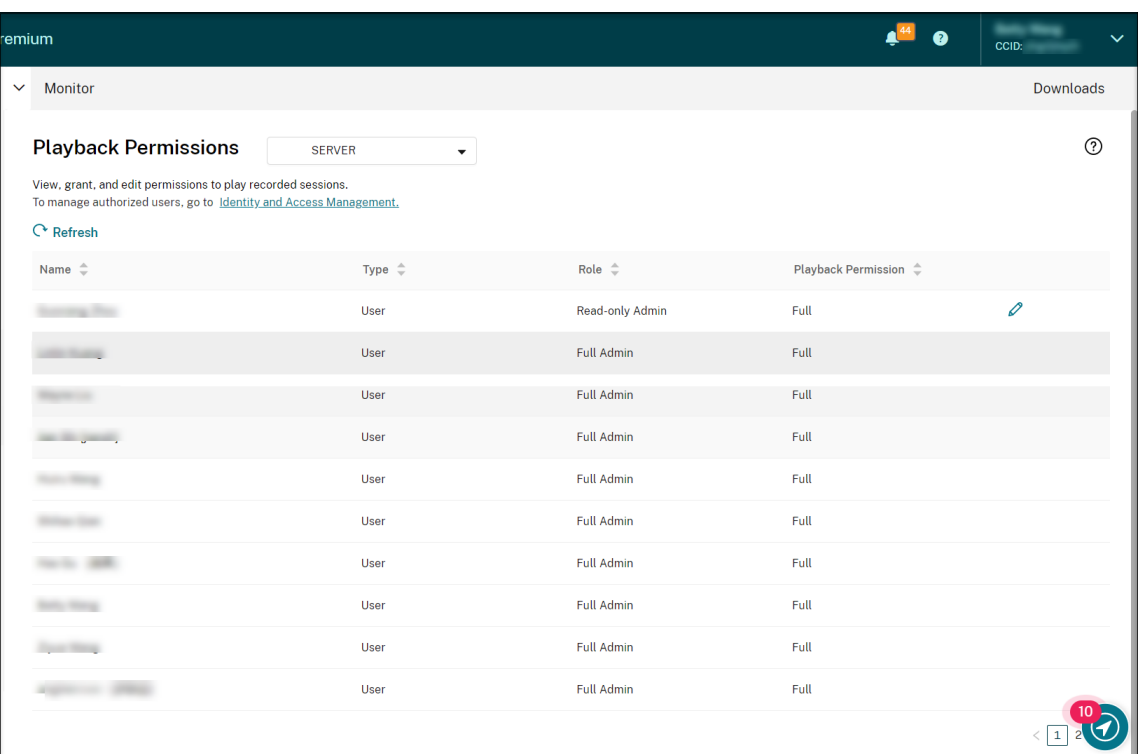

- 2. Select a target site.
- 3. Target an administrator on the **Playback Permissions** page. To make the administrator a Ses‑ sion Recording read-only administrator, complete the following steps:
	- a) Go to the **Identity and Access Management > Administrators** tab of the Citrix Cloud console.
	- b) Locate the target administrator, click the ellipsis button, and select **Edit** access.

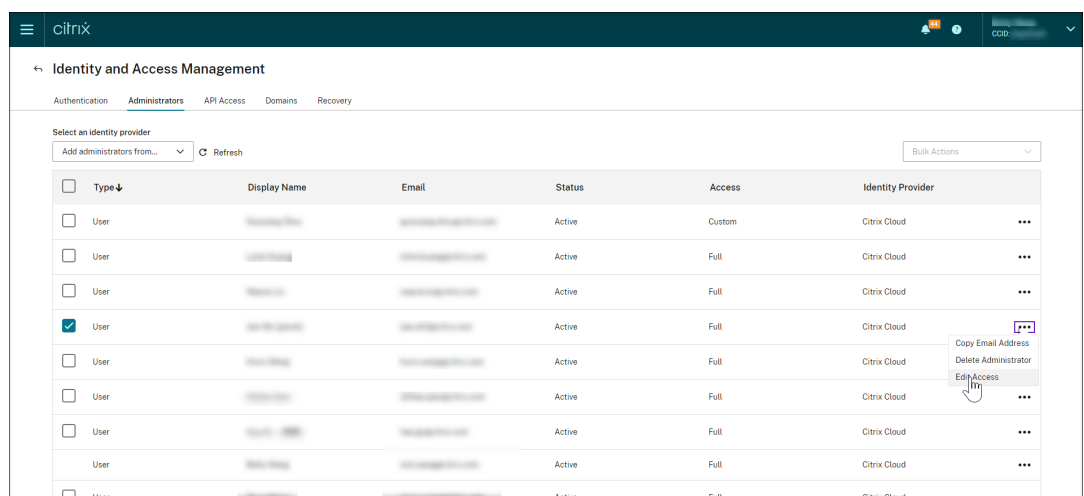

c) Select **Custom access**.

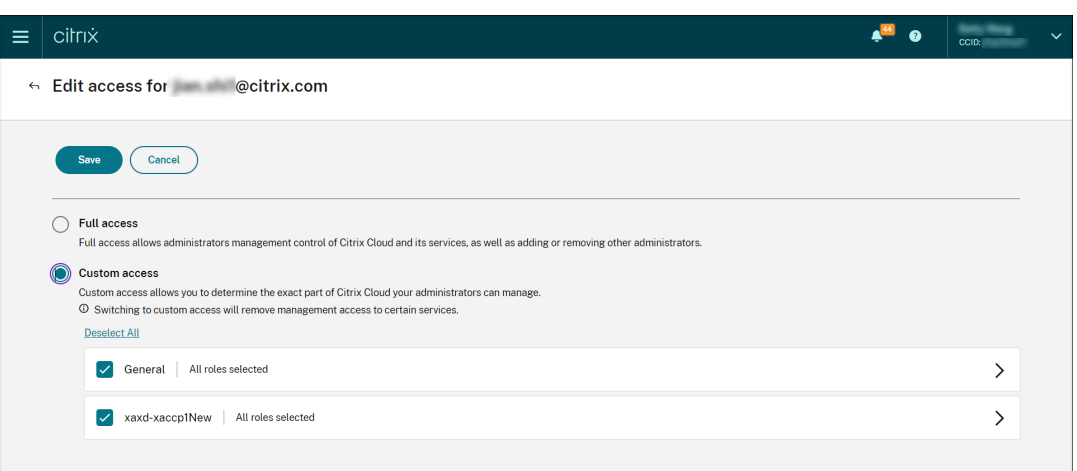

- d) Click the angle bracket to expand all roles.
- e) Clear the check marks next to **Cloud Administrator, All**, **Session Recording‑FullAdmin, All**, and **Session Recording‑PrivilegedPlayerAdmin,All**. Select the check mark next to **Session Recording‑ReadOnlyAdmin, All**.

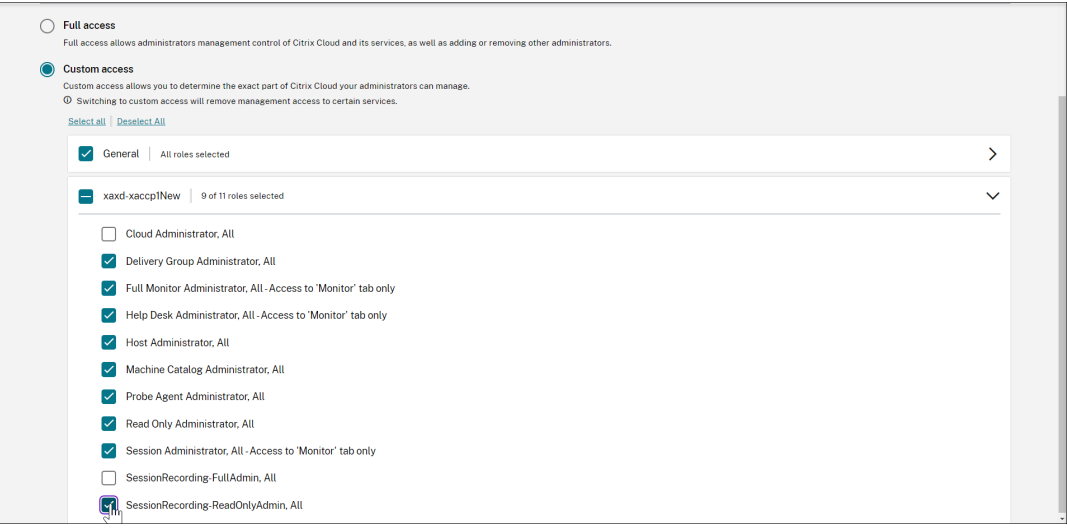

- f) Click **Save**.
- g) Return to and refresh the **Playback Permissions** page of the Session Recording service. The Citrix Cloud administrator you edited shows as a Session Recording read-only administrator.

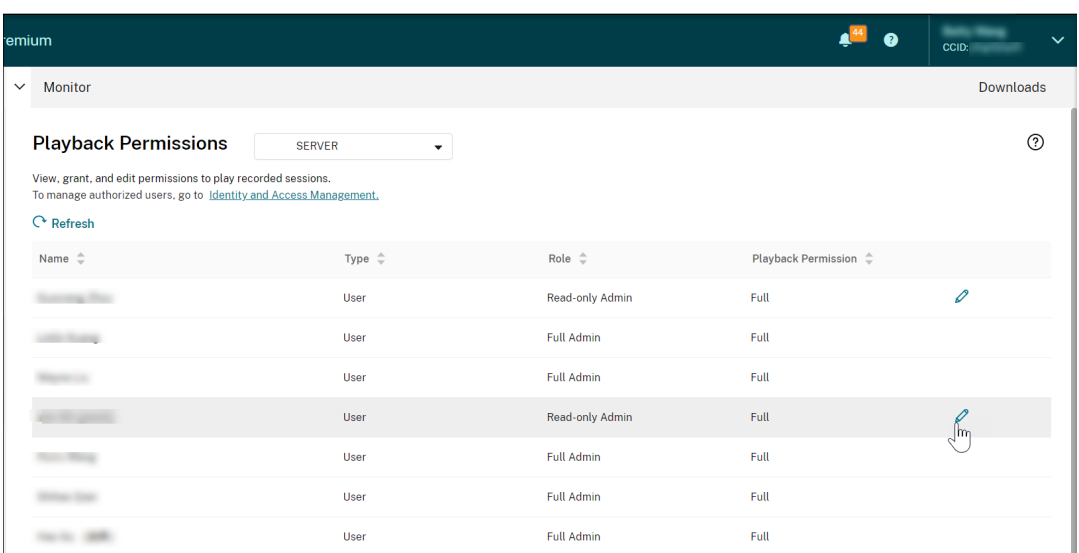

4. Click the **Edit** icon in the row of the Session Recording read‑only administrator.

#### **Tip:**

A Session Recording read-only administrator can have **full** permission to play all recordings, **limited** permission to play only specific recordings, or **no** permission to play any recordings. Unless otherwise specified, a Session Recording read-only administrator has full permission to play all recordings.

5. To limit the recordings that the Session Recording read-only administrator can play, choose **Limited** on the **Edit Playback Permission** page. The **Scope** section appears on the **Edit Play‑ back Permission** page.

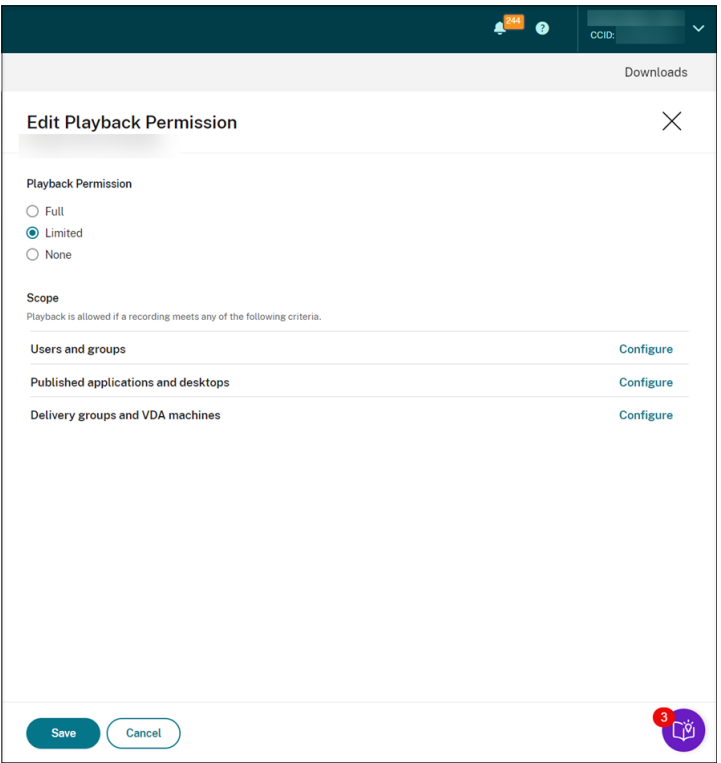

- 6. Click **Configure** to specify the scope of recordings that the Session Recording read‑only admin‑ istrator can play. Playback is allowed if a recording meets any of the following criteria.
	- Users and user groups. Sets that the Session Recording read-only administrator can replay only the sessions that are opened by specific users and user groups. Both Azure Active Directory (Azure AD) and Active Directory identity types are supported.

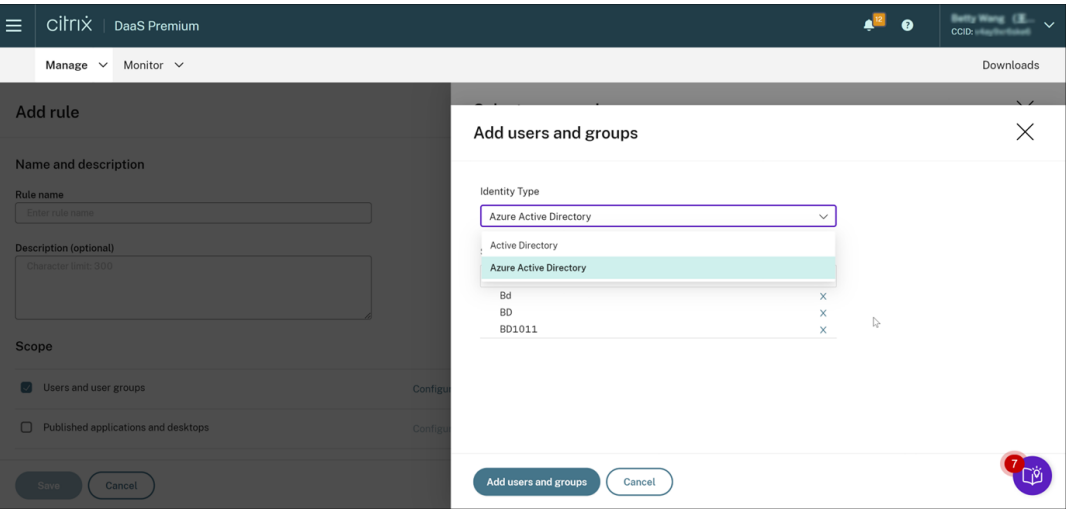

#### **Note:**

**–** The Azure AD identity support for configuring playback permissions is avail‑

- able with Session Recording server 2402 and later. It is a preview feature. Preview features might not be fully localized and are recommended for use in non‑production environments. Citrix Technical Support doesn't support issues found with preview features.
- **–** The corresponding identity type is displayed only when the site is connected to AD or Azure AD through Citrix Cloud's Identity and Access Management (IAM). You can check it on the **Authentication** tab of Citrix Cloud's IAM.
- **Published applications and desktops**. Sets that the Session Recording read‑only admin‑ istrator can replay only specific application and desktop sessions.
- **Delivery groups and VDA machines**. Sets that the Session Recording read‑only adminis‑ trator can replay only the sessions of specific delivery groups and VDAs.

Your settings might not show on the **Playback Permissions** page. The issue occurs after you upgrade to Session Recording 2204 or the initial release of Session Recording 2203 LTSR. As a workaround, run the following script in SQL Server Management Studio (SSMS) that corresponds to your Session Recording database:

```
1 ALTER procedure [dbo].[EnumPlayerUserDeliveryGroupPoliciesOnCloud]
2 as
3 begin
4 set nocount on
5
6 select 3 as RoleType,
7 a.ID as RoleAccountID,
8 h.principleName as PrincipleName,
9 a.IsEnabled as IsEnabled,
10 e.name as PolicyType,
11 d.DeliveryGroupID as AccountMemberAccountID,
12 g.Name as AccountMemberName
13
14 from PlayerUserCloudAccountRoleConfigure a,
15 PlayerUserPolicyConfigSetMember b,
16 PlayerUserPolicyDeliveryGroupSetMember d,
17 PlayerUserPolicyType e,
18 DeliveryGroup g,
19 PlayerUserCloudAccount h
20 where e.id=5
21 and b.PlayerUserPolicyTypeID = e.ID
22 and a.PlayerUserPolicyConfigSetID = b.PlayerUserPolicyConfigSetID
23 and b.PolicySetID = d.PlayerUserPolicyDeliveryGroupSetID
24 and g.ID=d.DeliveryGroupID
25 and h. ID=a. CloudAccountID
26
27 end
28 <!--NeedCopy-->
```
[SRT‑8028]

# **Administrator permissions**

March 27, 2024

### **Assign administrative permissions**

To assign permissions to administrators, go to the **Administrators** tab on the **Identity and Access Management** page of Citrix Cloud.

CİLFIX

Video about assigning permissions to administrators:

### **[Types of Session Recording cloud administrators](https://youtu.be/jN_-4Ev1vHQ)**

For the Session Recording service specifically, there are three types of cloud administrators, which are achieved by assigning different roles:

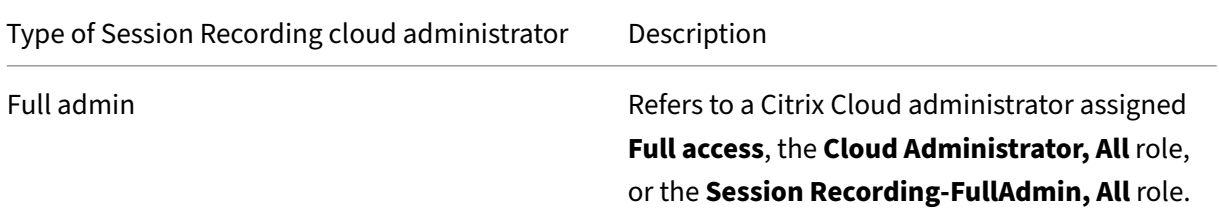

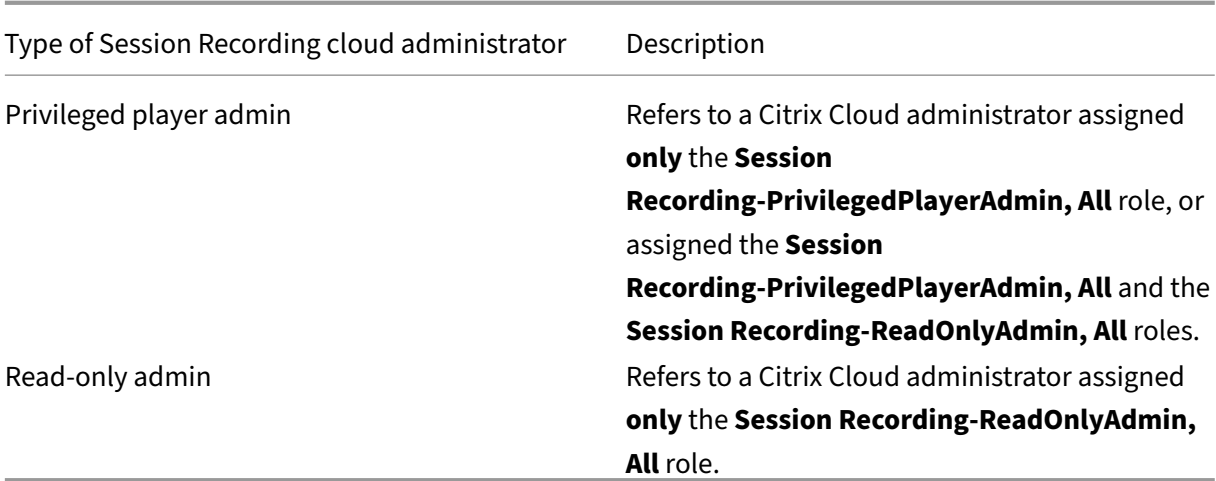

#### **Note:**

The administrators that you add through Azure AD groups don't have any permissions initially. To assign them permissions, specify custom access that aligns with the administrators'roles in your organization.

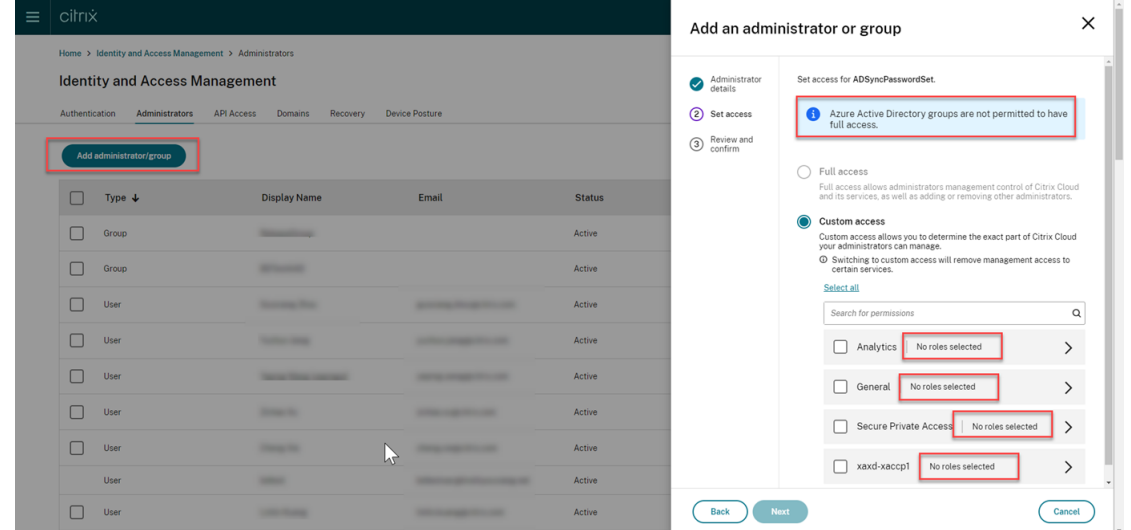

### **Add administrators from Azure AD**

Administrative access to the Session Recording service is enabled for Azure Active Directory (AD) users and groups.

A general workflow to use the feature is as follows:

1. Connect your Citrix Cloud account to your Azure AD. For more information, see Connect Citrix Cloud to Azure AD.

2. Add administrators to Citrix Cloud from Azure AD.

Citrix Cloud supports adding administrators either individually or as Azure AD groups.

- To add individual administrators from Azure AD, see Add new administrators. When you add an administrator, Citrix sends them an invitation email. Before the administrator can sign in, they must accept the invitation.
- To add Azure AD administrator groups to Citrix Cloud, see [Add an administrat](https://docs.citrix.com/en-us/citrix-cloud/citrix-cloud-management/identity-access-management/add-admins#add-new-administrators)or group to Citrix Cloud. Administrators that you add through Azure AD groups don't receive invitations and can sign in to Citrix Cloud immediately after you add them.
- 3. Spec[ify permissio](https://docs.citrix.com/en-us/citrix-cloud/citrix-cloud-management/identity-access-management/administrator-groups#add-an-administrator-group-to-citrix-cloud)ns for the administrators that you add.

For Session Recording specifically, there are three types of administrators, which are achieved by assigning different roles. For more information, see Types of Session Recording administrators.

**Note:**

• The administrators that you add through Azure AD groups don't have any permissions initially. To assign them permissions, specify custom access that aligns with the administrators'roles in your organization.

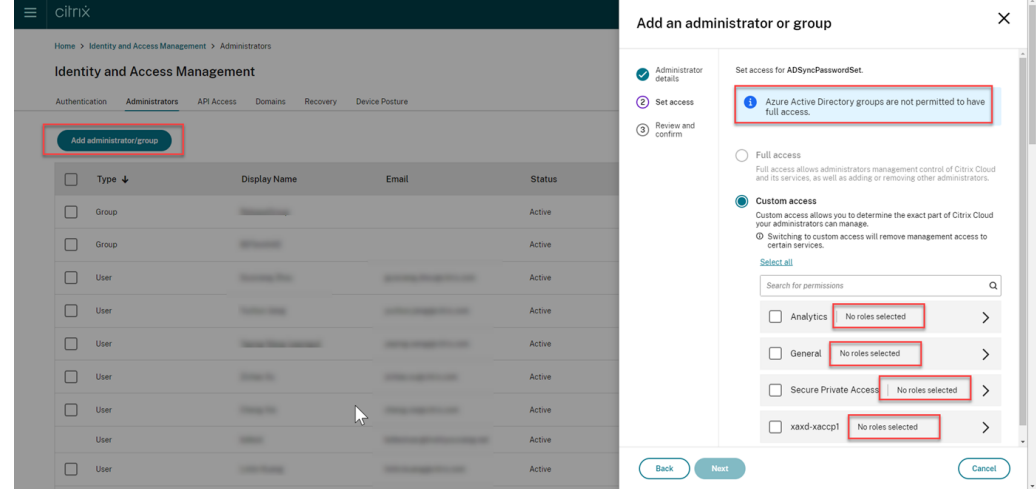

- The **Playback Permissions** menu in the left navigation of the Session Recording ser‑ vice is invisible for the administrators that are added through Azure AD groups.
- The **Generate command** button for cloud client installation is unavailable for the ad‑ ministrators that are added through Azure AD groups.

#### **Permissions of Session Recording administrators**

For the permissions of Session Recording administrators, see the following table:

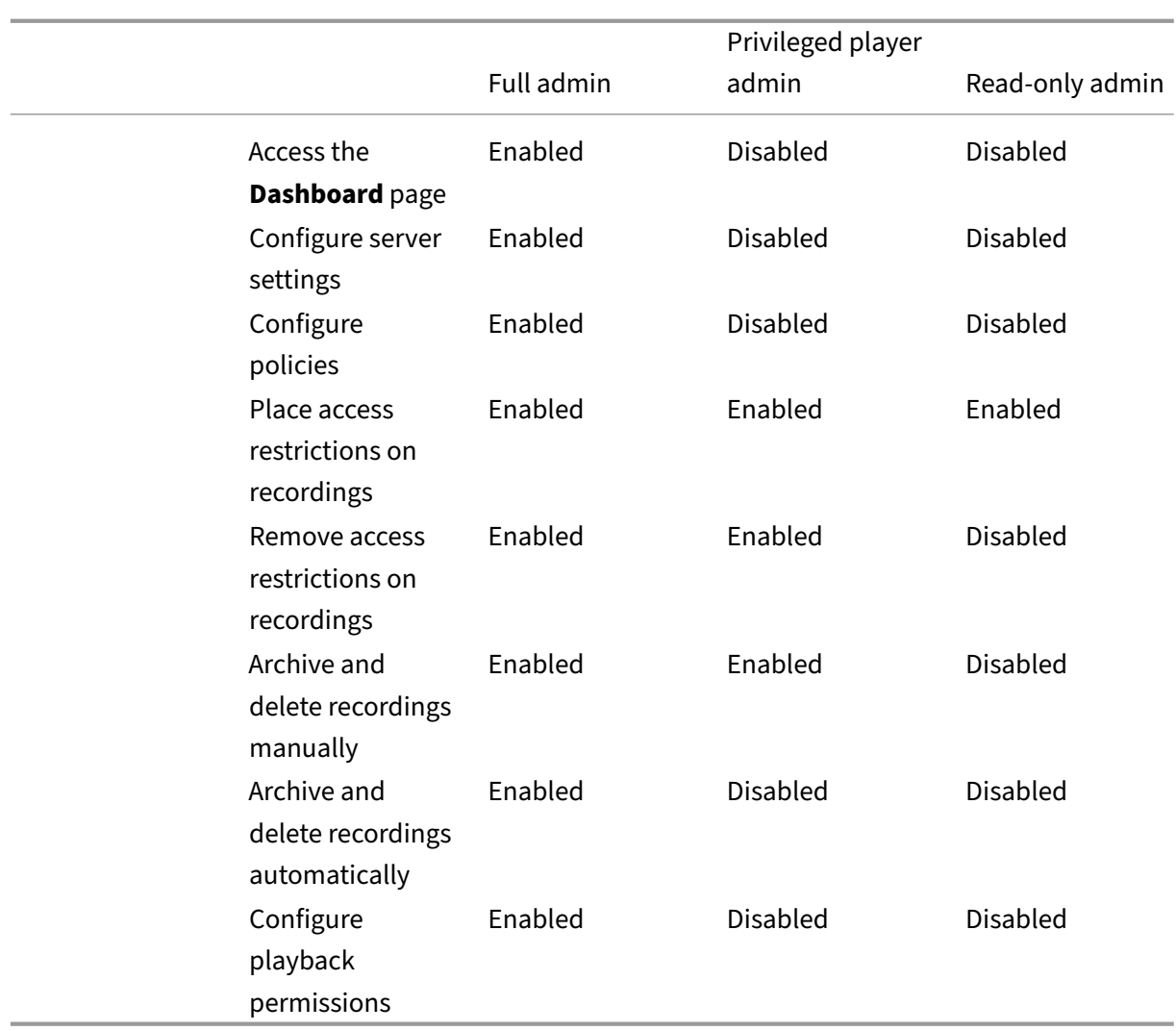

Session Recording service

For information on configuring permissions for Session Recording read-only administrators, see Configure playback permissions.

# **[Configure preference](https://docs.citrix.com/en-us/session-recording/service/configure/configure-playback-permissions.html)s**

September 6, 2023

To configure your preferences for Session Recording, select **Configuration > Utility Settings** from the left navigation.

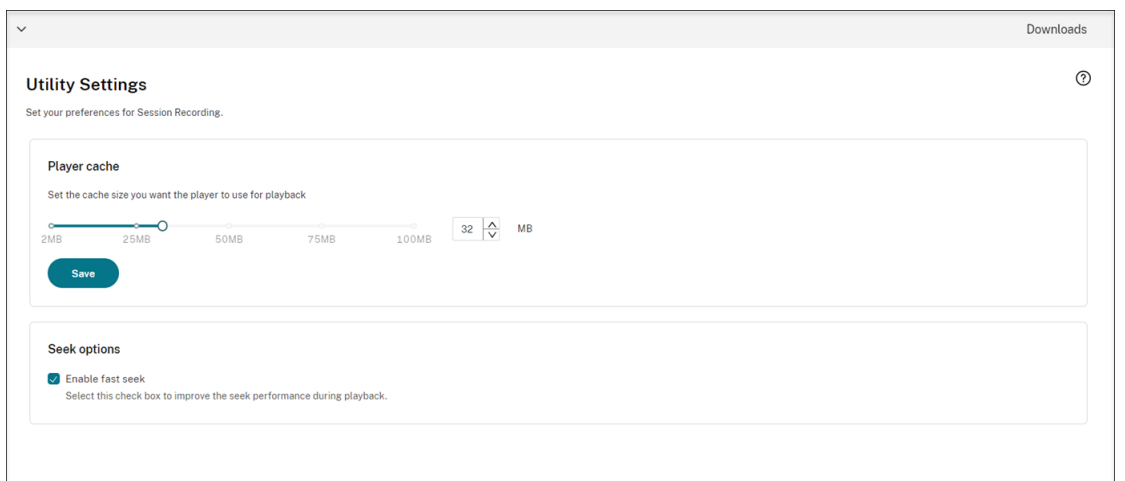

You can configure the following preferences for Session Recording:

- **Player cache**. Drag the slider to set the cache size you want the player to use for playback.
- **Fast seek**. You can enable fast seeking through ICA screen recording by configuring how often an I-Frame is generated. This feature significantly improves the playback seeking experience and is available with Session Recording 2308 and later.

## **View recordings**

June 11, 2024

If sessions are recorded with the live playback feature enabled, you can view sessions that are in progress, with a delay of 1‑2 seconds.

Sessions that have a longer duration or larger file size than the limits configured appear in more than one session file.

**Note:**

Grant users the right to access the recorded sessions of VDAs.

# **Search for recordings**

September 12, 2022

### **Search for recordings**

On each subpage of **Recordings**, you can search for recordings by specifying:

- A specific time period. The options include **Today**, **Last 7 days**, **Last 30 days**, **Last 90 days**, **All time**, and **Custom**.
- One or more sites.
- Filters include **Host name**, **Client name**, **User name**, **Application**, **Client IP address**, **Event text**, **Event type**, and **duration**.
- Advanced search criteria.

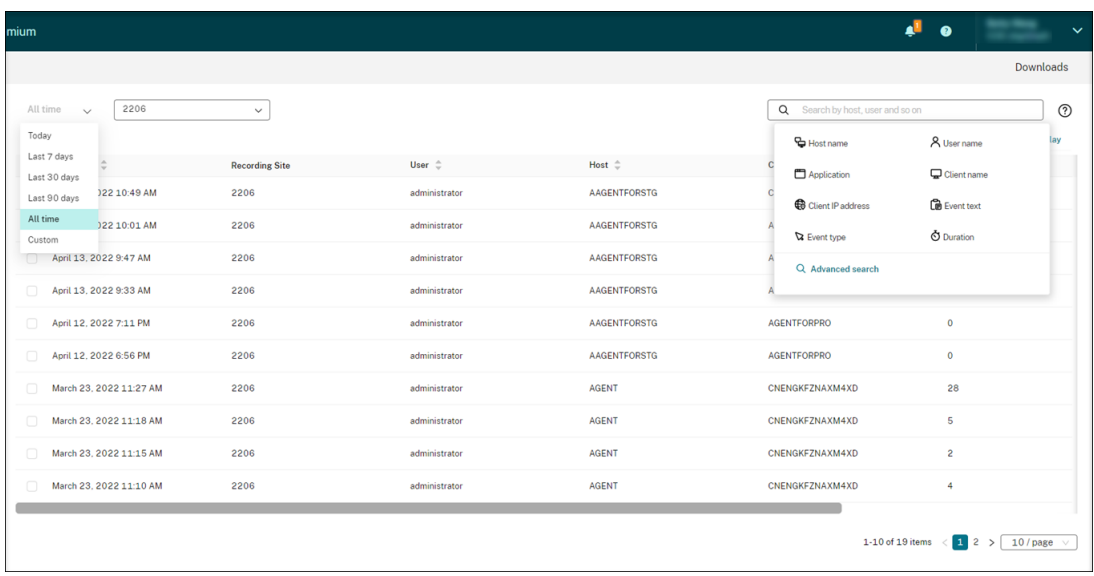

#### You can also specify **Columns to display**.

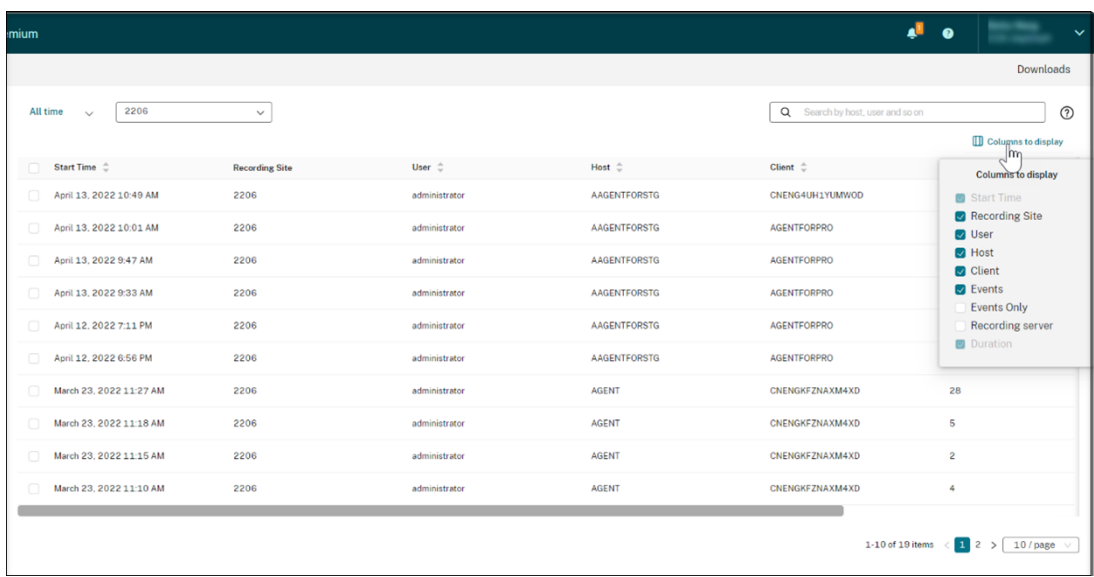

#### **Show all recordings of a session**

You can select a recording and click the **Follow up** button to show all recordings of the recorded ses‑ sion.

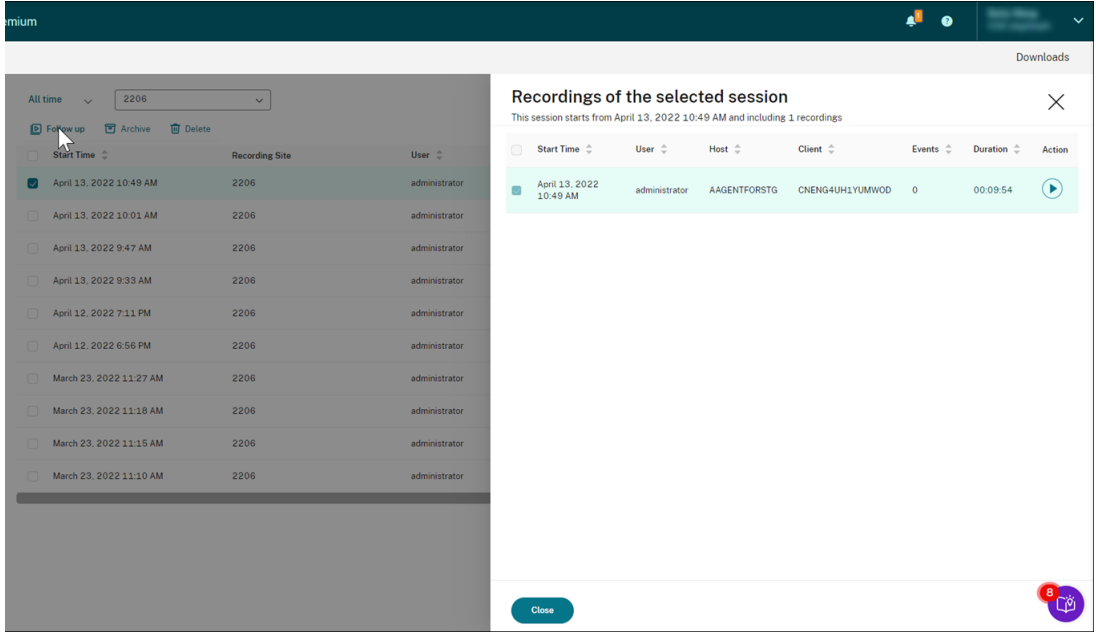

### **Place access restrictions on recordings**

November 17, 2022

#### **Overview**

You can restrict access to selected recordings from within the Session Recording service. In addition to playback permissions, this feature provides more granular access control.

Citrix Cloud administrators assigned any of the following access permissions are allowed to place ac‑ ce[ss restrictions on recor](https://docs.citrix.com/en-us/session-recording/service/configure/configure-playback-permissions.html)dings:

- Full access
- **Cloud Administrator, All** role
- **Session Recording‑FullAdmin, All** role
- **Session Recording‑PrivilegedPlayerAdmin, All** role
- **Session Recording‑ReadOnlyAdmin, All** role

Restricted recordings are not accessible to Session Recording read‑only administrators, that is, Cit‑ rix Cloud administrators assigned **only** the **Session Recording‑ReadOnlyAdmin, All** role. Session

### Recording read‑only administrators do not have permission to access the **Restricted** page or remove access restrictions on the page.

**Note:**

- This feature requires Session Recording server 2209 or later.
- Placing access restrictions on live recordings is not supported.

#### **Place and remove access restrictions on target recordings**

- 1. Select **Recordings > All Recordings** from the left navigation of the Session Recording service.
- 2. Select a site consisting of Session Recording server 2209 or later.

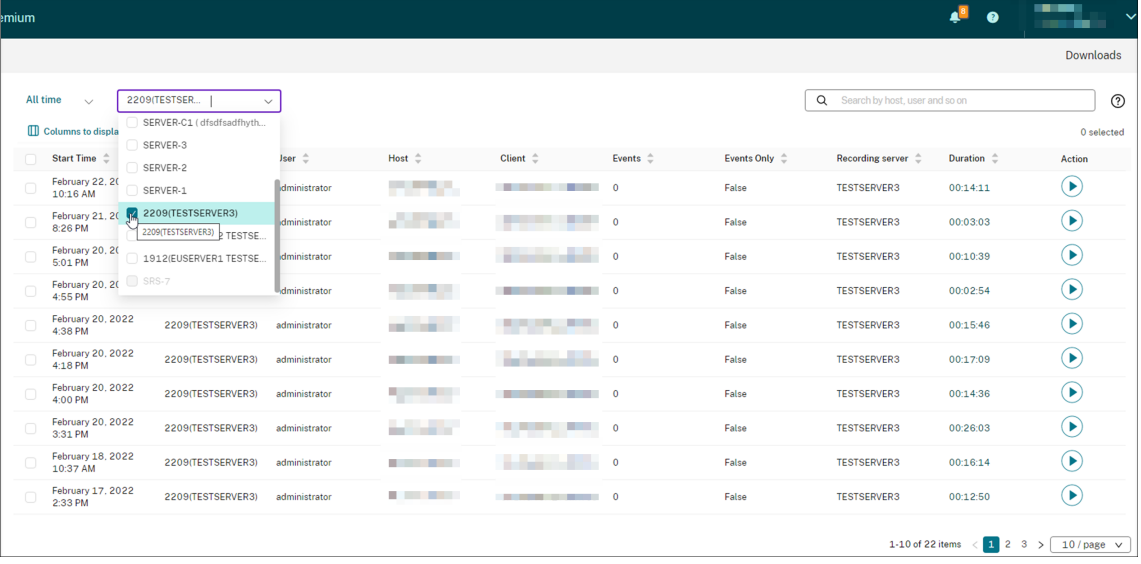

3. On the **All Recordings** page, select one or more target recordings.

#### **Note:**

We recommend you select no more than 40 recordings at a time. Otherwise, access restrictions can fail.

### 4. Click **Place access restrictions**.

#### Session Recording service

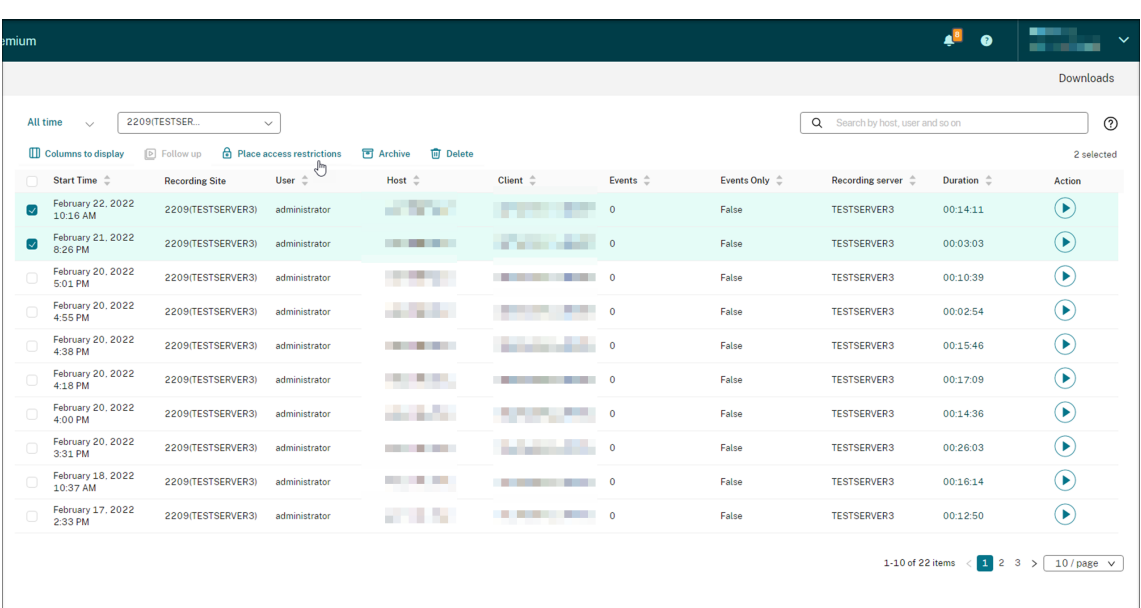

5. Read the prompt and then click **Confirm**.

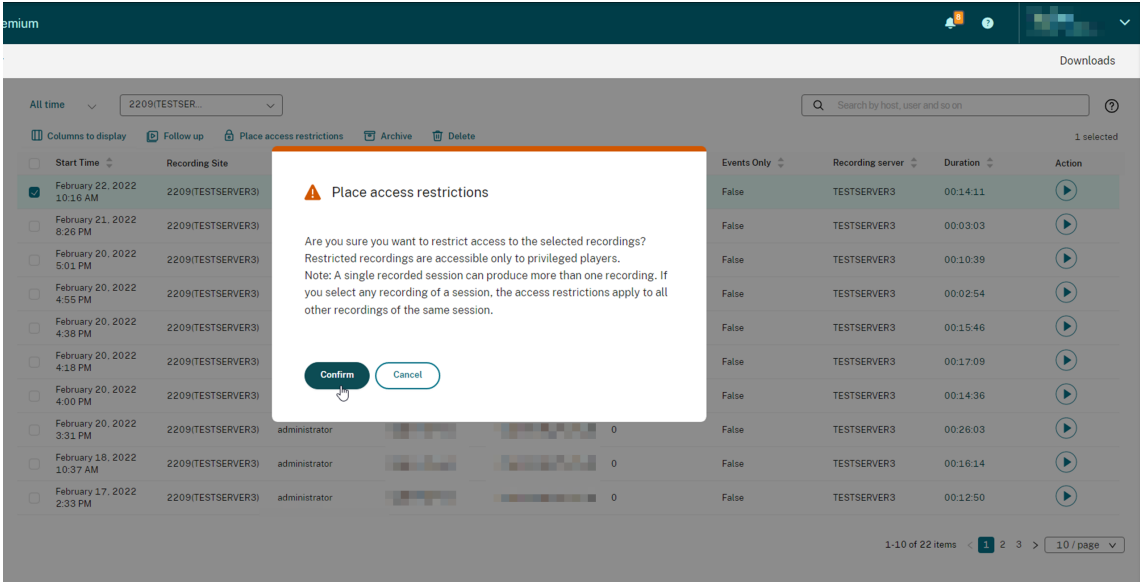

- 6. Verify that the selected recordings on which you placed access restrictions are moved from the **All Recordings** page to the **Restricted** page.
- 7. On the **Restricted** page, remove access restrictions as needed. With access restrictions removed, recordings are moved back to the **All Recordings** page.

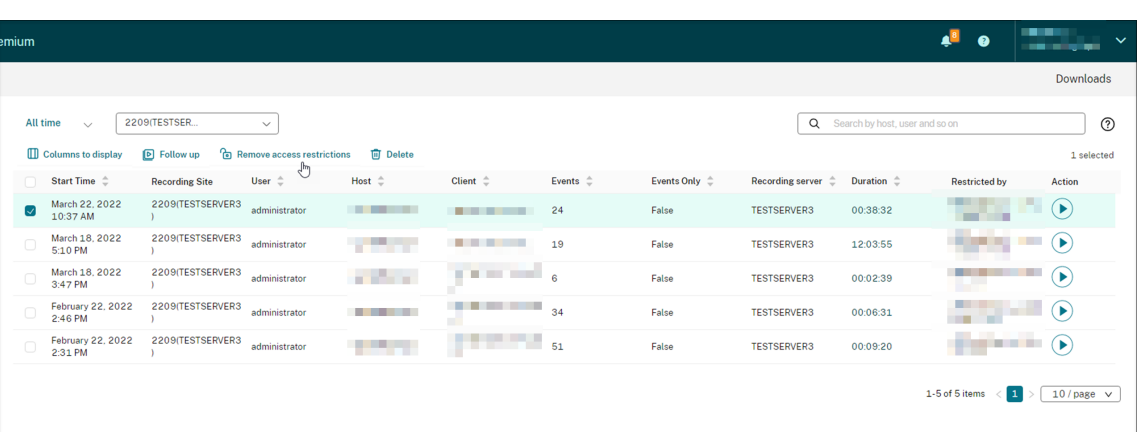

# **Open and play recordings**

January 30, 2024

### **Open and play recordings**

You can play live and completed recordings. On the **All Recordings** and **Archived** pages, each record‑ ing has a play button on the right side, next to the **Duration** item.

**Tip:**

Use a machine with a GPU for a better playback experience on it.

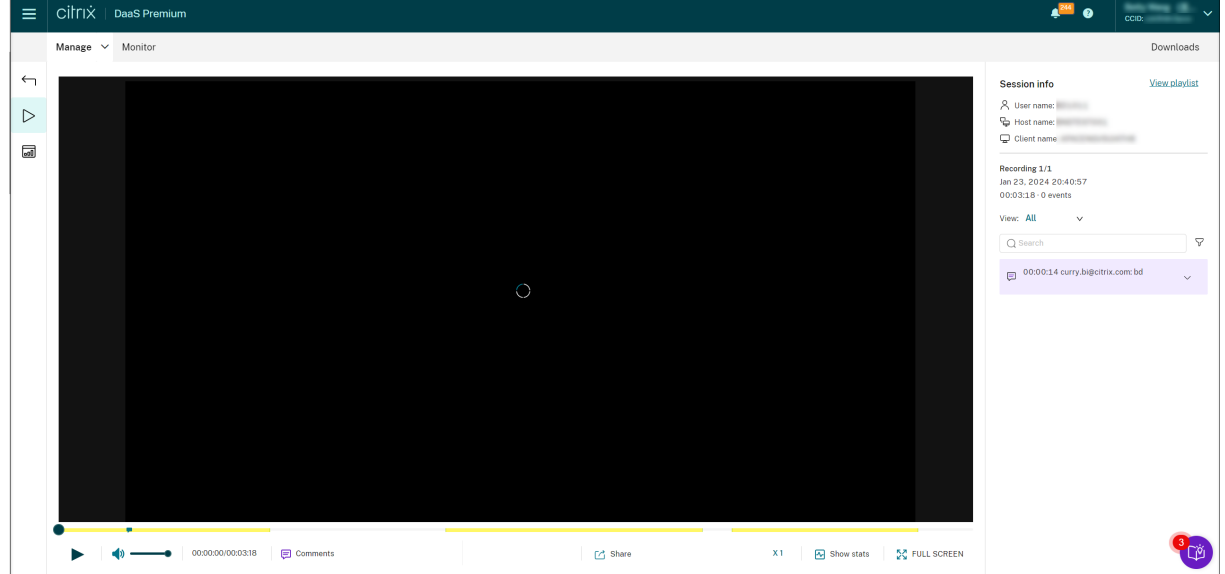

Click the play button. The playback page appears. Playback starts after memory caching.

### **Tip:**

- Clicking the session progress time lets you switch to the absolute date and time the session was recorded.
- For an event-only recording, the play icon in the upper left corner is unavailable.

### **Player controls**

For a description of the player controls, see the following table:

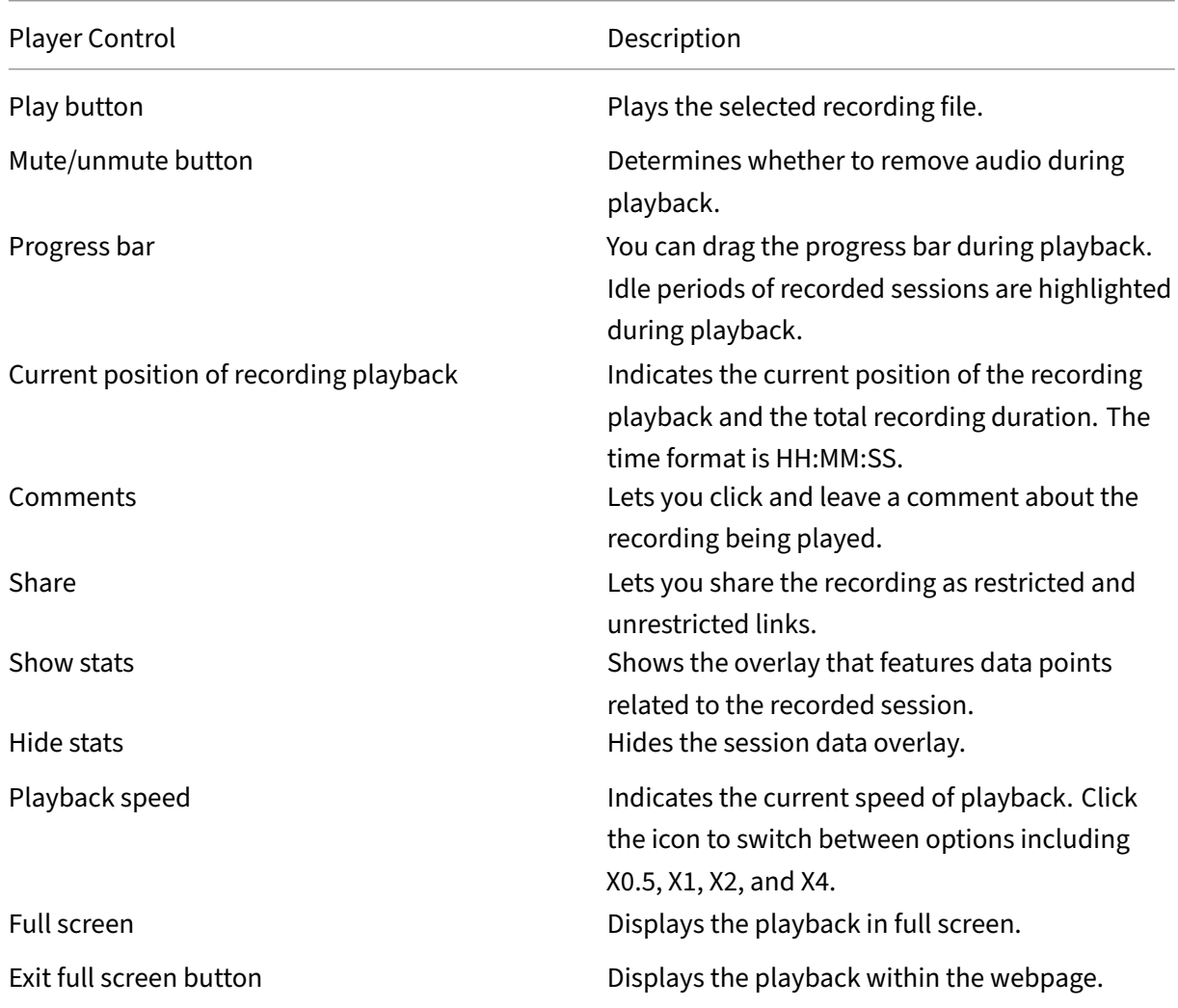

In the right pane of the playback page, the **Events** and **Comments** filters, quick search box, and some recording data are available:

#### Session Recording service

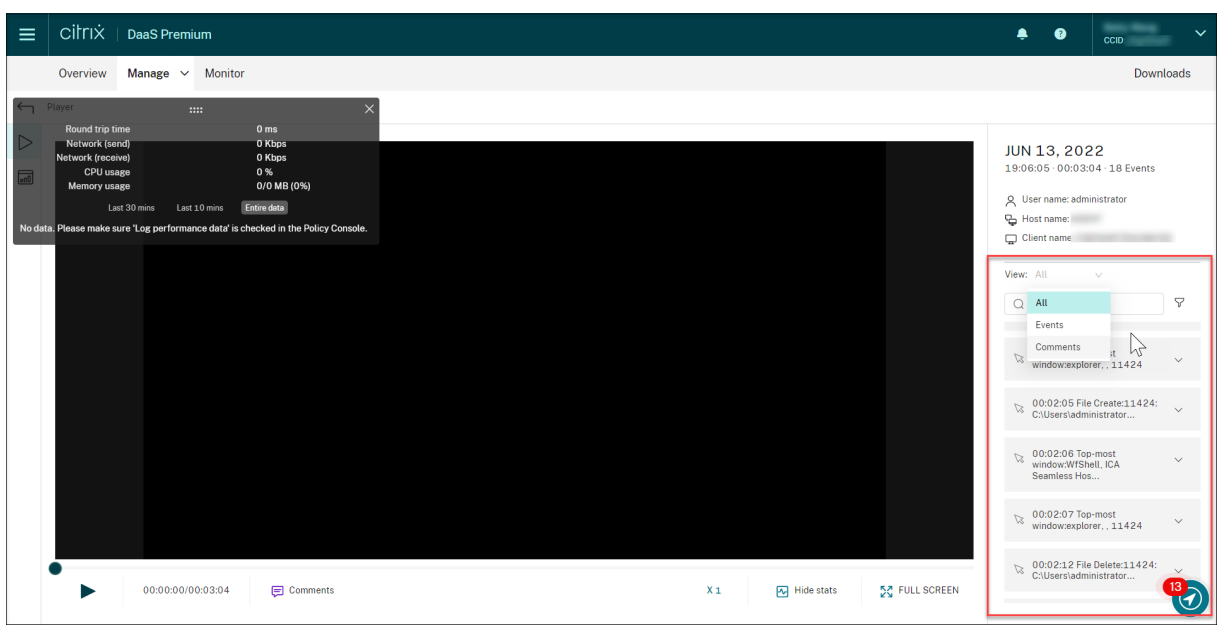

- The date and time on the player machine. In this example, **JUN 13, 2022** and **19:11:02**.
- The duration of the recording in playback. In this example, **00:03:04**.
- The number of events in the recording. In this example, **18 EVENTS**.
- The name of the user whose session was recorded.
- The host name of the VDA where the recorded session was hosted.
- The name of the client device where the session was running.
- Options for sorting search results: Select **All**, **Events**, or **Comments** to sort search results.
- Event filters. You can select more than one filter to search for events in the current recording.

Click the icon to expand display of events. For example:

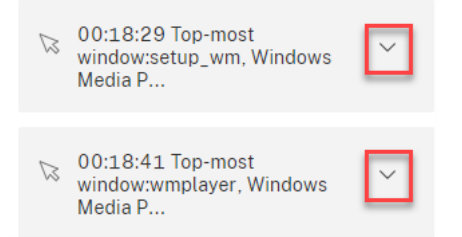

- Event list. Clicking an event on the list takes you to the position of the event in the recording.
- Quick search box. The **search events** quick search box helps to quickly narrow down a list of events in the current recording.

## **Share recordings as links**

January 30, 2024

#### **Overview**

You can share recordings as restricted and unrestricted links from the cloud player. Other users can use the links to access the shared recordings directly, which obliterates the need to search among many recordings. If you share a recording as a restricted link, only users who already have playback permission can view the recording using the link. If you share a recording as an unrestricted link, anyone in your AD domain can view the recording using the link.

[For unrestri](https://docs.citrix.com/en-us/session-recording/service/configure/playback-permissions#playback-permissions-for-session-recording-read-only-administrators)cted recording sharing, you can further:

- Specify whether to issue email notifications to specific recipients when an unrestricted recording link is generated. For more information, see Notifications.
- View the events related to unrestricted recording sharing on the **Events** tab of the activity feed.

To facilitate managing unrestricted links, the Session [Recording ser](https://docs.citrix.com/en-us/session-recording/service/notifications)vice lets you:

- Set a validity period for each of the links.
- (Optional) Enter a justification when generating the links.
- Get an overview of which recordings have been shared as unrestricted links.
- View all unrestricted links of a specific recording.
- Know which users have accessed an unrestricted link.
- Revoke unrestricted links that haven't expired.
- Clear invalid links that have expired or revoked.

To share recordings as links and manage unrestricted links, you **must** have full access to the Session Recording service. It means that you must be a Citrix Cloud administrator assigned any of the following permissions:

- **Full access**
- **Cloud Administrator, All** role
- **Session Recording‑FullAdmin, All** role

**Note:**

• To view a recording using an unrestricted link, users must enter a justification.

#### **Share recordings as restricted links**

To share recordings as restricted links, complete the following steps:

- 1. In the cloud player, open and play the recording that you want to share.
- 2. Click **Share** on the playback page of the recording. The **Generate recording link** dialog ap‑ pears.

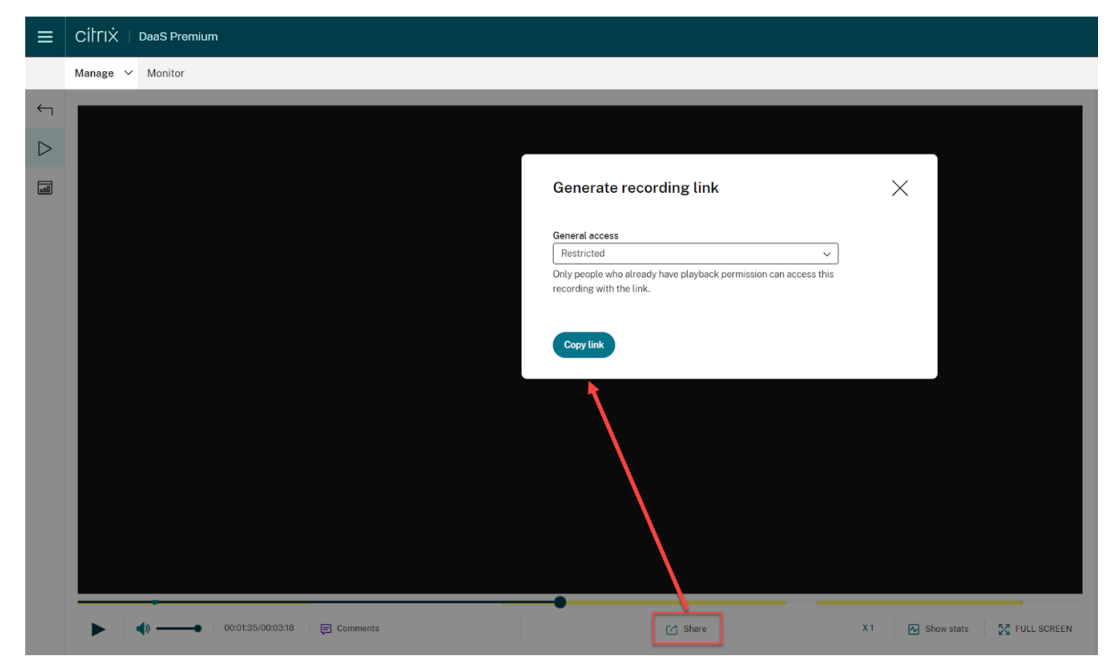

- 3. Select **Restricted** from the **General access** drop‑down.
- 4. Click **Copy link**.

After you click **Copy link**, either of the following messages appears, indicating a successful or failed operation respectively:

- **The URL to the shared recording has been copied to the clipboard**
- **Sharing the recording URL failed**
- 5. Share the generated URL link with users who already have playback permission.

Pasting the link in the address bar lets you jump to the location where the link was copied.

#### **Share recordings as unrestricted links**

To share recordings as unrestricted links, complete the following steps:

- 1. In the cloud player, open and play the recording that you want to share.
- 2. Click **Share** on the playback page of the recording. The **Generate recording link** dialog ap‑ pears.
- 3. Select **Unrestricted** from the **General access** drop‑down.

![](_page_172_Picture_1.jpeg)

- 4. (Optional) Enter your justification for sharing the recording.
- 5. Set an expiration period for the link to be generated.
- 6. Click **Copy link**.

After you click **Copy link**, either of the following messages appears, indicating a successful or failed operation respectively:

- **The URL to the shared recording has been copied to the clipboard**
- **Sharing the recording URL failed**
- 7. Share the generated URL link with anyone in your AD domain.

#### Pasting the link in the address bar lets you jump to the location where the URL link was copied.

**Note:**

- To view a recording using an unrestricted link, users must enter a justification.
- The actions of generating unrestricted links are logged on the**Events** tab of the activity feed.
- For unrestricted recording sharing, you can specify whether to issue email notifications to specific recipients when an unrestricted recording link is generated. F[or more](https://docs.citrix.com/en-us/session-recording/service/activity-feed) [infor](https://docs.citrix.com/en-us/session-recording/service/activity-feed)mation, see Notifications.

### **Manage unrestricted links**

### **View which recordings have been shared as unrestricted links**

To get an overview of which recordings have been shared as unrestricted links, check the **Links** col‑ umn on the **All Recordings** page. If the **Links** column doesn't show up, click **Columns to display** and then select **Links**.

![](_page_173_Picture_60.jpeg)

After you click the link icon corresponding to a recording, the details about unrestricted links generated for the current recording appear, for example:

![](_page_174_Picture_43.jpeg)

### **View and manage unrestricted links of a specific recording**

1. Open the **Manage unrestricted links** page.

Method 1: On the **All Recordings** page, click the link icon in the **Links** column next to a specific recording.

| <b>MORE 2.</b><br>244<br>$\bullet$<br>mium<br>CCID: 2 |                               |                           |                     |                |                           |                |                  |                  |                                   |                    |                              |                                  |                                                             |              |
|-------------------------------------------------------|-------------------------------|---------------------------|---------------------|----------------|---------------------------|----------------|------------------|------------------|-----------------------------------|--------------------|------------------------------|----------------------------------|-------------------------------------------------------------|--------------|
|                                                       |                               |                           |                     |                |                           |                |                  |                  |                                   |                    |                              |                                  |                                                             | Downloads    |
|                                                       | All time<br>$\mathbf{A}$      | BDSERVER2311              | $\checkmark$        |                |                           |                |                  |                  |                                   |                    |                              | Q Search by host, user and so on |                                                             | $^{\circ}$   |
|                                                       | <b>III</b> Columns to display |                           |                     |                |                           |                |                  |                  |                                   |                    |                              |                                  | 0 selected                                                  |              |
| O                                                     | Start time $\hat{=}$          | <b>Site</b>               | Recording<br>server | User $\hat{=}$ | User<br>Principal<br>Name | Host $\hat{=}$ | Client $\hat{=}$ | Events $\hat{=}$ | <b>Events</b><br>$\Delta$<br>only | Audio<br>recording | Lossy<br>screen<br>recording | Duration $\hat{=}$               | Links                                                       | Action       |
| O                                                     | January 23,<br>2024 8:40 PM   | BDSERVER2311              | BDServer2311        |                | $\sim$                    |                |                  | $\bullet$        | False                             | Enabled            | False                        | 00:03:18                         | $6^{\circ}3$                                                | (▶)          |
| C                                                     | January 23,<br>2024 2:44 PM   | BDSERVER2311 BDServer2311 |                     |                |                           |                |                  | $\bullet$        | False                             | Enabled            | False                        | 00:03:02                         | $\sim$                                                      | G            |
| O                                                     | January 23,<br>2024 2:38 PM   | BDSERVER2311 BDServer2311 |                     |                |                           |                |                  | $\bullet$        | False                             | Enabled            | False                        | 00:03:49                         | $\sigma^2$ 1                                                | $\bm{\odot}$ |
| C                                                     | January 22,<br>2024 9:30 PM   | BDSERVER2311 BDServer2311 |                     |                |                           |                |                  | $\bullet$        | False                             | Enabled            | False                        | 00:16:54                         |                                                             | $\bm{\odot}$ |
| O                                                     | January 22,<br>2024 9:28 PM   | BDSERVER2311 BDServer2311 |                     |                |                           |                |                  | $\bullet$        | False                             | Enabled            | False                        | 00:01:28                         |                                                             | હ            |
| C                                                     | January 22,<br>2024 9:25 PM   | BDSERVER2311 BDServer2311 |                     |                |                           |                |                  | $\bullet$        | False                             | Enabled            | False                        | 00:01:59                         | ÷                                                           | ⊌            |
| O                                                     | January 22.<br>2024 9:15 PM   | BDSERVER2311 BDServer2311 |                     |                |                           |                |                  | $\bullet$        | False                             | Enabled            | False                        | 00:03:35                         | $\epsilon$                                                  | ⊛            |
| O                                                     | January 19.<br>2024 7:36 PM   | BDSERVER2311 BDServer2311 |                     |                |                           | ٠              |                  | $\bullet$        | False                             | Enabled            | False                        | 00:01:24                         | ×.                                                          | G            |
| $\Box$                                                | January 19,<br>2024 10:26 AM  | BDSERVER2311 BDServer2311 |                     |                | $\equiv$                  |                |                  | $\bullet$        | False                             | Disabled           | False                        | 00:02:01                         | ×                                                           | ⊌            |
| C                                                     | January 19,<br>2024 10:22 AM  | BDSERVER2311 BDServer2311 |                     |                | $\sim$                    |                |                  | $\mathbf{0}$     | False                             | Disabled           | False                        | 00:03:52                         | ×                                                           | G            |
|                                                       |                               |                           |                     |                |                           |                |                  |                  |                                   |                    |                              | 1-10 of 23 items                 | 1 2 3 > $\left( \frac{10}{9.99} \right)$ 10/page $\sqrt{ }$ |              |

Method 2: Click **Manage Links** in the **Generate recording link** dialog.

![](_page_175_Figure_3.jpeg)

2. On the **Manage unrestricted links** page, expand each row to view details about the unrestricted links that are generated for the specific recording.

![](_page_176_Picture_1.jpeg)

3. (Optional) To revoke a link, select it and then click **Revoke** that appears.

![](_page_177_Picture_1.jpeg)

After you click **Revoke**, you are prompted to confirm the action.

![](_page_177_Picture_59.jpeg)

4. (Optional) To remove the links that have expired or revoked, click **Clear invalid links**.

# **Specify players for a site**

July 17, 2023

### **Overview**

You can now specify either the cloud player, on-premises players, or both to play the recordings of a site. By default, both the cloud player and on-premises players are selected.

**Note:**

This feature is available for Session Recording server 2308 and later only.

The on‑premises players include the Session Recording player (Windows) and the Session Recording web player.

### **Configuration**

To specify players available to play the recordings of a site, complete the following steps:

- 1. Select **Configuration > Server Management**from the left navigation of the Session Recording service.
- 2. Click **Settings** for the target site. The **Site settings** page appears.

![](_page_178_Picture_102.jpeg)

3. On the **Site settings** page, select the **Playback** menu. The player selection page appears. By default, both options are selected.

![](_page_179_Picture_41.jpeg)

4. Select at least one option as needed and then click **Apply changes**.For example, select only the on‑premises players:

![](_page_179_Picture_42.jpeg)

### **What if a player is disabled (not selected)**

• If the cloud player is disabled for recording playback of a site, the play button for recordings from the site is unavailable with a tooltip on hover.
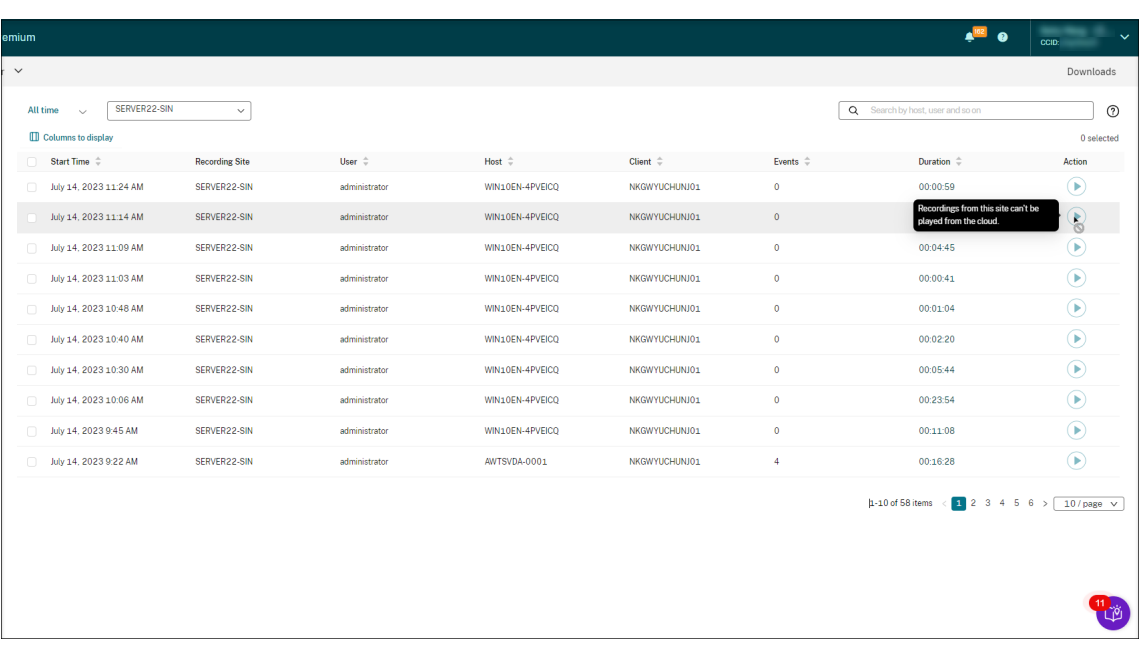

• If the on-premises players are disabled for recording playback of a site, you are prompted when selecting recordings the site. The prompt message reads "Recording playback has been disabled for this server in the current player."For an example of the prompt message in the onpremises Session Recording web player:

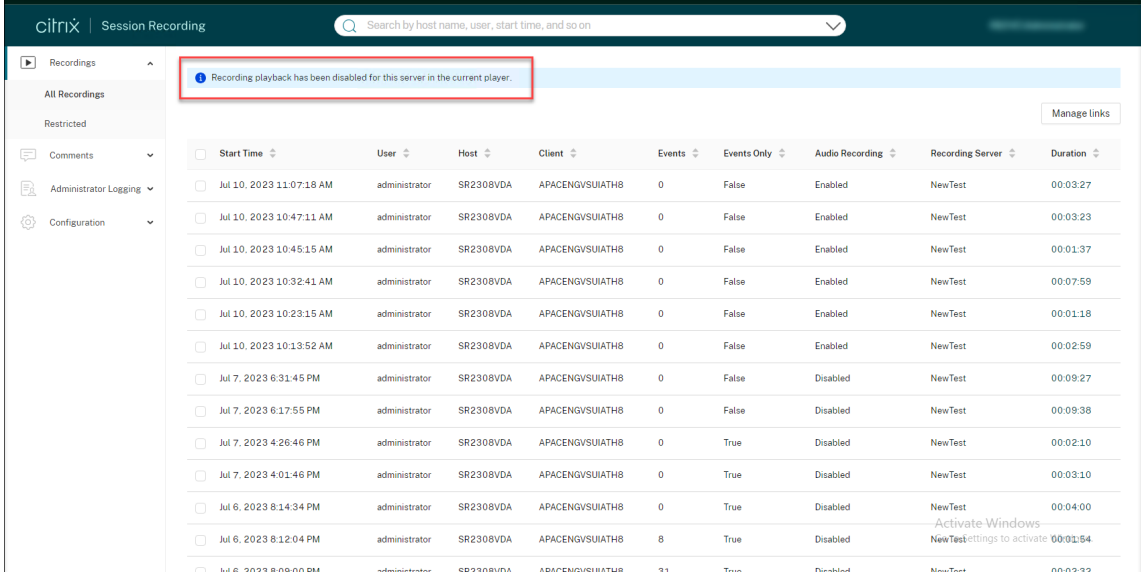

Meanwhile, if any recording of the site was shared as a link earlier, the **Playback unavailable** message appears when the viewer opens the link to access the recording.

# **Highlight idle periods**

#### June 13, 2022

Session Recording can record idle events and highlight idle periods in the player.

To customize the idle event feature, set the following registry keys at HKEY\_LOCAL\_MACHINE\ SOFTWARE\Citrix\SmartAuditor\SessionEvents.

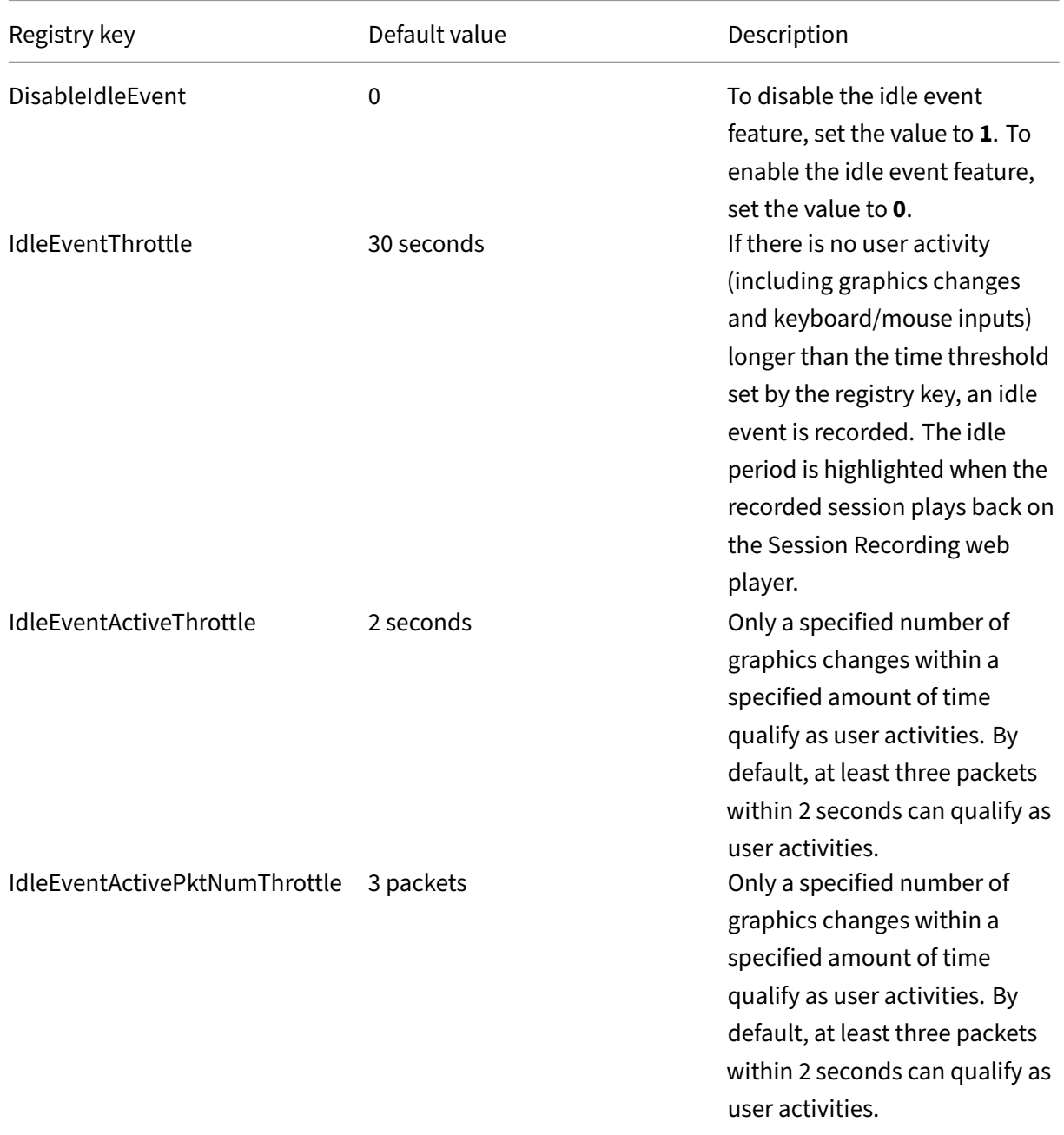

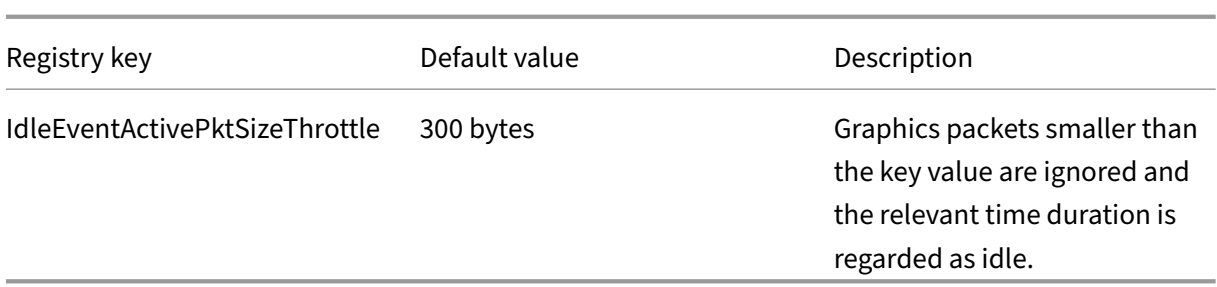

### **Use events and comments**

#### June 13, 2022

In the right pane of the playback page, the **Events** and **Comments** filters are available. You can use events and comments to help you navigate through recorded sessions in the web player.

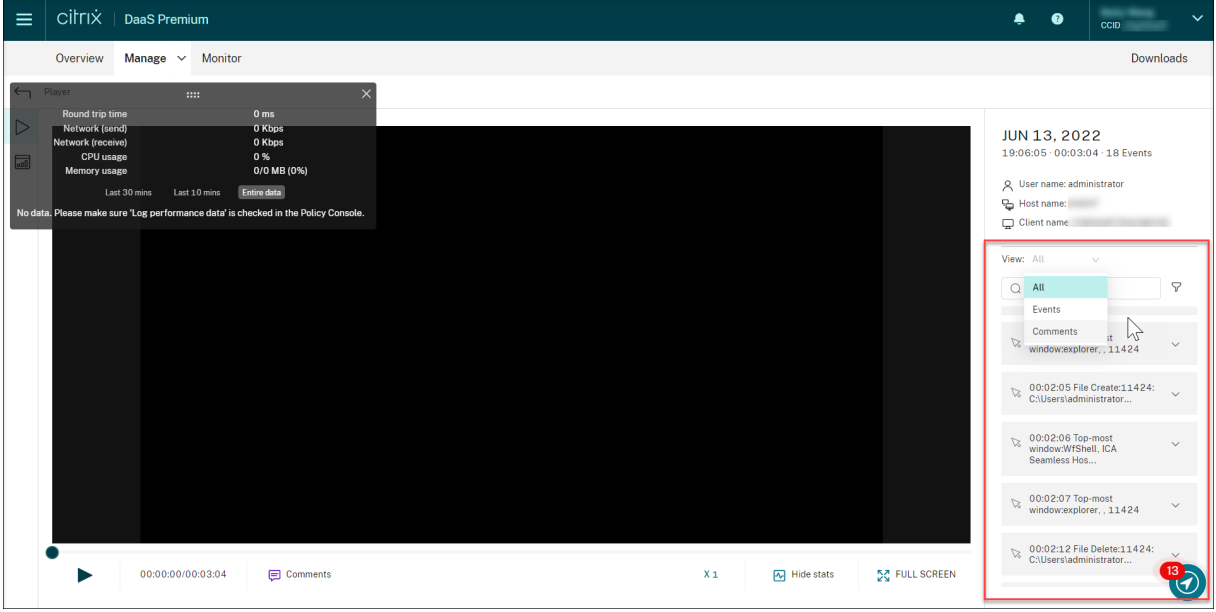

#### **Comment on recordings**

When a recorded session is being played, you can click the **Comments** player control to leave com‑ ments and set comment severities. Severities include **Normal**, **Medium**, and **Severe**. Severe and Medium comments are indicated with red and orange dots, respectively. During session playback, you can view all comments about a recording. To delete a comment that you left, refresh your webpage, expand the comment, and then click **Delete**.

#### Session Recording service

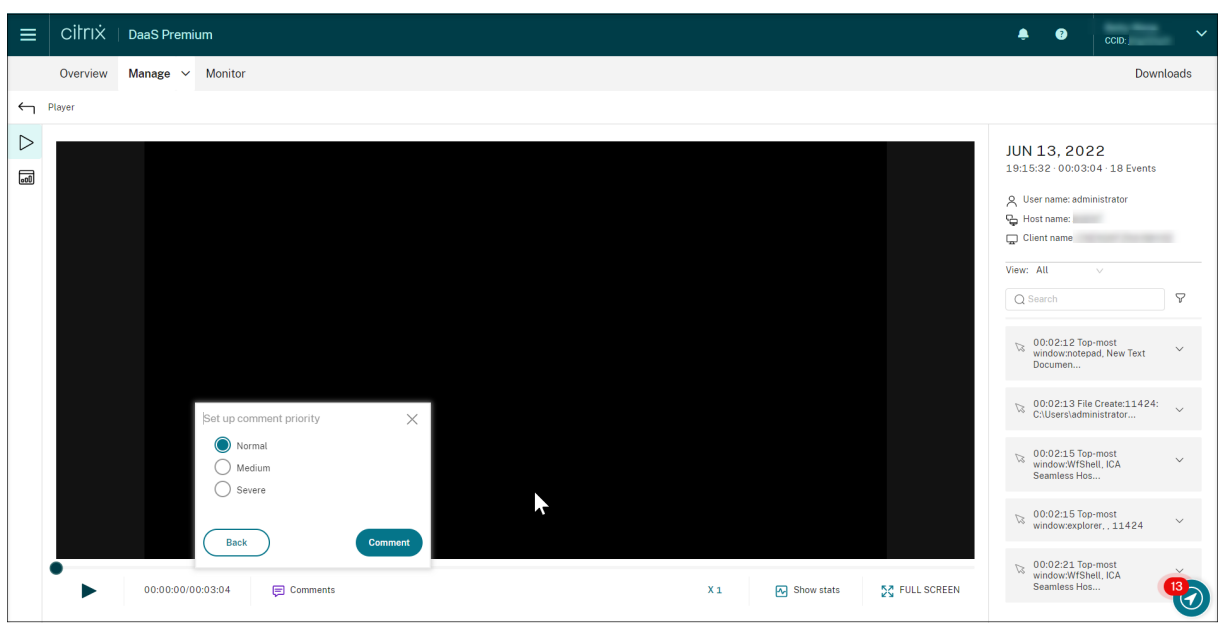

Clicking a comment lets you jump to the location where the comment was given. You can view all your comments on the **My comments** page.

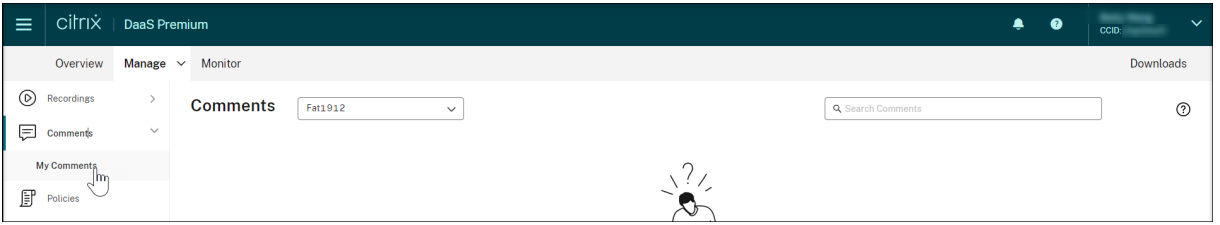

#### \*\*Not

To make the comment feature work as expected, clear the **WebDAV Publishing** check box in the **Add Roles and Features** wizard of Server Manager on the Session Recording Server.

#### Add Roles and Features Wizard

# Select server roles

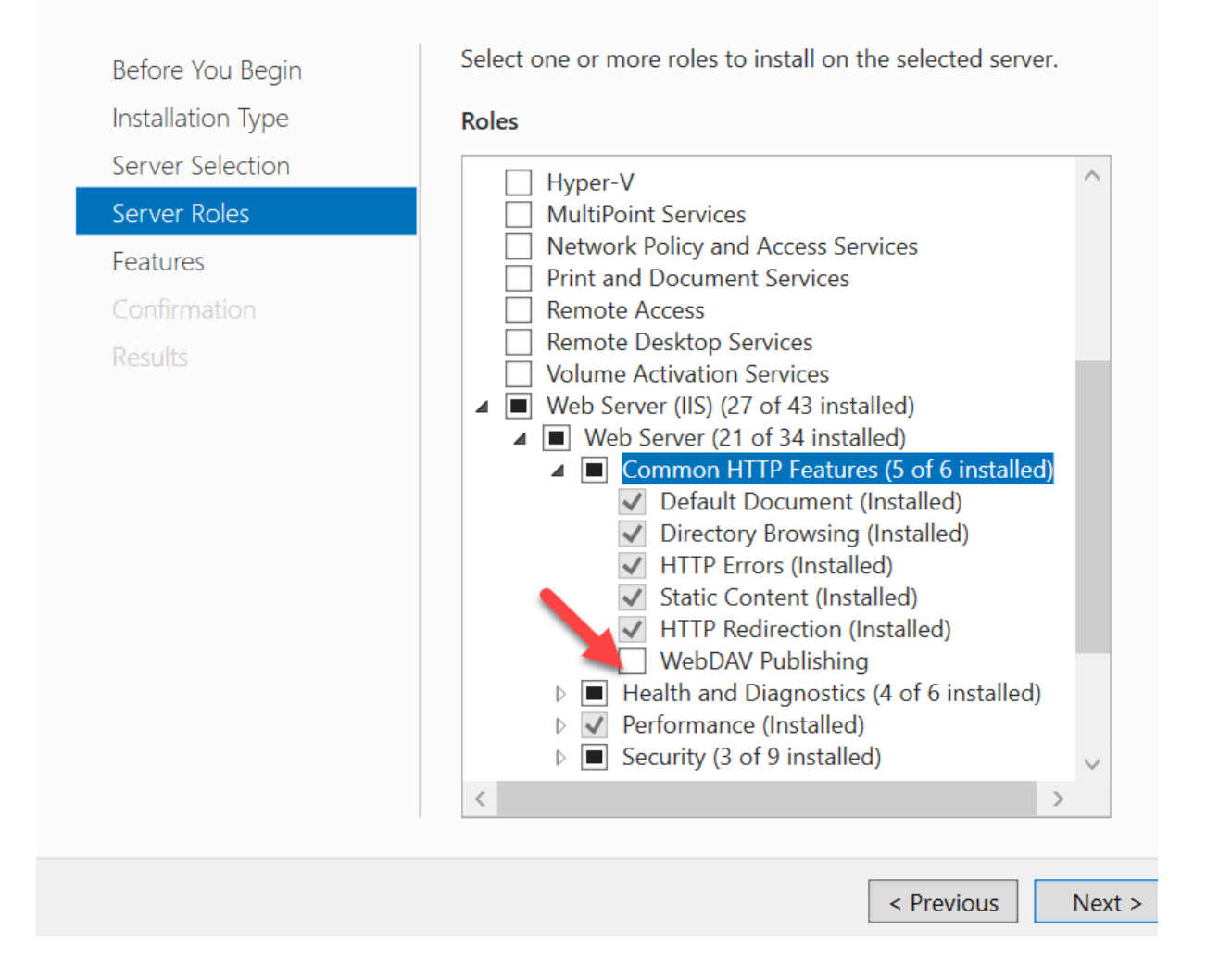

### **View graphical event statistics**

#### November 11, 2022

Event data visualization is available for each recording. It provides graphical event statistics for you to quickly comprehend the events inserted in recordings.

To view graphical event statistics, complete the following steps:

1. Open and play a recording.

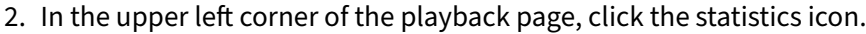

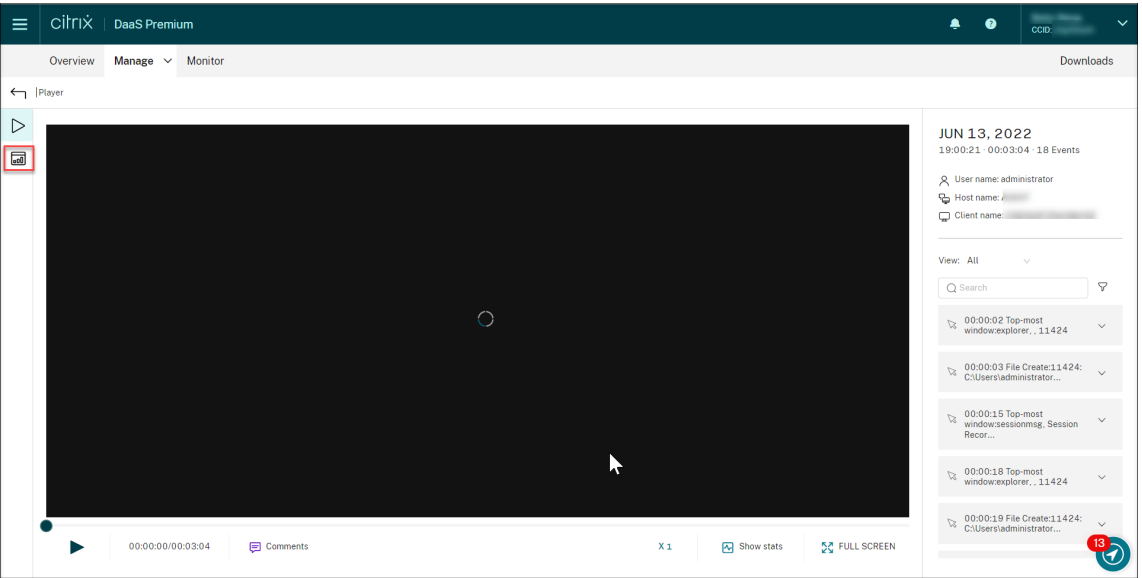

3. Switch between the **Screen time**, **File transfers**, **Commands**, and **Events** tabs to view statistics from different perspectives.

#### • **Screen time**

The **Screen time** tab lets you know the cumulative time an application window is in focus (active window).

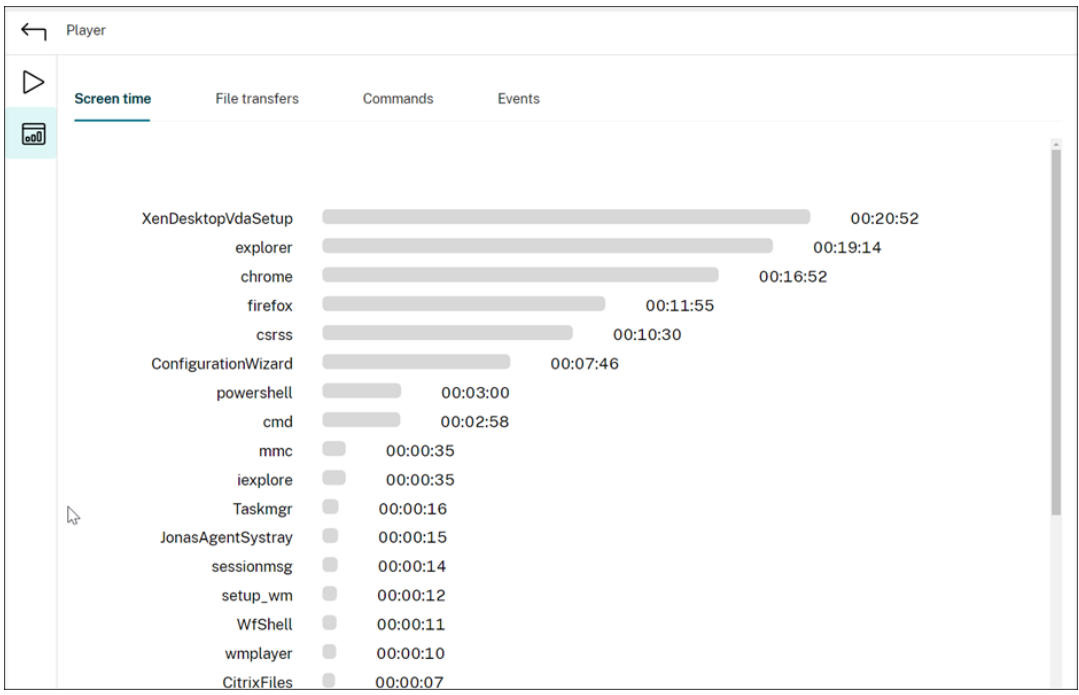

There is a horizontal time bar next to each application. Click the bar to view the start time and duration each time an application becomes and stays in focus, respectively. You can

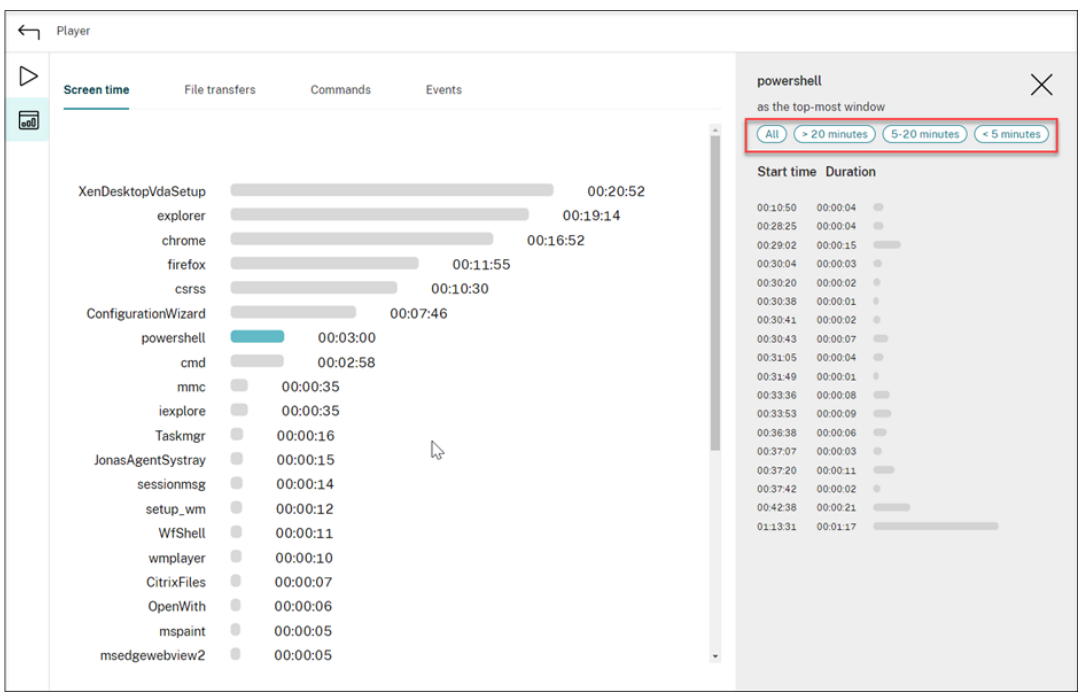

narrow down your search range by specifying a duration range other than the default **All** option. For example:

#### • **File transfers**

The **File transfers** tab provides graphical statistics about bidirectional file transfers be‑ tween the VDA hosting the recorded session and the client device where the session runs. You can customize the visualization by using the following settings:

- **–** Time granularity: **Per 1 minute**, **Per 10 minutes**, **Per hour**
- **–** File transfer destination: **All transfers**, **Transfer from host to client**, **Transfer from client to host**
- **–** Number or size (Bytes or MB) of transferred files

The X axis represents the absolute time in the 24-hour system.

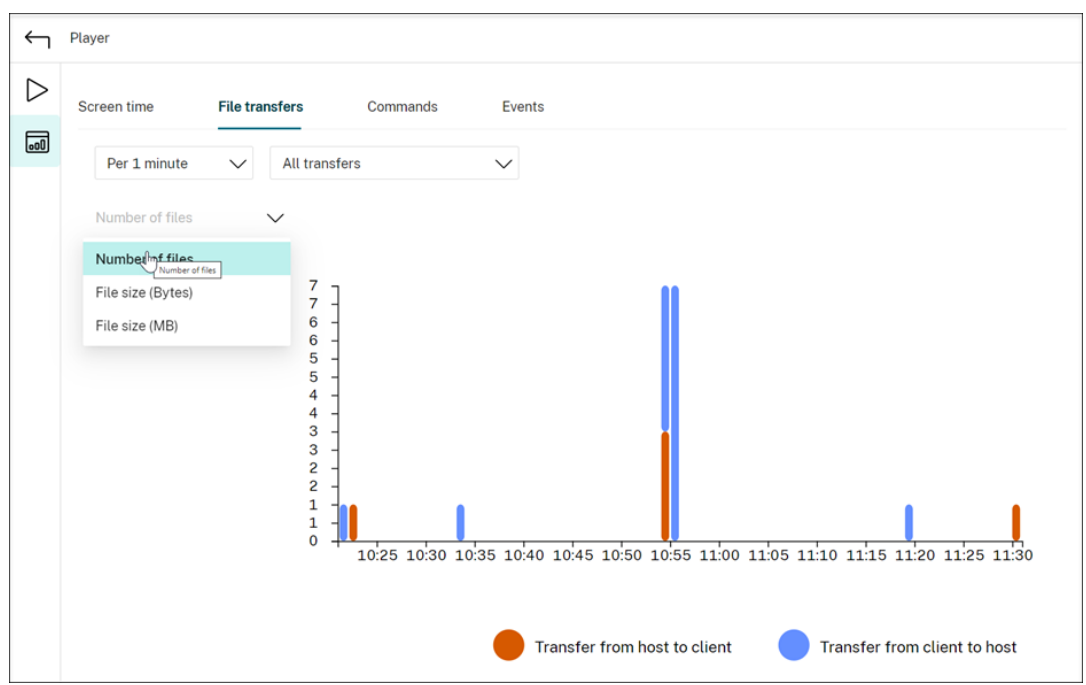

#### • **Commands**

The **Commands** tab shows CMD and PowerShell commands that are run during the recorded session. You can customize the data display by typing your custom search in **Custom search** or selecting a saved search from **Saved search**. The "OR"logical operator is used to compute the final action.

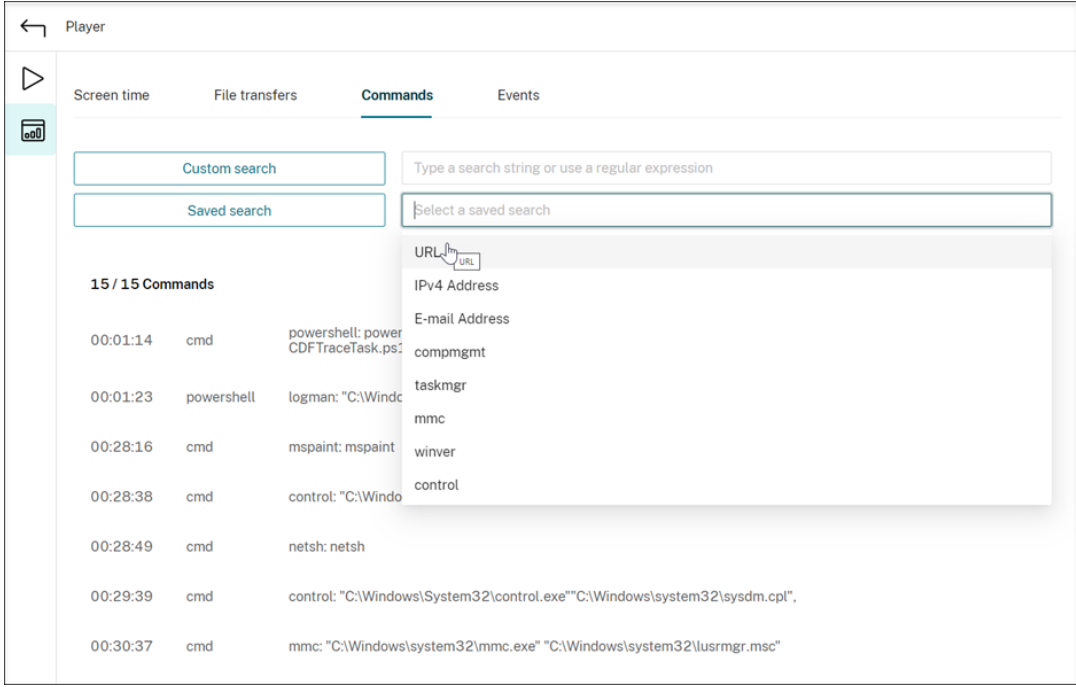

#### • **Events**

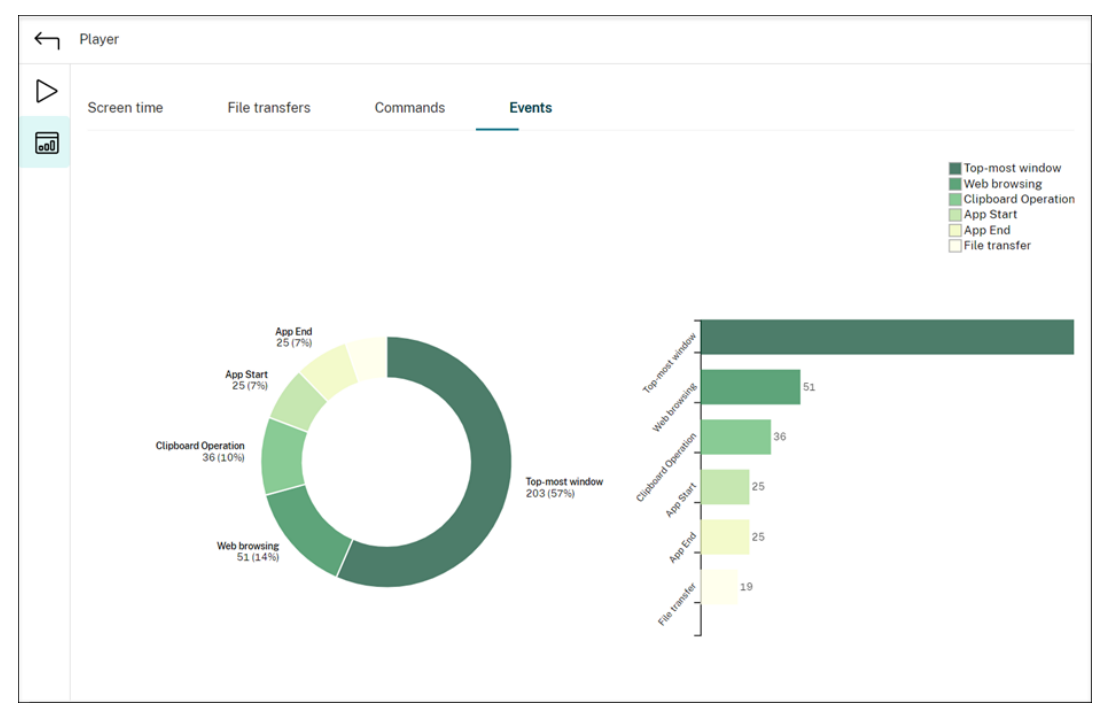

The **Events** tab shows the proportions and numbers of all types of events in the recorded session.

### **View performance data points**

#### April 26, 2024

During playback, you can click the **Show stats** control to view, on an overlay, the following data points related to the recorded session:

- Round trip time
- Network (send)
- Network (receive)
- CPU usage
- Memory usage

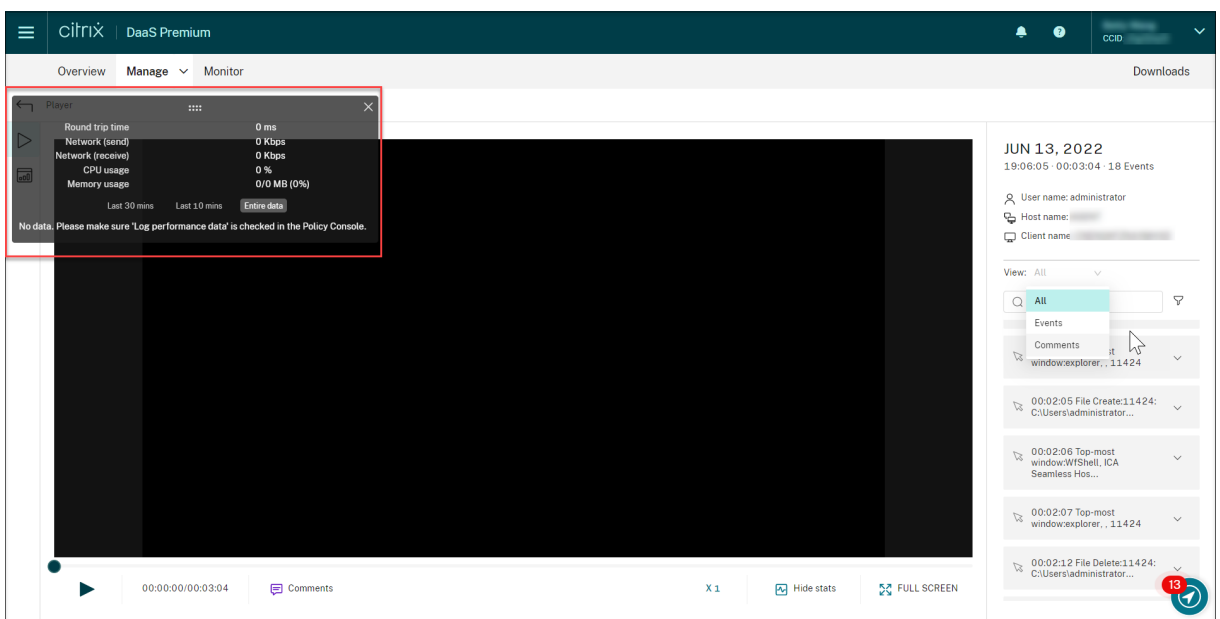

#### **Note:**

- Session Recording collects round trip time every 15 seconds and the rest of the data points every second.
- Theoretically, Session Recording refreshes data on round trip times every five seconds. However, round trip time data actually refreshes every 15 seconds because of the collection cycle.
- Session recording refreshes the rest of the data points every 5 seconds and presents their average values on the overlay.

#### The overlay is semitransparent. You can relocate and hide it.

- To relocate the overlay, hover your mouse over the eight dots and then do a drag and drop.
- To hide the overlay, click **Hide stats**.

You can enable the overlay by selecting **Log performance data** when creating your event detection policy. For more information, see Configure event detection policies.

### **Manage recordings**

November 17, 2022

This section provides instructions for you to:

• Manage selected recordings

- **–** Archive recordings manually
- **–** Delete recordings manually
- Man[age recordings on schedule](https://docs.citrix.com/en-us/session-recording/service/manage-recordings/manage-selected-recordings.html#archive-recordings-manually)
	- **–** [Archive and delete recording](https://docs.citrix.com/en-us/session-recording/service/manage-recordings/manage-selected-recordings.html#delete-recordings-manually)s on schedule

### **Manage [selected recordings](https://docs.citrix.com/en-us/session-recording/service/manage-recordings/manage-recordings-on-schedule.html#archive-and-delete-recordings-on-schedule)**

#### November 11, 2022

You can select target recordings to archive and delete manually.

#### **Archive recordings manually**

To archive recordings manually:

- 1. Select **Recordings > All Recordings** from the left navigation of the Session Recording service.
- 2. Select one or more target recordings.
- 3. Click **Archive**.

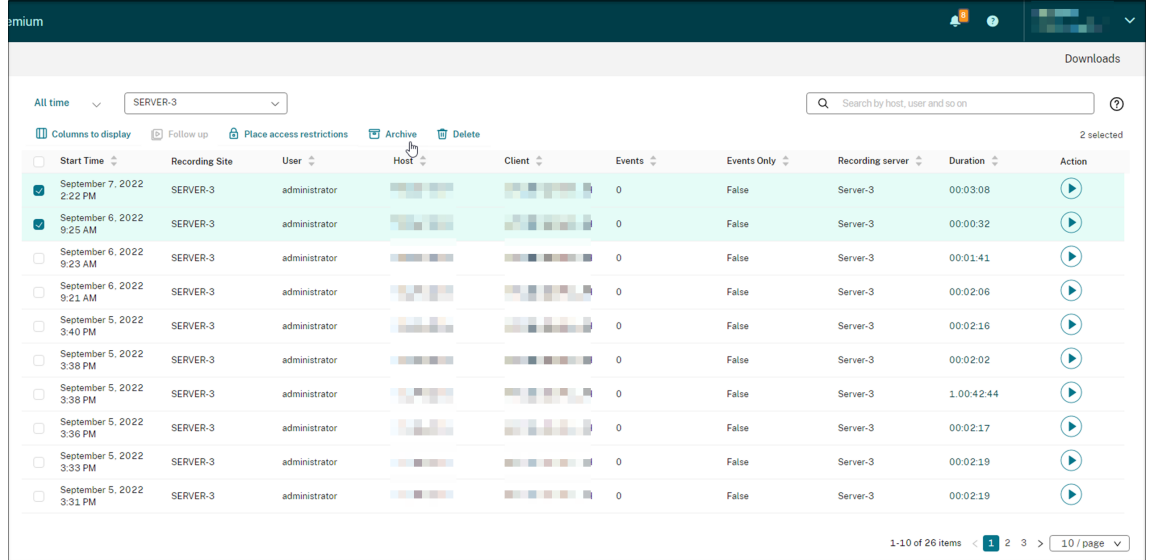

#### **Note:**

Only Citrix Cloud administrators of the following roles can archive recordings:

- Full access
- The **Cloud Administrator, All** role
- The **Session Recording‑FullAdmin, All** role
- The **Session Recording‑PrivilegedPlayerAdmin, All** role

If archiving a recording does not complete successfully, the recording is not available for playback or deletion for the first 24 hours following the archiving operation.

A single session can produce multiple recordings. Only recordings of sessions recorded in their entirety can be archived.

If you select any recording of a session, all other recordings of the same session are archived as well.

You can select one or more recordings to archive at a time. When archiving recordings, you can choose to move the recording files to a different location from the one where they were originally stored.

- If you move the recording files to a different location on the same Session Recording server, grant permissions for the System and Network Service accounts to read and write the archived recordings.
- If you move the recording files to a UNC path, grant permissions for all computer accounts in your site to read and write the archived recordings.

#### **Delete recordings manually**

To delete recordings manually:

- 1. Select **Recordings** from the left navigation of the Session Recording service.
- 2. Find one or more target recordings on any of the **All Recordings**, **Archived**, or **Restricted** pages.
- 3. Click **Delete**.

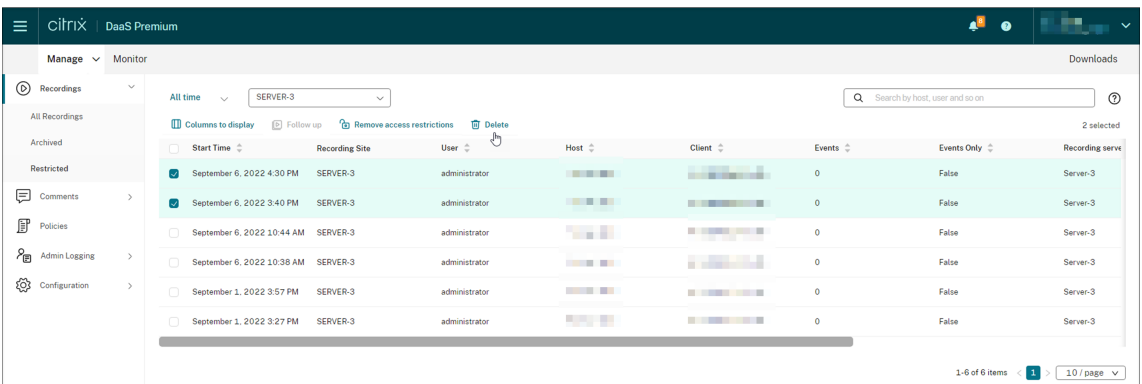

#### **Note:**

Only Citrix Cloud administrators of the following roles can delete recordings:

- Full access
- The **Cloud Administrator, All** role
- The **Session Recording‑FullAdmin, All** role
- The **Session Recording‑PrivilegedPlayerAdmin, All** role

A single session can produce multiple recordings. Only recordings of sessions recorded in their entirety can be deleted.

If you select any recording of a session, all other recordings of the same session are deleted as well.

You can select one or more recordings to delete at a time. When deleting recordings, you can choose to also delete the recording files along with the database records.

### **Manage recordings on schedule**

#### April 28, 2023

You can schedule site‑level tasks to automatically archive and delete recordings **on a regular basis**.

**Note:**

Only Citrix Cloud administrators of the following roles can schedule the tasks:

- Full access
- The **Cloud Administrator, All** role
- The **Session Recording‑FullAdmin, All** role

#### **Archive and delete recordings on schedule**

- 1. Select **Configuration > Server Management**from the left navigation of the Session Recording service.
- 2. Click the ellipsis (…) next to a target site.

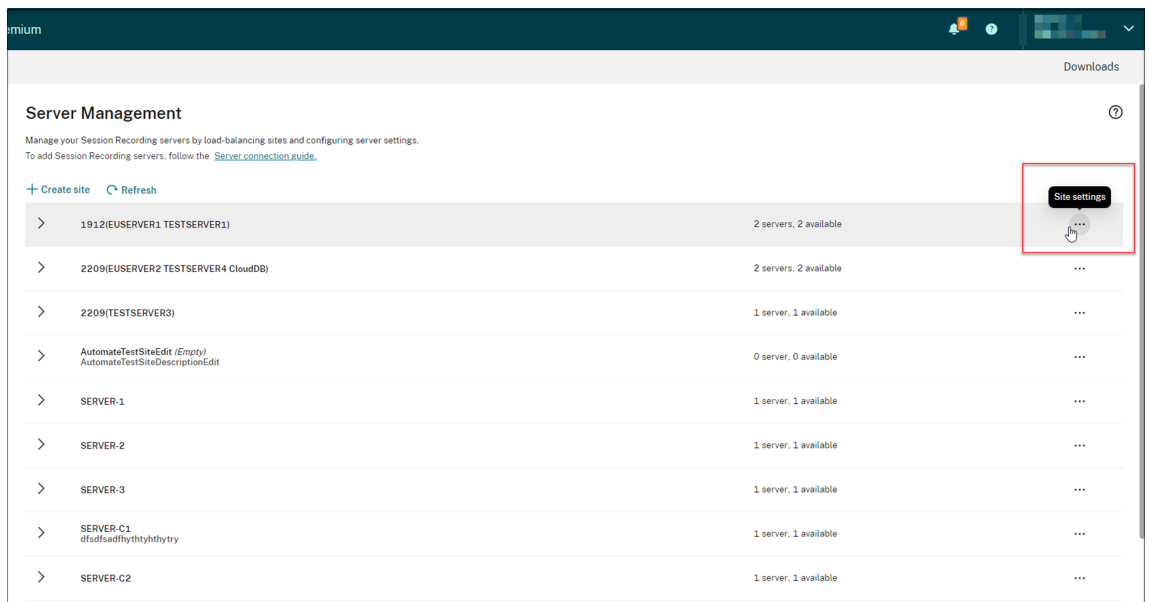

3. On the **Site settings** page, select **Storage maintenance**.

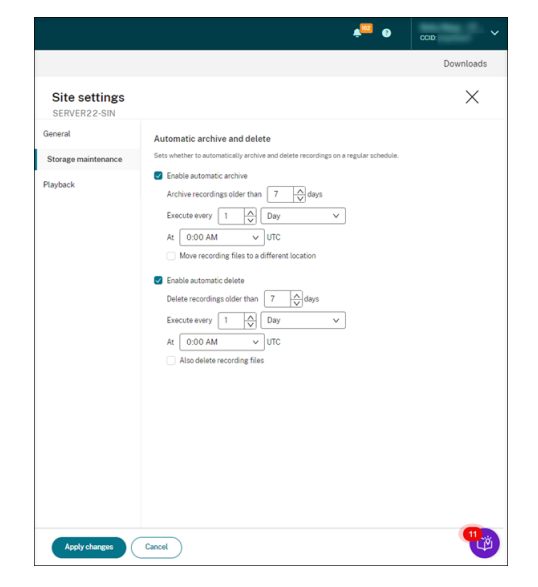

4. Schedule tasks as needed and then click **Apply changes**.

#### **Note:**

The time you set for automatic archiving and deletion must be later than the time you set for automatic cloud client upgrades. Otherwise, automatic archiving and deletion might fail.

## **Administrator logging**

#### April 27, 2023

Using Session Recording server 2204 or later, you can query administrator logging data through the Session Recording service.

#### **Note:**

If you install SQL Server on the same machine with the Session Recording server, the administrator logging data might not be available and a "**No data available**"message is displayed. To ensure that you can view the administrator logging data, add the **NT AUTHORITY\SYSTEM** user to your Session Recording databases and assign it the **db\_owner** permission.

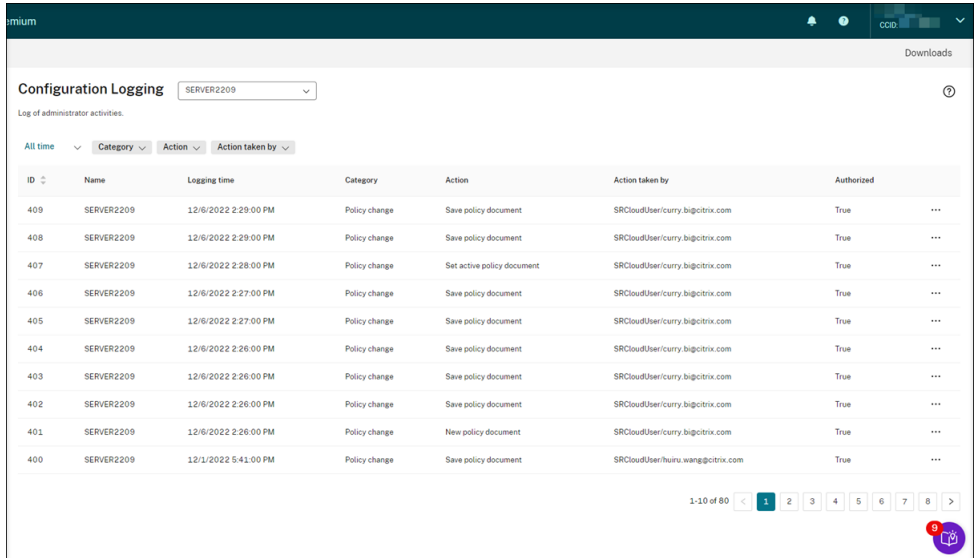

An administrator with **Full** access can view administrator logging. To grant the **Full** access permission, go to **Identity and Access Management** in Citrix Cloud.

If you select a site that contains a Session Recording server earlier than version 2204, the following banner appears, and no data is available.

#### Session Recording service

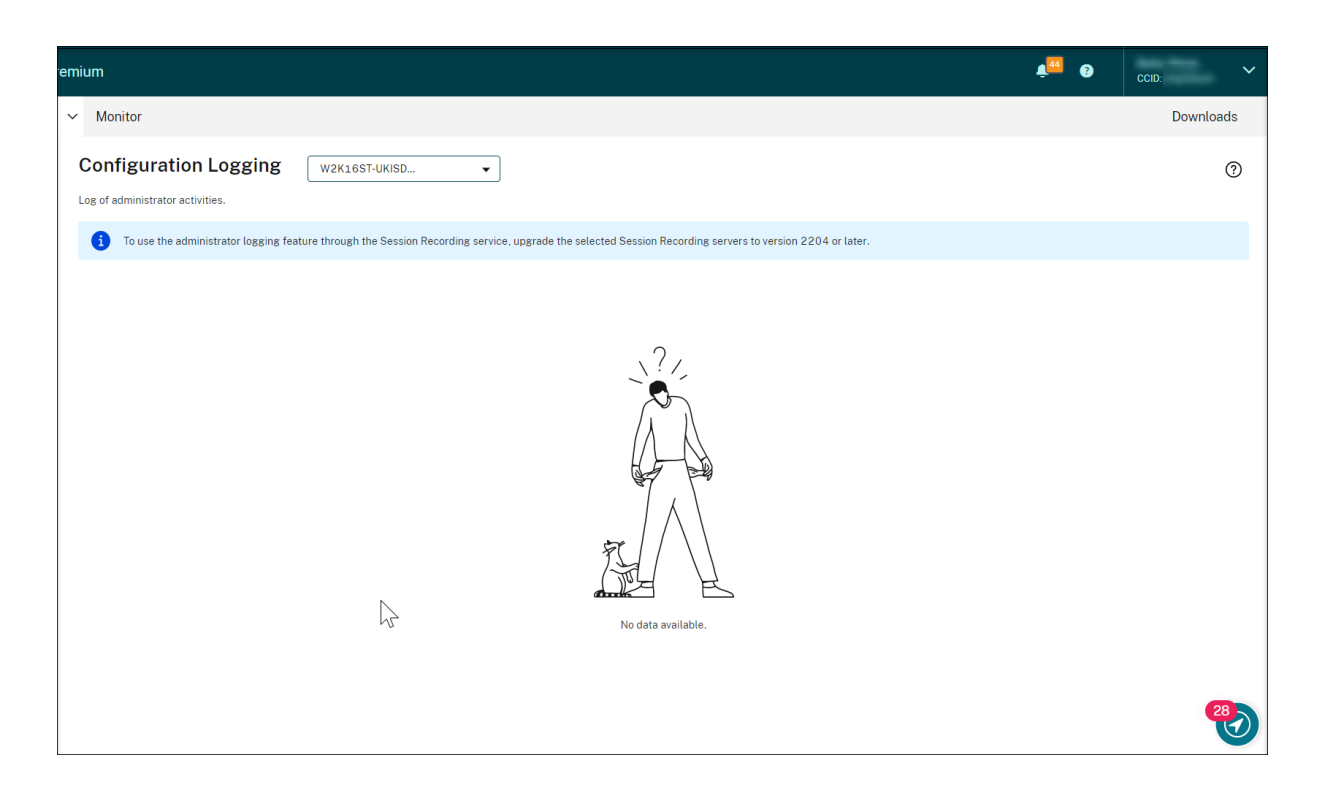

### **Logging data overview**

Administrator logging data consists of:

- Configuration logging
- Recording reason logging
- Playback logging

You can select more than one Session Recording site to view logs.

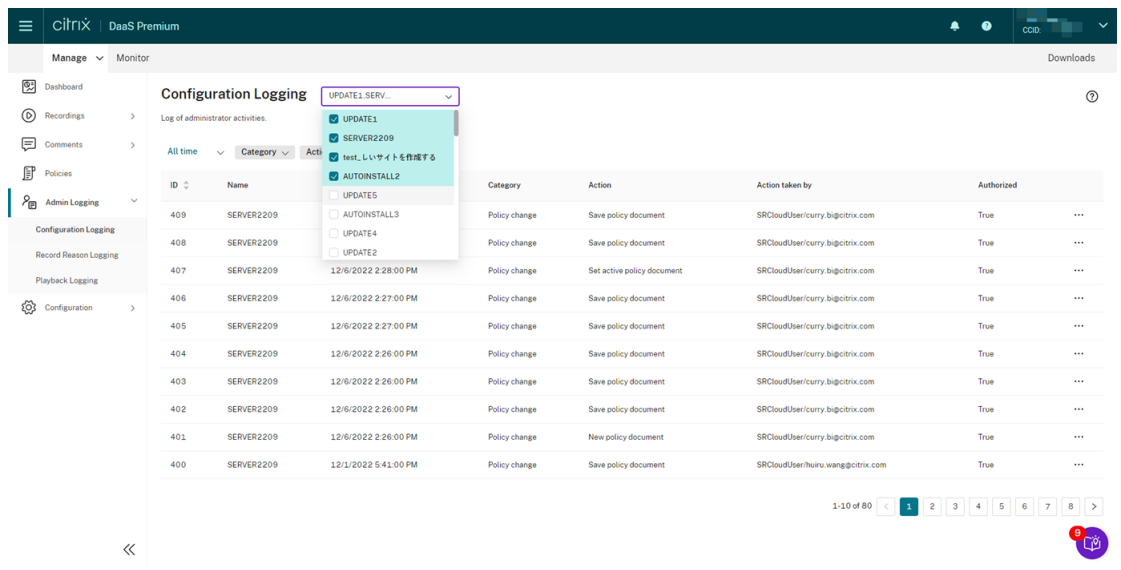

Click the three dots (ellipsis) to view details about each log.

#### **Configuration logging**

This part logs the following administrator activities:

- **Policy change** ‑ Changes to policies on the Session Recording policy console or Citrix Director
- **Server configuration change** ‑ Changes in Session Recording Server Properties
- **Log reading** ‑ Unauthorized attempts to access the administrator logging data

You can use the **Logging time**, **Category**, **Action**, and **Action taken by** filters to narrow your search. The "AND"operator is used between the filters to compute the search action.

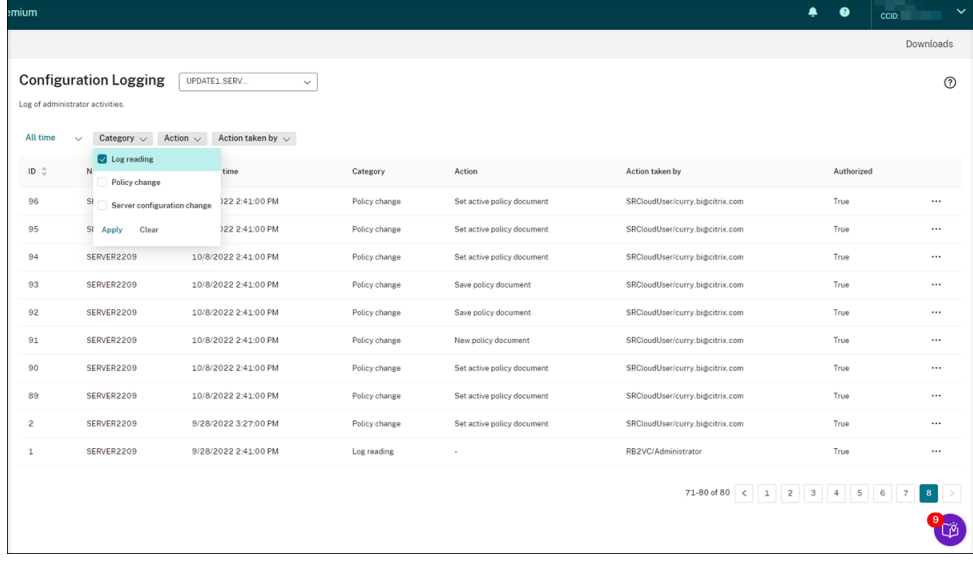

To log administrator activities, complete the following steps to enable administrator logging on your Session Recording servers.

- 1. Select **Configuration > Server Management**from the left navigation of the Session Recording service.
- 2. Find your Session Recording servers.
- 3. Click the gear icon corresponding to each Session Recording server.
- 4. On the **Server Settings** page, select **Logging** from the left navigation and then select **Enable administrator logging**.

If you select **Enable mandatory blocking**, the following activities are blocked if logging fails. A system event is also logged with an Event ID 6001:

• Changes to recording policies on the Session Recording Policy Console or Citrix Director

#### • Changes in **Session Recording Server Properties**

The mandatory blocking setting does not impact the recording of sessions.

**Tip:**

You can enable administrator logging both through the Session Recording service and through Session Recording Server Properties. For information on enabling administrator logging through **Session Recording Server Properties**, see Disable or enable administrator logging.

You can also configure an administrator logging service account to enhance security.

#### **Recording rea[son logging](https://docs.citrix.com/en-us/session-recording/current-release/administrator-logging.html#configure-an-administrator-logging-service-account)**

This part logs which policies have triggered recordings.

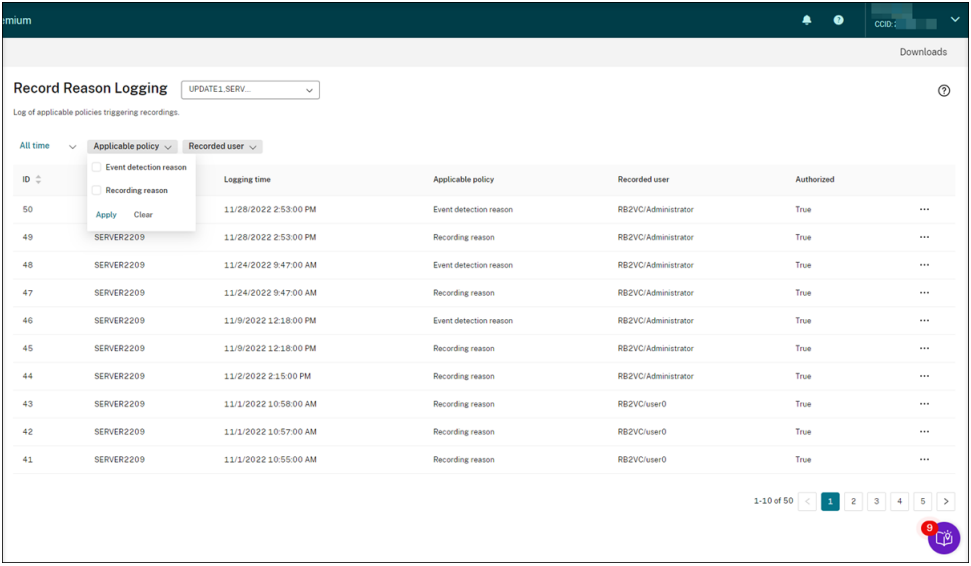

To enable the feature, enable both administrator logging and recording reason logging on your Session Recording servers. If **Enable administrator logging** is not selected, enabling recording reason logging does not take effect.

For information on enabling the recording reason logging, see Disable or enable the recording reason logging.

#### **[Playbac](https://docs.citrix.com/en-us/session-recording/current-release/administrator-logging.html#disable-or-enable-the-recording-reason-logging)k logging**

This part logs playback-related actions. Click the three dots (ellipsis) to view details about each log.

#### Session Recording service

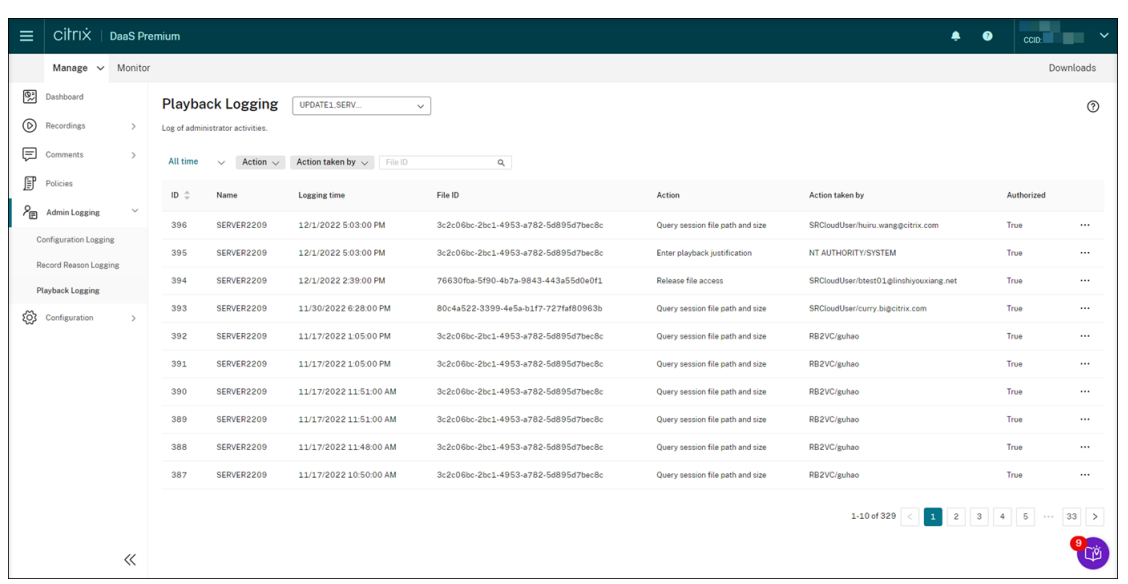

To log playback justifications, enable both administrator logging and playback justification logging on your Session Recording servers. If administrator logging is disabled, enabling playback justification logging does not take effect.

**Note:**

Playback justification logging is available for Session Recording server 2212 and later only. If you select a site that contains a Session Recording server earlier than version 2212, the playback justification logging enabler isn't available for any server in the site.

### **Management dashboard**

April 25, 2024

#### **Overview**

The Session Recording management dashboard helps you gain insights into your system. It lets you monitor various aspects of your system, including:

- Server status
- Recording success rate
- Storage consumption
- Session statistics
- Client device information

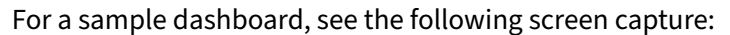

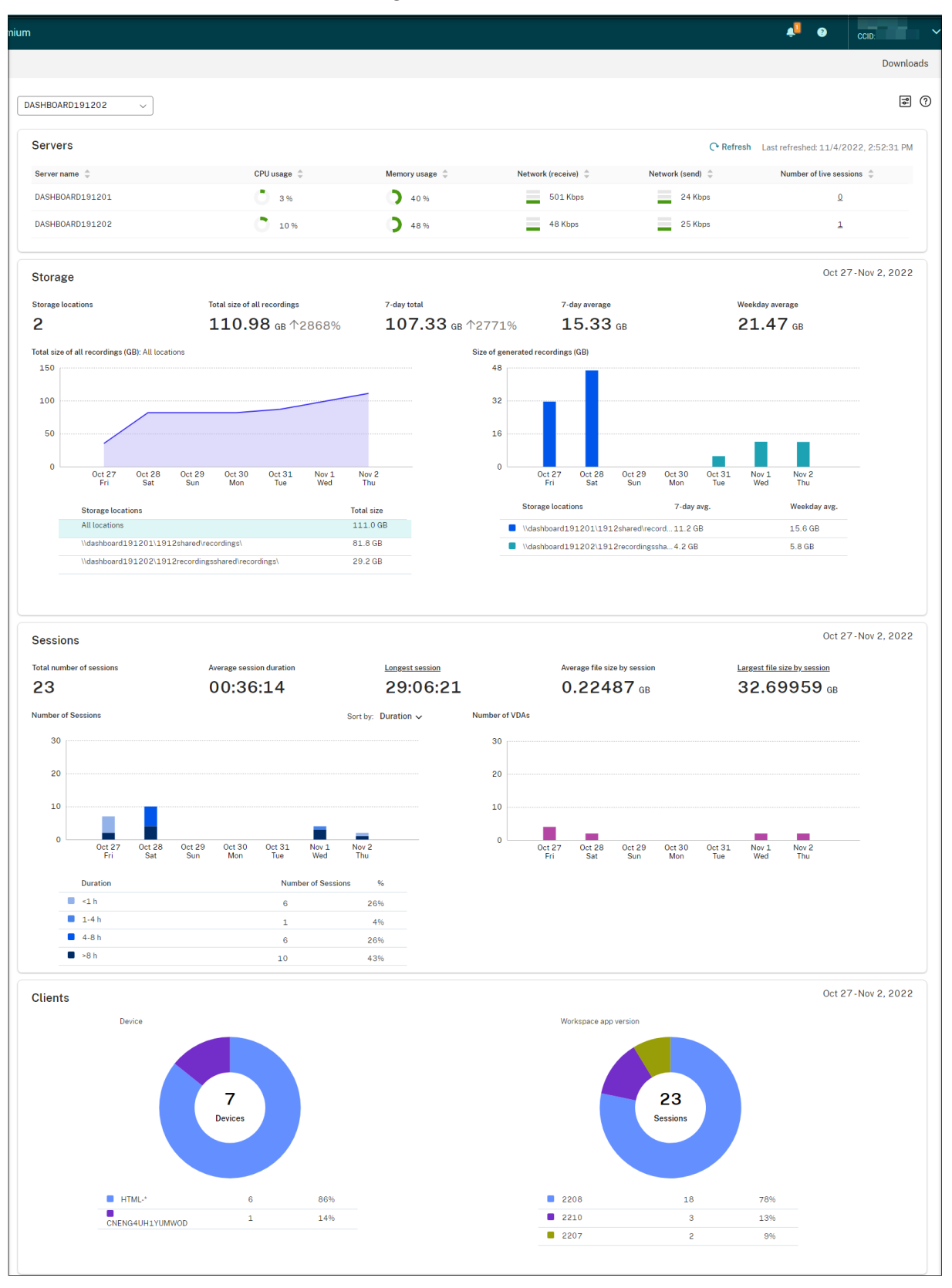

#### **Note:**

The recording success rate widget can be shown next to the **Servers** section if the following conditions are met:

- You are using the cloud client version 7.42.15010.4 or later.
- You have only one site that has available servers and you have turned on the feature toggle on the dashboard settings page of that site.

For example:

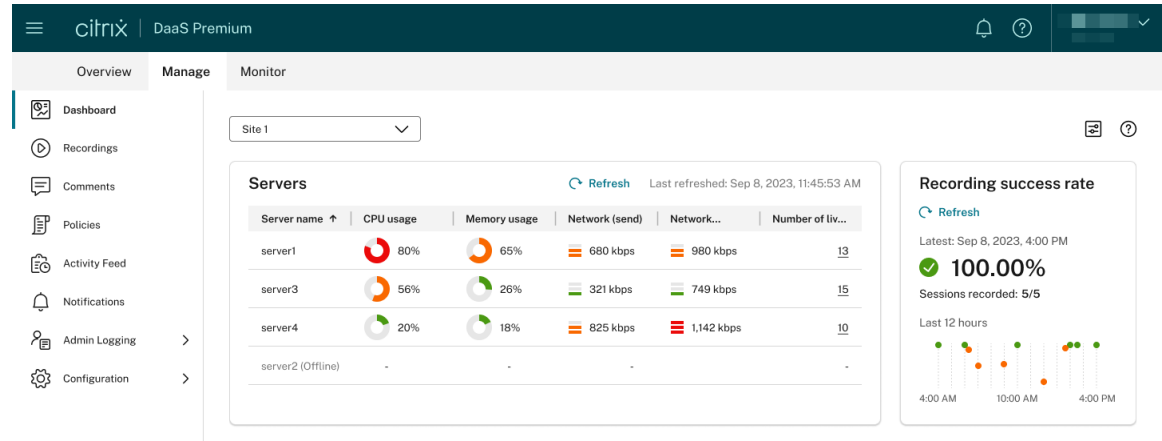

#### **Tips for using the dashboard**

- The dashboard is the new home page for the Session Recording service console. It is available only for Citrix Cloud administrators assigned any of the following roles:
	- **–** Full access
	- **– Cloud Administrator, All** role
	- **– Session Recording‑FullAdmin, All** role
- The dashboard presents data relevant to the site that you select from the drop-down menu in the upper-left corner.

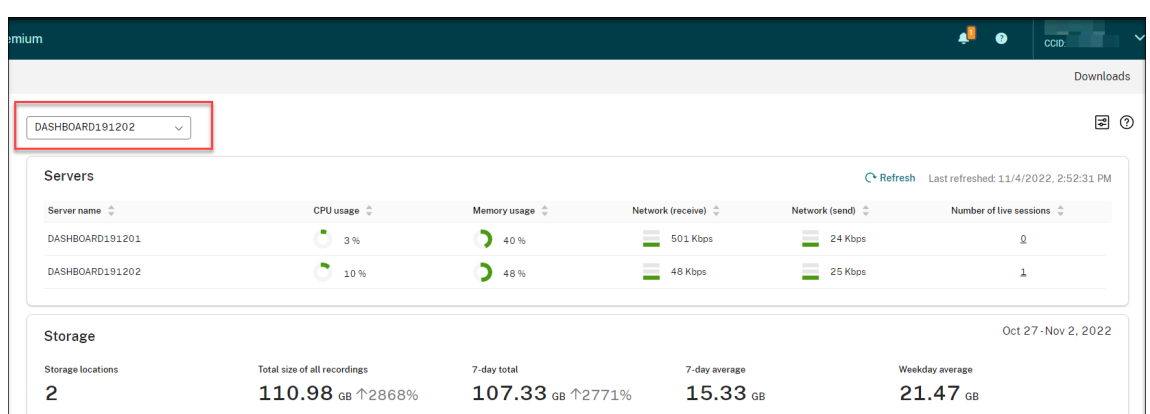

• The **Servers** section refreshes data automatically every 120 seconds. Immediate data refreshes occur when you open the dashboard page, select a site, or click **Refresh**. The next data refresh does not start until the previous refresh completes. Thus, if you click **Refresh** during a data refresh, a popup window appears asking you to try again later.

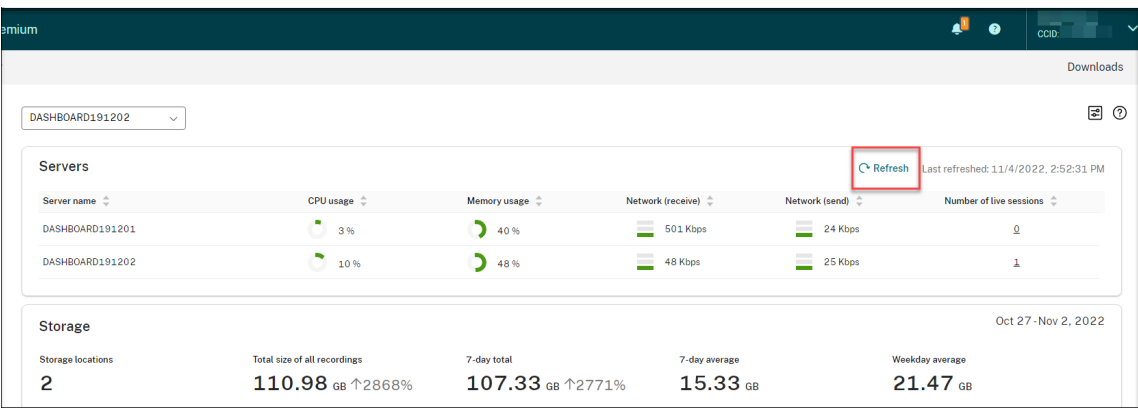

- The **Storage**, **Sessions**, and **Clients** sections refresh data automatically at a specific time every day. When you select a site or click Refresh on the dashboard page, data is refreshed immediately.
- Select a sitefrom the drop down list and click on the icon to display and configure the dashboard settings.

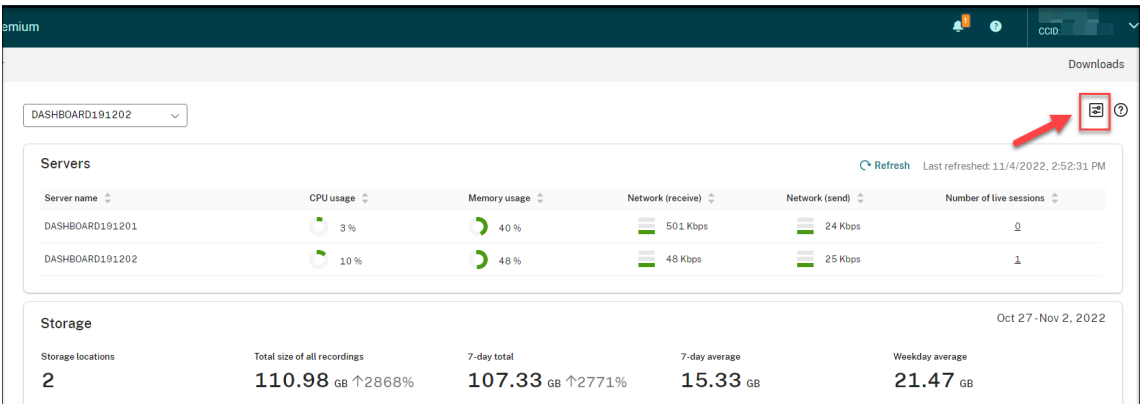

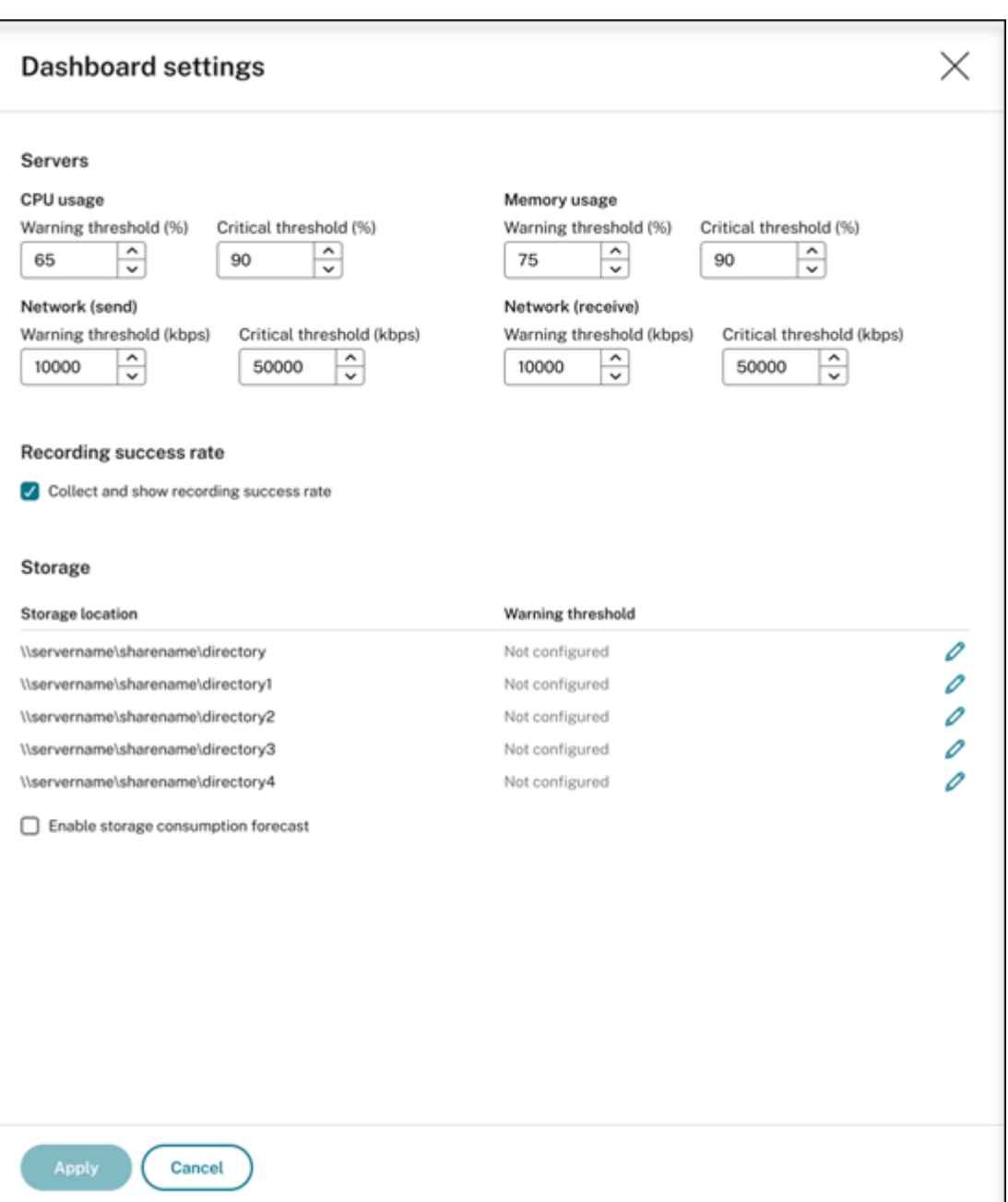

Dashboard settings allow you to:

- **–** Set warning and critical thresholds for:
	- \* CPU usage
	- \* Memory usage
	- \* Network (send)
	- \* Network (receive)
- **–** Enable the feature to collect and show recording success rates.
- **–** Allocate space in a location for recording storage and set warning thresholds for the space

usage. When a warning or critical threshold is reached, the entry is displayed with an orange or red icon.

The storage usage for recorded sessions is influenced by factors such as the chosen image mode and the on‑screen activities throughout the sessions. For instance, viewing videos during a virtual session can result in larger recording files.

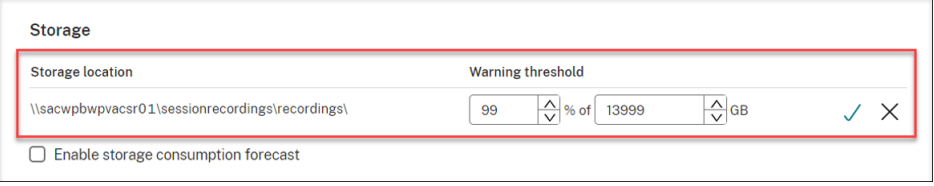

**–** Enable storage consumption forecast. Storage consumption forecast allows you to predict resource usage and take precautions in advance. After you enable the feature, a storage consumption forecast for the next 7 days can be generated based on sufficient historical consumption data of approximately one month. You can view the forecast on the **Total size of all recordings** chart of the **Storage** section.

When the storage consumption forecast is not enabled, the **Total size of all recordings** chart shows only the actual consumption data over the past 7 days. For example:

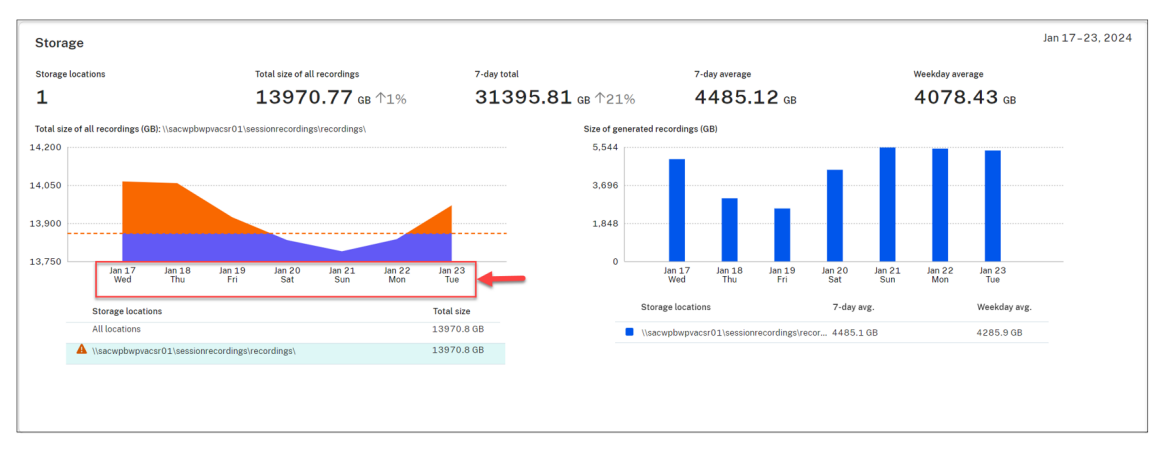

When the storage consumption forecast is enabled, the **Total size of all recordings** chart shows not only the actual consumption data over the past 7 days but also a consumption forecast for the next 7 days. For example:

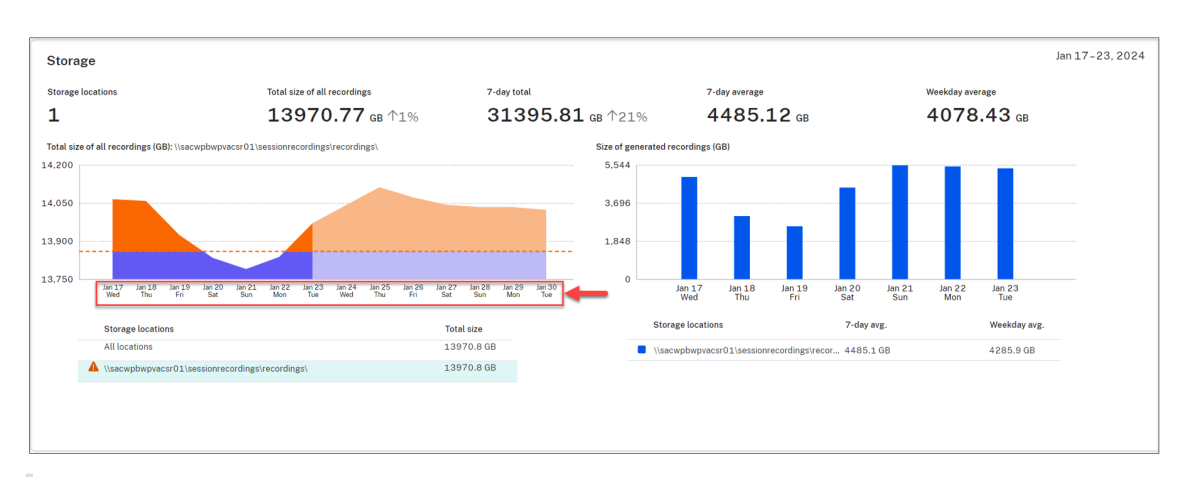

#### **Note:**

The consumption forecast requires sufficient historical data of approximately one month. For example, see the following prompt:

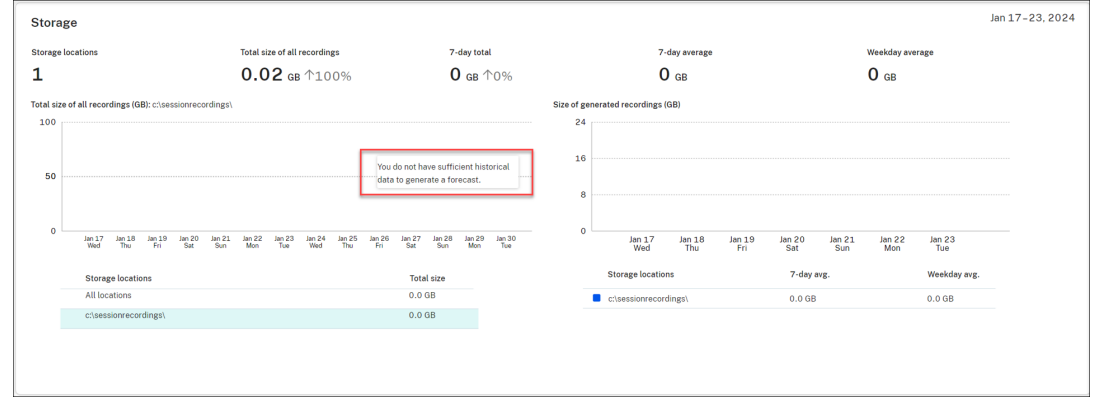

• In the **Servers** section, you can open and play live sessions by clicking on the number of live sessions. For example:

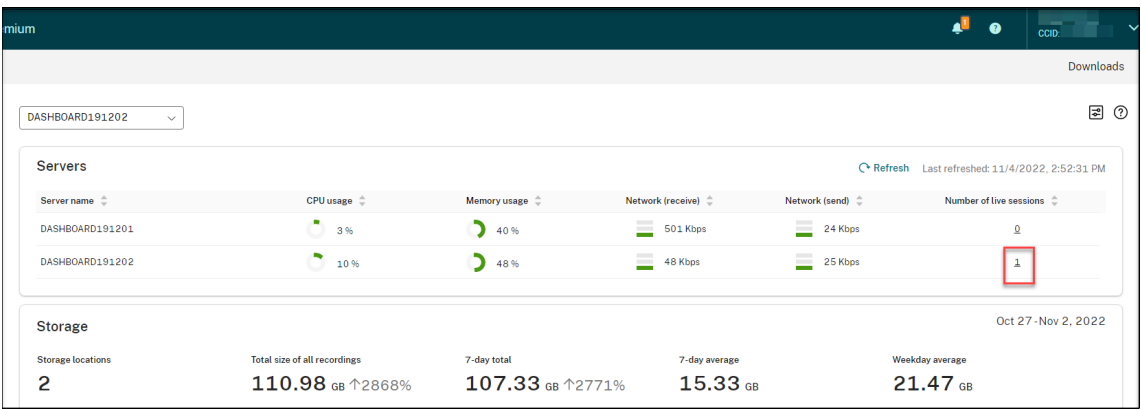

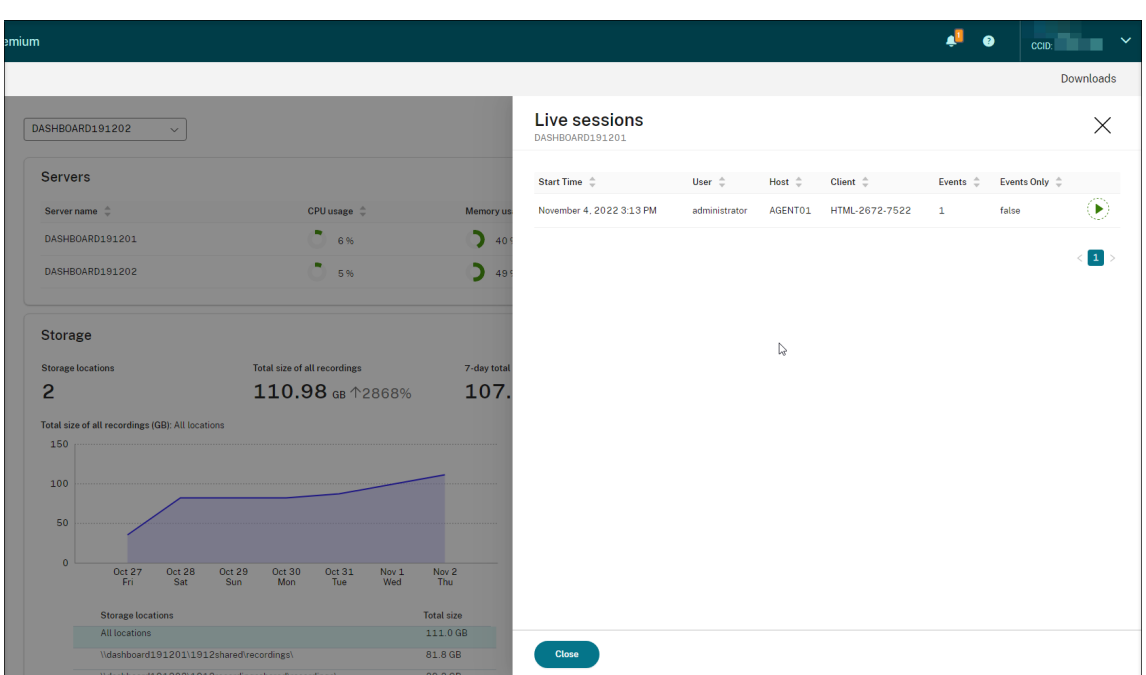

• In the**Recording success rate** section, you can see a widget showing the recording success rates for the current site. The recording success rate is calculated as follows:

Recording success rate = the number of successfully recorded sessions / the total number of sessions matching the currently active recording policy

#### **Note:**

The recording success rate widget can be shown next to the **Servers** section if the following conditions are met:

- **–** You are using the cloud client version 7.42.15010.4 or later.
- **–** You have only one site that has available servers and you have turned on the feature toggle on the dashboard settings page of that site.

#### For example:

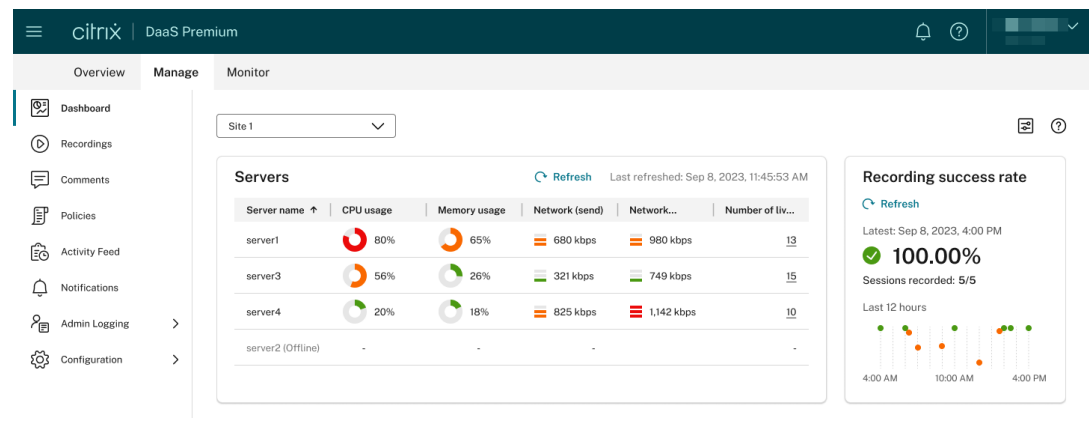

• In the **Total size of all recordings (GB)** section, you can switch between storage locations to view relevant data. You can also hover over the chart to view the total size of all recordings on a specific day.

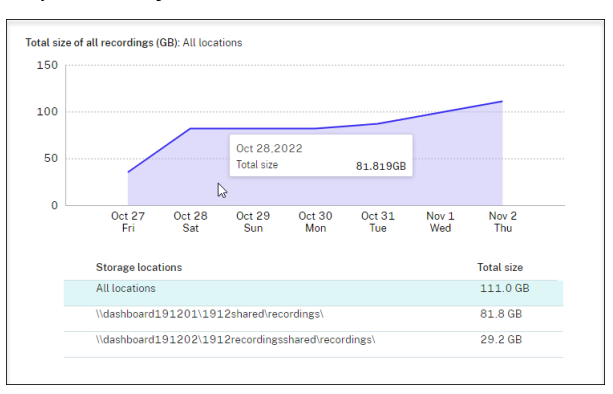

• In the **Size of generated recordings (GB)** section, you can hover over the bar chart corresponding to a day to view the size of newly generated recordings on that day.

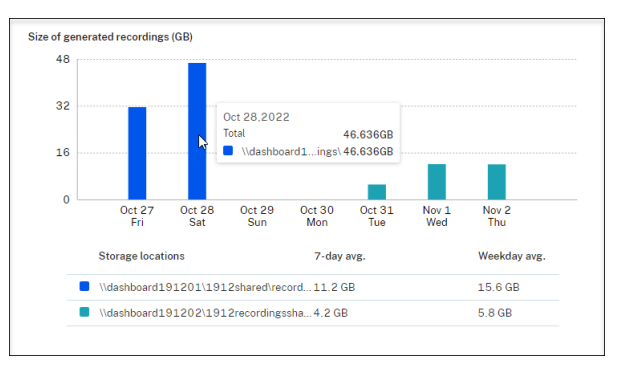

• In the **Sessions** section, you can click **Longest session** and **Largest file size by session** to view session details.

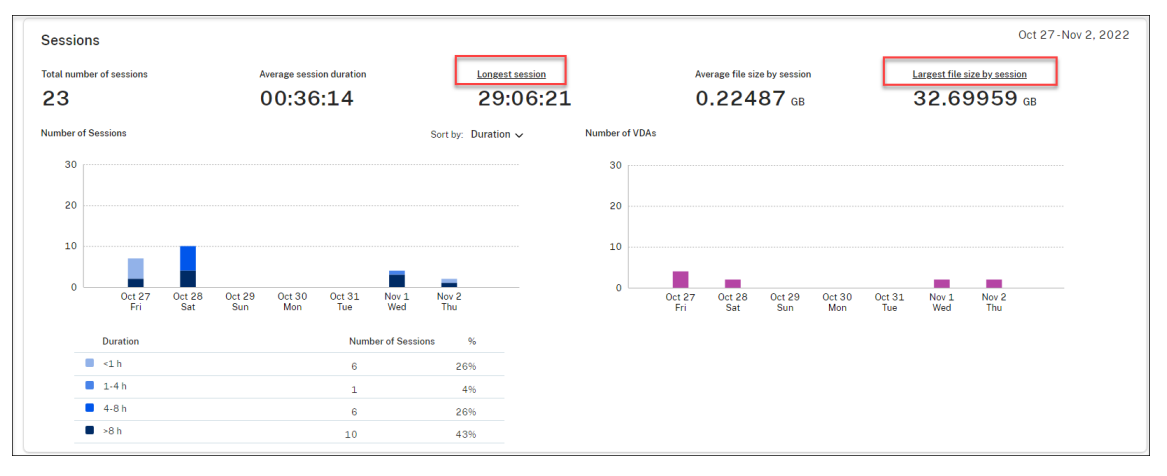

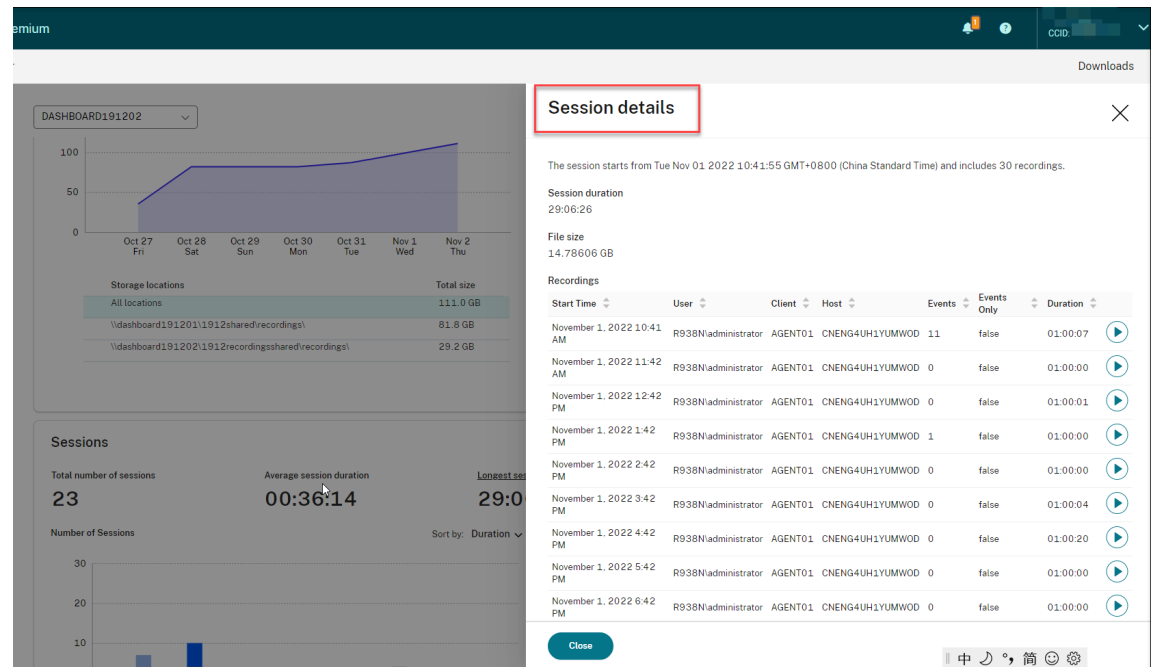

• The **Clients** section shows the percentage of client devices that have different machine name prefixes and the percentage of sessions that run on different versions of Citrix Workspace app.

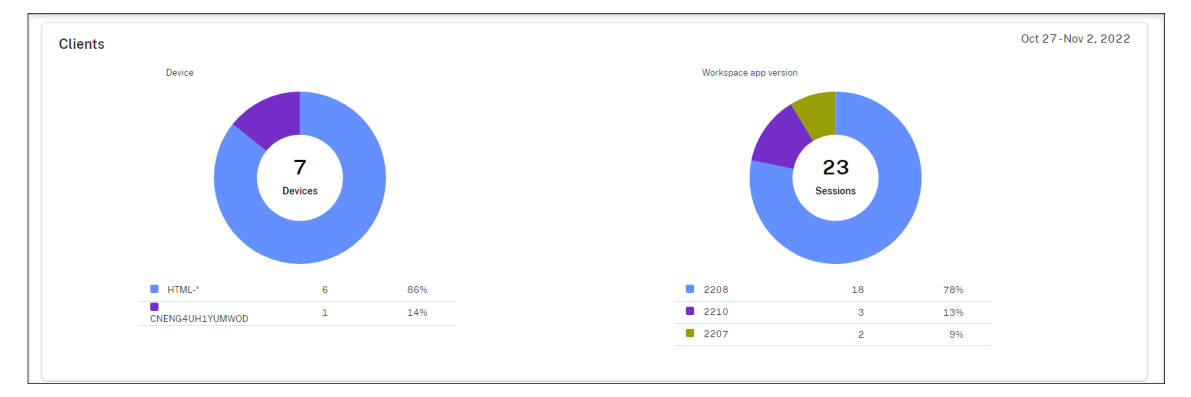

### **Activity feed**

April 26, 2024

#### **Overview**

As a supplement to the Session Recording management dashboard, the Session Recording service introduces an activity feed to improve data visibility and data visualization.

The activity feed gives y[ou information about events and tasks that h](https://docs.citrix.com/en-us/session-recording/service/management-dashboard.html)appened in the past.

#### **Events that the activity feed can show**

- CPU usage exceeds threshold
- Memory usage exceeds threshold
- Network (send) usage exceeds threshold
- Network (receive) usage exceeds threshold
- Recording success rate alert
- Storage usage exceeds threshold
- Server status change
- Unrestricted playback link sharing

#### **Note:**

The thresholds and the toggle for recording success rate alerts are configurable through the Session Recording management dashboard. For more information, see dashboard settings in the Tips for using the dashboard section.

#### **Ta[sks that the activity feed ca](https://docs.citrix.com/en-us/session-recording/service/management-dashboard.html#tips-for-using-the-dashboard)n show**

- Automatic archive
- Automatic delete
- Manual archive
- Manual delete
- Statistics

#### **Note:**

- You can select target recordings to archive and delete manually. You can also schedule site-level tasks to automatically archive and delete recordings. For more information, see Manage selected recordings and Manage recordings on schedule.
- Statistics refer to the daily tasks initiated by the system to collect data on storage consumption, sessions, and client devices. The three types of data are displayed in the correspond[ing sections of the Session R](https://docs.citrix.com/en-us/session-recording/service/manage-recordings/manage-selected-recordings.html)ecor[ding management dashboard.](https://docs.citrix.com/en-us/session-recording/service/manage-recordings/manage-recordings-on-schedule.html#archive-and-delete-recordings-on-schedule)

#### **View the activity feed**

- 1. Sign in to Citrix Cloud.
- 2. In the upper left menu, select **My Services > DaaS**.
- 3. From **Manage**, select **Session Recording**.
- 4. From the left navigation of the Session Recording service, select **Activity Feed**.

5. Switch between the **Events** and **Tasks** tabs to view the information about events and tasks that happened in the past.

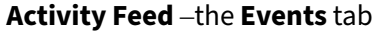

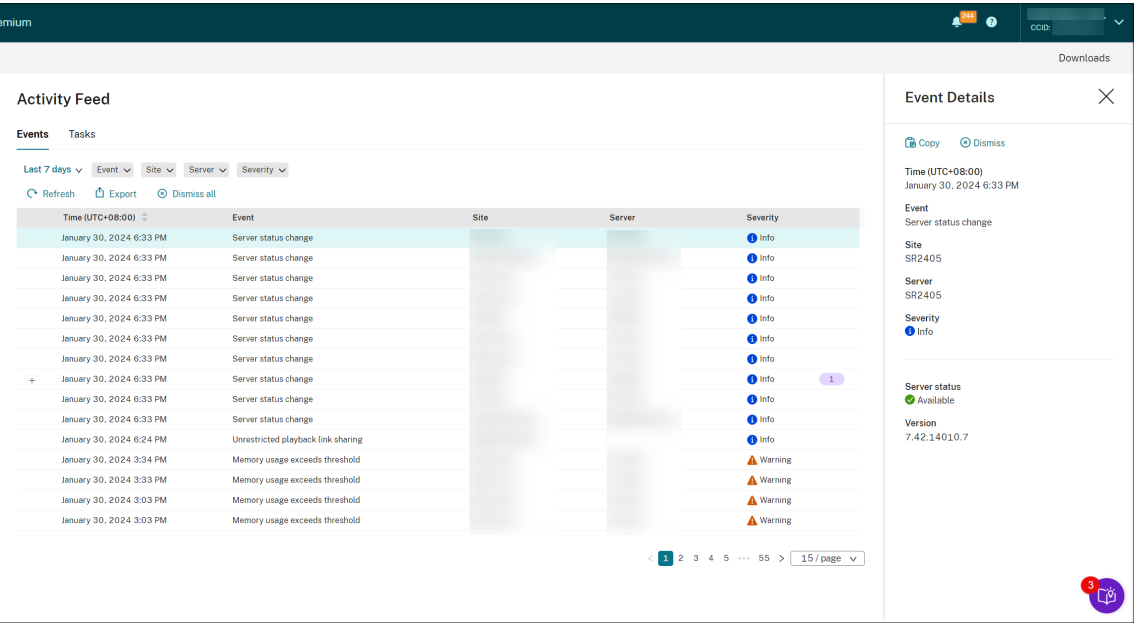

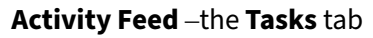

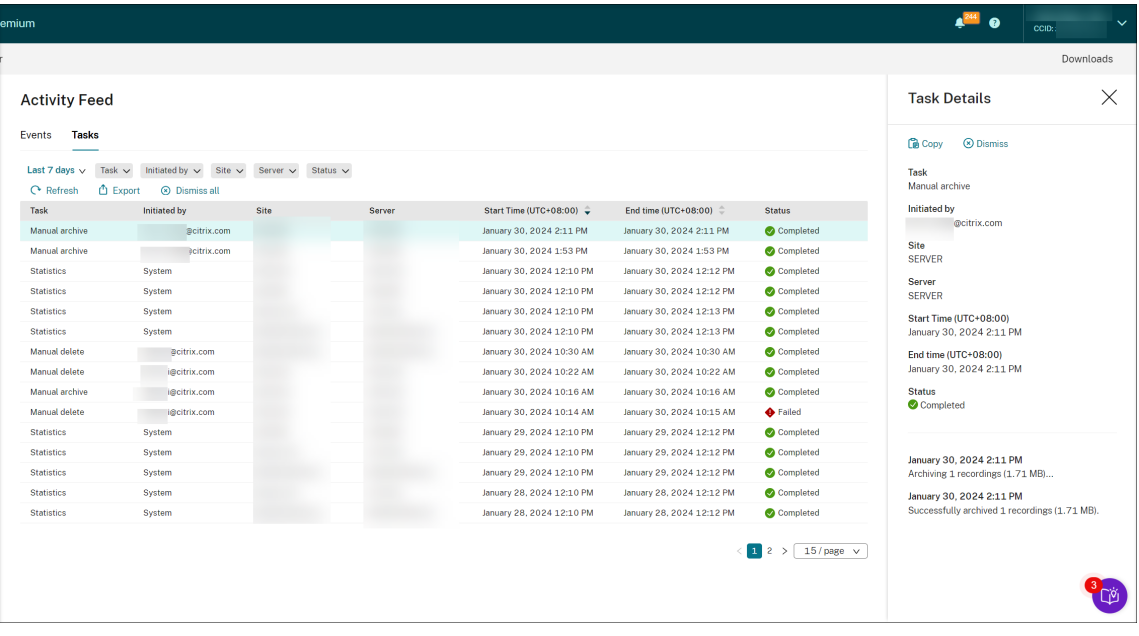

Note the following tips when viewing the activity feed:

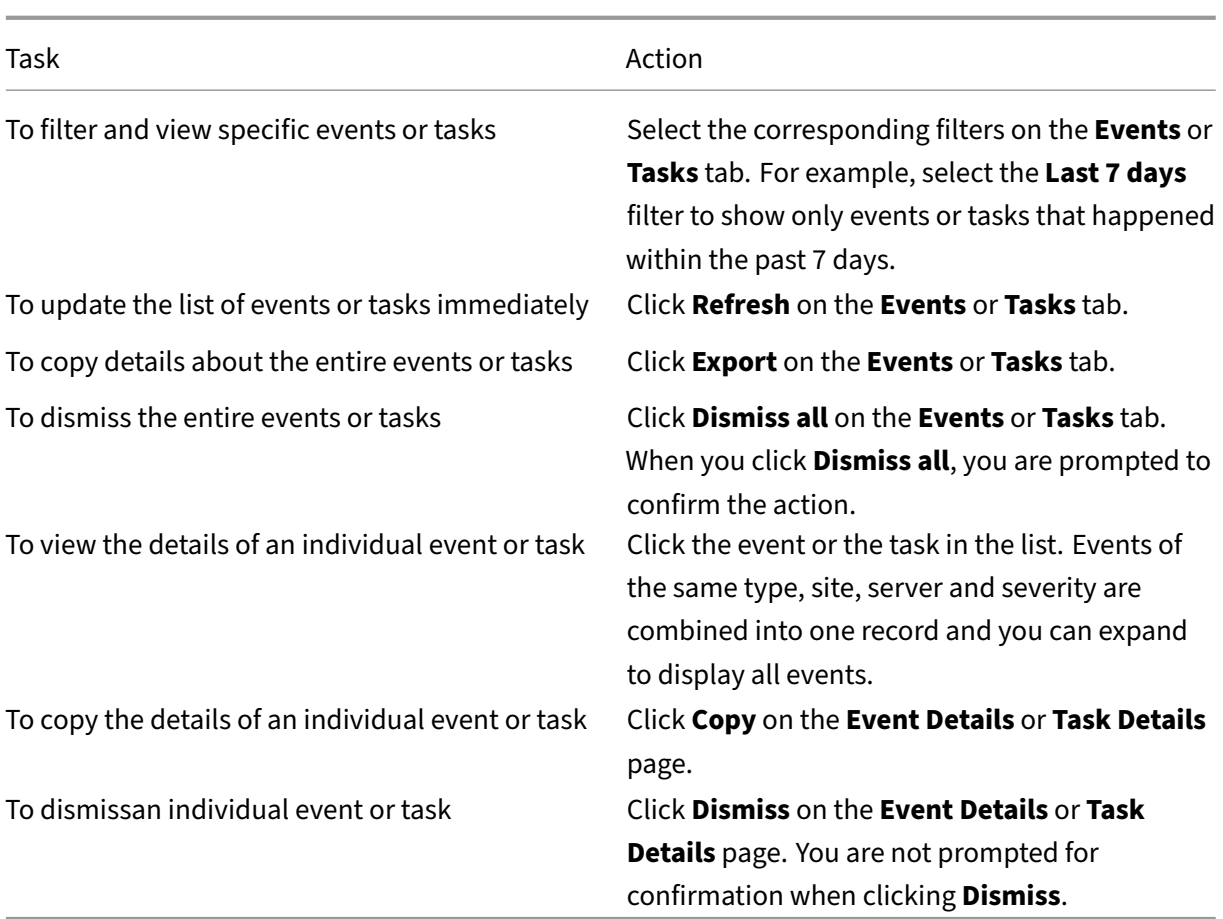

### **Notifications**

April 26, 2024

### **Email notifications**

#### **Overview**

To get notified about specific events and tasks through email, subscribe to email notifications.

You can subscribe to be notified about:

• **Resource usage alerts**: When resource usage thresholds are exceeded

Resource usage refers to:

**–** CPU usage

- **–** Memory usage
- **–** Network (send) usage
- **–** Network (receive) usage
- **–** Storage usage

Resource usage thresholds are configurable through the Session Recording management dash‑ board. For more information, see dashboard settings in the Tips for using the dashboard section.

• **Server status changes**: When the status of a Session Record[ing server changes](https://docs.citrix.com/en-us/session-recording/service/management-dashboard.html#tips-for-using-the-dashboard)

The status of a server can change to:

- **–** Offline
- **–** Discovered
- **–** Available
- **–** Deleted
- **–** Uninstalled
- **–** Upgrading
- **–** Ready to install
- **–** Installation in progress
- **Recording success rate alerts**: When a recording success rate is below 100%. To ensure that you can receive email notifications on recording success rates, enable the feature on the dashboard settings page of your site. For more information, see Management dashboard.
- **Storagemaintenance results**: A digest of the results of automated tasksfor archiving and delet‑ ing recordings

For information on scheduling storage maintenance tasks, see [Manage recordings on](https://docs.citrix.com/en-us/session-recording/service/management-dashboard) schedule.

• **Unrestricted playback link sharing**: When an unrestricted playback link is shared

For more information, see Share recordings as links.

#### **Subscribe to email notificatio[ns](https://docs.citrix.com/en-us/session-recording/service/view-recordings/share-recordings-as-links)**

- 1. Sign in to Citrix Cloud.
- 2. In the upper left menu, select **My Services > DaaS**.
- 3. From **Manage**, select **Session Recording**.
- 4. From the left navigation of the Session Recording service, select **Notifications**.

#### **Tip:**

You are entitled to 500 email notifications from the Session Recording service every month. After the monthly quota is used up, the Session Recording service stops sending email notifications until the UTC first day of a new month.

5. Set the default recipients that you can apply to all subscribed categories.

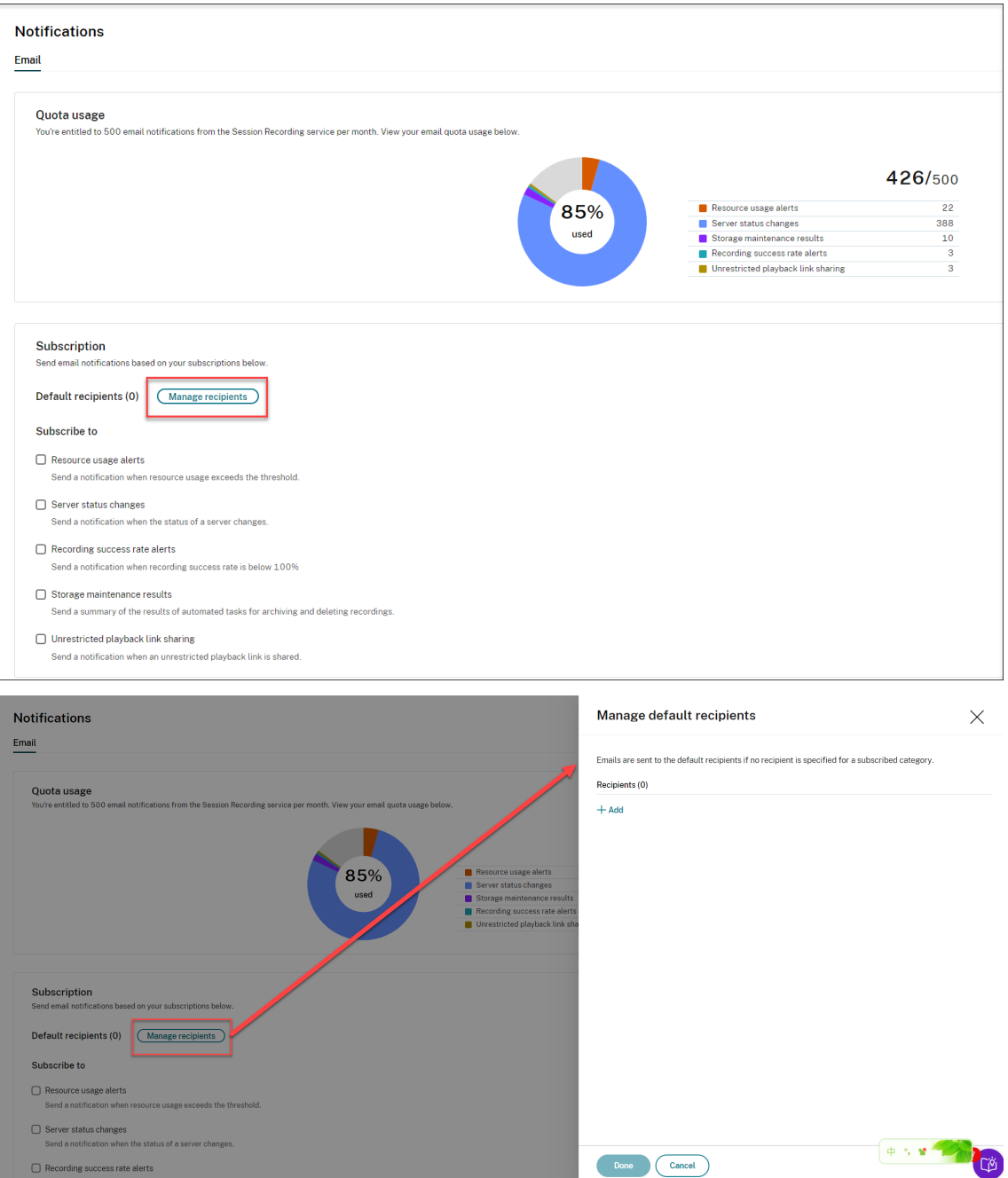

Emails are sent to the default recipients if no recipient is specified for a subscribed category.

To specify recipients for a subscribed category, clear the **Use default recipients** check box and then click **Manage recipients** to add recipients.

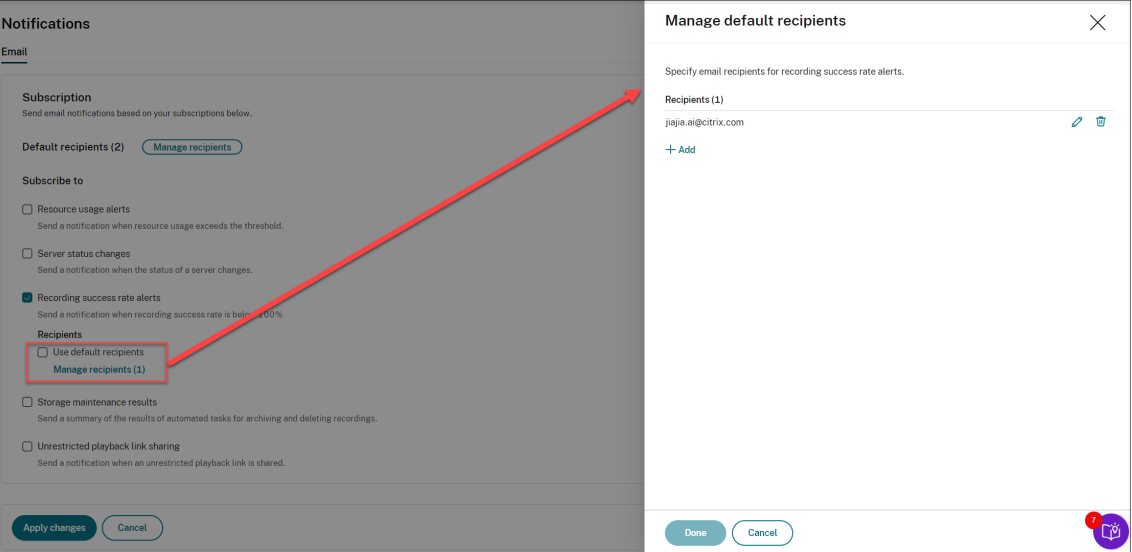

- 6. Subscribe to any of the following categories by selecting the check boxes next to them:
	- **Resource usage alerts**
	- **Server status changes**
	- **Recording success rate alerts**
	- **Storage maintenance results**
	- **Unrestricted playback link sharing**

#### **Tips:**

• When you select**Resource usage alerts**, specify the alert types and severities. To optimize your quota usage, warning alerts are withheld after you exceed 50% of your quota until the end of the month.

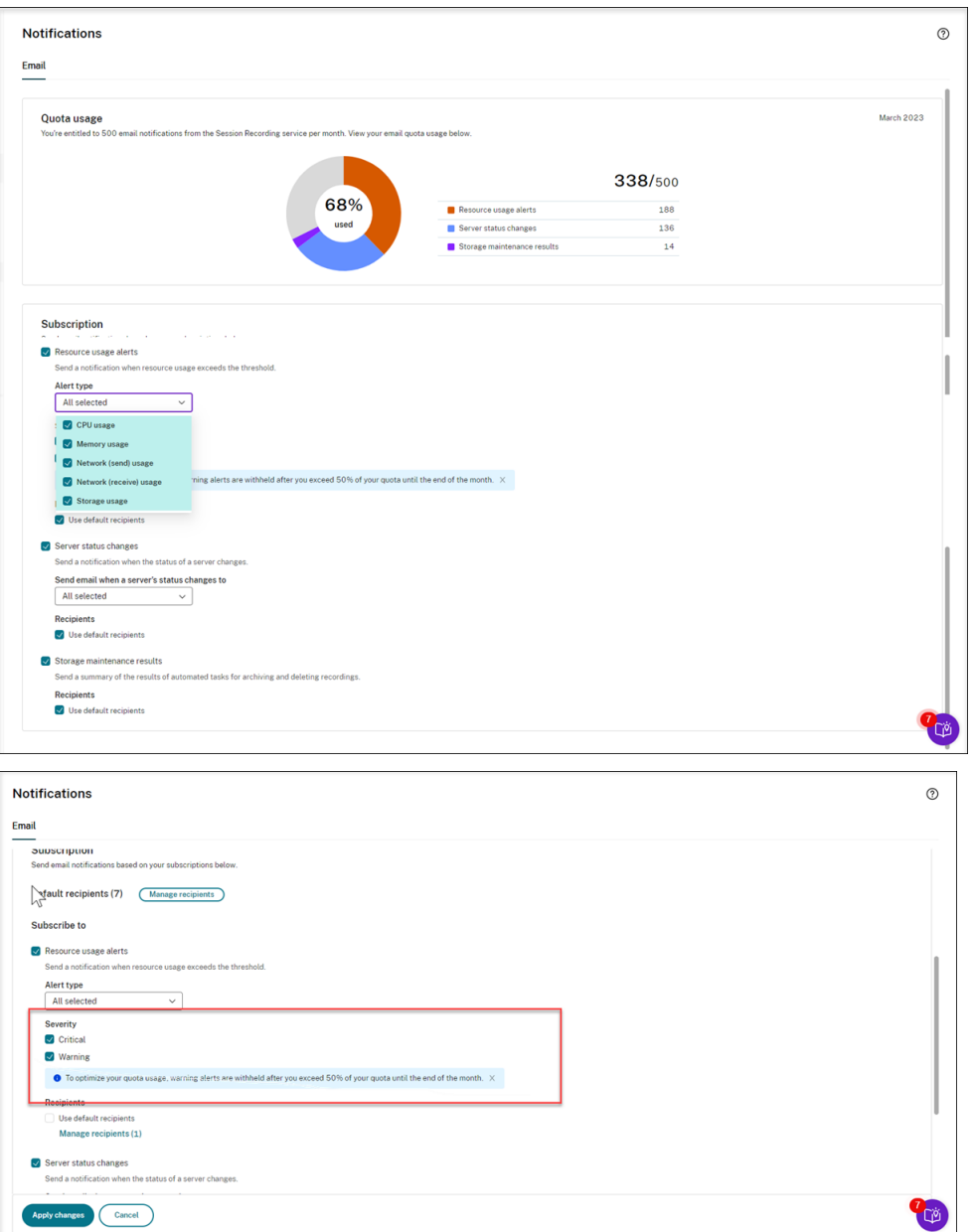

• For the available server statuses, see the following screen capture:

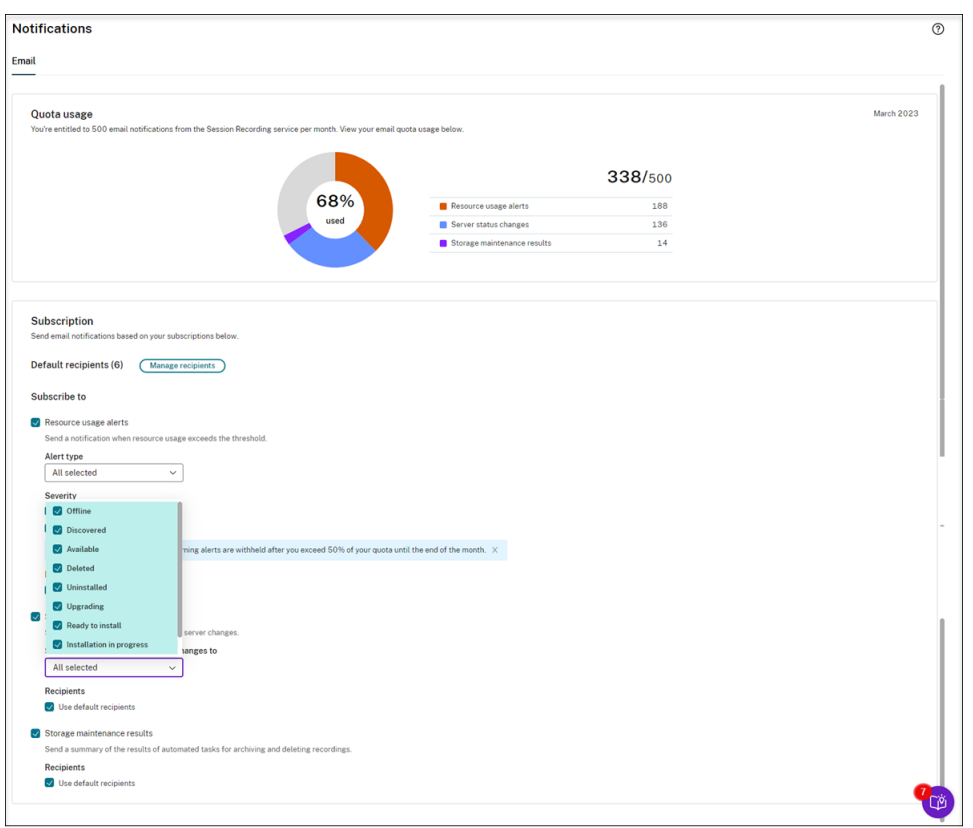

• Emails are sent separately for each subscribed category. For example, an email notification about resource usage is similar to the following:

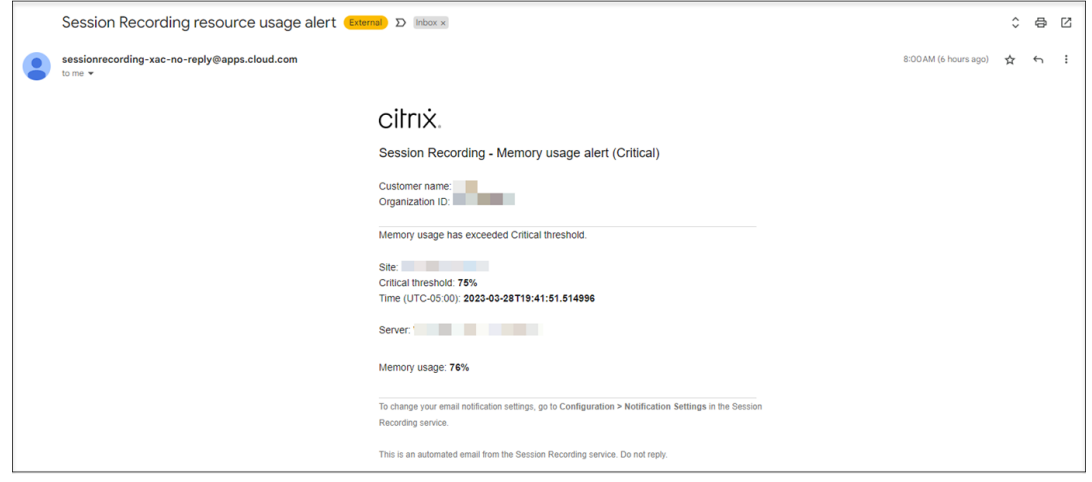

# **Customer data management**

April 1, 2022
#### **Data collection**

The Session Recording service collects three types of customer data to Citrix Cloud:

- Logs collected from the Session Recording service console and from the Session Recording in‑ frastructure services
- The Session Recording service configurations and policies defined by administrators
- Statistics associated with Session Recording servers

#### **Data control and storage**

**Log files.** All log files are sent to Splunk.

**Session Recording service configurations and policies**. All the configurations and policies you con‑ figure are saved and stored in the SQL Server database of your on‑premises deployment.

**Statistics associated with Session Recording servers**. All statistics associated with Session Record‑ ing servers are saved and stored in the back-end Azure database. They are not accessible to customers.

#### **Data retention**

The customer data associated with the Session Recording service is retained by Citrix. Retention periods differ for different types of data:

- Log files are retained for 90 days by default and deleted thereafter. Retaining those log files for a custom time period is not supported.
- Statistics associated with Session Recording servers are retained for 90 days by default and deleted thereafter.

## **Best practices**

June 19, 2024

You can consult the following best practices documentation for deploying Session Recording and configuring load balancing:

- Configure load balancing in an existing deployment
- Deploy and load‑balance Session Recording in Azure

# **Integrate with Citrix HDX plus for Windows 365 in a Session Recording deployment**

### June 20, 2024

This article walks you through the procedures of creating a Session Recording site through a host connection and then integrating the Session Recording service with Citrix HDX plus for Windows 365.

### **Requirements for using this solution**

To successfully implement the solution, the following requirements must be fulfilled:

#### **Citrix requirements**

- Citrix Cloud tenant with Citrix HDX Plus for Windows 365 entitlement
- Citrix Cloud administrator account with full administrator rights.
- The deployed environment must have access to:
	- **– https://\*.citrixwo[rkspacesapi.net](https://docs.citrix.com/en-us/citrix-hdxplus-w365.html)**(provides access to Citrix Cloud APIs that the services use)
	- **– https://\*.cloud.com** (provides access to the Citrix Cloud sign‑in interface)
	- **– https://\*.blob.core.windows.net** (provides access to Azure Blob Storage, which stores updates for the Session Recording cloud client)

#### **Microsoft requirements**

- Azure administrator account:
	- **–** Azure AD Global administrator

## **Supported Configurations**

The Session Recording service supports Windows 365 deployments with Entra joined, and Entra hy‑ brid joined Cloud PCs.

## **Step 1: Add a host connection to your Azure subscription**

For a step-by-step guide, see Add a host connection.

## **Step 2: Create and deploy a Session Recording site through the host connection**

You can create a site to deploy the following Session Recording resources to your Azure subscription from within the Session Recording service:

- Session Recording servers
- Databases
- Storage
- Load balancer

You can also get recommended VM and storage configurations, predict costs, and view the actual monthly costs for using Azure from within the Session Recording service.

For an existing site deployed on Azure, you can add resources including servers and storage to it and change the IP addresses that are allowed to access the load balancer.

This article guides you through the following procedures:

1. Select **Configuration > Server Management**from the left navigation of the Session Recording service.

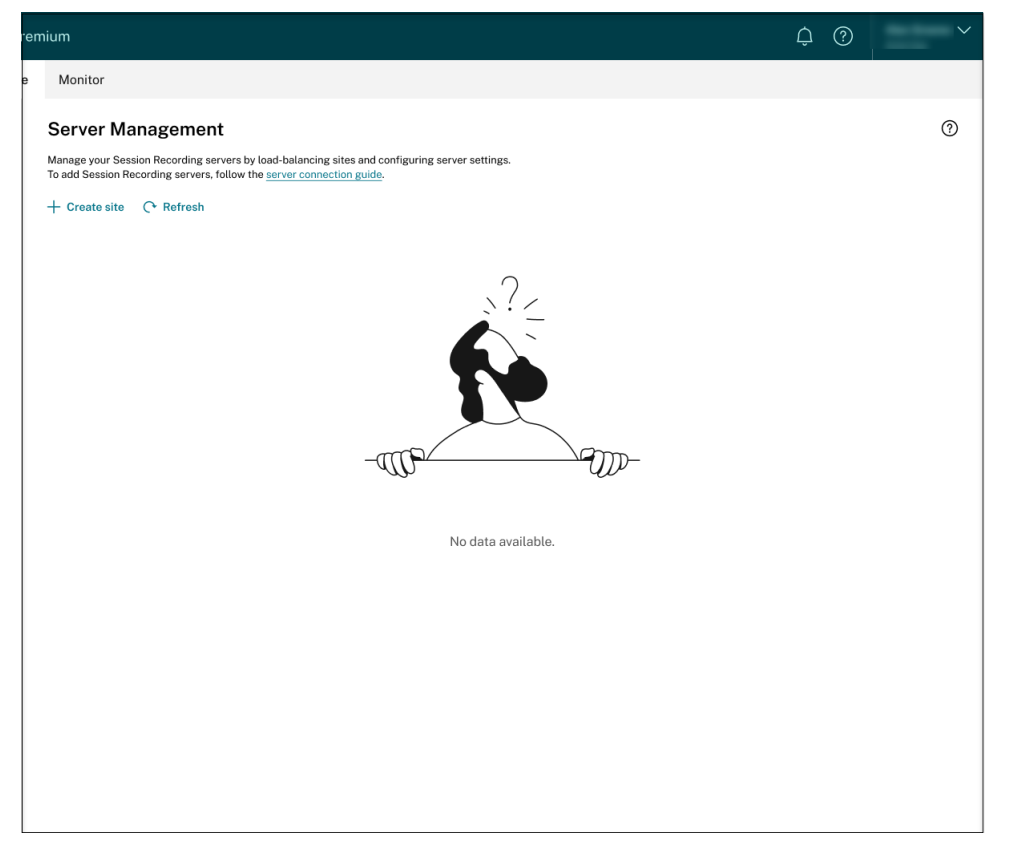

2. On the **Server Management** page, click **Create site**. The **Create Site** page appears.

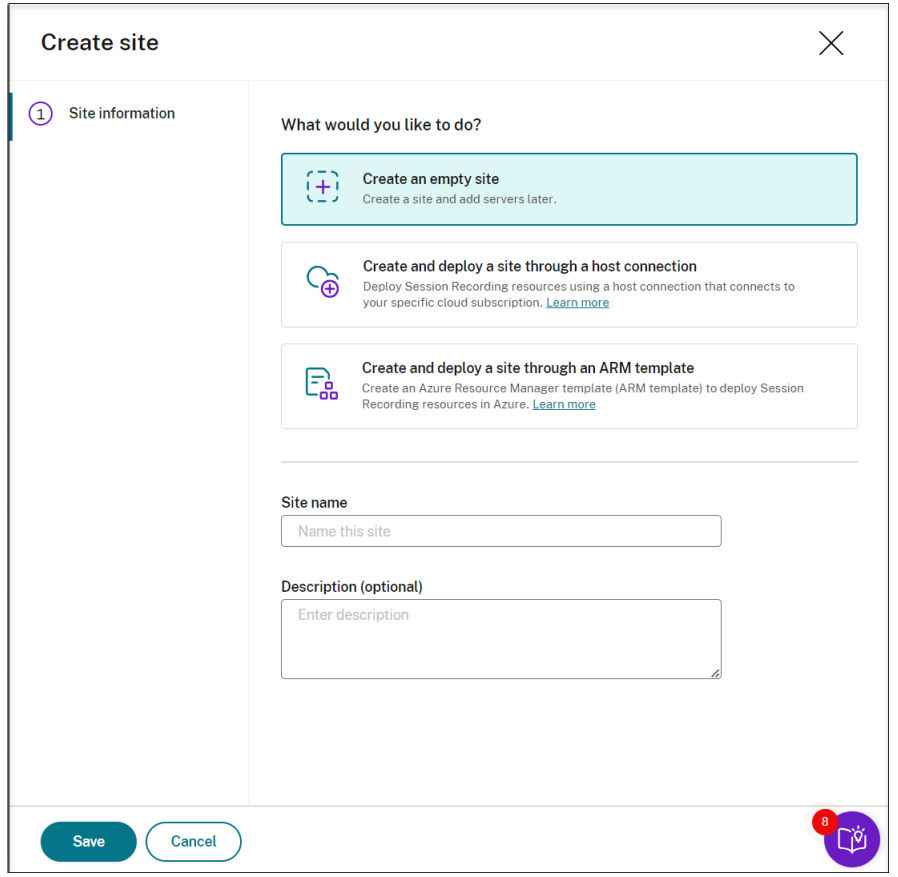

3. Select **Create and deploy a site through a host connection**. The main steps are listed in the left navigation.

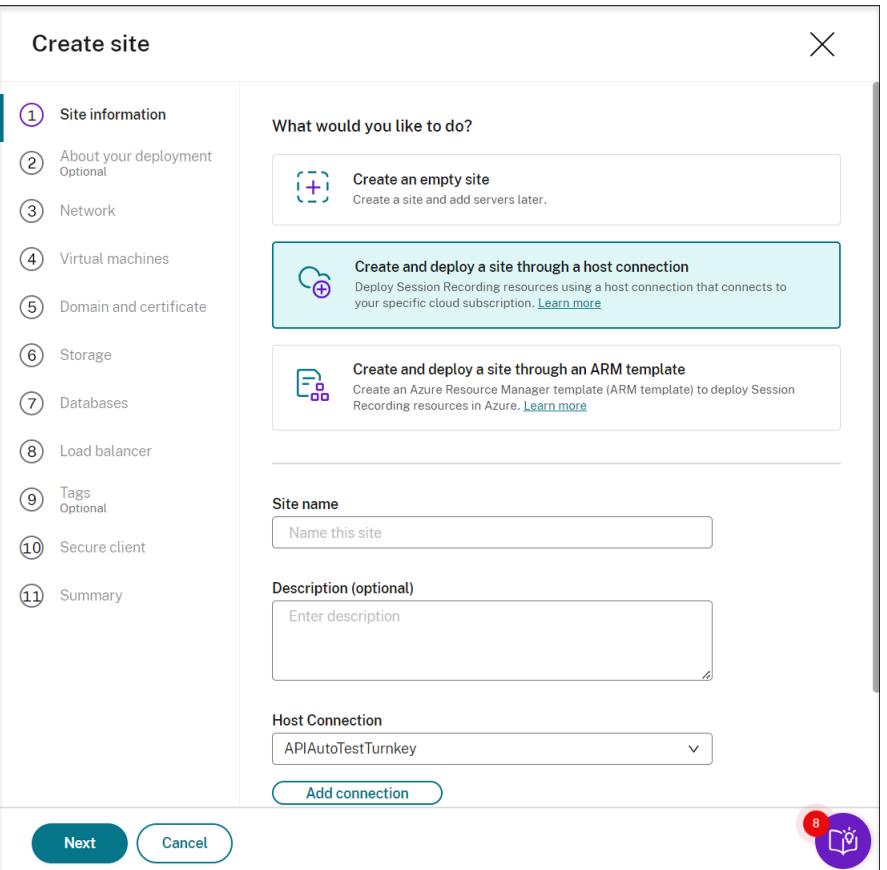

- 4. Enter a site name and description, select the host connection that you added in Step 1, and specify a region. Azure Government regions aren't supported.
- 5. After completing the site information, click **Next** to continue.
- 6. (Optional) To get recommendations for VM and storage configurations, provide information about your recording needs.

You can skip this step by clicking **I'm good, skip this step** or by clicking **Next** with nothing selected.

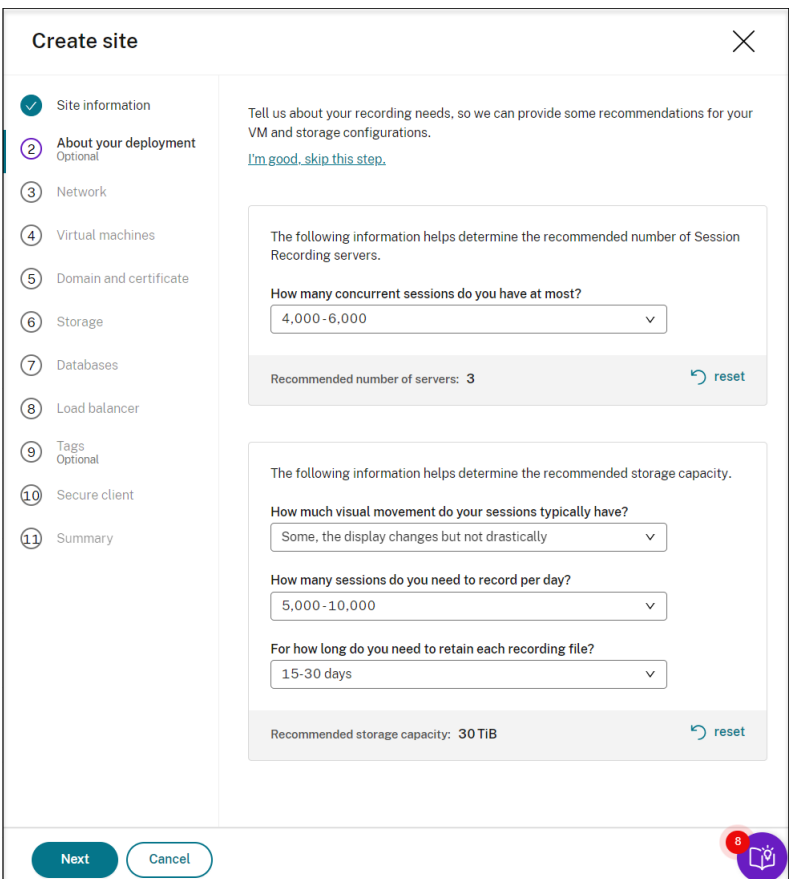

When you select an option from the drop-down list, a recommendation is presented according to your selection. A **reset** button is available next to the recommendation. It lets you clear your selections and the corresponding recommendation in that section.

7. Specify the virtual network and subnet for your Session Recording servers to join. If your VDAs reside in a different virtual network from the Session Recording servers or in an on-premises network, establish connectivity to ensure the Session Recording servers can communicate with your VDAs.

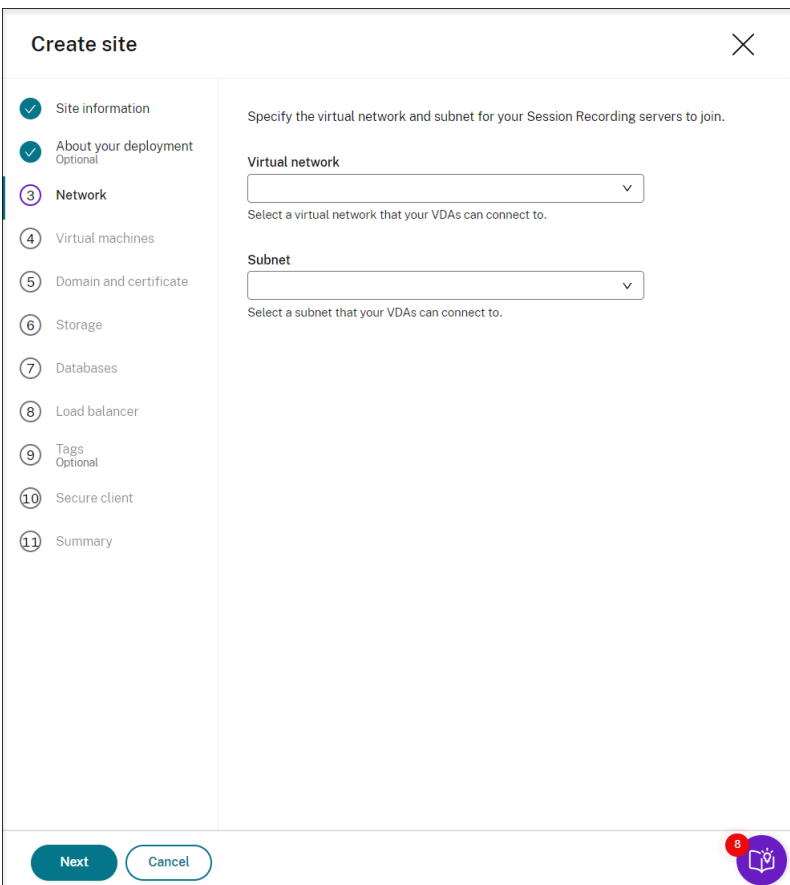

8. Create virtual machines (VMs) as your Session Recording servers.

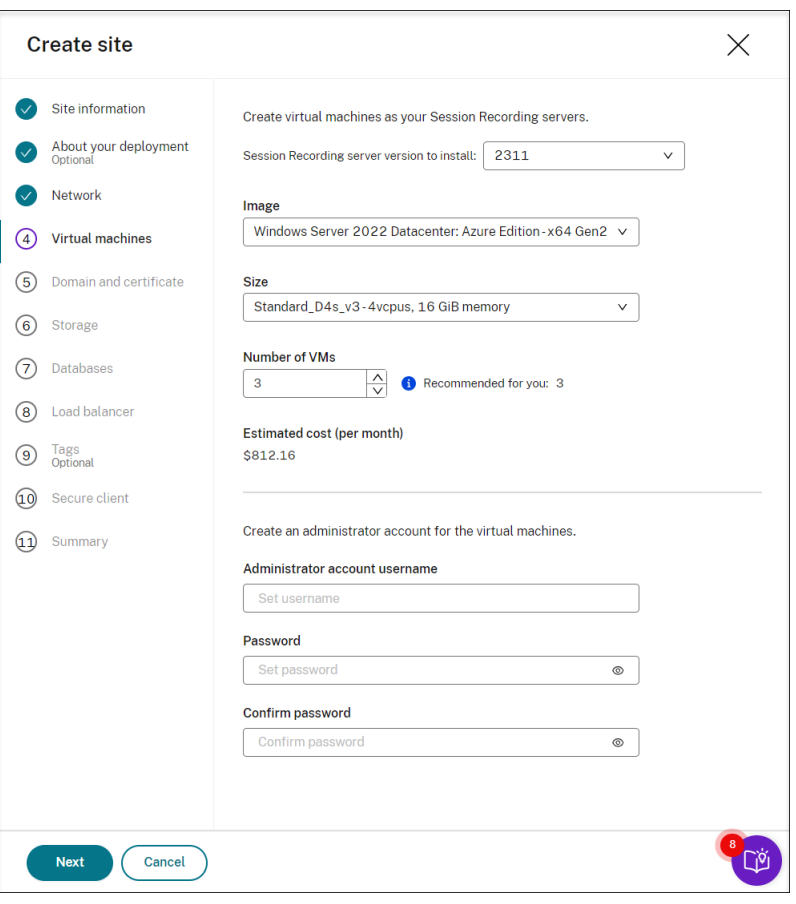

#### **Note:**

- The **Number of VMs** field is prefilled with the recommended number if there's one. Change the number as needed.
- Estimated costs are based on standard pricing and don't take discounts into consid‑ eration. You can expect lower actual costs than estimated.
- 9. Join the Session Recording servers to the same domain with your VDAs and specify a certificate for the Session Recording servers.
	- If your VDAs connect to an Active Directory domain, select the **Join servers to an Active Directory domain** check box and enter the relevant information. By selecting the **Join servers to an Active Directory domain** check box, you are configuring the deployment for a hybrid scenario, integrating on‑premises Active Directory with Azure AD.
	- If your VDAs connect to an Azure Active Directory (Azure AD) domain, clear the **Join servers to an Active Directory domain** check box. After you complete creating the current site, make sure to manually join the Session Recording servers to the same Azure AD domain. Notice that pure Azure AD deployment is available only for Session Recording 2402 and later.

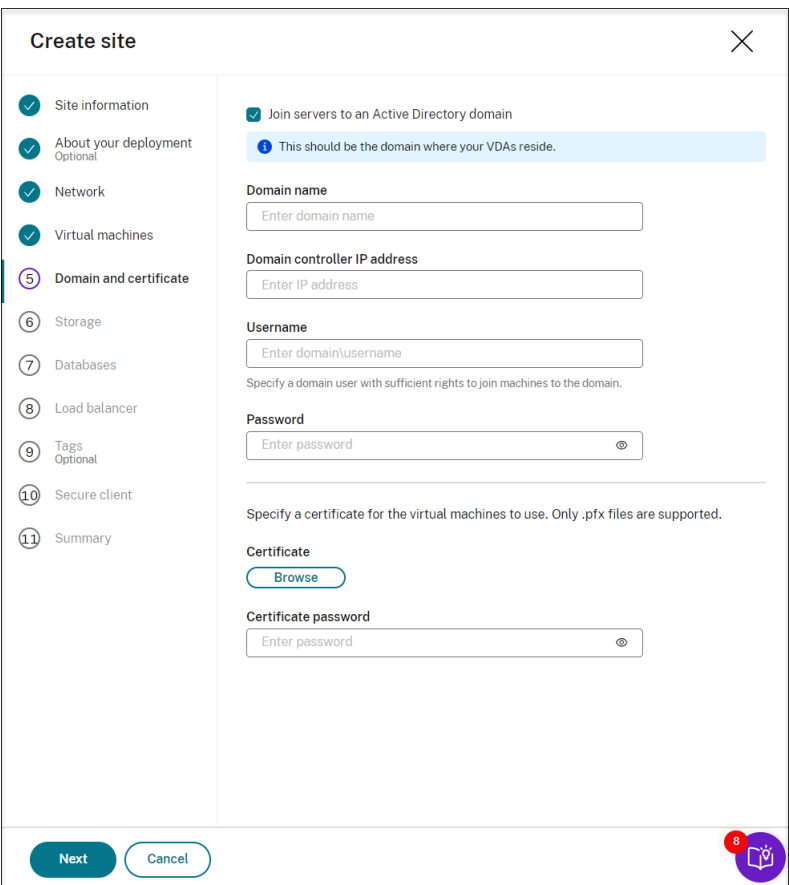

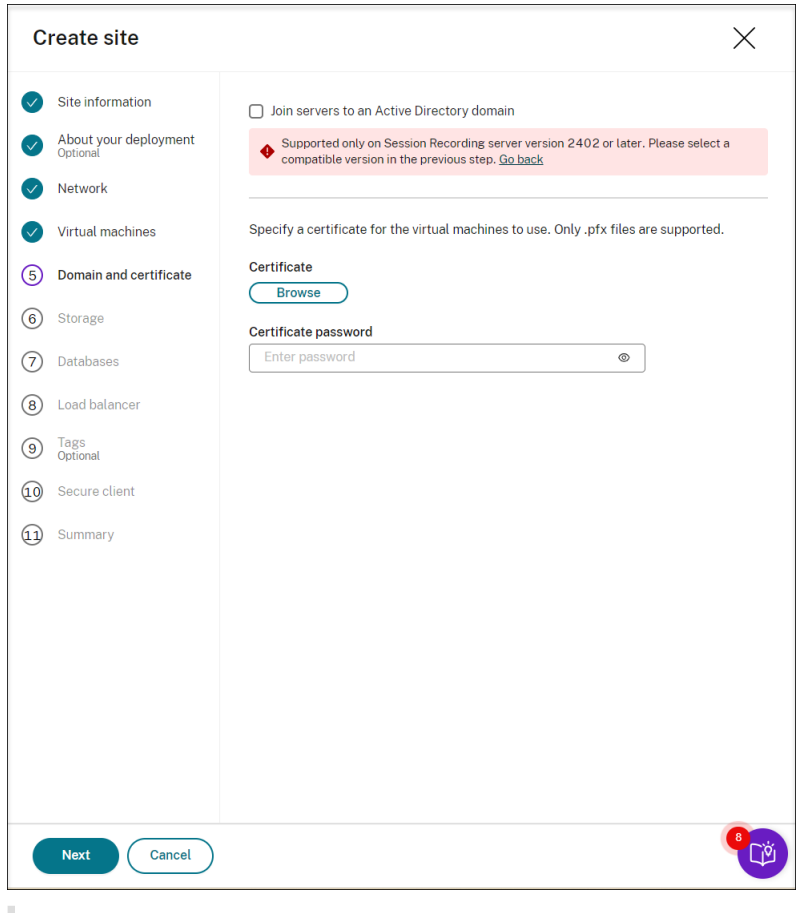

#### **Note:**

Since July 2023, Microsoft has renamed Azure Active Directory (Azure AD) to Microsoft Entra ID. In this document, any reference to Azure Active Directory, Azure AD, or AAD now refers to Microsoft Entra ID.

10. Configure an Azure storage account and file shares to store your recording files. For pricing information, see Azure Files pricing.

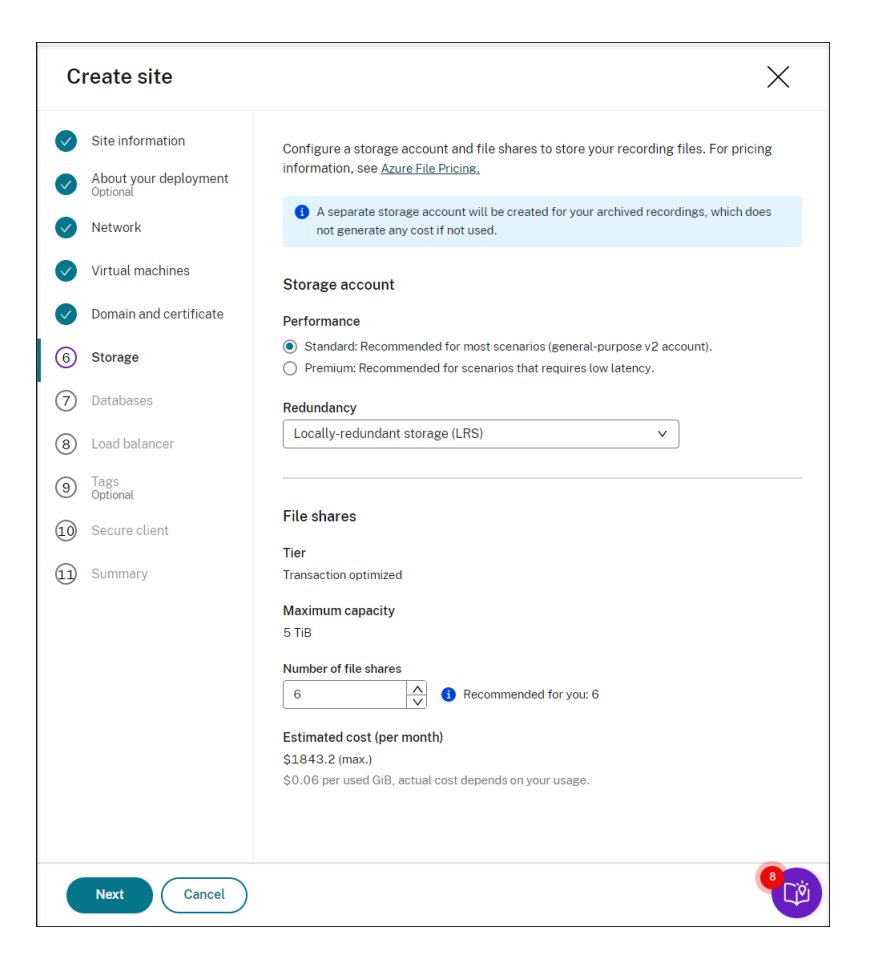

11. Create two SQL databases in Azure. One is used as the Session recording database (named **ses‑ sionrecording**) and the other as the administrator logging database (named **sessionrecord‑ inglogging**).

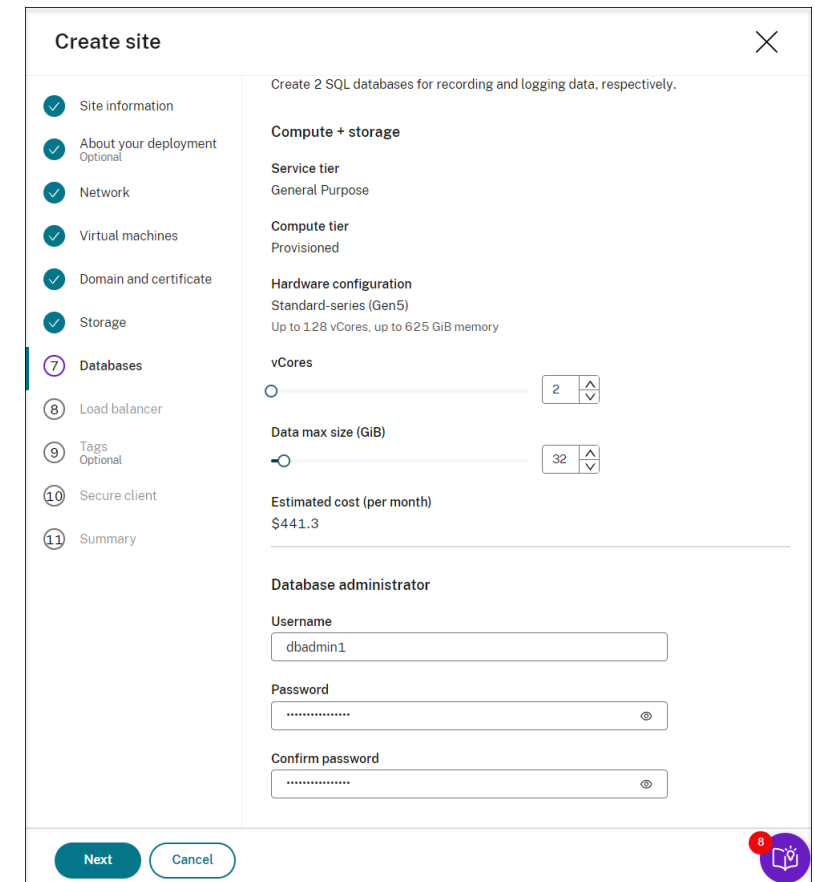

12. Create a load balancer to distribute workload among the Session Recording servers. Enter the IP addresses or ranges of your VDAs and separate them by a comma (,) in the **Restrict access of the load balancer to only the following addresses** field. For pricing information, see Load Balancer pricing.

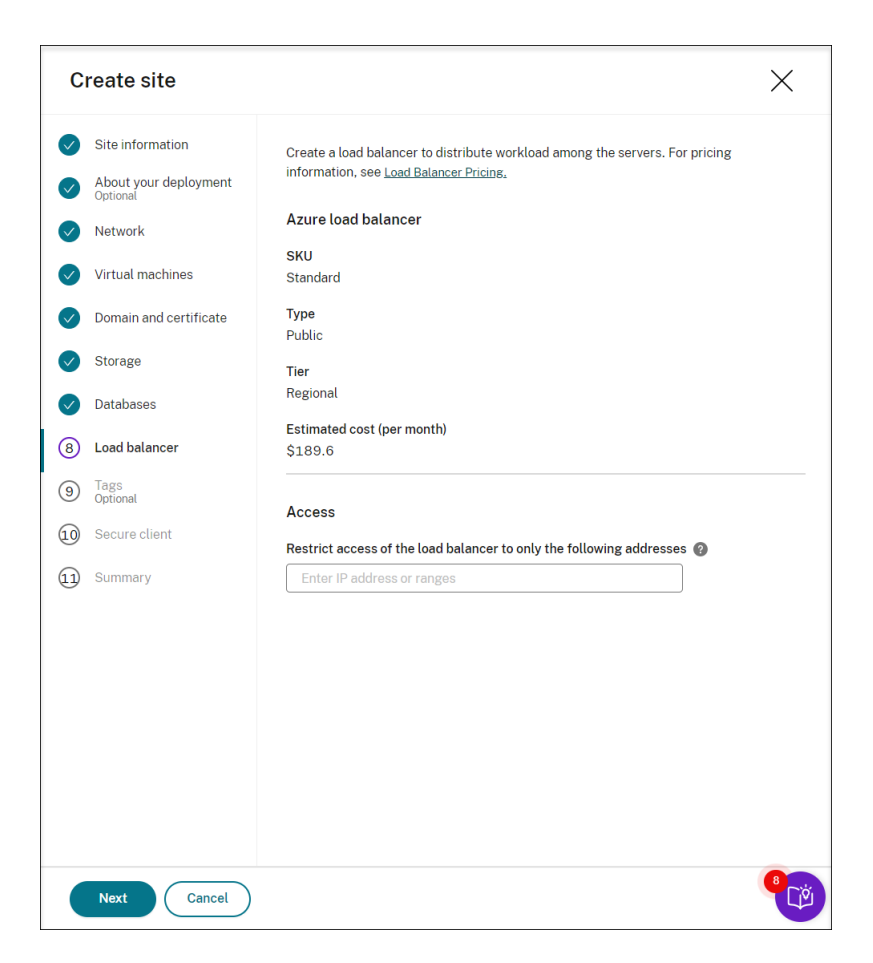

13. (Optional) Apply tags to the Azure resources to be created.

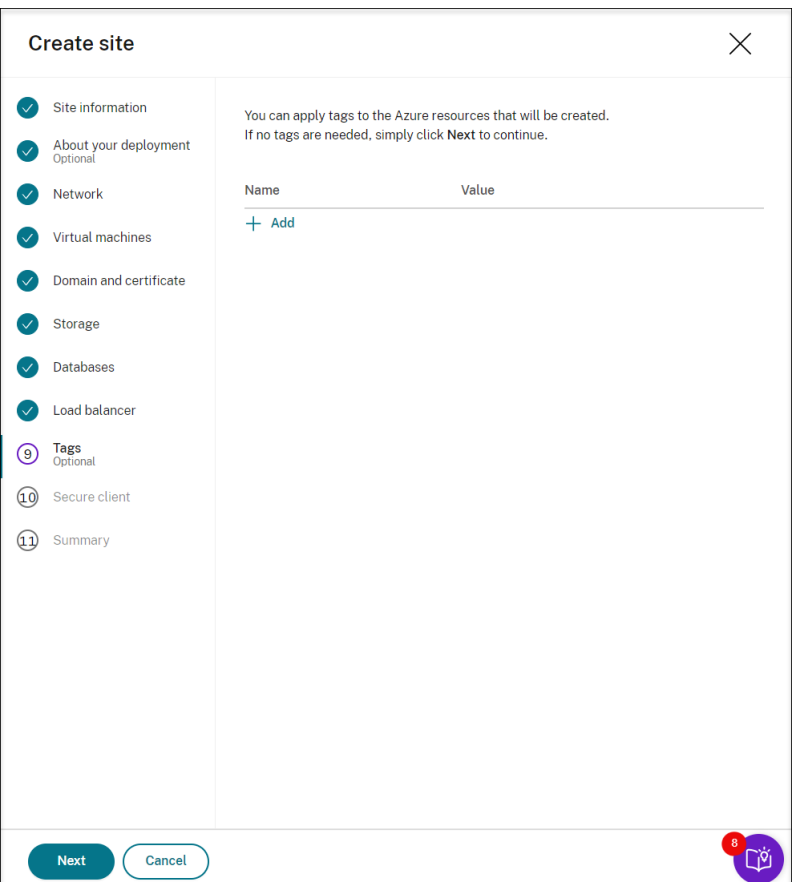

14. Create a secure client to onboard the Session Recording servers to the Session Recording service.

Click**Create client**to let Citrix create a secure client on your behalf. Alternatively, you can create a secure client through the **Identity and Access Management > API Access** tab of the Citrix Cloud console and then fill in the information below.

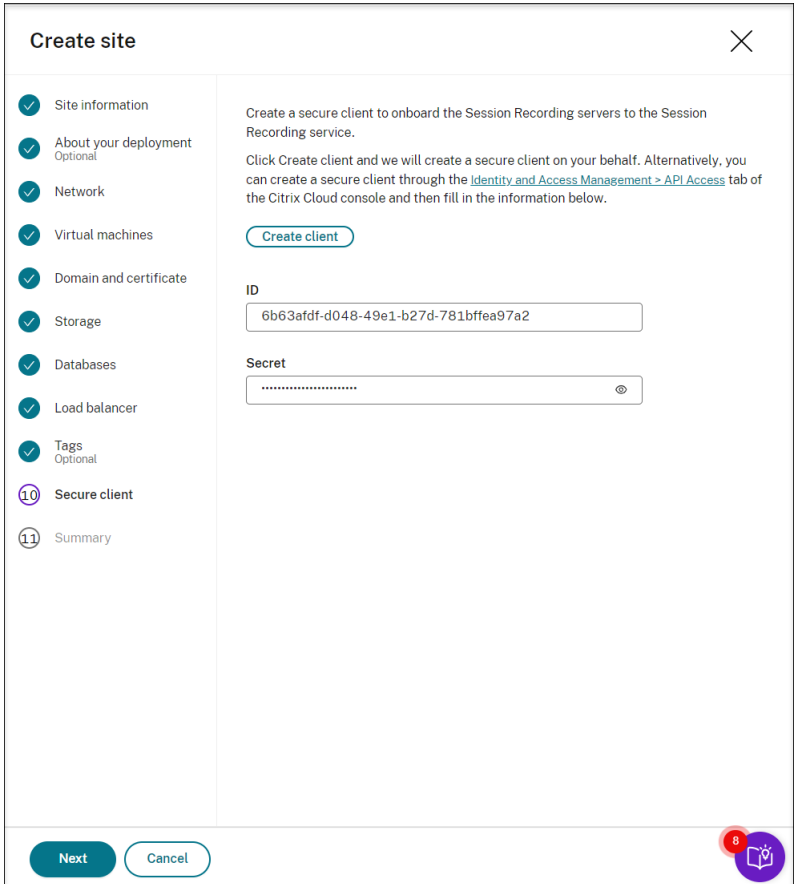

15. View the summary about the site to be created. Click the pencil icon to edit your settings if needed or click the button to start deployment.

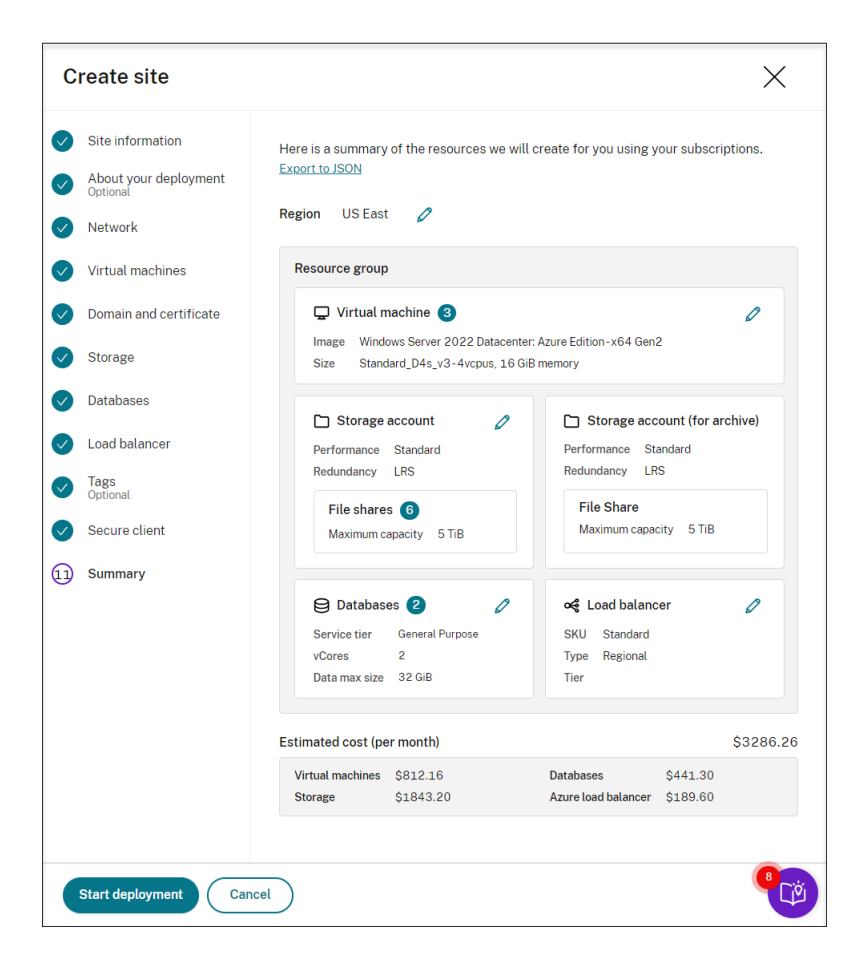

The following are examples of the deployment process:

Deployment in progress:

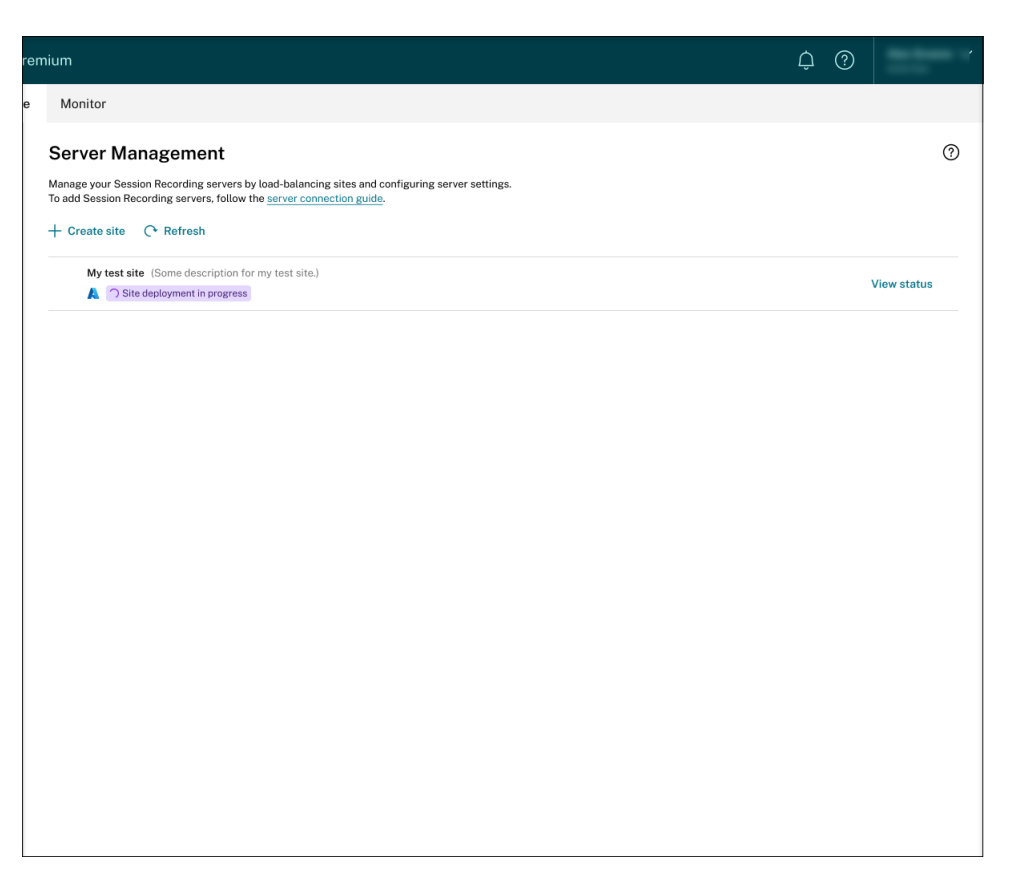

While a site deployment is in progress, you can click **View status** to view the progress. Deployment failed:

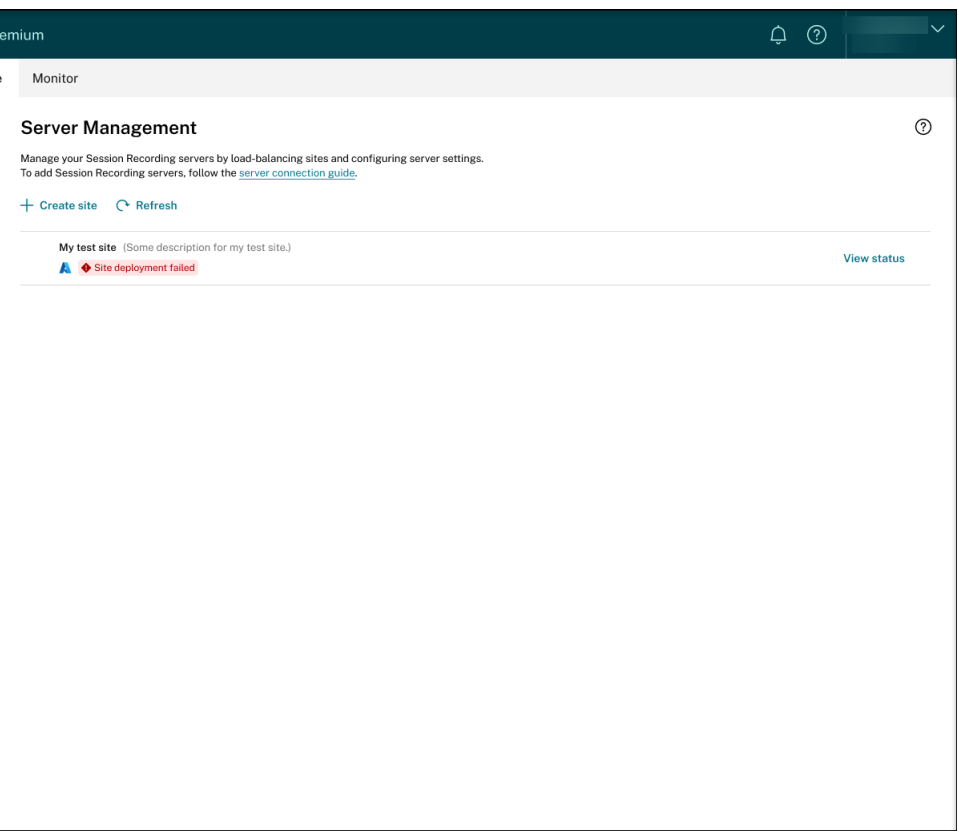

If errors occur during the deployment process, click **View status** to view the error details. For an example of the error details:

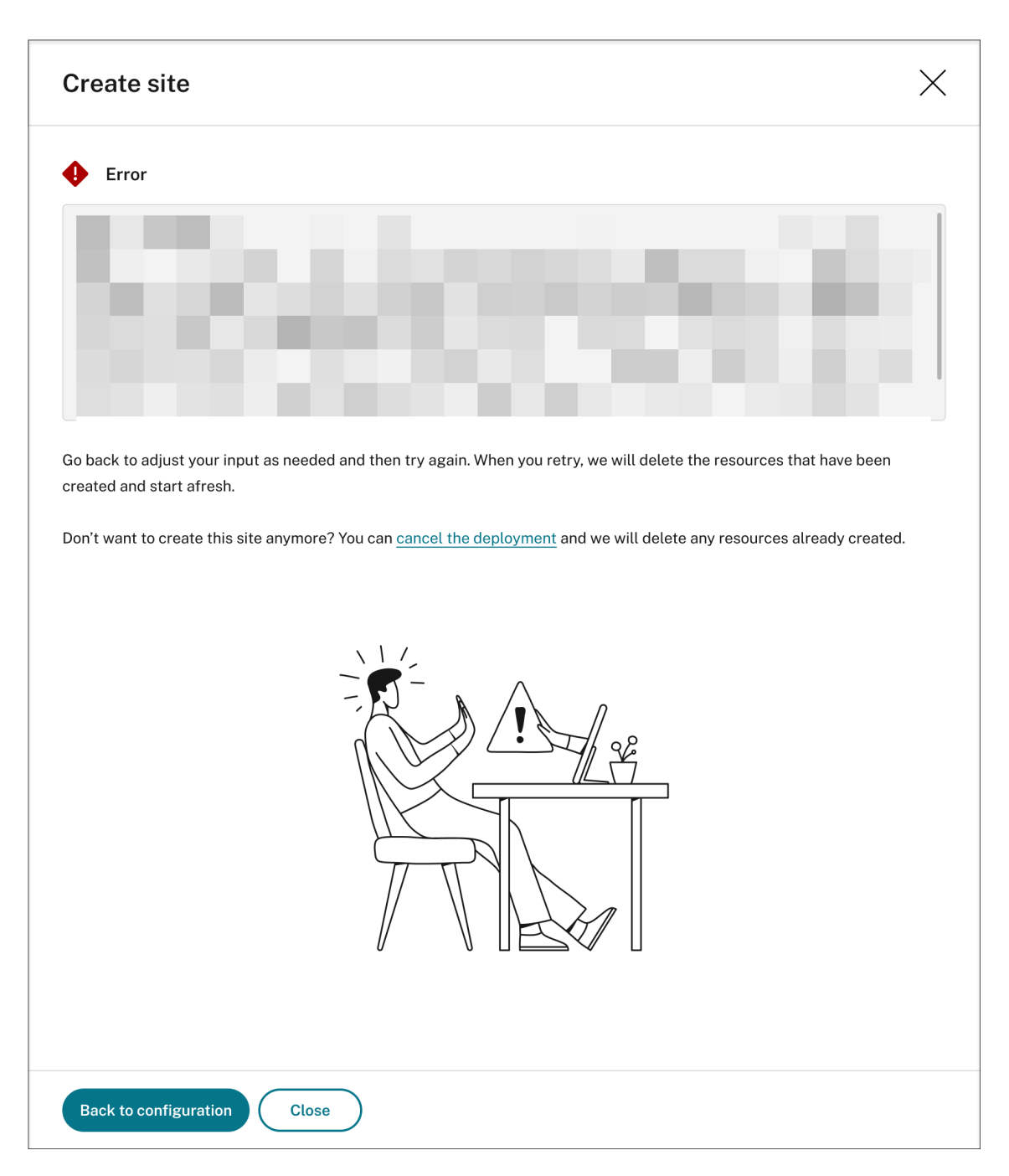

You can click Back to configuration or cancel the deployment. If you click Back to configu**ration**, you're taken back to the **Create Site** page where you can alter your configurations and try again. If you're sure to cancel the deployment, follow the wizard to remove the site and the Azure resources created for the site. For example:

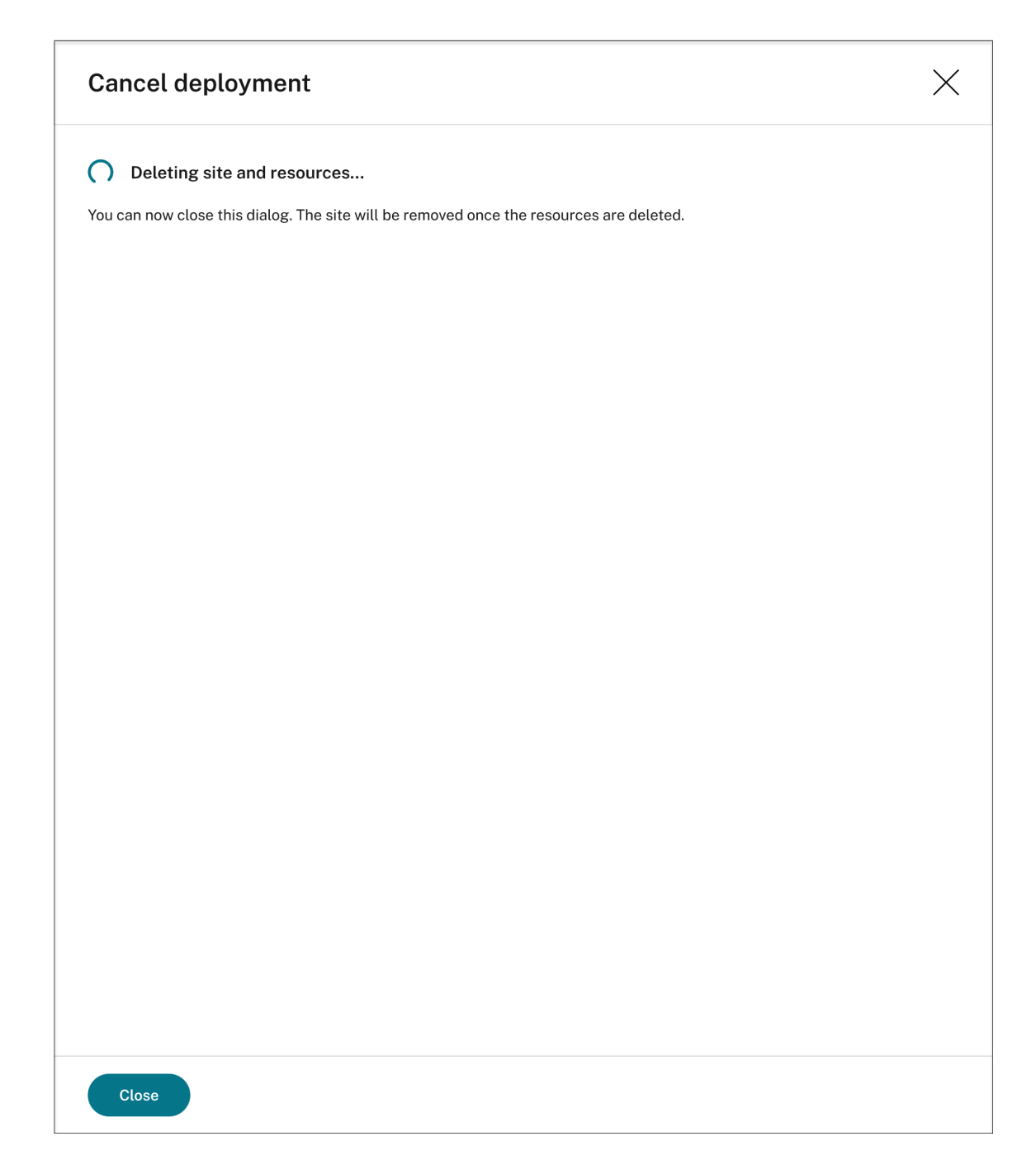

Deployment success:

When a site deployment is complete, you can expand the site and view and manage the resources created under it. The **View status** button changes to **Settings**. An Azure icon is avail‑ able to represent sites deployed on Azure.

For information about site settings, see Site and server settings.

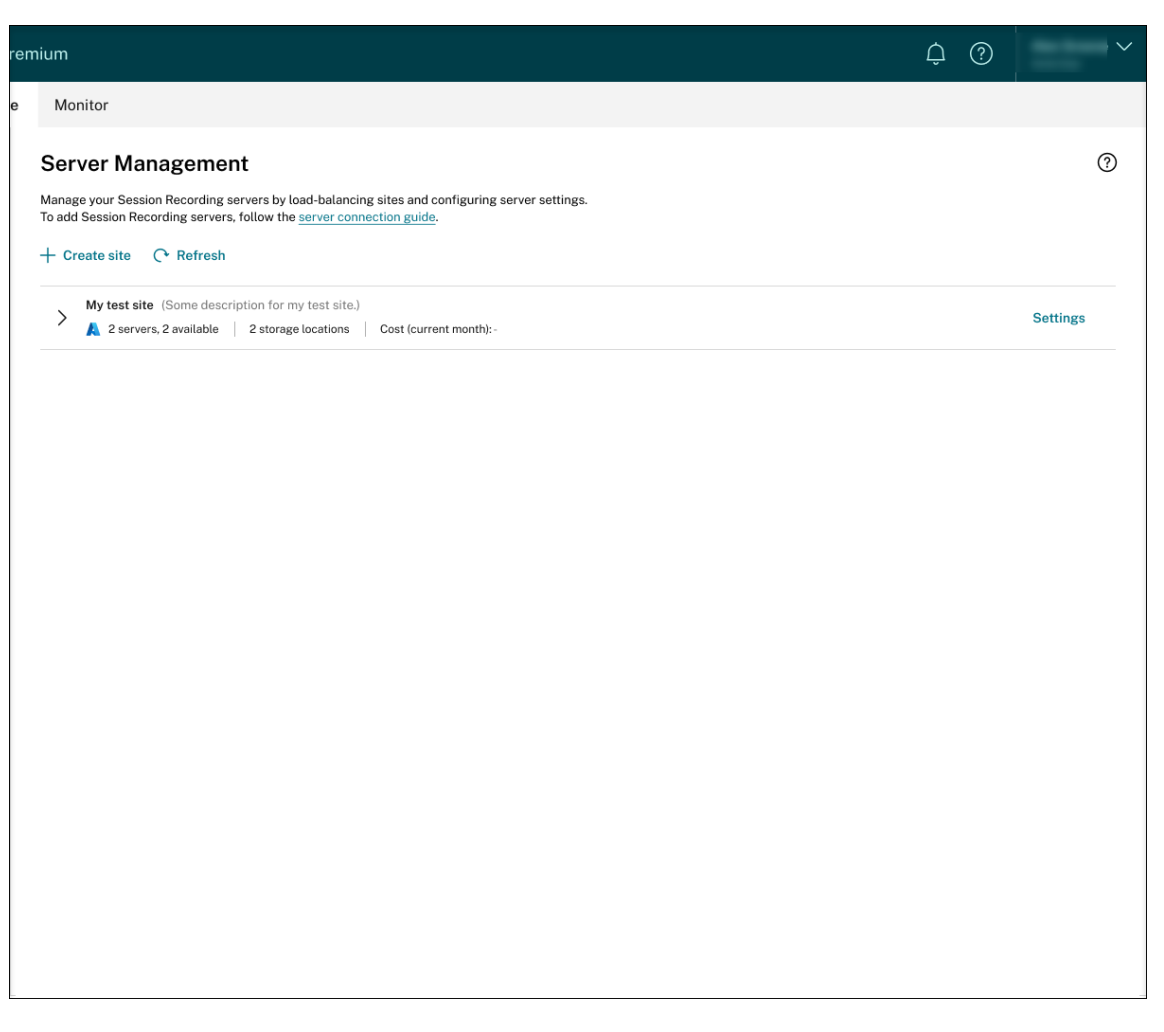

Keep a record of the storage location and the DNS name listed in the load balancer section. The DNS name will serve as the Session Recording server name that you need to fill in later for communicating with the VDAs.

#### **Step 3: Install and configure the Session Recording agent on Windows 365 cloud PCs**

On the target Windows 365 cloud PCs, install the Session Recording agent. During the agent installation, make sure that you complete the following steps on the **Agent configuration** page:

- Enter the DNS name you previously recorded in the **Session Recording Server name** text box.
- If you are installing the Session Recording agent on an Azure AD joined machine, select **Enable** Azure AD support. Otherwise, clear the check box. By clearing the check box, you are configuring the deployment for a hybrid scenario, integrating on-premises Active Directory with Azure AD.

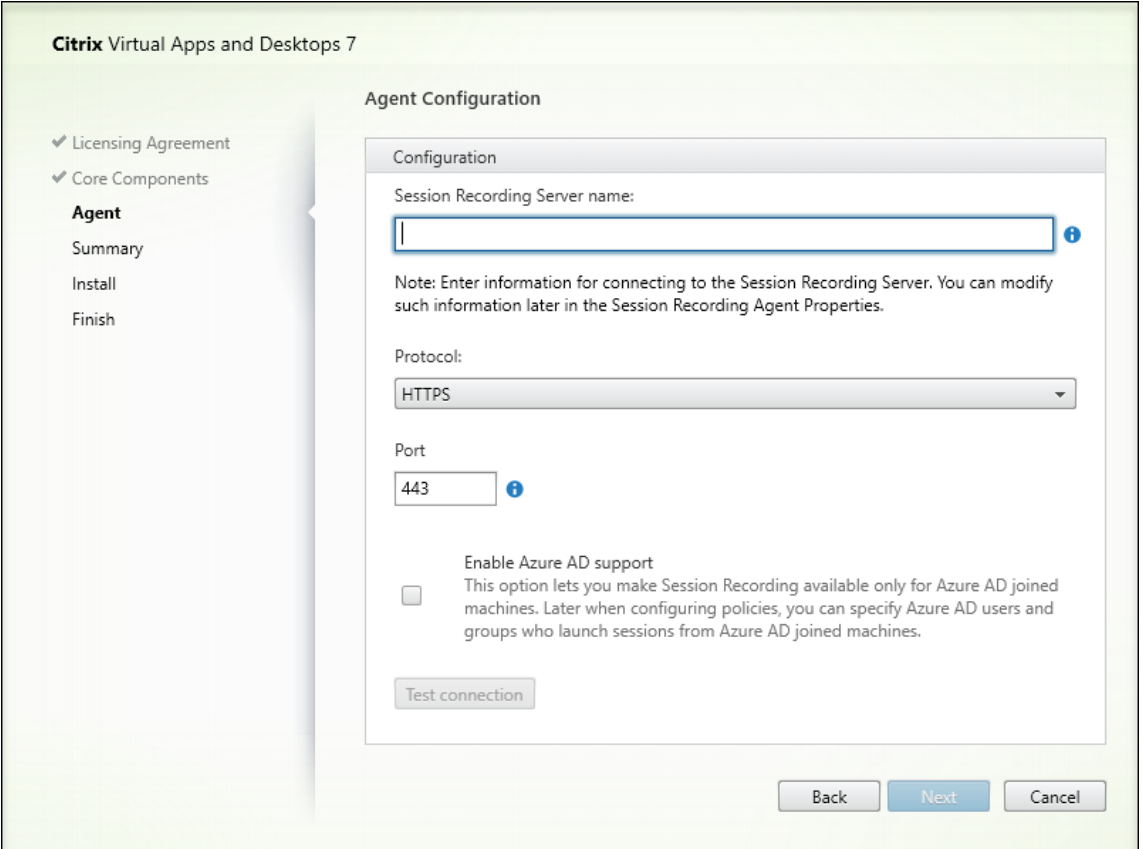

### **Step 4: Configure policies**

The Session Recording service lets you view and configure session recording, event detection, and event response policies for a specific site. Each policy you create or activate applies to all Session Recording servers of a site.

For more information, see:

- Configure session recording policies
- Configure event detection policies
- Configure event response policies

#### **Step [5: Replay recorded sessions](https://docs.citrix.com/en-us/session-recording/service/configure/policies/event-detection-policies.html)**

To replay recorded sessions, go to the **All Recordings** and **Archived** pages. each recording has a play button on the right side. You can play live and completed recordings. For more information, see the View recordings chapter.

## **Troubleshoot**

#### February 22, 2024

The troubleshooting information contains solutions to issues that might occur when you use the Session Recording service, for example:

- Server troubleshooting from the cloud
- Servers not seen in the cloud

## **Ser[ver troubleshooting fr](https://docs.citrix.com/en-us/session-recording/service/troubleshooting/servers-not-seen-in-the-cloud.html)om the cloud**

#### July 13, 2023

When a Session Recording server does not work as expected even though it shows **Available** on the cloud, you can perform a few troubleshooting actions from the cloud:

- 1. Select **Configuration > Server Management** from the left navigation of the Session Recording service.
- 2. Expand a site to locate the target Session Recording server and then click the **Troubleshooting** icon next to it. The **Troubleshooting** page appears.

**Tip:**

The **Troubleshooting** icon is present only for servers in **Available** state.

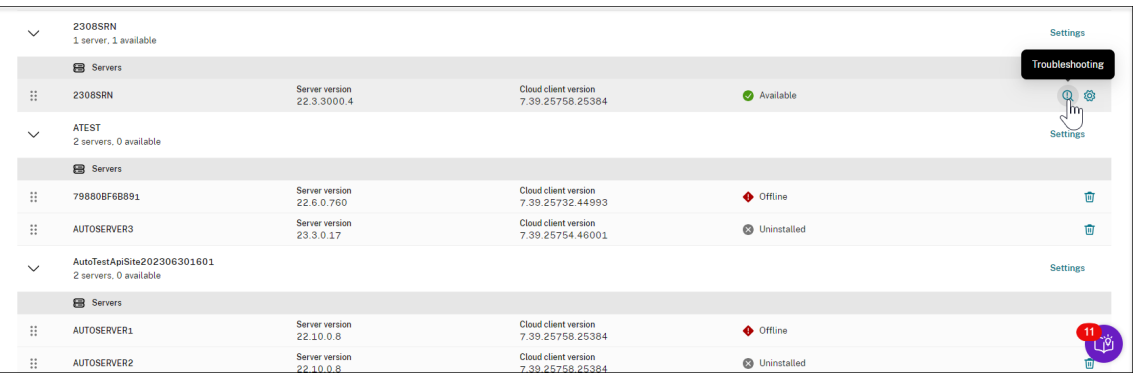

- 3. Perform the following troubleshooting actions on the target server as needed :
	- a) In the **Service monitoring** section, check and restart the following services running on the Session Recording server:
- The IIS,
- The Citrix Session Recording Analytics Service (CitrixSsRecAnalyticsService),
- The Citrix Session Recording Storage Manager Service (CitrixSsRecStorageManager), and
- The Citrix Session Recording Cloud Client Monitor Service (CitrixSsRecCloudClient-MonitorService).

For example:

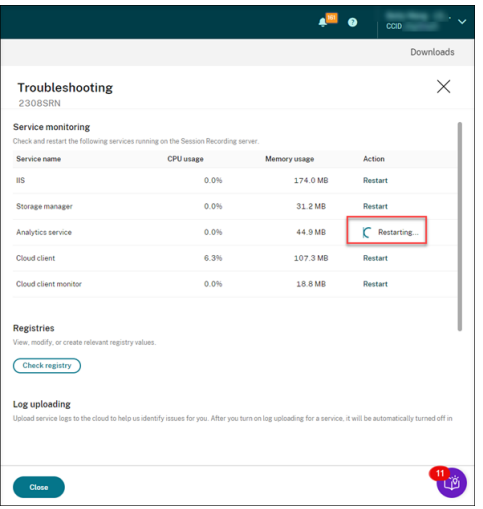

If you restart a service successfully, the **Restarted** status initially appears and then the **Restart** button is displayed.

If your attempt to restart a service is unsuccessful, the **Failed** status initially appears and then the **Restart** button is displayed.

b) In the**Registries** section, click**Check Registry** to view, modify, and create relevant registry values.

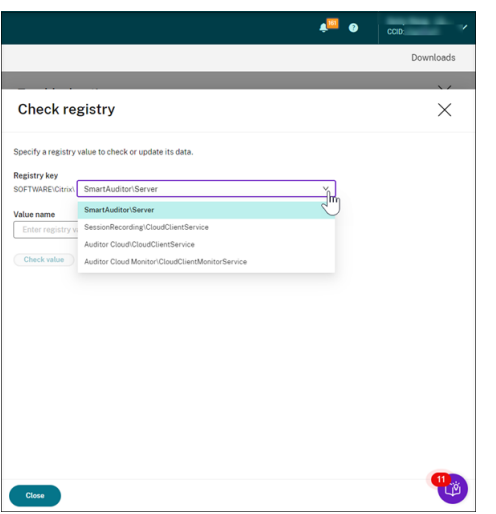

Select a registry key from the drop-down list.

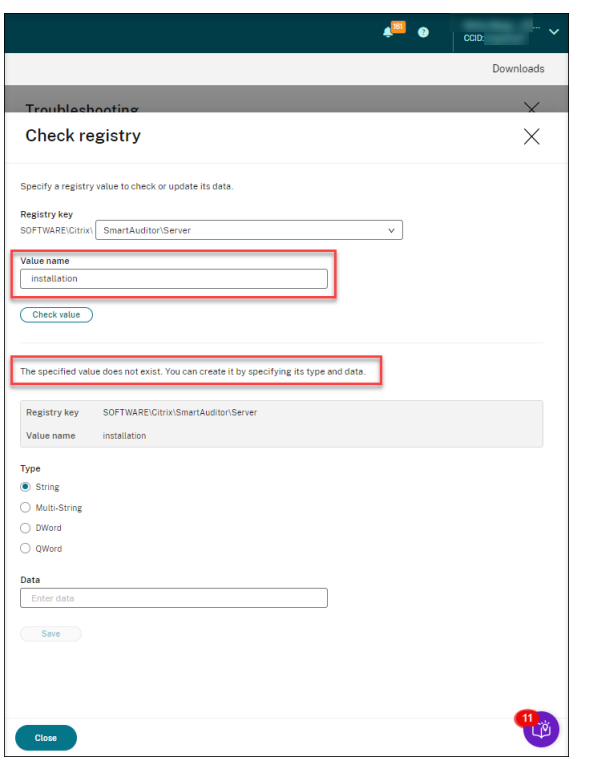

Enter a registry value to check whether it exists. If a registry value you enter does not exist, you can create it as needed by following the instructions.

If a registry value you enter exists, you can view its information and modify its value data as needed.

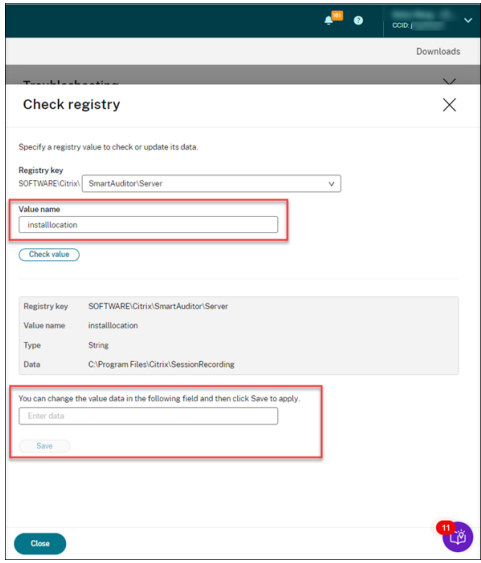

c) In the **Log uploading** section, select services of your choice to upload logs about them to the cloud. The logs help Citrix identify issues for you. Click Save after making your selections.

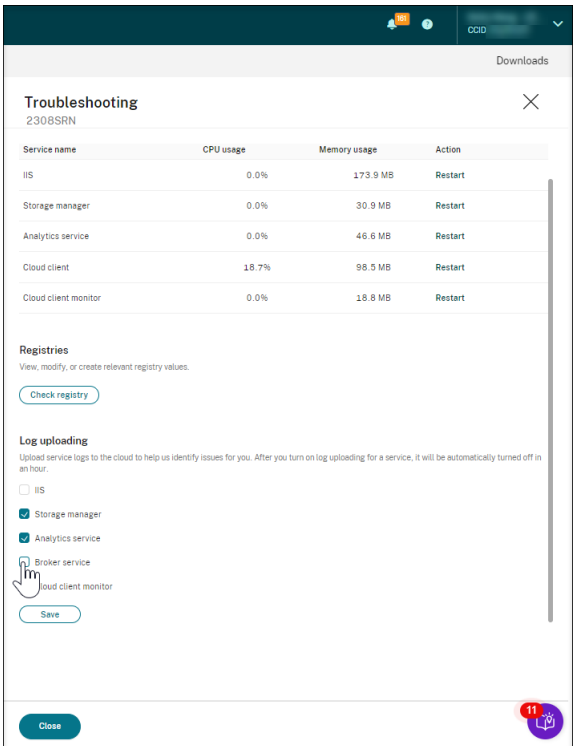

## **Servers not seen in the cloud**

February 22, 2024

A Session Recording server you connected might not show in the cloud.

**Possible cause:** Outbound traffic is denied for the Session Recording server to reach the Session Recording service through port 443 or ports 80, 443, 8088, and 9090–9094 depending on the version of your cloud client.

With versions 7.40.13020.11 and later of the cloud client, you need to only open a single port (TCP port 443) for communication. Cloud clients earlier than version 7.40.13020.11 require you to open more ports. For more information, see Ports.

## **If you are using version 7.40.13020.11 or later of the cloud client, complete the following steps to address the issue:**

1. Check whether port 443 is open by running the following script on the Session Recording server:

```
1 # Copyright (c) Citrix Systems, Inc. All rights reserved.
2
3 <#
4 .SYNOPSIS
5 This script is used to check whether or not port 443 is open.
```

```
6 Note: Execute this script from the machine where you installed
           the cloud client.
7 #>
8
9 $SR_CLOUD_DOMAIN = "srs.apps.cloud.com"
10 function Check-PortStatus {
11
12
13
14 $ctResult = tnc $SR_CLOUD_DOMAIN -port 443
15 if($ctResult.TcpTestSucceeded -ne $True) {
16<br>17Write-Host "Error : $SR_CLOUD_DOMAIN : $_ is unreachable"
             -ForegroundColor Red
18 }
19
20 else {
21
22 Write-Host "$SR_CLOUD_DOMAIN : 443 is open" -
              ForegroundColor Green
23 }
2425 }
26
27
28 Check-PortStatus
29 <!--NeedCopy-->
```
The output of the port checking script can be **srs.apps.cloud.com <port number> is unreachable** or **srs.apps.cloud.com <port number> is open**.

- 2. Allow outbound traffic on port 443 for the Session Recording server to reach the Session Record‑ ing service.
- 3. Reinstall the cloud client on the Session Recording server.

After the Session Recording cloud client completes installation, the target server is connected to the Session Recording service. Click **Refresh** on the **Server Management** page to update the list of connected servers. It might take a few minutes for your servers to be detected.

## **If you are using a cloud client earlier than version 7.40.13020.11, complete the following steps to address the issue:**

1. Check whether ports 8088, 443, 9090, 9091, 9092, 9093, and 9094 are open by running the fol‑ lowing script on the Session Recording server:

```
1 # Copyright (c) Citrix Systems, Inc. All rights reserved.
\mathfrak{I}3 <#
4 .SYNOPSIS
5 This script is used to check whether or not ports
          8088,443,9090,9091,9092,9093,and 9094 are open.
```

```
6 Note: Execute this script from the machine where you installed
          the cloud client.
7 #>
8
9 $SR_CLOUD_DOMAIN = "sessionrecording.apps.cloud.com"
10 function Check-PortStatus {
11
12 (8088,443,9090,9091,9092,9093,9094) | ForEach-Object {
13
14 $ctResult = tnc $SR_CLOUD_DOMAIN -port $_
15 if($ctResult.TcpTestSucceeded -ne $True) {
\frac{16}{17}Write-Host "Error : $SR_CLOUD_DOMAIN : $_ is
                unreachable" -ForegroundColor Red
18 }
19
20 else {
21
22 Write-Host "$SR_CLOUD_DOMAIN : $ is open" -
                ForegroundColor Green
23 }
2425 }
26
27 }
28
29
30 Check-PortStatus
31 <!--NeedCopy-->
```
The output of the port checking script can be **sessionrecording.apps.cloud.com <port number>** is unreachable or sessionrecording.apps.cloud.com <port number> is open.

- 2. Allow outbound traffic on ports 80, 443, 8088, and 9090–9094 for the Session Recording server to reach the Session Recording service.
- 3. Reinstall the cloud client on the Session Recording server.

After the Session Recording cloud client completes installation, the target server is connected to the Session Recording service. Click **Refresh** on the **Server Management** page to update the list of connected servers. It might take a few minutes for your servers to be detected.

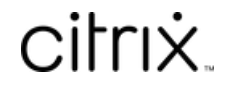

© 2024 Cloud Software Group, Inc. All rights reserved. Cloud Software Group, the Cloud Software Group logo, and other marks appearing herein are property of Cloud Software Group, Inc. and/or one or more of its subsidiaries, and may be registered with the U.S. Patent and Trademark Office and in other countries. All other marks are the property of their respective owner(s).

© 1999–2024 Cloud Software Group, Inc. All rights reserved. 244